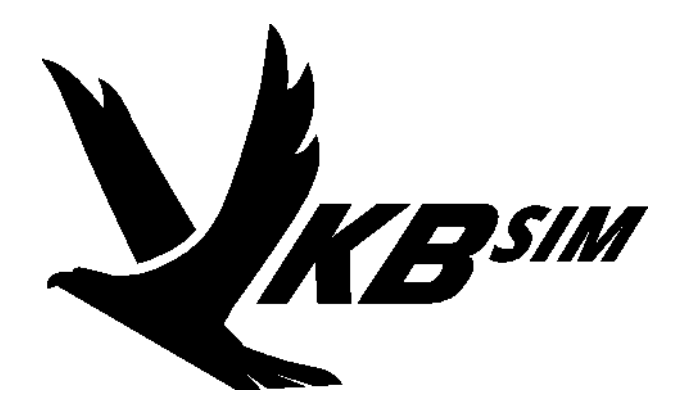

# **Конфигуратор контроллера NJoy32**

**Руководство пользователя**

Версия 2.13 от20.01.2021 г.

Информация, содержащаяся в данном документе, может быть изменена без предварительного уведомления.

©2021 ВКБ. С сохранением всех прав. ©2021 Текст Руководства Victorus. С сохранением всех прав

# **Содержание**

# **Глава 1.**

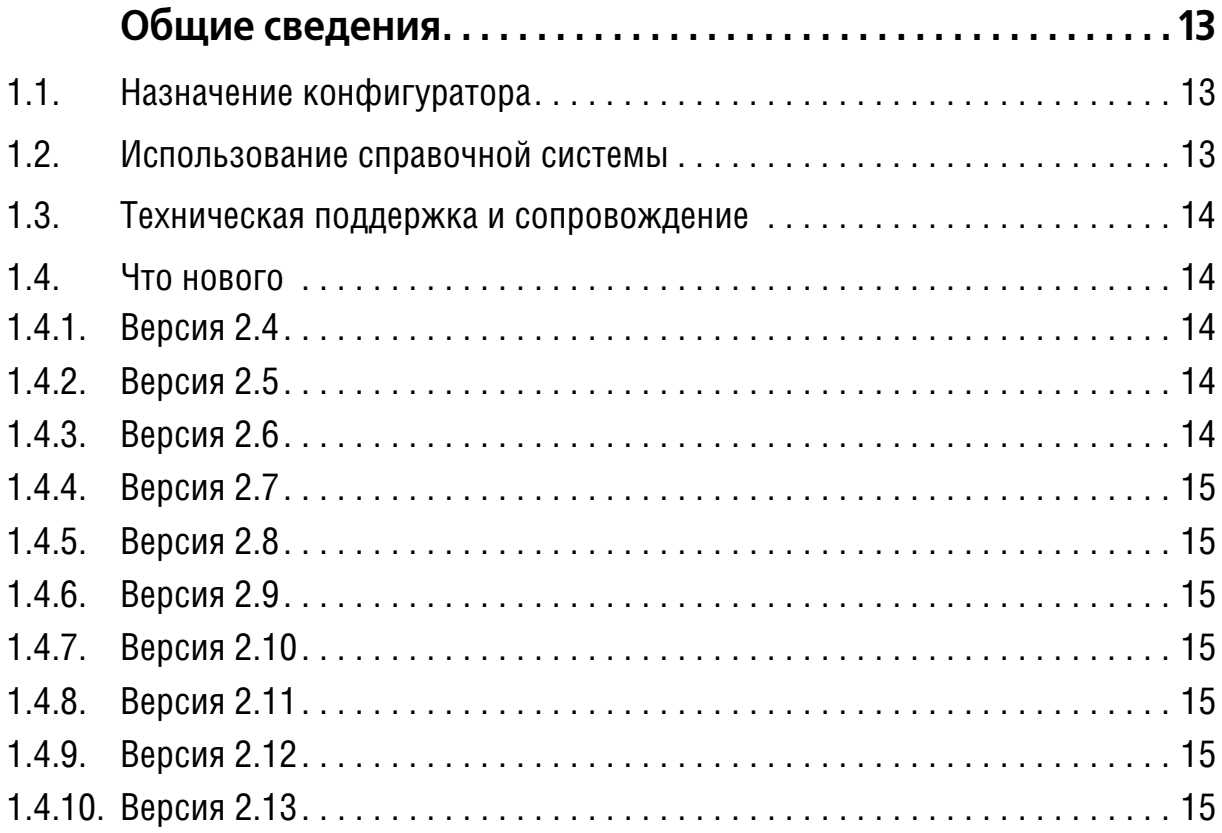

# **Глава 2.**

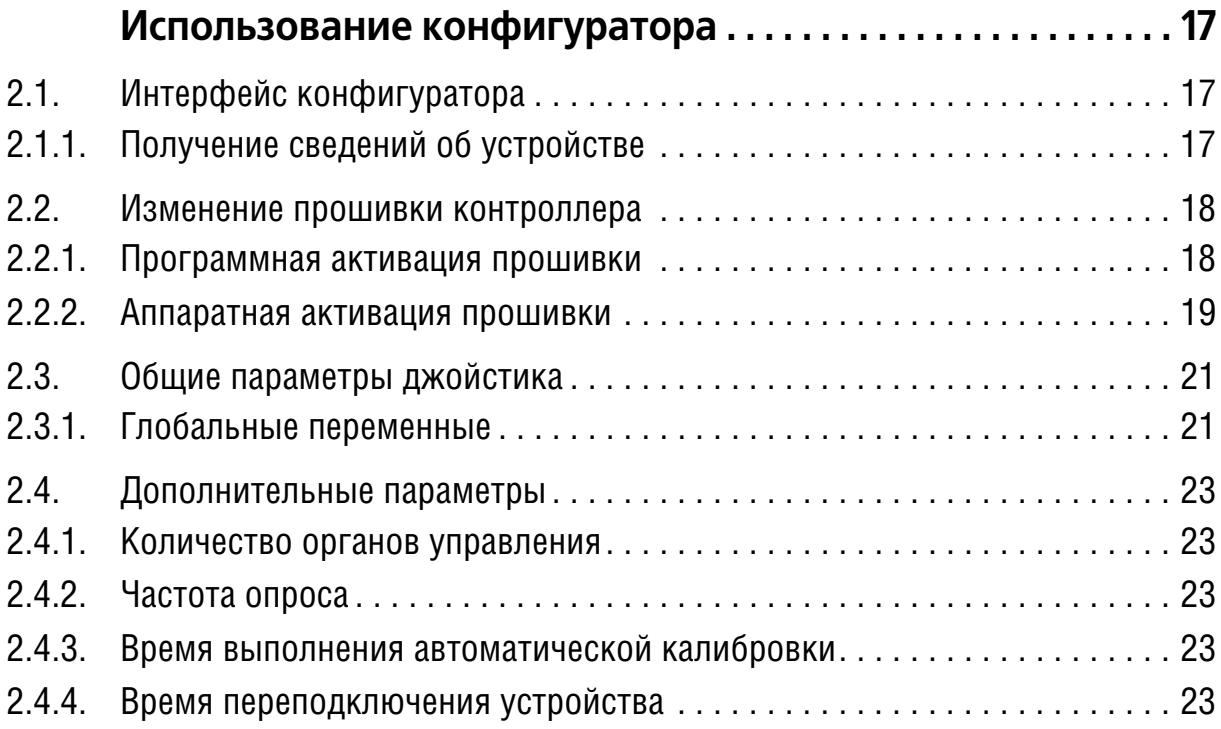

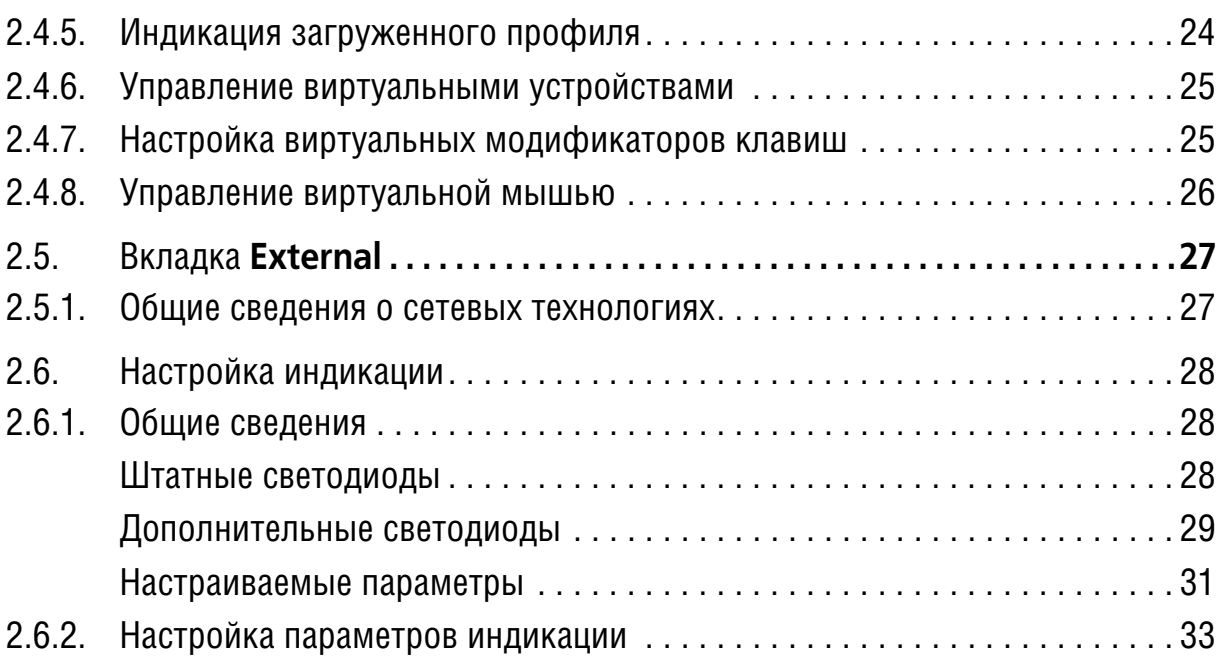

# **Глава 3.**

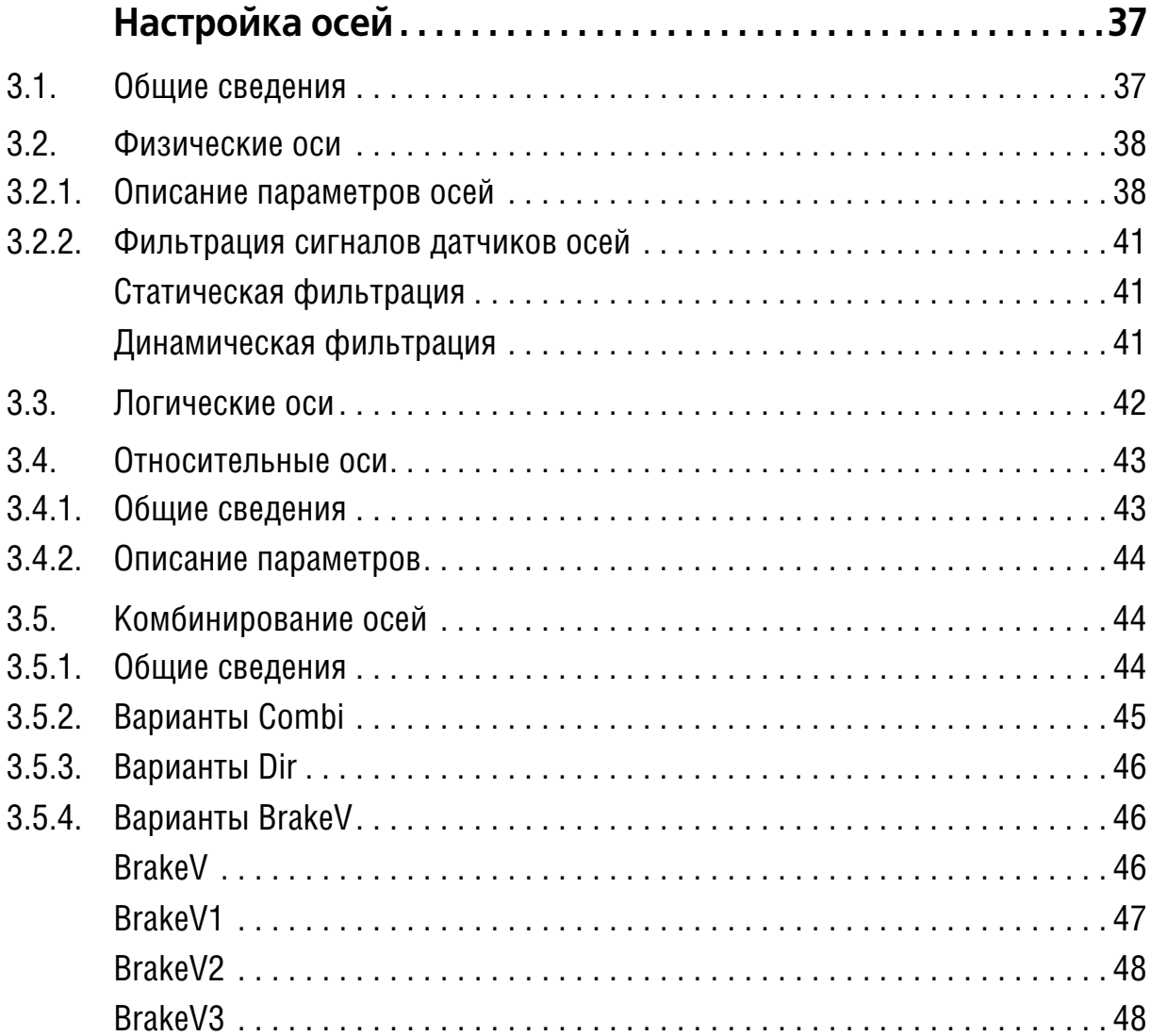

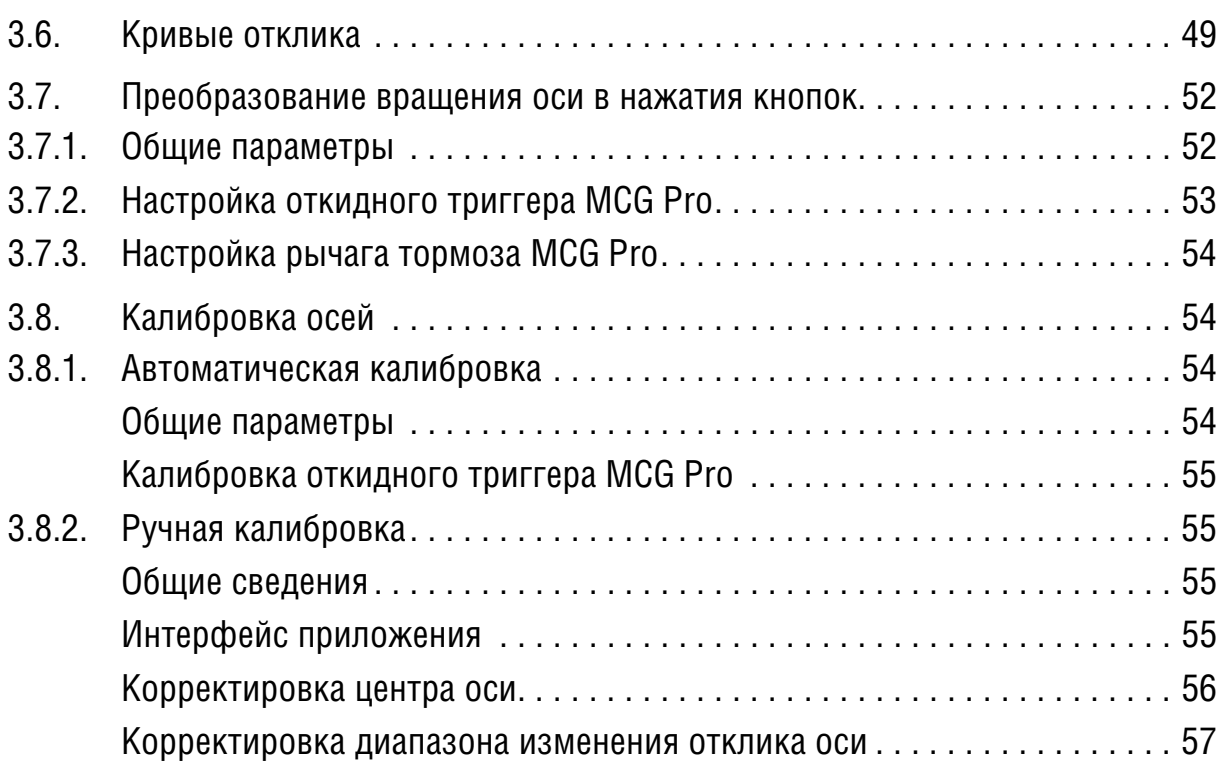

# **Глава 4.**

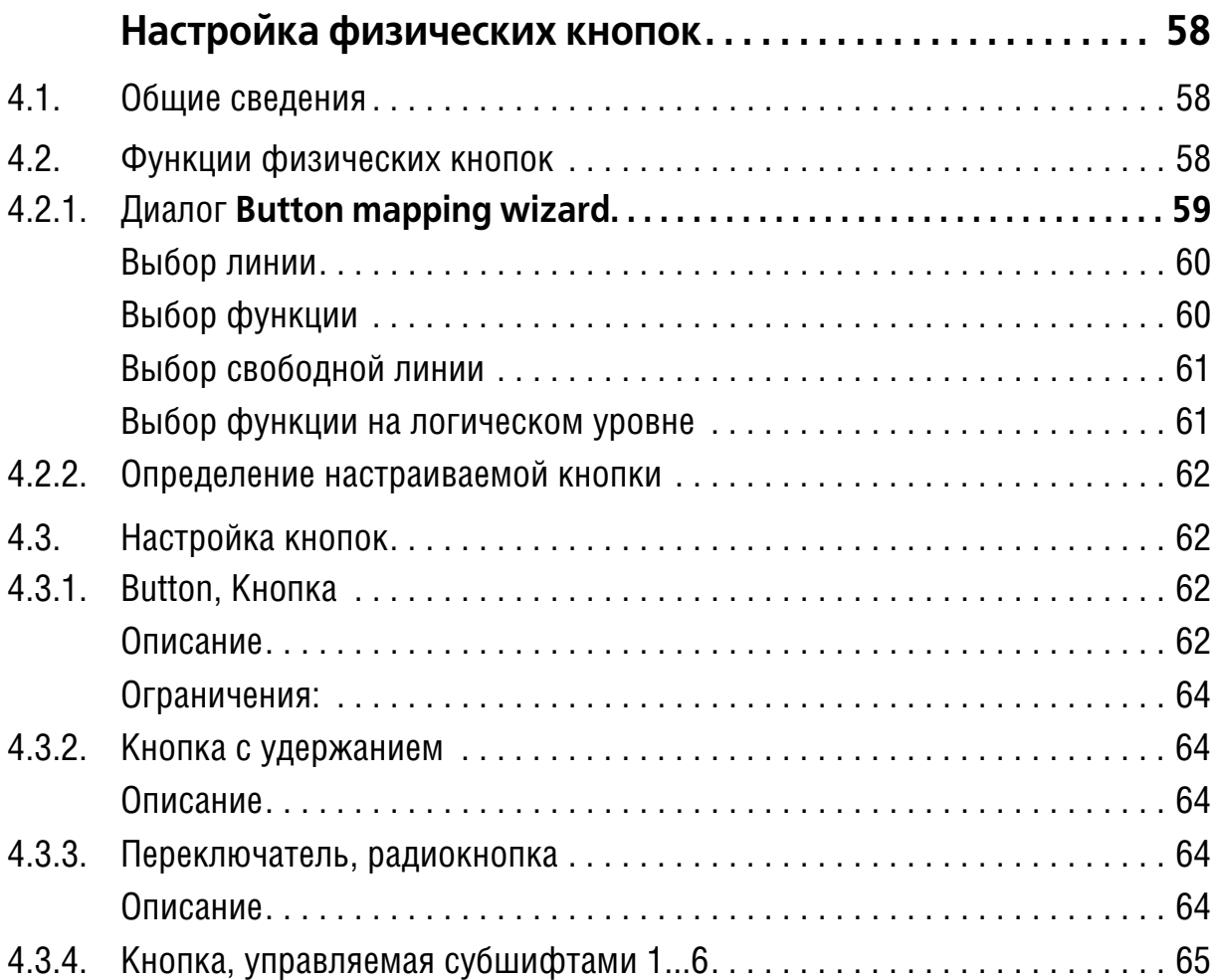

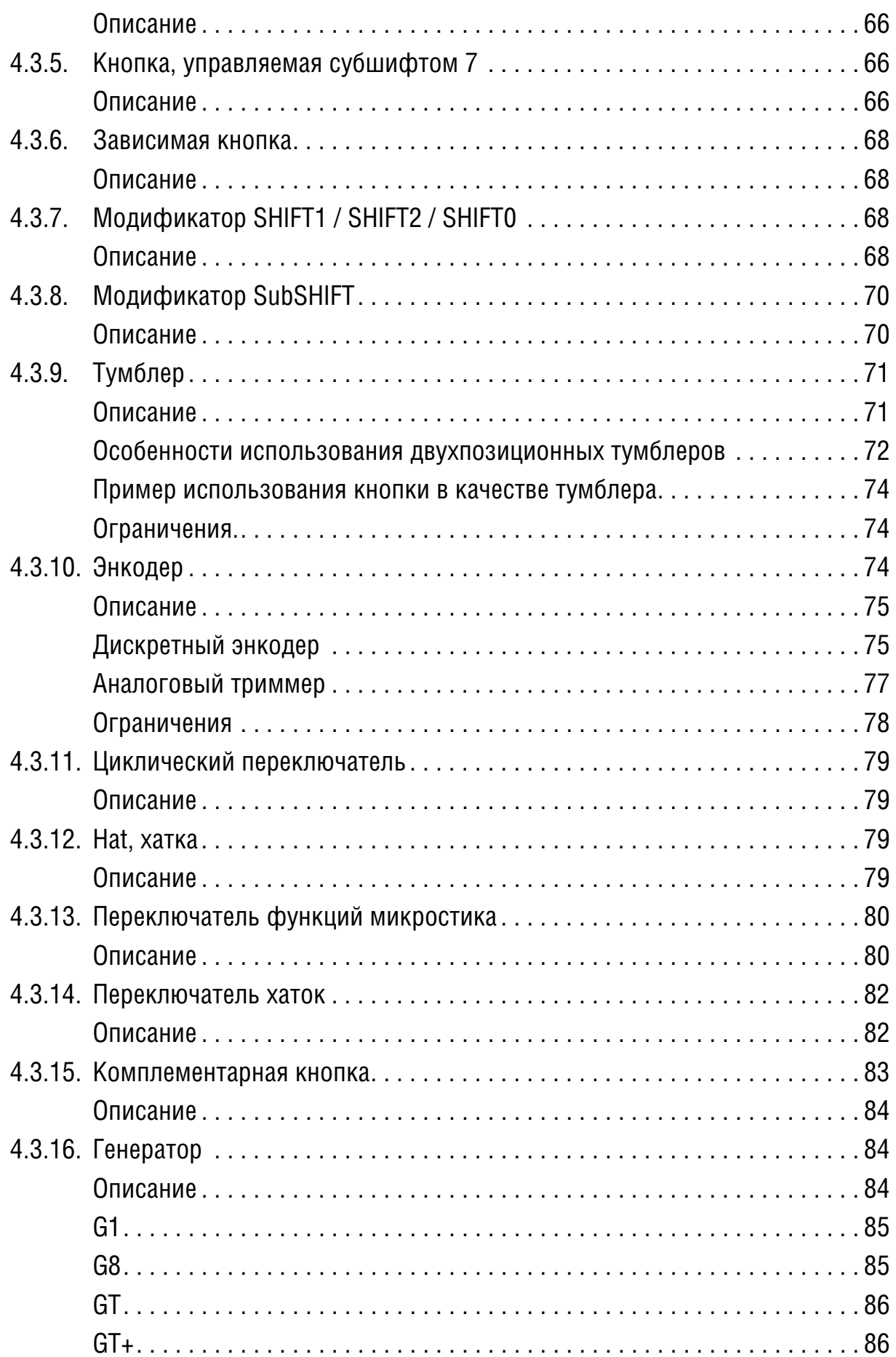

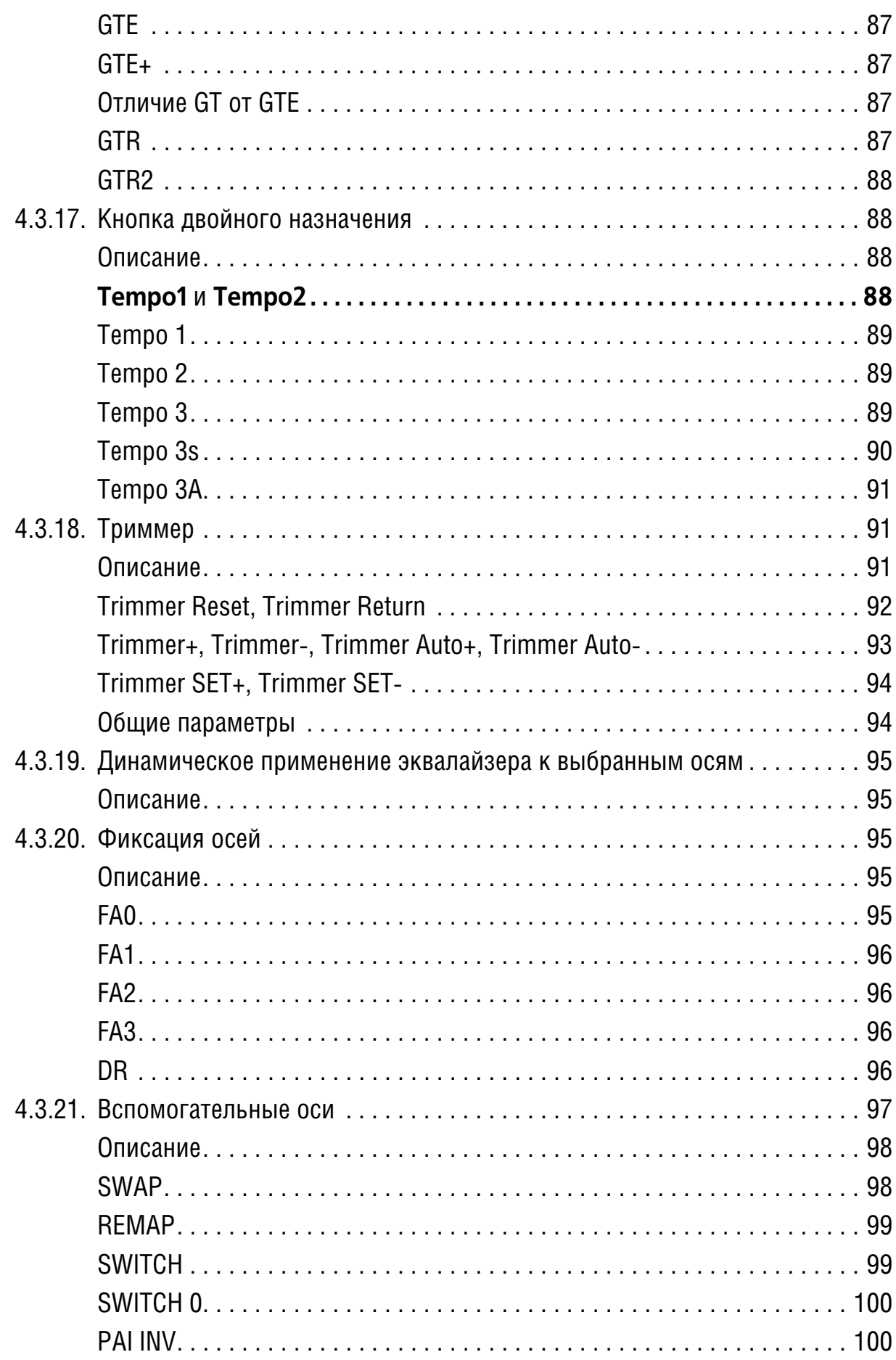

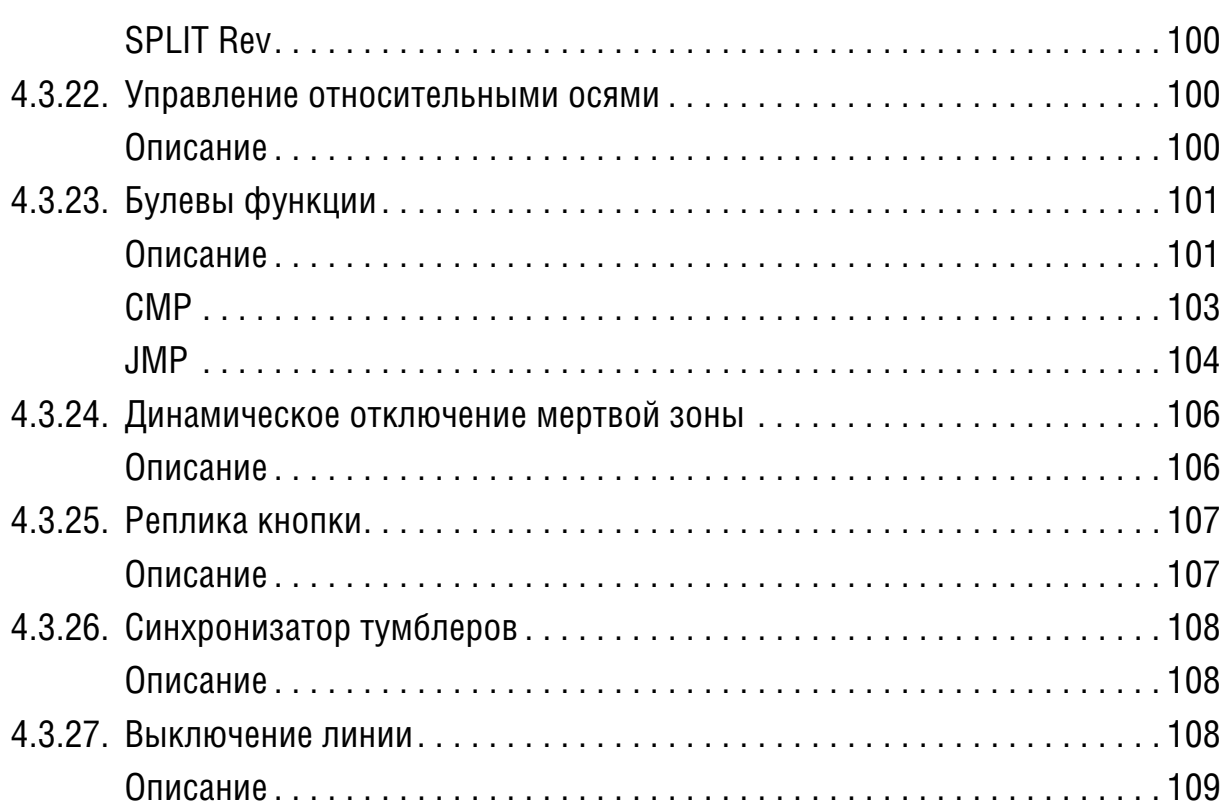

# **Глава 5.**

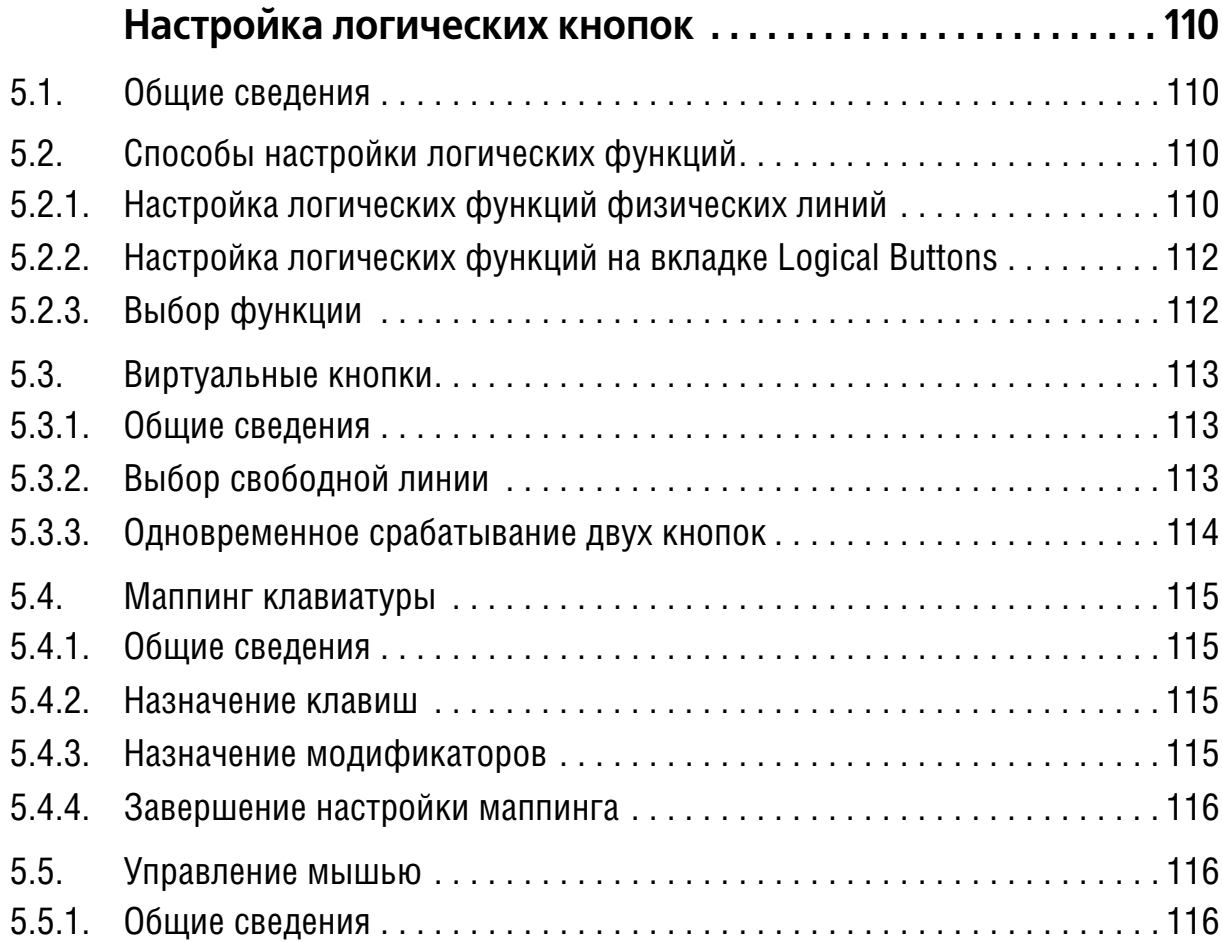

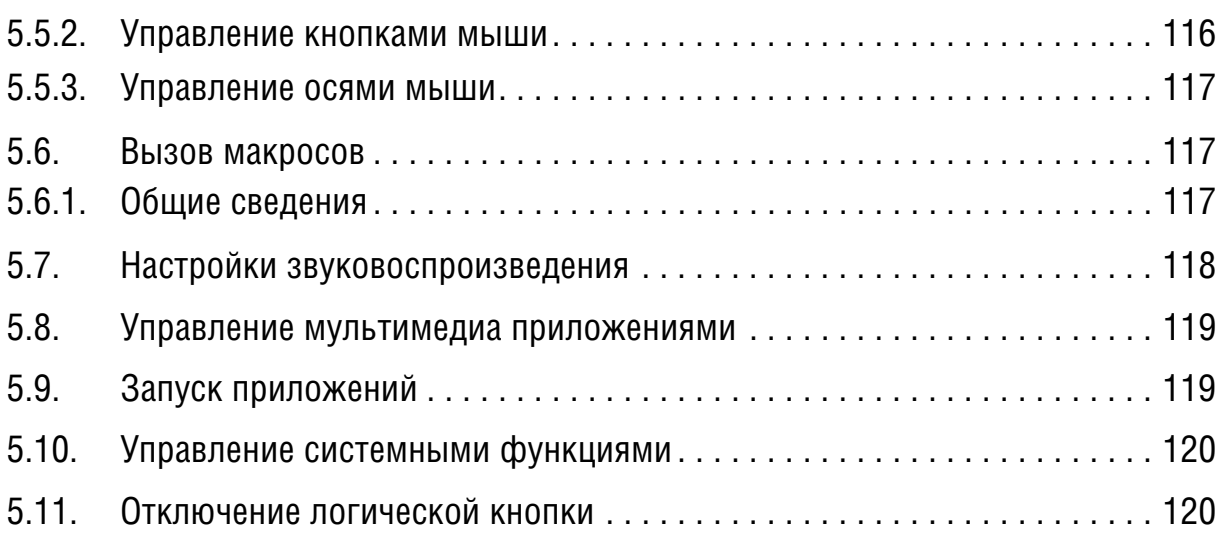

# **Глава 6.**

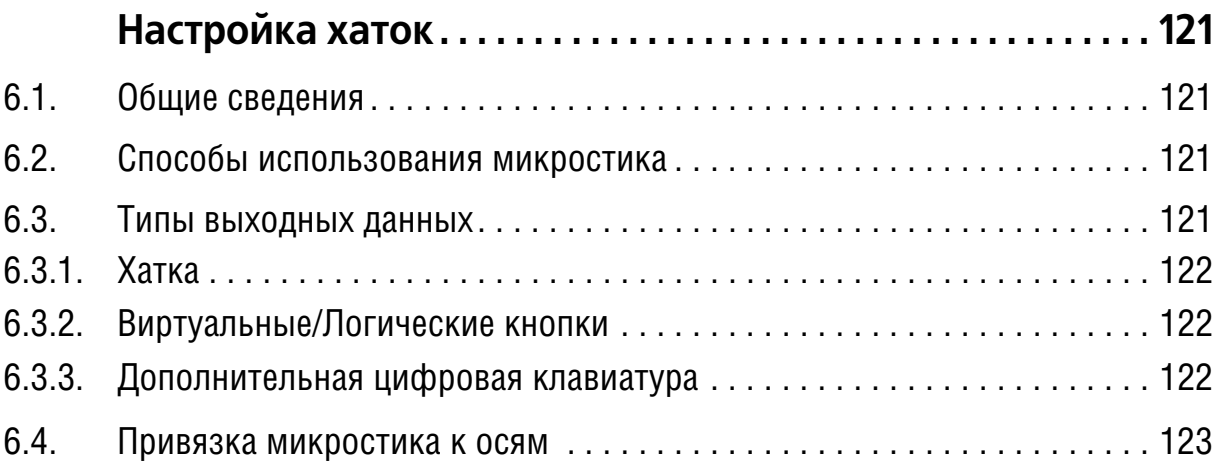

# **Глава 7.**

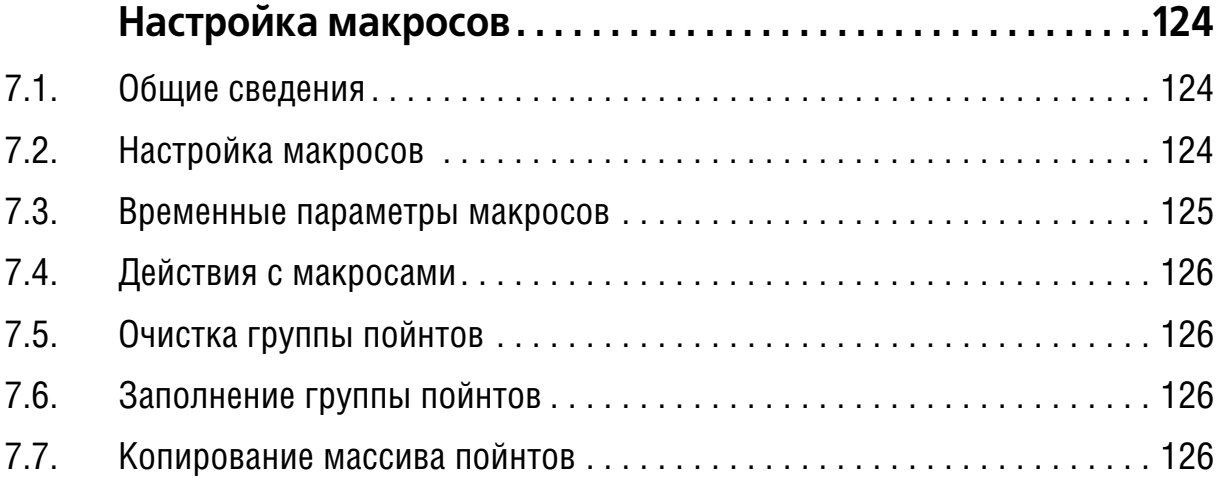

# **Глава 8.**

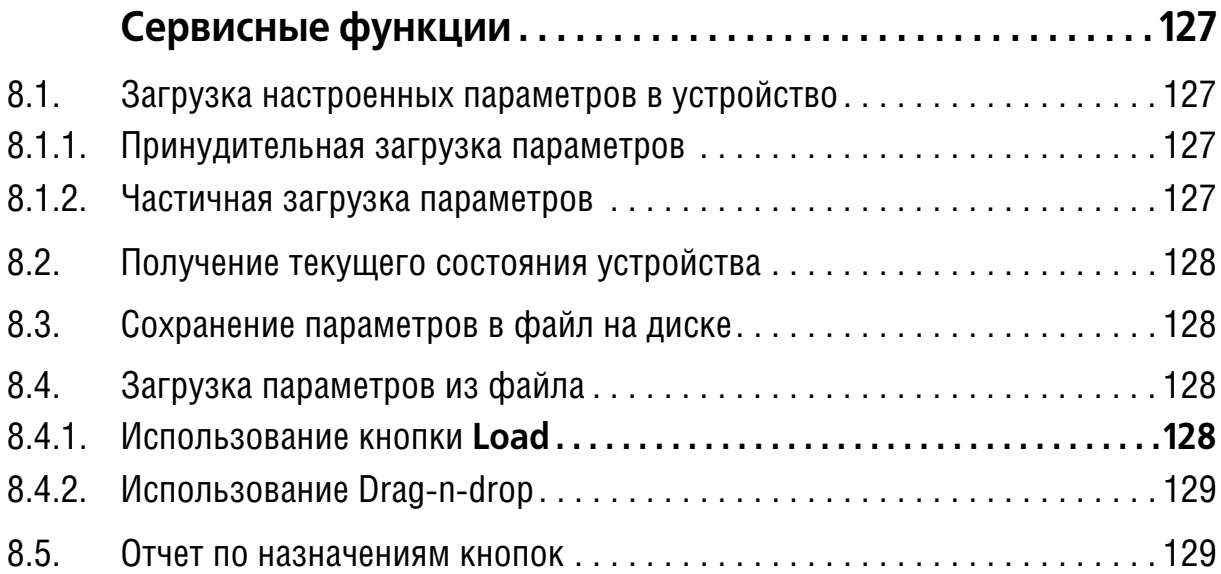

# **Глава 9.**

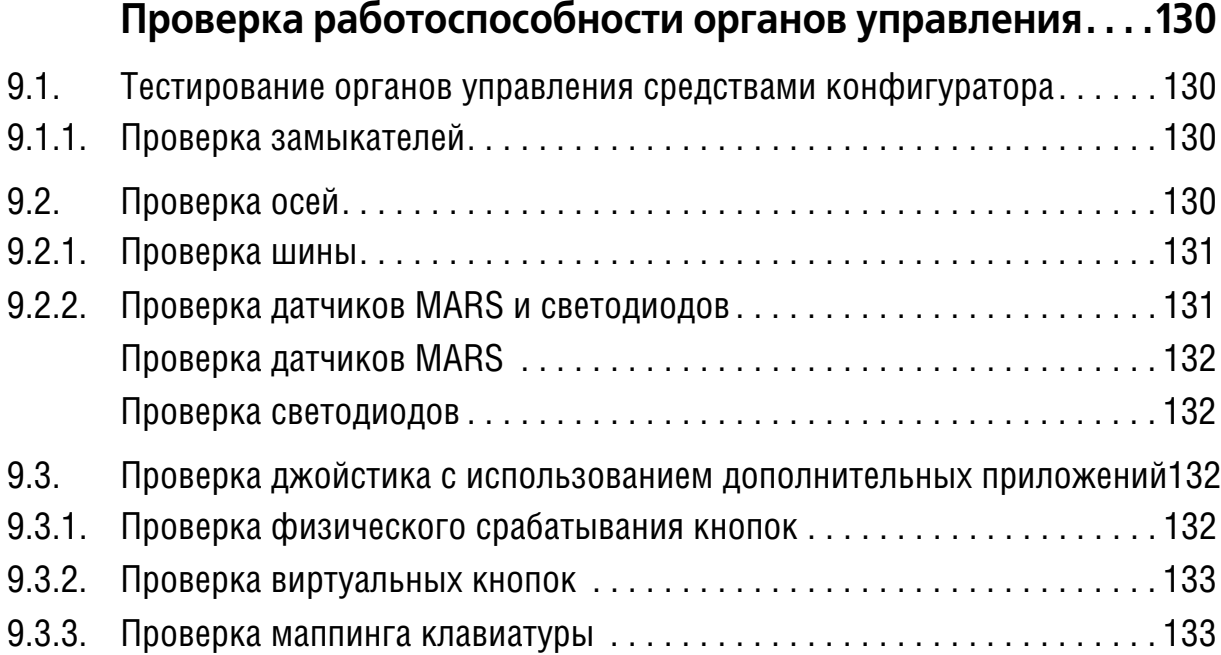

# **Глава 10.**

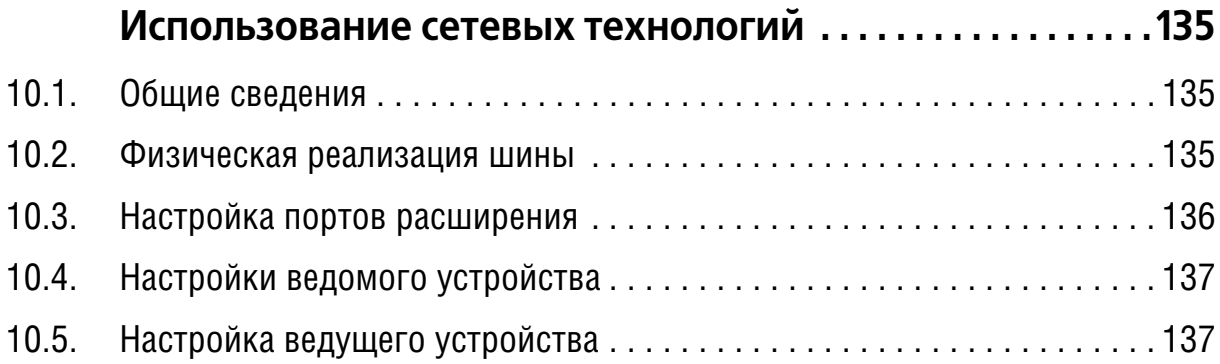

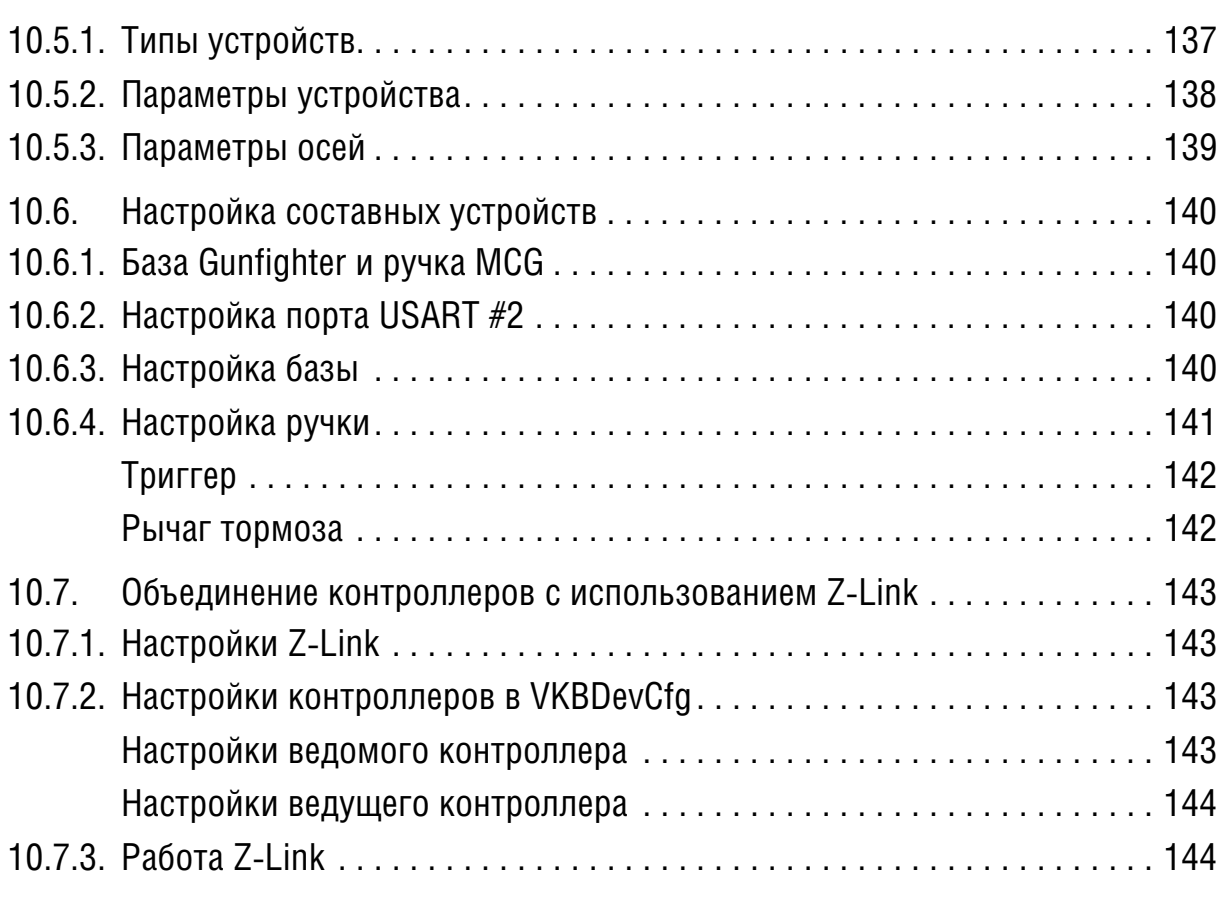

# **ПриложениеI.**

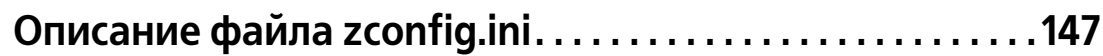

# <span id="page-12-0"></span>Глава 1.0бщие сведения

#### <span id="page-12-1"></span> $1.1.$ Назначение конфигуратора

Конфигуратор контроллера VKB Njoy32 device предназначен для выполнения следующих действий:

- настройка органов управления устройства управления, работающего под управлением контроллера,
- добавление и настройка дополнительных органов управления,
- калибровка осей джойстика.
- сохранение параметров осей и кнопок в файл на диске и загрузка параметров из файла,
- подготовка контроллера к обновлению прошивки.

Конфигуратор контроллера VKB Njoy32 device (далее Конфигуратор) не требует установки. Он сохранен в файле *VKBDevCfg-C.exe*. Актуальные версии файла можно скачать на сайте ВКБ http://vkb-sim.pro в разделе Поддержка -Программы. В этом же разделе можно найти актуальные версии прошивки контроллера и программу обновления прошивки (далее Z-Bootloader).

#### <span id="page-12-2"></span> $1.2.$ Использование справочной системы

Элементы управления, расположенные в окне Adobe Reader — бесплатной программы просмотра документов, сохраненных в формате PDF, позволяют использовать различные способы доступа к содержанию документа.

Вкладка Закладки содержит структурированный список разделов документа.

Команда Редактирование - Найти позволяет выполнить поиск вхождения строки текста в текущем документе. Поиск можно начать также, нажав комбинацию клавиш <Ctrl>+<F>. Чтобы перейти к следующему вхождению строки, следует нажать клавишу <*F3>*. Команда **Редактирование — Поиск** позволяет выполнить расширенный поиск слов.

Электронный документ содержит гипертекстовые ссылки. К ним относятся, например, наименования разделов на вкладке Закладки, номера рисунков и таблиц в тексте, ссылки на разделы документа, оформленные подчеркиванием (рис. 1, а) или указанием номера раздела (рис. 1, б).

√հյ При наведении курсора на гиперссылку курсор изменяет форму. Чтобы перейти по ссылке, следует щелкнуть по ней левой кнопкой мыши.

Чтобы вернуться на то место в документе, откуда был выполнен переход, следует нажать комбинацию клавиш <Alt>+ ←, причем имеется в виду именно клавиша <стрелка влево>, а не клавиша на дополнительной цифровой клавиатуре, совмещающая стрелку и цифру 4.

Замечания, советы и предупреждения в тексте отмечены следующими значками:

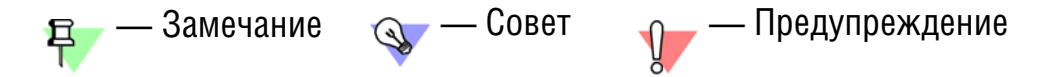

#### <span id="page-13-0"></span> $1.3.$ Техническая поддержка и сопровождение

При возникновении каких-либо проблем с установкой и эксплуатацией устройств и программного обеспечения Виртуального Конструкторского Бюро обратитесь к документации и попробуйте найти сведения об устранении возникших неполадок.

Если указанные источники не содержат рекомендаций по возникшей проблеме, воспользуйтесь услугами технической поддержки ВКБ.

Страница ВКБ в Интернет: http://forum.vkb-sim.pro/

Перед обрашением подготовьте, пожалуйста, подробную информацию о возникшей ситуации и ваших действиях, приведших к ней, а также о конфигурации используемого компьютера и периферийного оборудования.

#### <span id="page-13-1"></span> $1.4.$ Что нового

## <span id="page-13-2"></span>1.4.1. Версия 2.4

- Настройка маппинга клавиатуры, обеспечивающая использование клавиш с модификаторами в Битве за Сталинград (см. раздел 2.4.6 на с. 25).
- $\bullet$  Генераторы GTE/GTE+ (см. раздел 4.3.16 на с. 84).

## <span id="page-13-3"></span>1.4.2. Версия 2.5

Описание оперативной загрузки профилей с использованием возможностей контроллера или программы переключения профилей zSwitch.

## <span id="page-13-4"></span>1.4.3. Версия 2.6

- Генераторы GTR/GTR2 с возможностью прерывания импульса (см. раздел 4.3.16 на с. 84).
- Доработка функционала преобразования вращения оси в нажатия кнопок.
- $\bullet$  Булевы функции кнопок (см. раздел 4.3.23 на с. 101).
- Использование относительных осей.
- Расширение функционала хаток.

## <span id="page-14-0"></span>**1.4.4. Версия 2.7**

- ▼ Описание относительных осей (см. раздел [3.4 на с. 43\)](#page-42-0).
- ▼ Функция Радиокнопка (см. разде[л 4.3.3 на с. 64](#page-63-3)).
- ▼ Переключатель режимов работы микростика (см. раздел [4.3.13 на с. 80\)](#page-79-0).
- ▼ Управление аналоговыми микростиками (см. Главу [6 на с. 121](#page-120-0)).

# <span id="page-14-1"></span>**1.4.5. Версия 2.8**

- $\blacktriangledown$  Trimmer Return (см. разде[л 4.3.18 на с. 91](#page-90-1)).
- $\bullet$  RT-trigger в группе Булевых функций (см. раздел[. 4.3.23 на с. 101\)](#page-100-0).
- ▼ Удален раздел Правка обозначения версии контроллера.
- ▼ Удалено Приложение II Раскладки органов управления по умолчанию.

# <span id="page-14-2"></span>**1.4.6. Версия 2.9**

- ▼ Настройка откидного триггера MCG Pro (см. раздел [3.7.2 на с. 53\)](#page-52-0).
- ▼ Новое событие для индикации активность виртуальной мыши (см. раздел [2.4.8](#page-25-0) [на с. 26\)](#page-25-0).
- ▼ Калибровка откидного триггера MCG Pro (см. раздел [3.8.1 на с. 54\)](#page-53-2).

# <span id="page-14-3"></span>**1.4.7. Версия 2.10**

- ▼ Плавный сброс триммирования (см. раздел [Trimmer Reset, Trimmer Return на с.](#page-91-0) [92\)](#page-91-0).
- ▼ Использование буфера обмена при настройке физических кнопок (см. раздел [Выбор линии на с. 60](#page-59-0)).
- ▼ Срабатывание двух кнопок при нажатии хатки в диагональном направлении (см. раздел [6.3.2 на с. 122](#page-121-1)).
- ▼ Компаратор CMP в группе Булевых функций (см. раздел [CMP на с. 103](#page-102-0)).
- ▼ Перемычка функций JMP в группе Булевых функций (см. раздел [JMP на с. 104\)](#page-103-0).
- $\blacktriangledown$  Использование Drag-n-Drop для загрузки профиля (см. раздел [8.4.2 на с. 129\)](#page-128-0).

# <span id="page-14-4"></span>**1.4.8. Версия 2.11**

- ▼ Комбинирование осей BrakeV3 (см. раздел [Варианты BrakeV на с. 46\)](#page-45-1).
- ▼ Упрощенная настройка преобразования вращения оси в нажатия кнопок (см. раздел [3.7.3 на с. 54](#page-53-0)

# <span id="page-14-5"></span>**1.4.9. Версия 2.12**

- ▼ Использование сетевых технологий (см. Глав[у 10 на с. 135\)](#page-134-3).
- $\bullet$  Объединение контроллеров с использованием Z-Link (см. раздел [10.7 на с. 143\)](#page-142-4).

# <span id="page-14-6"></span>**1.4.10. Версия 2.13**

▼ Использование [альртернативного цвета](#page-33-0) в индикации.

- ▼ Режим мерцаний [Flash](#page-34-0) индикации.
- ▼ «Концевик» для относительных осей **[FL](#page-43-3)**.
- ▼ Новые варианты комбинирования осей BrakeV (см. разде[л 3.5.4 на с. 46](#page-45-1)).
- ▼ Способы задания кривых отклика (см. разде[л 3.6 на с. 49](#page-48-0)).
- $\bullet$  Зависимая кнопка Button BD (см. раздел [4.3.6 на с. 68\)](#page-67-0).
- $\bullet$  Переключатель хаток uPOV (см. раздел [4.3.14 на с. 82\)](#page-81-0).
- ▼ Вариант переключения режимов министика **[TempoB](#page-80-0)**.
- $\bullet$  Комплементарная кнопка Switch CB (см. разде[л 4.3.15 на с. 83\)](#page-82-0).
- ▼ Динамическое отключение метвой зоны DZ Switch (см. раздел [4.3.24 на с. 106\)](#page-105-0).
- ▼ Новые карианты кнопки двойного назначения Tempo (см. раздел [4.3.17 на с. 88\)](#page-87-1).
- ▼ Новые функции вспомогательных осей SWITCH, SWITCH 0, PAI INV, SPLIT Rev (см. разде[л 4.3.21 на с. 97\)](#page-96-0).
- ▼ Новые типы выходных данных для микростика (см. раздел [6.3 на с. 121](#page-120-3)).

# <span id="page-16-0"></span>**Глава 2.Использование конфигуратора**

# <span id="page-16-1"></span>**2.1. Интерфейс конфигуратора**

Конфигуратор сохранен в файле *VKBDevCfg-C.exe*. После запуска программы на экране появится окно **VKB DeviceConfig**. В строке заголовка окна указан номер текущей версии конфигуратора (рис. [2.1\)](#page-16-3).

<span id="page-16-3"></span>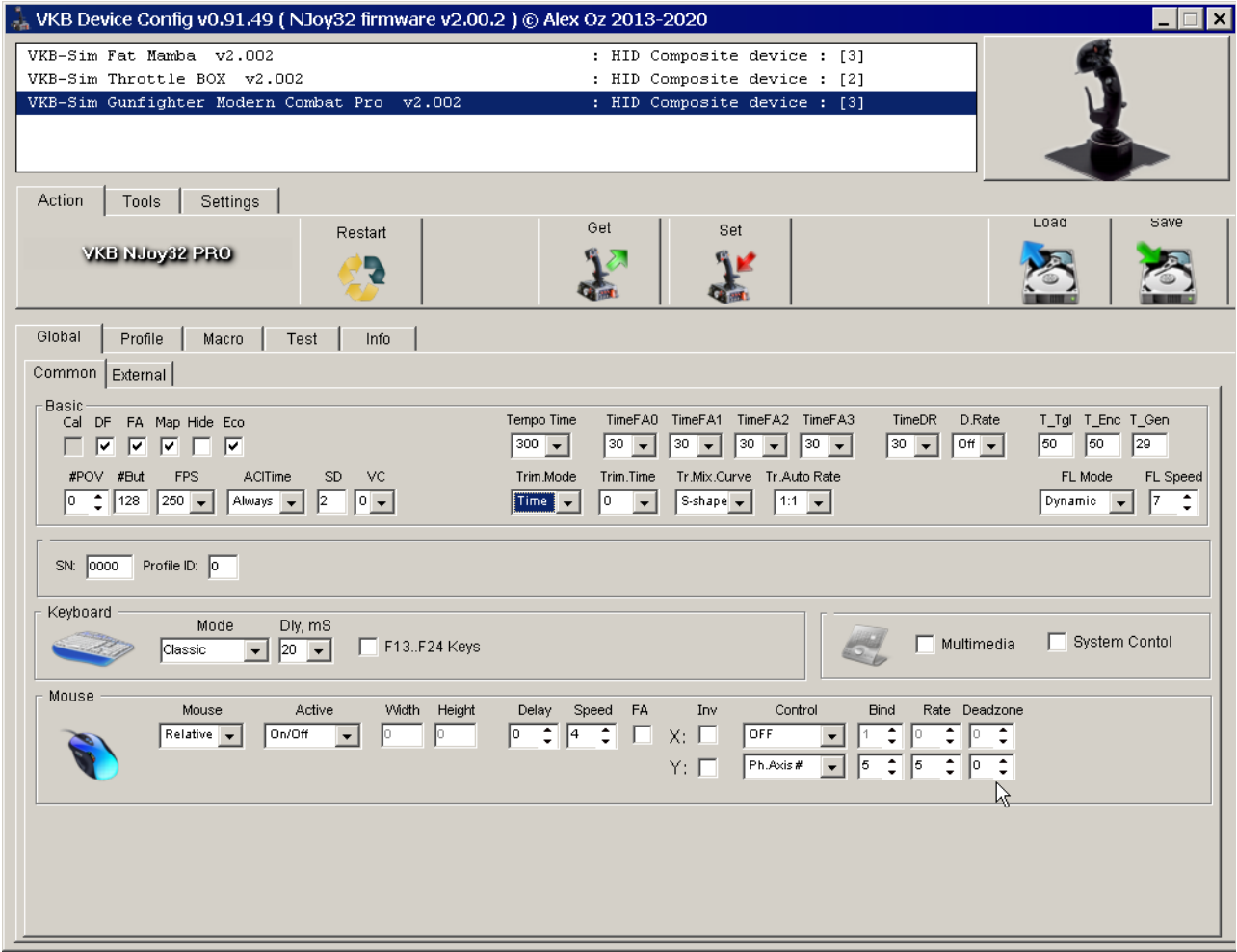

Рис. 2.1.

В списке показаны наименования подключенных устройств управления. Обозначение устройства содержит номер текущей прошивки. Для настройки устройства необходимо выделить его имя в списке.

## <span id="page-16-2"></span>**2.1.1. Получение сведений об устройстве**

Вкладка **Info** содержит следующие сведения:

- ▼ наименование устройства, выделенного в списке,
- ▼ обозначение версии контроллера,
- ▼ версия прошивки,
- ▼ отображаемое имя контроллера.

<span id="page-17-2"></span>Пример содержания вкладки изображен на рис. [2.2](#page-17-2).

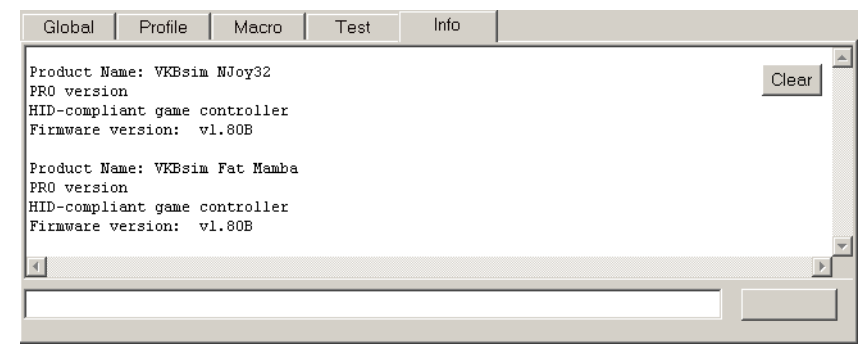

Рис. 2.2.

#### <span id="page-17-0"></span>**2.2. Изменение прошивки контроллера**

#### <span id="page-17-1"></span>**2.2.1. Программная активация прошивки**

Для прошивки джойстика необходимо использовать программу прошивки, сохраненную в файле *ZBootloader.exe*.

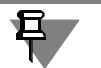

Œ

Необходимо использовать Zbootloader версии 1.18.

Чтобы прошить контроллер джойстика, выполните следующие действия.

1. Подключите джойстик к компьютеру.

2. Запустите Конфигуратор контроллера, сохраненный в файле *VKBDevCfg-C.exe* Bootloader выделите в списке имя контроллера и нажмите кнопку **Bootloader** на вкладке **Tools**. На экране появится окно программы прошивки (рис. [2.3\)](#page-17-3)

<span id="page-17-3"></span>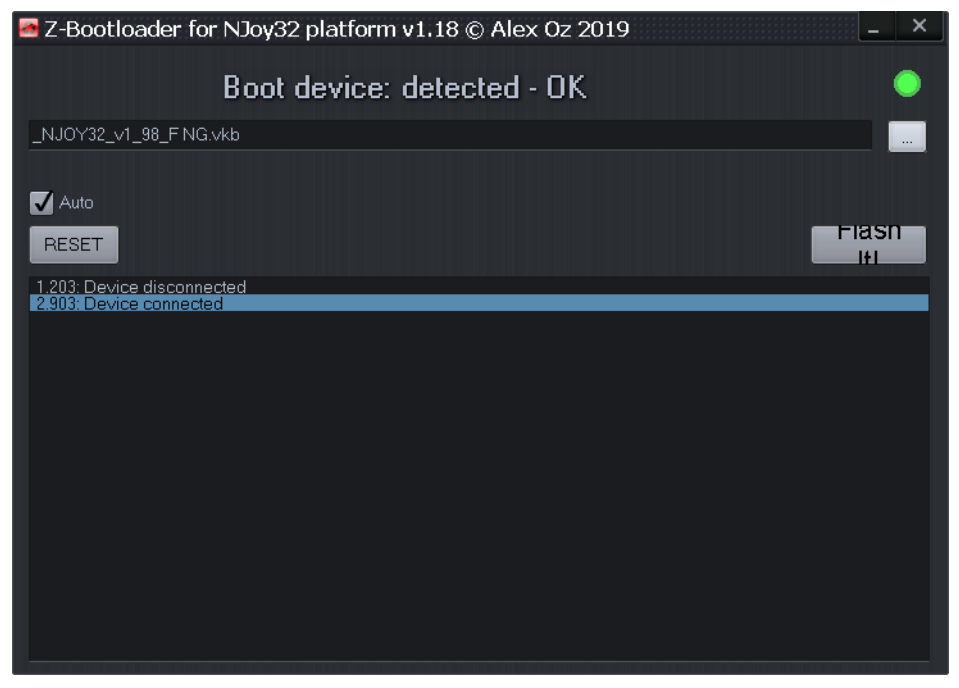

Рис. 2.3.

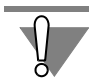

Файл *ZBootloader.exe* должен быть сохранен в той же папке, что и *VKBDevCfg- С.ехе*. При запуске программы прошивки конфигуратор должен автоматически закрыться. Если этого не произойдет, закройте конфигуратор самостоятельно. Эти две программы не должны работать одновременно.

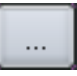

3. Нажмите кнопку **Обзор** и выберите файл прошивки в стандартном диалоге открытия файлов Windows. Имя файла появится в поле диалога.

4. Чтобы прошить контроллер, нажмите кнопку **Flash It!**.

На информационной панели будут появляться сведения о состоянии процесса. После завершения прошивки окно программы автоматически будет закрыто. В окне **VKB DeviceConfig** будут восстановлены обозначения контроллера. Номер версии будет соответствовать установленной прошивке.

Некоторые версии прошивок автоматически сбрасывают настройки контроллера к умолчательным значениям. Если перед прошивкой контроллер был настроен, то есть были сконфигурированы оси, кнопки, тумблеры, энкодеры и т. п., целесообразно сохранить текущую конфигурацию, чтобы восстановить ее после прошивки. Сохранение и загрузка конфигурации рассматриваются в Главе [8 на с. 127](#page-126-0).

## <span id="page-18-0"></span>**2.2.2. Аппаратная активация прошивки**

При определенных обстоятельствах невозможно подготовить контроллер к прошивке программным способом, описанным в раздел[е 2.2.1.](#page-17-1) Это может произойти, например, если джойстик не опознается операционной системой. В этом случае имя джойстика может даже не присутствовать в списке окна **VKB DeviceConfig**. Чтобы подготовить контроллер к прошивке в таком случае, следует выполнить следующие действия.

- 1. Отключите контроллер от компьютера.
- <span id="page-18-1"></span>2. Запустите программу прошивки *ZBootloader.exe*. В окне программы появится сообщение об отсутствии подключенных для прошивки устройств (рис. [2.4\)](#page-18-1).

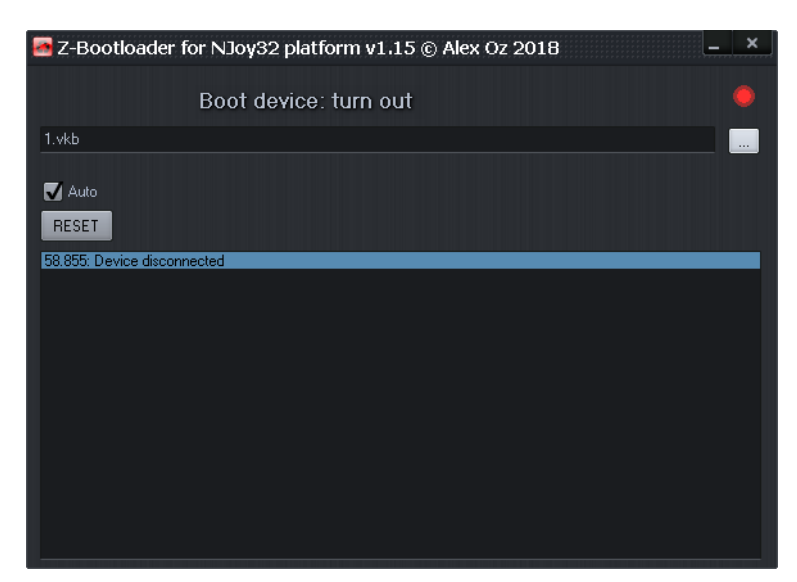

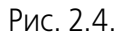

3. Замкните джампер **BOOT** на плате контроллера (рис. 2.5).

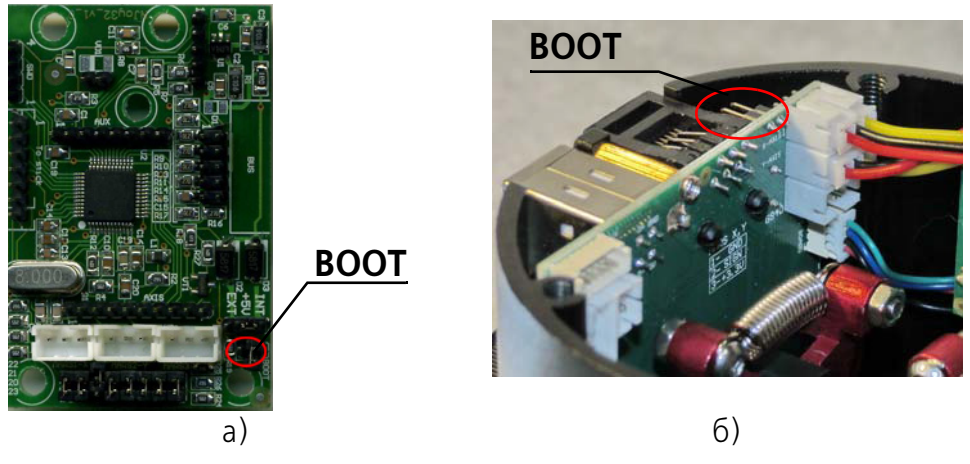

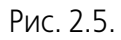

На рисунке показано расположение джампера на плате контроллера Njoy32 1.1 (a) и Black Mamba (6). На платах других типов контроллеров этот джампер будет расположен в других местах. Искать его следует по маркировке. Для джойстиков семейства Гладиатор следует одновременно нажать и удерживать кнопки Eject и Flaps. На пластиковом корпусе корпусе контроллера BlackBox Mk2 находится кнопка Boot.

4. Удерживая джампер замкнутым, подключите контроллер к порту USB. После этого разомкните джампер. В окне программы прошивки должно появиться сообщение об успешном подключении устройства (рис[. 2.3 на с. 18](#page-17-3)). Дальнейшие действия по прошивке не отличаются от рассмотренных в разделе [2.2.1 на с. 18](#page-17-1).

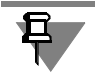

Кнопка **Reset** позволяет отказаться от прошивки.

#### <span id="page-20-0"></span>Общие параметры джойстика  $2.3.$

## <span id="page-20-1"></span>2.3.1. Глобальные переменные

Элементы управления, расположенные на вкладке Global - Common позволяют настроить глобальные параметры контроллера.

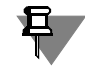

Все настройки контроллера, выполненные в его окне, необходимо загружать в его внутреннюю память (см. раздел 8.1 на с. 127).

Назначение элементов управления показано в табл. 2.1 на с. 21.

<span id="page-20-2"></span>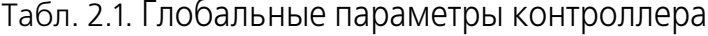

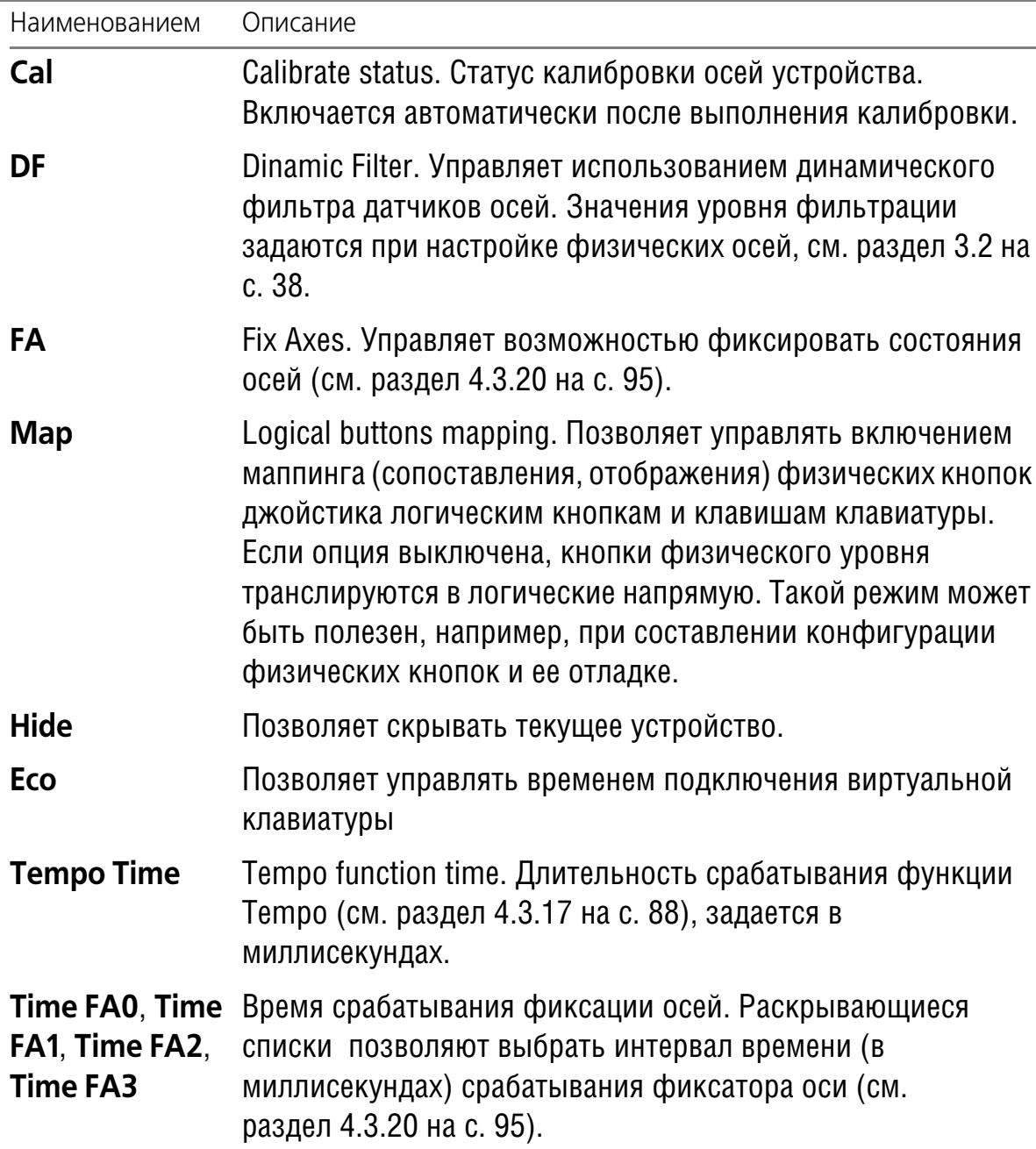

# Табл. 2.1. Глобальные параметры контроллера

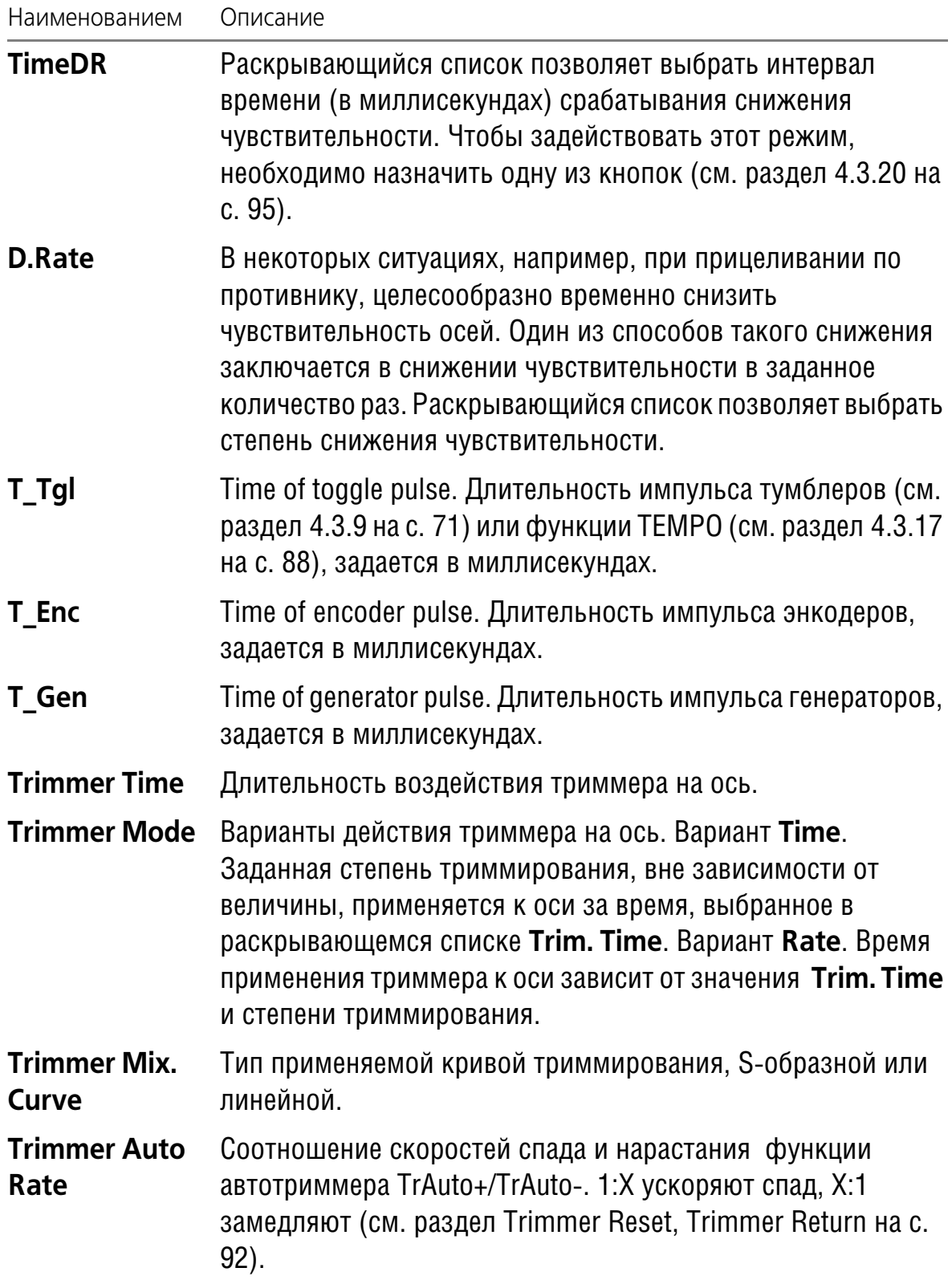

Рекомендуется задавать значение параметра **T\_Enc** в пределах от 10 до 50 мс. Чем больше это значение, тем большее время требуется на выдачу очереди нажатий. Значения в пределах 10 – 20 мс рекомендуются при использовании внутреннего маппера клавиатуры. При использовании внешних мапперов значение параметра должно быть не менее 20 мс.

## <span id="page-22-0"></span>**2.4. Дополнительные параметры**

#### <span id="page-22-1"></span>**2.4.1. Количество органов управления**

Поле **#POV** позволяет задать количество хаток, подключенных к контроллеру. Максимальное количество равно 4.

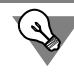

Если хатки не используются именно в качестве устройства обзора, целесообразно установить их количество равным нулю и использовать каждую хатку в качестве четырех кнопок.

Поле **#But** позволяет задать количество кнопок, подключенных к контроллеру. Максимальное количество равно 128.

#### <span id="page-22-2"></span>**2.4.2. Частота опроса**

Раскрывающийся список FPS позволяет выбрать значение частоты опроса контроллера по шине USB (Гц).

#### <span id="page-22-3"></span>**2.4.3. Время выполнения автоматической калибровки**

Раскрывающийся список **ACITime** позволяет выбрать время выполнения автоматической калибровки осей джойстика. Она выполняется автоматически при каждом включении устройства. При этом измеряется максимальный и минимальный отклик оси, фиксируется состояние центра. Результаты калибровки могут зависеть от текущего положения оси. При выборе варианта **Always** автокалибровка будет выполняться постоянно. Если выбран вариант определенного количества минут, то она будет выполняться только на протяжении указанного периода с момента включения джойстика.

#### <span id="page-22-4"></span>**2.4.4. Время переподключения устройства**

<span id="page-22-5"></span>На некоторых компьютерах оказывается невозможным сохранить выполненные настройки контроллера в его память несколько раз подряд. При попытке после очередного изменения параметров сохранить эти изменения, на экране появляется сообщение об ошибке (рис. [2.6\)](#page-22-5).

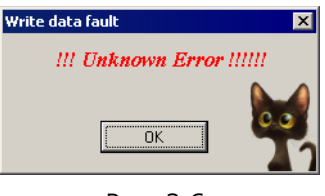

Рис. 2.6

<span id="page-23-1"></span>Это связано с особенностями работы Windows с устройствами USB. Если вы испытываете подобные затруднения, задайте ненулевое время задержки подключения устройства в поле SD (рис. 2.7).

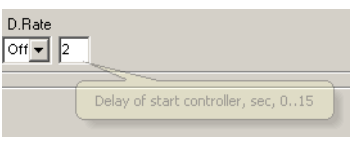

Рис. 2.7.

VC, Virtual HID controllers - количество виртуальных контроллеров. Имеет практическое значение для NG (Next Generation) версий прошивок.

## <span id="page-23-0"></span>2.4.5. Индикация загруженного профиля

При использовании нескольких профилей настроек можно присваивать им наименования, которые будут показаны в окне конфигуратора. Для этого следует сформировать набор данных, пример которого приведен в табл. 2.2.

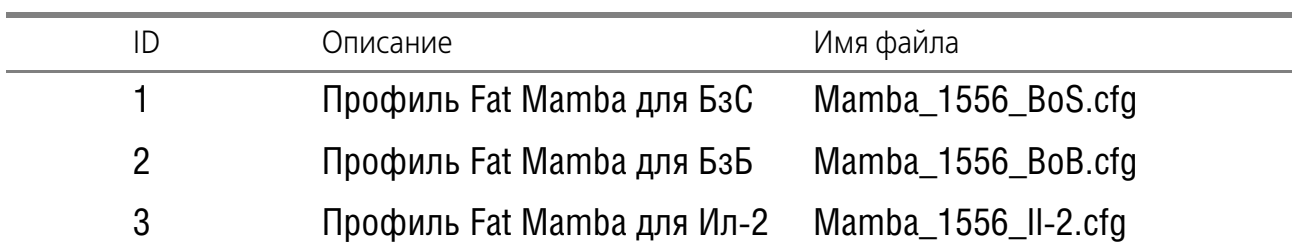

<span id="page-23-2"></span>Табл. 2.2. Параметры профилей

Все параметры, входящие в этот набор являются произвольными. Чтобы индикация работала, необходимо добавить в раздел [User] файла настроек конфигуратора Zconfia.ini, который находится в той же папке, что и файл VKBDevConfia.exe, следующие строки:

**IUserl** 

Profile 1= Профиль Fat Mamba для БзС

Profile 2= Профиль Fat Mamba для БзБ

Profile 3= Профиль Fat Mamba для Ил-2

<span id="page-23-3"></span>Чтобы увидеть наименование текущего профиля, введите его номер в поле **Profile ID** (рис. 2.8).

Профиль Fat Mamba для БэБ Profile ID: 5

Рис. 2.8.

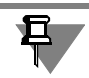

Назначение строк конфигурационного файла Zconfig.ini рассматривается в Приложении I. на с. 147.

## <span id="page-24-0"></span>2.4.6. Управление виртуальными устройствами

Кнопки джойстика можно сопоставлять клавишам клавиатуры, использовать их для управления системными функциями операционной системы и мультимедийными приложениями. Элементы управления, расположенные в группе Keyboard позволяют управлять этими функциями.

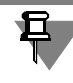

Чтобы обеспечить возможность использования виртуальной клавиатуры, должна быть включена опция Мар.

Варианты раскрывающегося списка **Mode** позволяют выбрать вариант использования виртуальной клавиатуры.

- $\bullet$  Off клавиатура не используется,
- Classic стандартное использование клавиатуры. Допускается одновременное нажатие нескольких виртуальных клавиш.
- $\bullet$  Modified одновременное нажатие не используется. При удерживании нажатыми срабатывает крайняя нажатая виртуальная клавиша.

Если включена опция Мар и выбрана какая-либо клавиатура, в списке появится дополнительное устройство HID Keyboard Device.

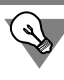

Пример использования стандартной клавиатуры — триггеры ручки джойстиков МСС. Если на один из них назначить, например, огонь из пулеметов, а на второй — пушек, то при одновременном нажатии курков будут работать оба типа оружия.

Опция **Multimedia** позволяет использовать кнопки джойстика для управления мультимедийными приложениями (см. раздел 5.8 на с. 119).

Опция System позволяет использовать кнопки джойстика для управления системными функциями операционной системы (см. раздел 5.10 на с. 120).

## <span id="page-24-1"></span>2.4.7. Настройка виртуальных модификаторов клавиш

Авиасимуляторы серии Битва за Сталинград нестандартным образом обрабатывают использование модификаторов клавиш (Shift, Ctrl и т.п.), если они назначаются на кнопки джойстика. При этом не всегда правильно распознается использование модификаторов, например, если на кнопку назначено сочетание клавиш *Ctrl+A*, игра может воспринимать ее как простое нажатие клавиши *A*. Параметр **Dly**, задаваемый в миллисекундах, позволяет разрешить эту проблему. Рекомендуемое значение параметра равно 30. Если значение будет большим, возможны затруднения в обработке кнопок, нажимаемых с короткими интервалами.

Опция **F13...F24** позволяет использовать соответствующие функциональные клаU виши.

## <span id="page-25-0"></span>**2.4.8. Управление виртуальной мышью**

Кнопки и оси джойстика можно использовать для управления виртуальной мышью. Элементы управления, расположенные в группе **Mouse** позволяют управU лять этими функциями.

Варианты раскрывающегося списка **Mouse** позволяют выбрать тип виртуальной мыши.

- ▼ **Off** мышь не используется.
- **Relative** курсор под управлением виртуальной мыши перемещается от текущего положения курсора.
- ▼ **Absolute** курсор под управлением виртуальной мыши перемещается от центU ра экрана. В эту точку он перемещается с началом движения осей джойстика или нажатия кнопок, сопоставленных осям мыши.

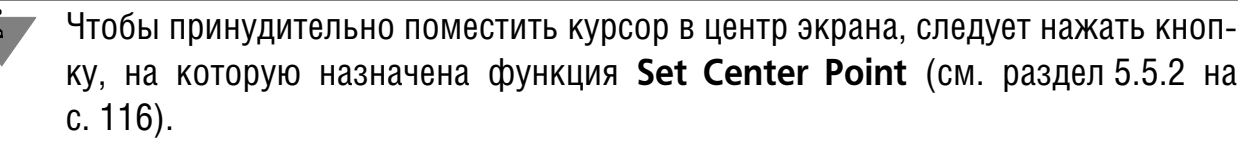

Варианты раскрывающегося списка **Active** позволяют выбрать способ включения виртуальной мыши.

- ▼ On/Off чтобы включить или выключить виртуальную мышь, необходимо нажать назначенную кнопку (см. разде[л 5.5.2 на с. 116\)](#page-115-3).
- ▼ **Always On** мышь включена все время.

Будьте внимательны и осторожны при использовании постоянно включенной мыши. При неправильных настройках или наличии самых незначительных дрожаний оси, незаметных при ее обычном использовании, курсор мыши будет перемещаться по экрану самопроизвольно. При этом скорректировать его положение при помощи реальной мыши может оказаться затруднительно.

Если мышь включена, это событие можно отображать, используя светодиодную индикацию (см. разде[л 2.6 на с. 28](#page-27-0)).

Поля **Width** и **Height** позволяют задать размер экрана в пикселах. Эти поля доступны при выборе варианта **Absolute**.

Поле со списком **Delay** позволяет задержку автоматического ускорения курсора, если для управления осями мыши используются кнопки, а не оси. Поле со счетчиком **Speed** позволяет задать степень ускорения курсора. Если для кнопки задан [множитель скорости,](#page-116-3) то скорость перемещения курсора будет постоянной, автоускорение не используется.

Опция **Fix** позволяет управлять состоянием осей, выбранных для управления виртуальной мышью. Если она включена, то оси будут управлять только мышью. Если выключена, то ось будет сохранять и свое первоначальное назначение. Управление осями X и Y виртуальной мыши настраивается одинаковым образом.

Опция **Inv** позволяет изменить направление движения оси мыши. Варианты раскрывающегося списка **Control** позволяют выбрать способ управления курсором.

- ▼ **Off** ось мыши управляется при помощи кнопок джойстика,
- ▼ **Ph.Axis #** ось мыши управляется осью джойстика.

Поле со счетчиком **Bind** позволяет выбрать ось джойстика, назначенную для управления осью мыши. Поле со счетчиком Rate позволяет связать скорость перемещения курсора мыши с положением оси. Если значение поля равно 1, скорость не зависит от положения оси. Если значение больше 1, то скорость перемещения курсора будет зависеть от положения оси.

Поле со счетчиком **Deazone** позволяет задать размер мертвой зоны. Если значение этого поля равно нулю, то малейшие колебания оси будут вызывать перемещение курсора. Если **Deadzone** равно 7, то мертвая зона составляет половину хода оси, если 6 — четверть и т.д. Если **Deadzone** равно 0, мертвая зона отсутствует.

## <span id="page-26-0"></span>**2.5. Вкладка External**

## <span id="page-26-1"></span>**2.5.1. Общие сведения о сетевых технологиях**

Контроллеры VKB могут быть объединены в сеть. Таким образом формируются составные устройства. В качестве примера можно привести джойстики Gunfighter. К контроллеру NJoy32 BlackBox подключены контроллер ручки и контроллер базы. В джойстиках Gladiator контроллер ручки также соединяется с основным контролером. Между собой могут соединяться и контроллеры Njoy32. Либо аппаратно, по шине, либо программно, с использованием ZLink. Подробно использование и настройка объединения контроллеров рассматривается в Главе [10 на с. 135.](#page-134-3)

Контроллер имеет порты расширения для подключения внешних дополнительных устройств. В качестве дополнительных можно рассматривать следующие:

▼ устройства под управлением контроллеров семейства Njoy32, подключенные по шине BUS,

▼ составные устройства, например база Gunfighter c ручкой MCG, SCG или KG12, джойстики серии Гладиатор.

Режимы работы портов расширения определяются элементами управления, расположенными на вкладке **External**.

Раскрывающийся список **SPI1 port mode** позволяет выбрать режим работы первого порта:

- ▼ **OFF** порт не используется,
- S-but к порту подключены стандартные регистровые платы расширения кнопок.

Количество регистров указывается в поле **RegN**. В джойстиках семейства Кинг Кобра два из них используются ручкой джойстика, они подключены к порту №1 контроллера разъемом, обозначенным *To Stick*. Два регистра, реализованные в виде разъемов X10 и X11 (контроллер NJoy32), доступны для установки дополнительных органов управления. Подключение кнопок, тумблеров и т.п. подробно рассматривается на примере установки панелей расширения, волшебным образом превращающих джойстик King Cobra MKII в Fat King Cobra в документе *Мо дернизация джойстика King Cobra MKII Pro Руководство пользователя*.

Поля со счетчиком **Row**, **Col**, **Base** обеспечивают настройку матричного подклюU чения кнопок. Они становятся доступными, если в раздел [User] файла zconfig.ini добавлена строка Use Matrix=1 (см. раздел [Описание файла zconfig.ini на с. 147\)](#page-146-1). Задайте количество строк матрицы (1...5) в поле **Row**, колонок (8, целесообразU но использовать регистр целиком) в поле **Col**. Задайте первый регистр матрицы. Его номер должен быть больше количества регистров, заданных в поле **RegN**.

Раскрывающийся список **SPI2 port mode** позволяет настроить использование второго порта:

- ▼ **OFF** порт не используется,
- ▼ S-but к порту подключены стандартные регистровые платы расширения кнопок.
- ▼ **S?Led** к порту подключены дополнительные RGB светодиоды.

## <span id="page-27-0"></span>**2.6. Настройка индикации**

## <span id="page-27-2"></span><span id="page-27-1"></span>**2.6.1. Общие сведения**

## **Штатные светодиоды**

Для индикации состояния контроллера джойстика могут быть использованы светодиоды. Конструкция джойстиков серии Кинг Кобра включает в себя один двухцветный светодиод, установленный в ручке. На корпусе джойстиков серии Мамба установлены 5 светодиодов. Документ *Проект Кобра Z Инструкция* содержит рекомендации по самостоятельной установке системного светодиода в ручку джойстиков серии Кобра. Светодиоды расположены на корпусе контроллера BlackBox.

#### <span id="page-28-0"></span>**Дополнительные светодиоды**

Для индикации состояния органов управления, подключенных к контроллеру NJoy32 можно использовать различные RGB светодиоды, например, WS2812B/ C/D [\(https://www.drive2.ru/b/1646666/](https://www.drive2.ru/b/1646666/)), APA106. Светодиоды типов WS2812 продаются метражом на лентах (рис. 2.9). Существуют три разновидности, отличающиеся количеством диодов на метр: 30, 60,144.

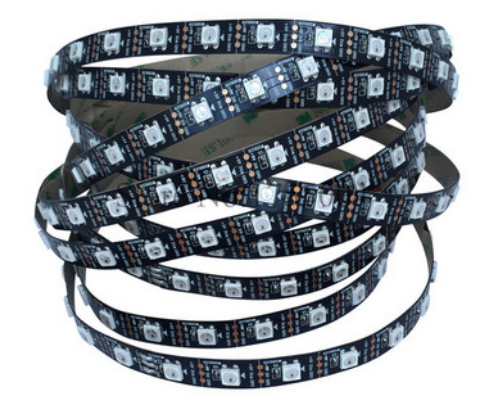

Рис. 2.9.

Другой вариант - панельки по 8 шт (рис. 2.10).

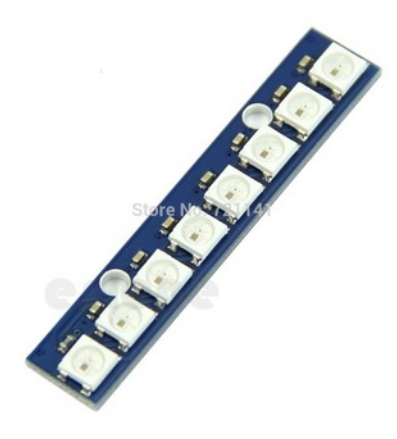

Рис. 2.10.

<span id="page-28-1"></span>Для подключения различных типов светодиодов можно использовать дополнительные элементы управления, раположенные в группе **Mode** на вкладке **External** – **LED** (рис [2.11\)](#page-28-1).

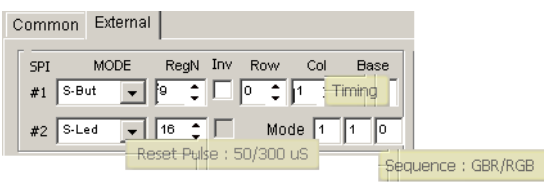

Рис. 2.11.

Пример настроек приведен в табл. [2.3.](#page-29-2)

<span id="page-29-2"></span>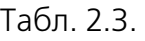

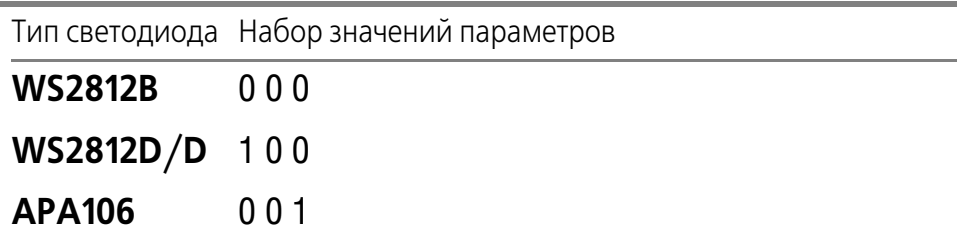

<span id="page-29-0"></span>Для подключения дополнительных светодиодов следует использовать шину BUS. На рис[. 2.12](#page-29-0) показан разъем одноплатного контроллера NJoy32.

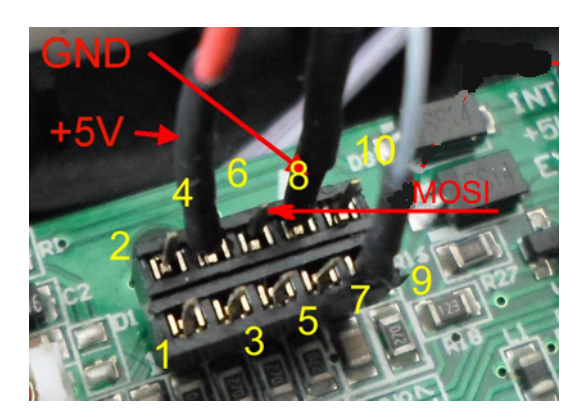

Рис. 2.12.

В данном случае используются следующие линии:

- $\blacktriangledown$  4 питание +5В,
- 6 управляющий сигнал (MOSI),
- $\bullet$  8 земля.

Светодиоды в ленте поставляются с припаянным «хвостом», назначение контактов указано. Контроллер обеспечивает управление максимум восьмьюдесятью светодиодами. Однако без внешнего питания не рекомендуется подключать более пяти (или восьми, если использовать уменьшенную яркость свечения.). «Хвост» кроме трех проводов, снабженных разъемом, которые предназначены для подключения к контроллеру, имеет два дополнительных, к которым можно подключить внешний источник питания, например, стандартную зарядку от телефона. Схема подключения светодиодов без использования внешнего питания показана на рис. [2.13.](#page-29-1)

<span id="page-29-1"></span>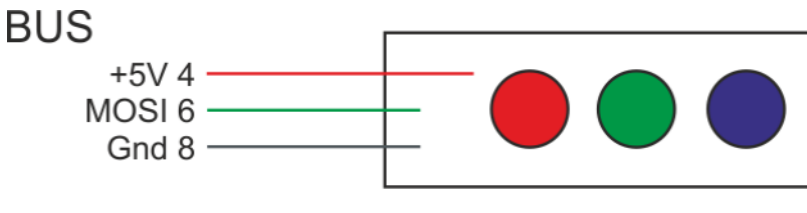

<span id="page-30-1"></span>Схема подключения светодиодов с использованием внешнего питания показана на рис. 2.14.

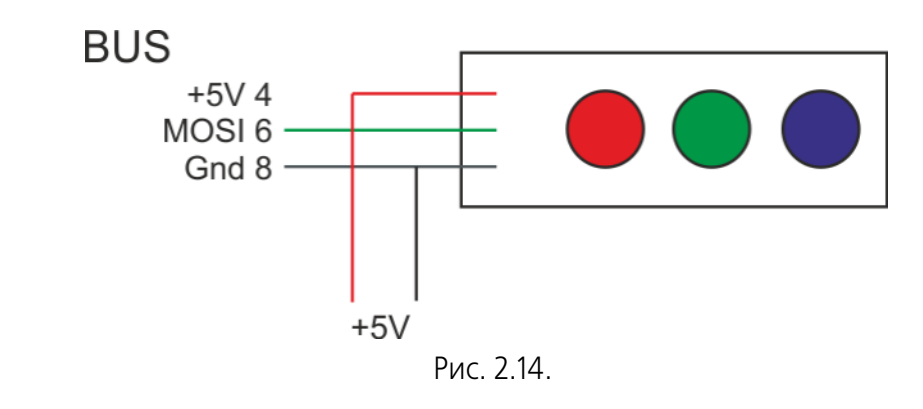

При подключении внешнего питания контакт +5 В необходимо подключить только к светодиодам. Подключать его к линии +5 В, идущей от контроллера, запрещается.

Чтобы управлять светодиодами, подключенными таким образом, необходимо на вкладке External в группе SPI выбрать в раскрывающемся списке #2 вариант Sled. Укажите количество подключенных диодов, используя поле со счетчиком. Номера светодиодов, подключаемых по шине BUS, начинаются с 8. В примере, который показан на рис. первый дополнительный светодиод, имеющий системный номер 8 (на ленте он расположен ближним контроллеру), будет быстро мигать зелено-сиреневым при нажатии кнопки, назначенной шифтом.

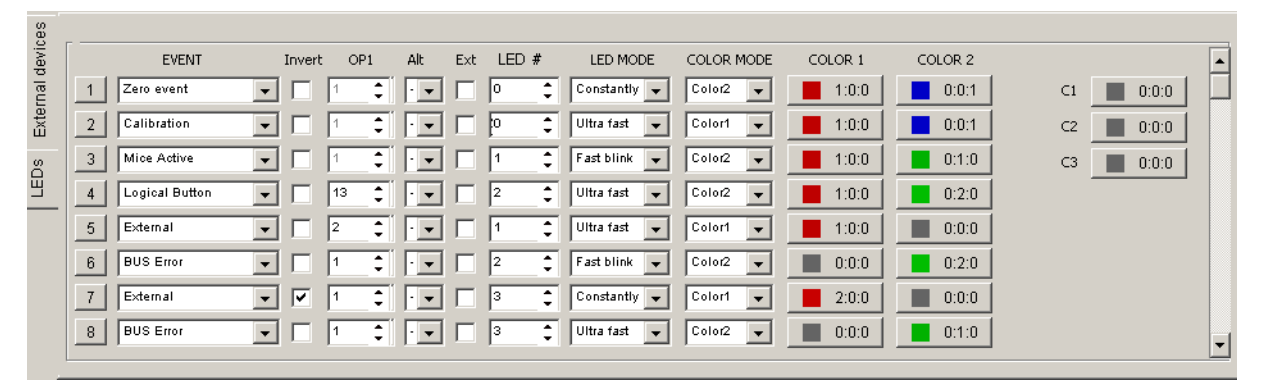

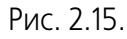

Вне зависимости от варианта, выбранного в раскрывающемся списке #2, системные светодиоды, штатно подключенные непосредственно к контроллеру (BlackBox) или джойстику (Gladiator, Mamba), доступны для настройки всегда. Они имеют номера от 0 до 7.

#### <span id="page-30-0"></span>Настраиваемые параметры

Для индикации состояния органов управления могут быть использованы следующие параметры свечения:

• цвет (при использовании многоцветного светодиода),

- ▼ частота мерцания,
- ▼ яркость.

Настройка индикации выполняется на вкладке Global — External — LEDs. Отображаемые состояния контроллера и соответствующие им события, которые необходимо выбрать в раскрывающемся списке **Event**, показаны в табл. 2.4.

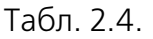

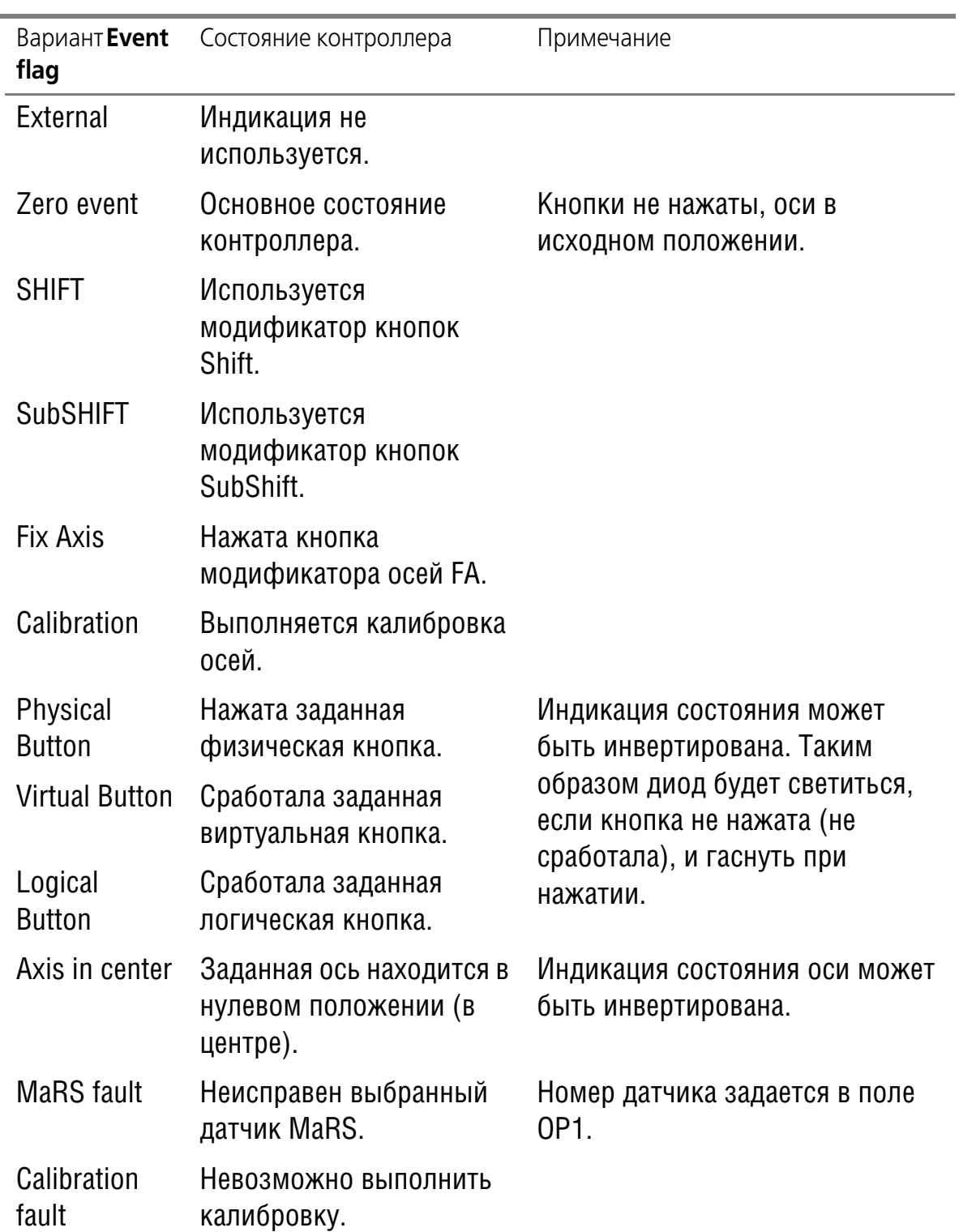

Табл. 2.4.

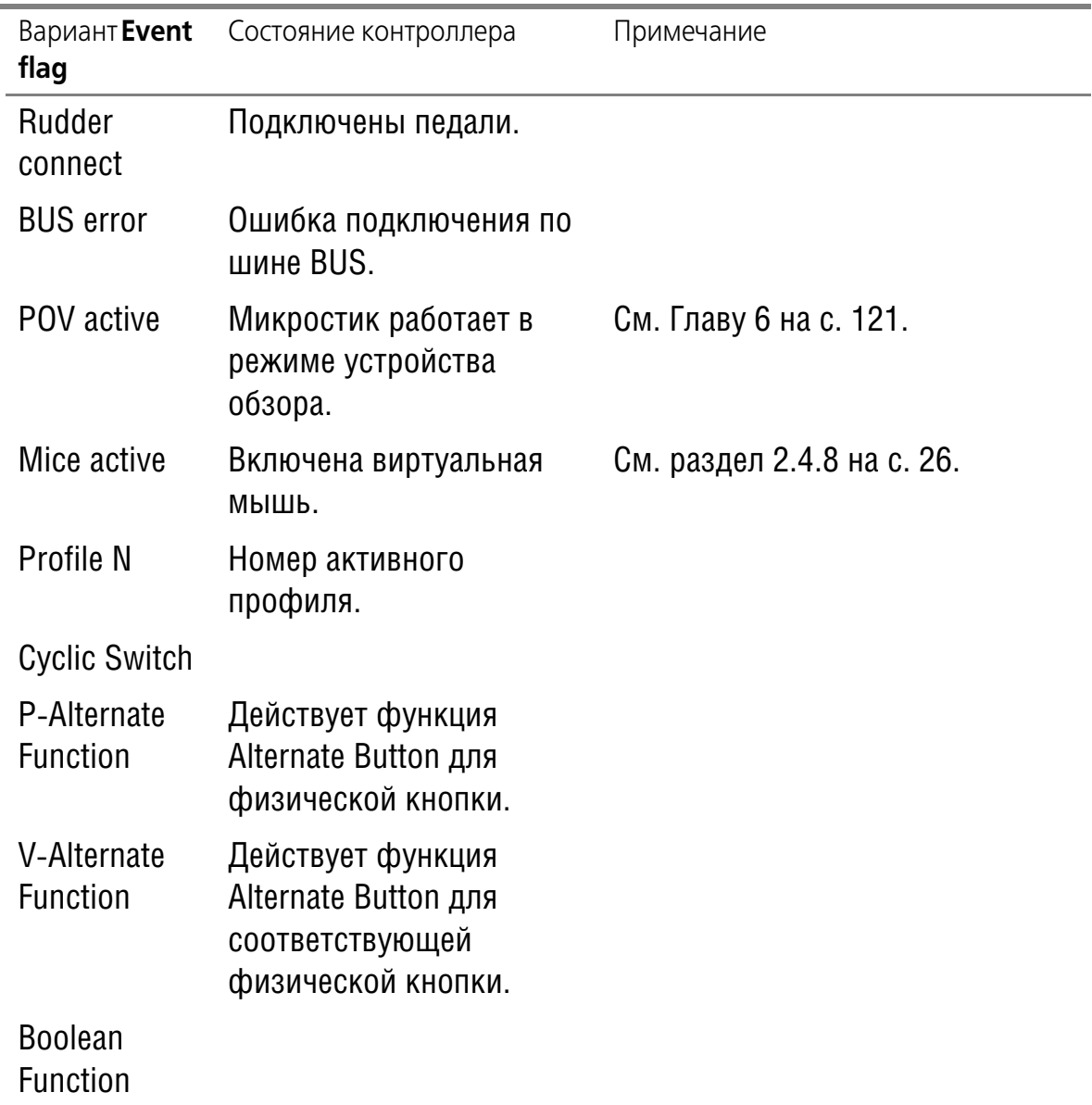

# <span id="page-32-0"></span>**2.6.2. Настройка параметров индикации**

Чтобы настроить параметры индикации, раскройте вкладку **Global** — **External** — **LEDs** (рис. 2.16).

|                  | <b>EVENT</b><br>OP <sub>1</sub><br>Invert                    | LED#<br>Alt<br>Ext<br>LED MODE                               | COLOR MODE<br>COLOR 1                                   | COLOR 2                    | $\blacktriangle$         |
|------------------|--------------------------------------------------------------|--------------------------------------------------------------|---------------------------------------------------------|----------------------------|--------------------------|
| External devices | Zero event<br>$\blacktriangledown$                           | ÷<br>$\vert$ Constantly $\vert \downarrow \vert$<br>10<br>╺  | Color2<br>1:0:0<br>$\overline{\phantom{a}}$             | $\blacksquare$ 0:0:1<br>C1 | 0:0:0                    |
|                  | $\overline{2}$<br>Calibration                                | ÷<br>Ultra fast<br>10                                        | Color1<br>1:0:0                                         | 0:0:1<br>C2                | 0:0:0                    |
|                  | 3<br>Mice Active                                             | ÷<br>Fast blink<br>$\overline{\phantom{0}}$<br>$\rightarrow$ | Color1/2 $\rightarrow$<br>1:0:0                         | 0:1:0<br>C3                | 0:0:0                    |
| LEDs             | Logical Button<br>$\overline{4}$<br>13                       | ÷<br>Ultra fast                                              | Color <sub>2</sub><br>1:0:0<br>$\overline{\phantom{0}}$ | 0:2:0                      |                          |
|                  | 5<br>External<br>12                                          | ÷<br>Ultra fast                                              | 1:0:0<br>Color1<br>$\overline{\phantom{a}}$             | 0:0:0                      |                          |
|                  | 6<br><b>BUS Error</b>                                        | ÷<br>Fast blink<br>12<br>$\overline{\phantom{a}}$            | Color <sub>2</sub><br>0:0:0                             | $\blacksquare$ 0:2:0       |                          |
|                  | $\overline{7}$<br>External<br> ⊽<br>$\overline{\phantom{a}}$ | ÷<br>$\vert$ Constantly $\vert \bullet \vert$<br>13          | Color1<br>2:0:0<br>$\overline{\phantom{0}}$             | 0:0:0                      |                          |
|                  | 8<br><b>BUS Error</b><br>$\mathbf{v}$                        | ÷<br>Ultra fast<br>ıз<br>$\overline{\phantom{a}}$            | Color <sub>2</sub><br>0:0:0<br>$\overline{\phantom{a}}$ | $\blacksquare$ 0:1:0       | $\overline{\phantom{a}}$ |
|                  |                                                              |                                                              |                                                         |                            |                          |

Рис. 2.16.

Описание доступных для индикации режимов работы контроллера приведено в табл. 2.4 на с. 32. Чтобы назначить событие, которое будет показано светодиодом. выберите из раскрывающегося списка Event соответствующий ему вариант. В полях со счетчиком ОР1 для некоторых событий можно уточнить параметры состояния контроллера (см. табл. 2.5).

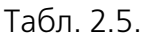

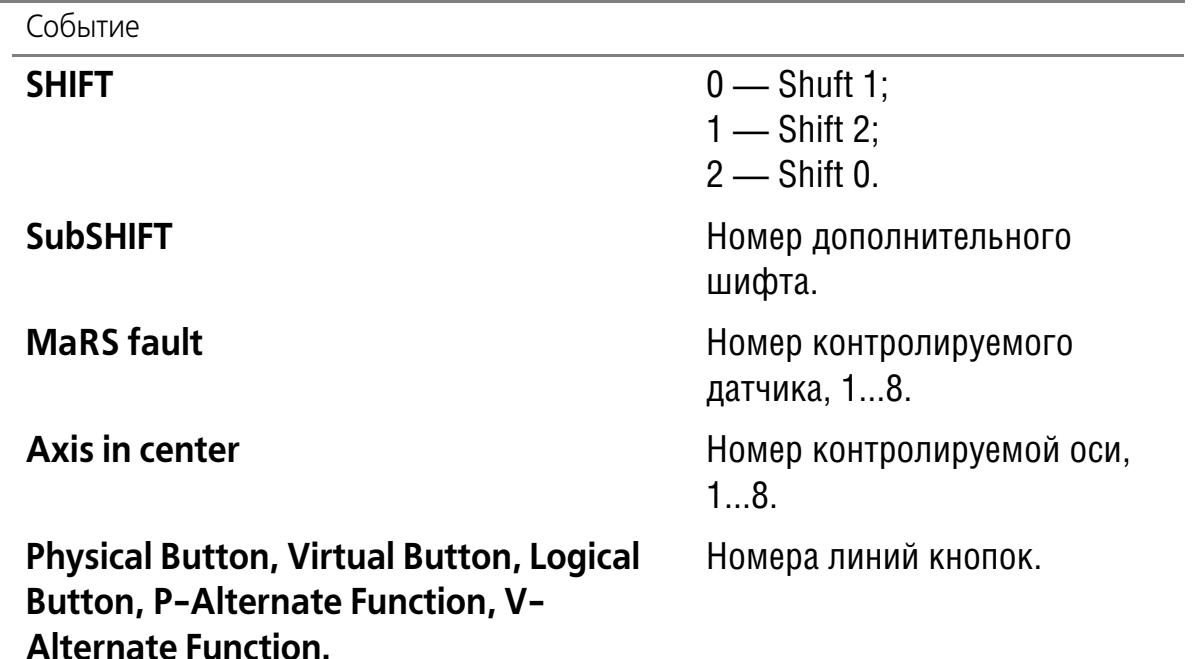

<span id="page-33-0"></span>Раскрывающийся список Alternative Color позволяет выбрать для события один из альтернативных цветов С1, С2 или С3. Эти цвета можно выбрать, нажав на соответствующую кнопку. Светодиод будет гореть выбранным цветом, если назначенное событие не произошло.

Alternative Color рекомендуется применять на событии с минимальным номером (приоритетом), чтобы не перекрыть другие события на этом же светодиоде. В альтернативном режиме светодиод горит выбранным цветом постоянным свечением, соответствует режиму LED mode Constantly.

Опция Ext. позволяет управлять передачей состояния светодиода по шине.

Поле со счетчиком LED# позволяет задать номер светодиода, назначенного для индикации соответствующего состояния. При подключении одного светодиода он является системным с номером 0. Для нескольких событий можно выбрать один и тот же светодиод, для информативности используя различные параметры свечения. При этом необходимо учитывать следующее. При одновременном наступлении нескольких событий, назначенных одному светодиоду, отображаться будет вариант с большим номером в списке.

Раскрывающиеся списки **LED Mode** позволяют выбирать следующие варианты свечения диодов:

- ▼ **Off** индикатор выключен,
- ▼ **Constantly** постоянное свечение,
- ▼ **Slow Blink** медленное мерцание,
- ▼ **Fast Blink** быстрое мерцание,
- ▼ **UltraFast** очень быстрое мерцание,
- <span id="page-34-0"></span>▼ **Flash** – режим коротких вспышек с большим периодом повторения. Раскрывающиеся списки **Color Mode** позволяют выбирать следующие варианты цвета диодов:
- ▼ **Color1** только цвет1,
- ▼ **Color2** только цвет2,
- $\bullet$  Color1/2 цвета поочередно, начиная с 1,
- ▼ **Color2/1** цвета поочередно, начиная с 2,
- ▼ **Color1+2** смешение цветов,
- ▼ **Color1+** мерцание яркостью цвета 1,
- ▼ **Color2+** мерцание яркостью цвета 2.

Чтобы задать интенсивность свечения двухцветного светодиода по каждому цве-

**перед Гру, следует нажать кнопку Color 1 или Color 2. Для одноцветного диода исполь**зуется только одна кнопка. После нажатия кнопки на экране появится диалог настройки (рис. 2.17).

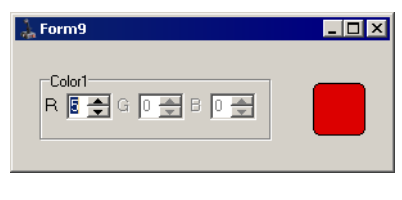

Рис. 2.17.

Доступное поле со счетчиком позволяет выбрать яркость свечения данного цвета. Чтобы завершить настройку яркости, закройте этот диалог.

Опция **Invert** позволяет инвертировать отображаемое событие. Например, если назначен светодиод для индикации центрального положения оси. Если опция **Invert** выключена, светодиод будет гореть при нахождении оси в центре. Если она включена, то в положении оси, отличном от центрального. Это может оказаться более удобным в некоторых случаях. Пример. Ось № 8 используется для триммирования оси 2 (крена). Инвертирование включено. Если триммирования нет, нет и индикации. Если триммирование используется, индикация включается. Удобно использовать в качестве триммеров энкодеры, сконфигурированные в варианте аналоговой оси (см. разде[л Аналоговый триммер на с. 77\)](#page-76-0). При необходимости сброса триммера достаточно нажать кнопку, сконфигурированную как TrimmerReset.

 $\overline{\mathbb{Q}}$
# Глава З.Настройка осей

#### $3.1.$ Общие сведения

Максимальное количество осей, которые управляются контроллером, равно восьми. В качестве датчика угла поворота могут быть использованы следующие источники:

- цифровые датчики D\_MaRS,
- датчики A MaRS (семейство Гладиатор, четырехпроводный),
- датчики V\_MaRS (виртуальный, твист Гладиатора, оси Gunfighter),
- аналоговые датчики переменные резисторы,
- энкодеры,
- КНОПКИ.

Энкодеры и кнопки позволяют управлять виртуальными осями джойстика.

Элементы управления, расположенные на вкладке **Profile - Common -n-Axes** (рис. 3.1), позволяют выполнить настройку осей джойстика.

<span id="page-36-0"></span>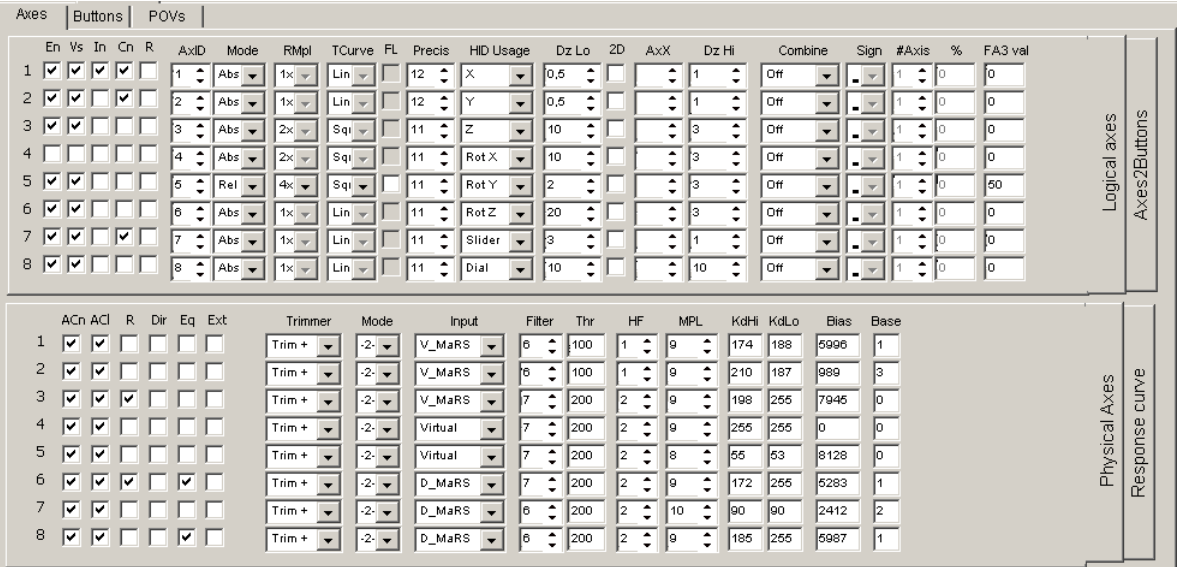

Рис. 3.1.

Каждая ось описывается одинаковым набором параметров. Для того, чтобы ось можно было использовать во внешних приложениях, необходимо кроме физического подключения задать правильные значения этих параметров.

# **3.2. Физические оси**

# <span id="page-37-0"></span>**3.2.1. Описание параметров осей**

Элементы управления, расположенные на вкладке Physical Axes (рис[. 3.1](#page-36-0)), позволяют задать аппаратные параметры осей. Описание этих параметров приведено в табл. 3.1.

Табл. 3.1. Параметры физических осей

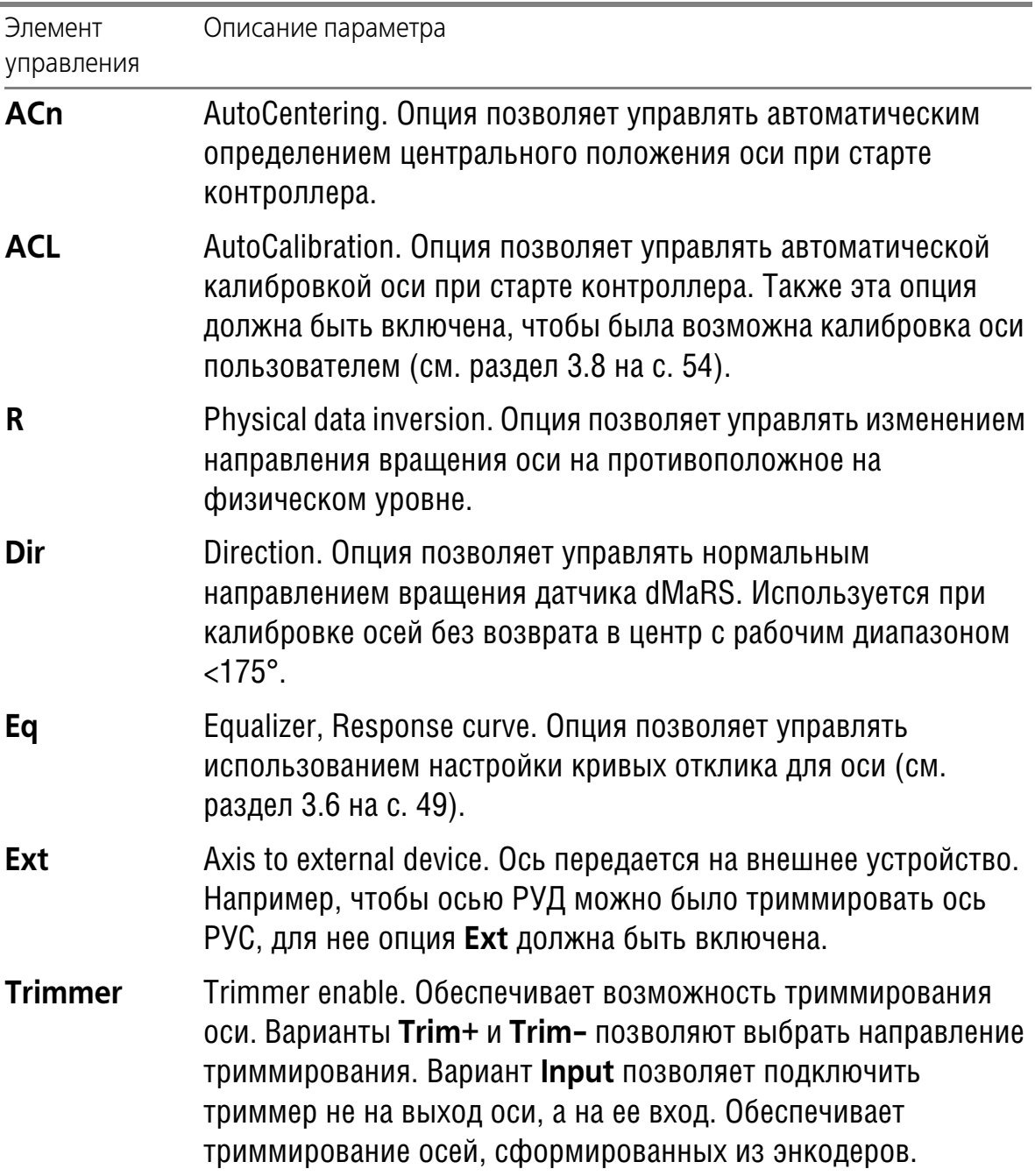

Табл. 3.1. Параметры физических осей

| Элемент<br>управления | Описание параметра                                                                                                    |
|-----------------------|----------------------------------------------------------------------------------------------------|
| <b>Mode</b>           | Способы триммирования. Варианты раскрывающегося списка<br>позволяют выбрать способ триммирования осей.<br>При выборе варианта 1-Standard центр оси смещается на<br>заданное значение. Общий диапазон оси остается неизменным.<br>При перемещении оси с одной стороны отклик оси не дойдет<br>до границы диапазона, с другой - достигнет его, когда ось<br>еще находится не в крайнем положении.<br>При выборе варианта 2-Modified центр оси смещается,<br>одновременно изменяется и диапазон изменения отклика оси<br>таким образом, что в крайних положениях оси ее отклик будет<br>соответствовать границам диапазона. |
| Input                 | Type of input. Варианты раскрывающегося списка позволяют<br>назначить тип датчика положения оси:<br>• D_MaRS — цифровой датчик,<br>$\bullet$ Analogue — потенциометр,<br>$\bullet$ Virtual — виртуальная ось,<br>▼ A_MaRS (семейство Гладиатор, четырехпроводный),<br>• датчики V_MaRS (виртуальный, твист Гладиатора).<br>Неправильное указание типа датчика может привести к<br>неправильной работе оси.                                                                                                    |
| <b>Filter</b>         | Filter grade. Поле позволяет задать значение уровня<br>фильтрации сигнала датчика при использовании<br>динамической фильтрации. Значение параметра должно<br>находиться в пределах 07. По умолчанию для цифровых<br>датчиков D_MaRS значение параметра равно 5, для<br>аналоговых, потенциометров - 6. Если значение равно 0,<br>динамическая фильтрация отсутствует, используется ручная.<br>Уровень фильтрации задается полем Thr.                                                                                                    |

# Табл. 3.1. Параметры физических осей

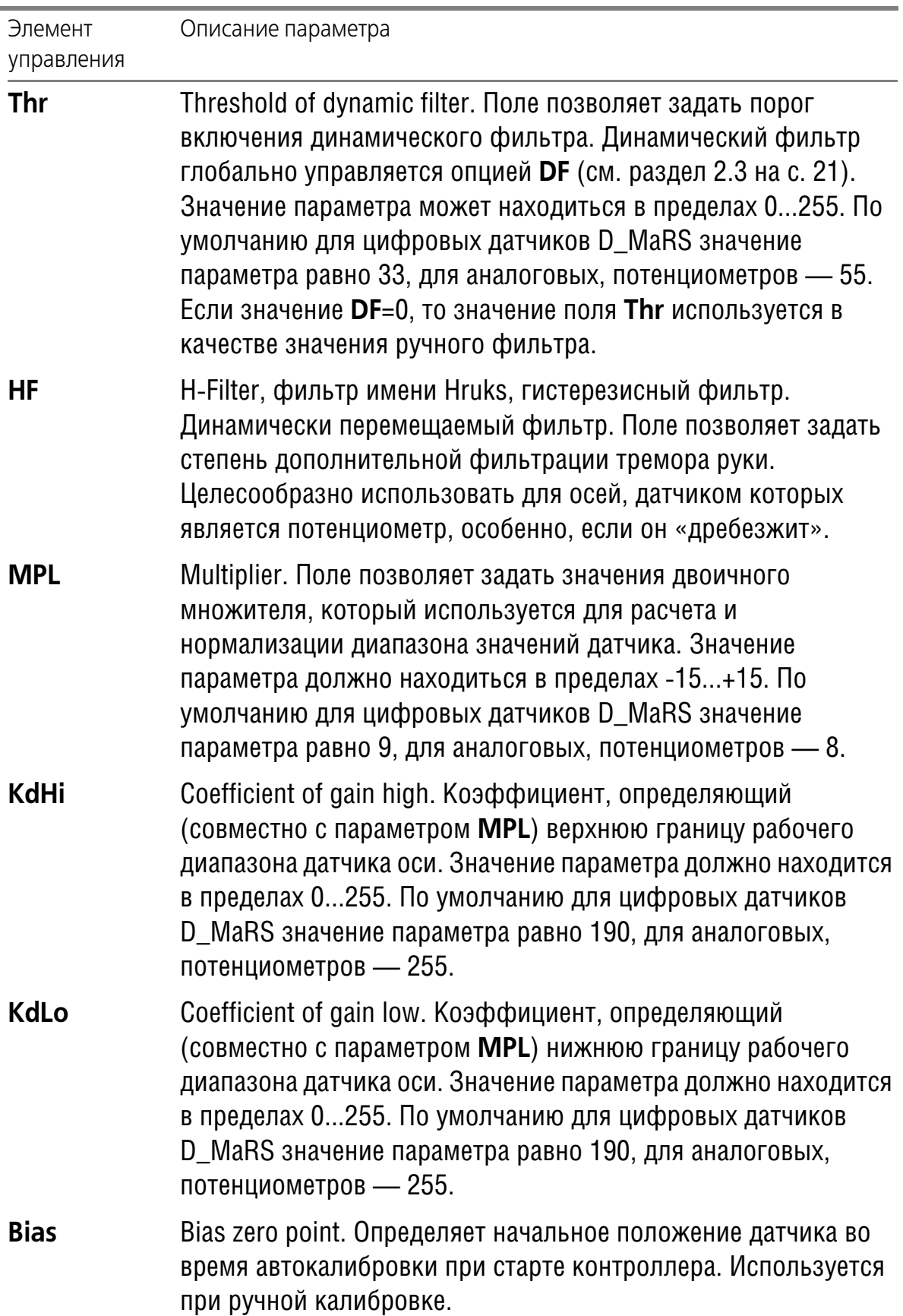

Табл. 3.1. Параметры физических осей

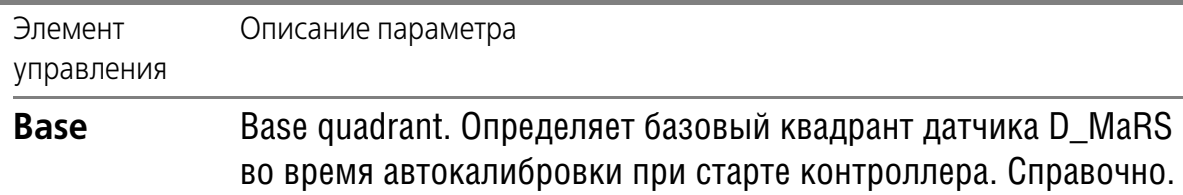

## 3.2.2. Фильтрация сигналов датчиков осей

Чувствительность датчиков и точность механики джойстика делают заметными колебания ручки, связанные с непроизвольными движениями руки (тремор). Фильтрация сигналов позволяет сглаживать эти паразитные колебания. Может применяться статическая и динамическая фильтрация. При использовании статической фильтрации коэффициент фильтрации является постоянным для всех диапазонов перемещения ручки.

## Статическая фильтрация

Статическая фильтрация используется, если выключена опция DF, управляющая динамической фильтрацией (см. раздел 2.3 на с. 21). Степень фильтрации отклика следует задать в поле со счетчиком Thr.

## Динамическая фильтрация

Если опция DF включена, используется динамическая фильтрация. При этом значение коэффициента зависит от величины перемещения ручки. Верхнее значение коэффициента, то есть порог срабатывания фильтра, равно значению поля Thr.

По умолчанию оно равно 18 для 8000 отсчетов внутреннего диапазона изменения сигнала датчика в одну сторону, или ~0,2% от хода ручки. Это означает, что при небольших отклонениях ручки, не превышающих 0,2% полного хода, сглаживание максимально. Если отклонение превышает указанное значение, коэффициент фильтрации скачкообразно уменьшается до минимального значения. Если разность сигналов между отсчетами датчика оси будет меньше значения поля Thr, значение коэффициента фильтрации плавно будет увеличиваться до заданного значения.

Чтобы отключить динамическую фильтрацию для конкретной оси, следует задать для нее значение поля Thr равным 0. Для нее будет действовать статическая фильтрация.

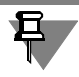

Чем сильнее фильтрация сигналов, тем более «вялым» может оказаться отклик на движение ручки. Чтобы отклик был максимально резким, следует задать **DF**=0, Thr=0.

### $3.3.$ Логические оси

Элементы управления, расположенные на вкладке Logical Axes (рис. 3.1 на с. 37), позволяют задать параметры логических осей, которые передаются во внешние программы. Описание этих параметров приведено в табл. 3.2.

<span id="page-41-0"></span>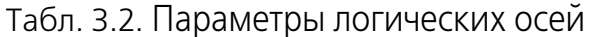

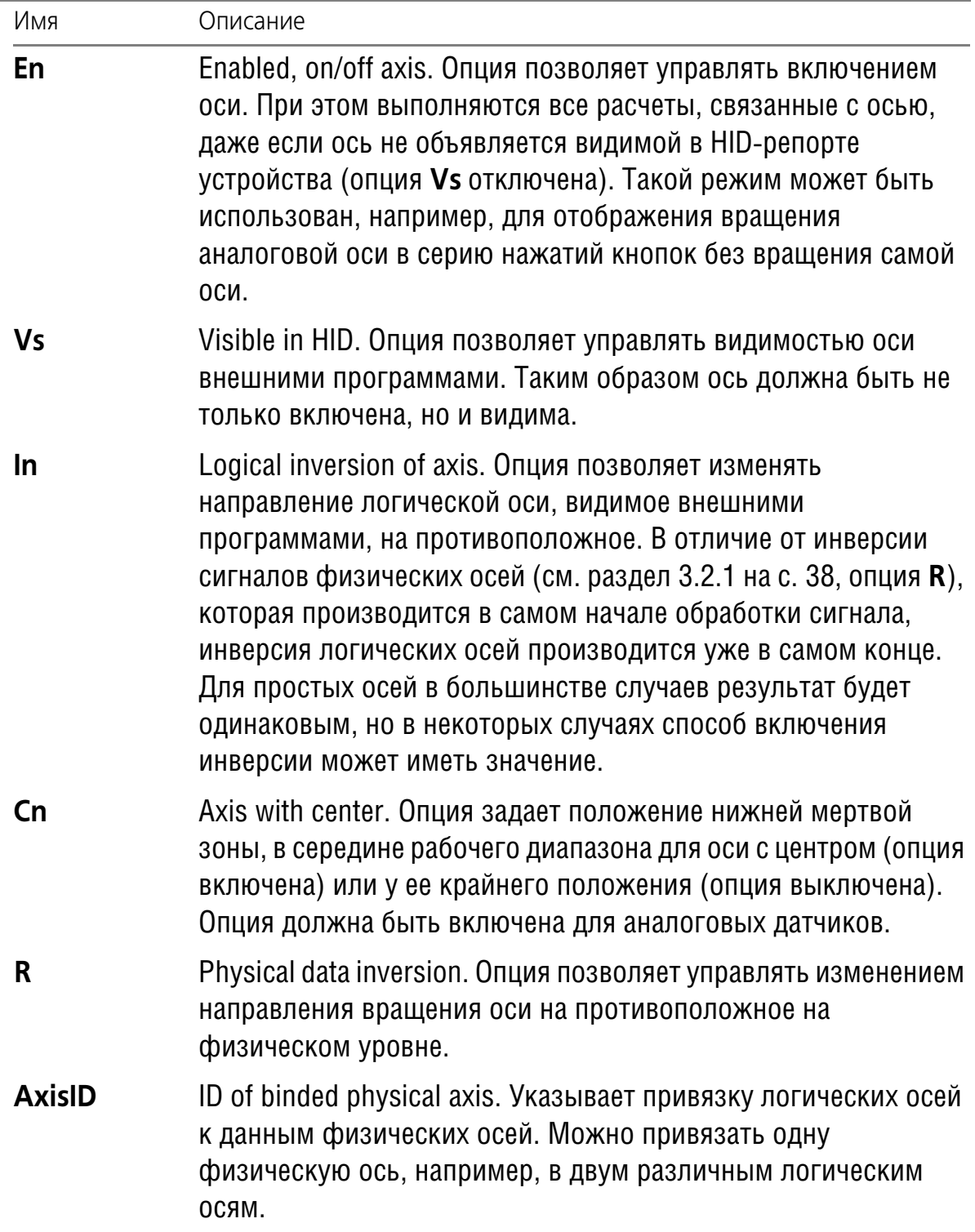

Табл. 3.2. Параметры логических осей

| Имя              | Описание                                                                                                    |  |  |  |  |  |
|------------------|----------------------------------------------------------------------------------------------------|--|--|--|--|--|
| <b>Mode</b>      | Absolute/Relative mode of axes input. Позволяет выбрать типоси,<br>абсолютный или относительный (см. раздел 3.4 на с. 43).                                       |  |  |  |  |  |
| <b>RMpl</b>      | Relative mode multiplier. Коэффициент умножения для<br>относительной оси.                                                                                        |  |  |  |  |  |
| <b>TCurve</b>    | Relative mode response curve type. Тип кривой отклика<br>относительной оси.                                                                                      |  |  |  |  |  |
| FL.              | Forsed limit. «Форсаж-концевик».                                                                                                    |  |  |  |  |  |
| <b>Precis</b>    | Precision of axis. Разрядность оси в HID, бит.                                                                                                    |  |  |  |  |  |
| <b>HID Usage</b> | Название оси в HID. Не рекомендуется изменять<br>умолчательные названия. Изменение имени оси может<br>привести к ее неработоспособности.                         |  |  |  |  |  |
| Dz Lo            | Deadzone in center or bottom of axis. Размер мертвой зоны. Если<br>ось имеет центр, мертвая зона находится в центре, если ось без<br>центра - у нижнего предела. |  |  |  |  |  |
| Dz Hi            | Deadzone in top of axis. Размер мертвой зоны. Если ось имеет<br>центр, мертвых зон две по краям диапазона, если ось без<br>центра - у верхнего предела.          |  |  |  |  |  |
| Combine          | Type of combine Axis. Способ комбинирования осей (см.<br>раздел 3.5 на с. 44).                                                                                   |  |  |  |  |  |
| Sign             | Sign of combine axis. Направления комбинирования оси (см.<br>раздел 3.5 на с. 44).                                                                               |  |  |  |  |  |
| #Axis            | Номер оси, которая будет оказывать действие на текущую ось.                                                                                                    |  |  |  |  |  |
| %                | Максимальное воздействие на ось.                                                                                                    |  |  |  |  |  |
| FA3 val.         | Fixed value for FA3 mode. Значение отклонения оси при нажатии<br>кнопки, для которой назначена функция FA3 (см. раздел 4.3.20<br>на с. 95).                      |  |  |  |  |  |

#### <span id="page-42-0"></span> $3.4.$ Относительные оси

# 3.4.1. Общие сведения

Для традиционных абсолютных осей значение отклика определяется физическим положением, жестко связано с ним. Отклик «следует за ручкой». Абсолютные оси предназначены для управления ЛА (крен, тангаж, рыскание) и его системами (радиаторы, тормоза, закрылки и т.п.). Относительные оси целесообразно использовать для микростиков. Для таких осей отклик определяется следующим образом. Направление отклика определяется направлением отклонения микростика. Степень его отклонения определяет скорость изменения отклика. Чем сильнее отклонение, тем выше скорость. При отпускании микростика он автоматически возвращается в центр, **отклик** оси остается в последней точке. Чтобы вернуть ось в центр, необходимо отклонить микростик в противоположную сторону и дождаться центровки или использовать кнопку с функцией **RARst** (см. разде[л 4.3.22 на с. 100\)](#page-99-0), позволяющей сбросить ось в центр мгновенно.

# **3.4.2. Описание параметров**

Чтобы использовать ось в качестве относительной, следует выбрать вариант **Rel** в раскрывающемся списке **Mode**. После этого становятся доступными элементы управления для настройки параметров оси. Скорость изменения отклика определяется вариантами раскрывающегося списка **Rmpl**. Чем больше множитель, тем выше скорость перемещения. Варианты **Lin** и **Sqr** раскрывающегося списка **Tcurve** позволяют выбрать один из типов кривой отклика, линейный или квадратичный. Для более тонкой настройки можно использовать элементы управления, расположенные на вкладке **Response curve** (см. разде[л 3.6 на с. 49\)](#page-48-0). Опция **FL** обеспечивает управление работой «концевика» на границе диапазона оси. Если она включена, то при нажатии микростика до упора значение отклика мгновенно станет равно максимальному в заданном направлении.

Использование концевика задается параметрами на вкладке **Global** – **Common**. Если выбран вариант **Static** раскрывающегося списка **FL Mode**, концевик сработает при любой скорости «рывка» микростика. Если выбран вариант **Dynamic**, срабатывание концевика будет зависеть от значения параметра **FL Speed**. При **FL Speed** = 0 концевик работает так же, как при выборе варианта **Static**. При скорости **FL Speed** > 0 переход в максимум (при достижении упора) происходит при быстром движении (стика). Чем больше значение параметра **FL Speed**, тем бОльшая скорость рывка требуется. При этом для перехода в максимум удобно отпустить стик в центр и ударом перевести его в край (можно и где-то от середины хода получить ). Если перемещать стик плавно, концевик не сработает. При выборе варианта **Double tap** для срабатывания концевика необходимо выполнить двойной рывок микростиком.

# <span id="page-43-0"></span>**3.5. Комбинирование осей**

# **3.5.1. Общие сведения**

Комбинирование осей позволяет изменить положение оси, используя другую ось. Этот способ отличается от работы кнопки в режиме триммера (см. разде[л 4.3.18 на с. 91\)](#page-90-0) или энкодера в качестве триммера (см. разде[л 4.3.10 на](#page-73-0) [с. 74](#page-73-0)) тем, что используется существующая ось. Кнопки-триммеры не обязательно должны конфигурироваться в качестве оси. Особенно если количество осей приближается к предельному значению, равному 8. С другой стороны никто не запрешает превратить кнопки или энкодер в ось и комбинировать ее с другими осями. В качестве примера можно рассмотреть следующую конфигурацию. Энкодер сконфигурирован в качестве оси. Эта ось в игре назначена на триммирование элеронов. Ничего особенного, казалось бы. Но у конкретного летательного аппарата в реальности, а, соответственно, в симуляторе, может не быть триммеров по крену. Поэтому продвинутый пользователь комбинирует ось Y джойстика с осью-энкодером на уровне контроллера.

### 3.5.2. Варианты Combi

Исходные данные: необходимо вращением оси №8 триммировать, то есть изменять положение оси №1 (Х, ось крена).

Чтобы скомбинировать две оси, следует выполнить следующие действия.

- 1. Раскройте вкладку Profile Axes Logical Axis.
- 2. Для оси №1 выберите из раскрывающегося списка **Combine** вариант **Combi1**.
- 3. В поле **#Axis** введите номер оси-триммера, в нашем случае 8.
- 4. В поле % введите величину, на которую будет смещен центр триммируемой оси при полном отклонении оси-триммера. Если задать 50%, то триммируемая ось отклонится на самый край диапазона. Рекомендуется значение 20-25%.
- <span id="page-44-0"></span>5. Выберите сторону смещения центра в раскрывающемся списке Sign (+ или -). Настройка показана на рис. 3.2.

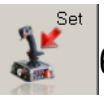

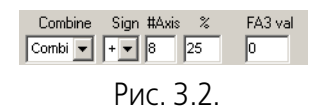

- 6. Чтобы изменения вступили в силу нажмите кнопку Set.
- 7. Проверьте работу триммера, используя программу VKBJoytester,

<span id="page-44-1"></span>На рис. 3.3 показано состояние осей №8 и №1 при вращении оси №8.

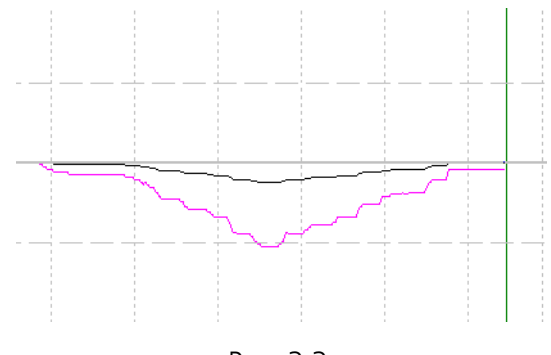

Рис. 3.3.

# 3.5.3. Варианты Dir

<span id="page-45-0"></span>Варианты Dir1 и Dir2 раскрывающегося списка Combine позволяют совместить центральное положение триммируемой оси с центральным положением оситриммера. Совместная работа осей показана на рис. 3.4.

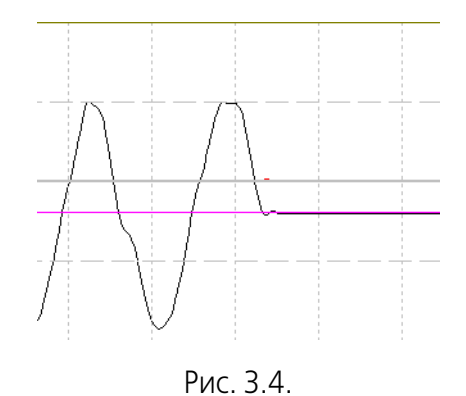

Варианты Dir1 и Dir2 различаются знаком отклика (направлением перемещения) триммируемой оси. На рис. 3.5 а) и б) показаны отклики осей для вариантов Dir1 и Dir2. Физически ось-триммер и триммируемая ось перемещались в одинако-

<span id="page-45-1"></span>вых направлениях.

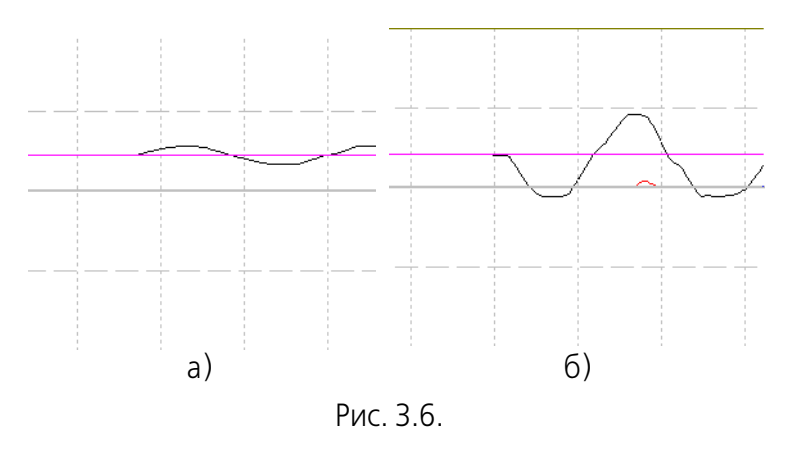

## 3.5.4. Варианты BrakeV

### **BrakeV**

Используется для настройки дифференциальных тормозов. По умолчанию такой тип комбинирования задается для контроллера TinyBox. Эта конфигурация логических осей показана на рис. 3.7.

<span id="page-45-2"></span>

| En Vs In Cn R       | AxID<br>Mode                                            | RMpl        | TCurve FL       | Precis                      | HID Usage                          | Dz Lo | 2D<br>AxX | Dz Hi                    | Combine | $#A\times i$ s<br>Sign | % | FA3 val                            |  |
|---------------------|---------------------------------------------------------|-------------|-----------------|-----------------------------|------------------------------------|-------|-----------|--------------------------|---------|------------------------|---|------------------------------------|--|
| ∣∨<br>⊮<br>$1 \vee$ | Abs $\rightarrow$                                       | $1x -$      | Lin             | 12                          |                                    | 10.5  |           |                          | Off     |                        |   |                                    |  |
| $2\sqrt{2}$         | ÷<br>$Abs -$                                            | $1x -$      | $\pm$ Lin $\pm$ | 12                          |                                    | 10,5  |           | ▴                        | BrakeV  |                        |   |                                    |  |
| 3 सि                | ÷<br>Abs $\rightarrow$                                  | $2x -$      | $ sq $ $\pm$    | 111                         |                                    | 10    |           |                          | BrakeV  |                        |   | luttons<br>$\omega$<br>äxe         |  |
| $4 \vee$            | $\ddot{\phantom{1}}$<br>Abs $\rightarrow$<br>14         | $ 2x -$     | $4$ Sqi $\neq$  | 111                         | RotX<br>$\overline{\phantom{0}}$   | 110   |           |                          | l Off   |                        |   |                                    |  |
| 5 M M               | ÷<br>$Abs -$<br>15.                                     | $4x - 1$    | $ sq $ $\pm$    | $\ddot{\phantom{1}}$<br> 11 | RotY<br>$\overline{\phantom{0}}$   |       |           | $\overline{\phantom{a}}$ | l Off   |                        |   | leaipa<br>es <sub>2</sub> B<br>150 |  |
| $6 \times V$        | ÷<br>$ $ Abs $\rightarrow$<br>lб                        | $1\times -$ | $\pm$ Lin $\pm$ | 11                          | RotZ<br>$\overline{\phantom{a}}$   | 120   |           |                          | l Off   |                        |   | $\overline{A}$<br>–                |  |
| 7 M M               | Abs $\rightarrow$                                       | $1\times -$ | $\ $ Lin $\ $   | 111                         | Slider<br>$\overline{\phantom{a}}$ |       |           |                          | Off     |                        |   |                                    |  |
| $8$ M M             | $\blacktriangle$<br>Abs $\rightarrow$<br>$\mathbf{v}$ . | $1x -$      | $4$ Lin $\neq$  | $\bullet$<br> 11            | Dial<br>$\overline{\phantom{0}}$   | 10    |           | ▴<br>10<br>$\cdot$       | Off     |                        |   |                                    |  |

Рис. 3.7.

Ось X это единственная ось T-Rudder. Виртуальная ось №4 работает от виртуальной кнопки (такое решение предполагает, что контроллер TinyBox связан с другим джойстиком ВКБ с использованием программы T-Link. Одна из кнопок джойстика передается на контроллер в качестве виртуальной, ей назначена функция TrA+ (рис. 3.8), см. раздел 4.3.18.

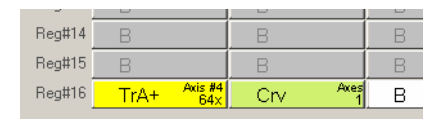

Рис. 3.8.

<span id="page-46-0"></span>Этот же ID имеют оси 2 и 3. При нажатии кнопки будет нарастать отклик трех осей. Однако для оси 4 выключена видимость (опция Vs). Таким образом будут срабатывать правый и левый колесные тормоза (при назначении их на соответствующие оси). Оси тормозов 2 и 3 скомбинированы с осью 1 — управления по рысканью, способом BrakeV на уровне 8%. Таким образом при нажатии только кнопки притормаживаются оба колеса. Если дать ногу, то после достижения 8% от полного хода соответствующий тормоз отключится. Таким образом одноосные педали могут управлять тремя осями. Результат комбинирования осей показан на рис. 3.9.

<span id="page-46-1"></span>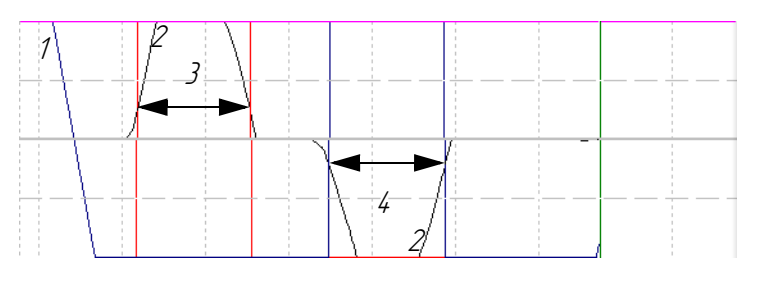

Рис. 3.9.

- 1 кривая отклика обеих осей тормозов (накладываются друг на друга).
- 2 кривая отклика оси рыскания.
- 3 сброс и восстановление оси левого тормоза.
- 4 сброс и восстановление оси правого тормоза.

### **BrakeV1**

<span id="page-46-2"></span>Виртуальные оси тормозов связаны с осью руддера способом BrakeV1. При перемещении педали срабатывает дифференциальный тормоз соответствующего направления. Срабатывание начинается при достижении уровня, заданного в поле % (рис. 3.10).

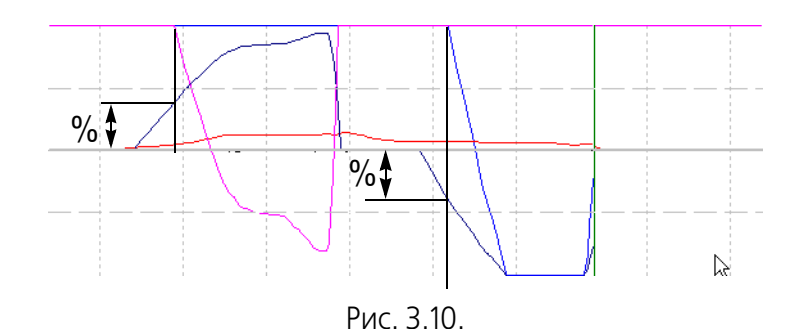

При нажатии кнопки тормоза работают обе оси тормозов. Если дана педаль, то сначала пустая ось догонит рабочую и далее синхронно будут увеличиваться. При отпускании кнопки обе оси уменьшаются, нерабочая до нуля, рабочая - до значения, заданного педалью.

# **BrakeV2**

<span id="page-47-0"></span>Для варианта BrakeV2 оси комбинируются аналогично варианту BrakeV. Но при срабатывании оси тормоза обе оси виртуальных тормозов срабатывают с мерт-вой зоной. На рис. [3.11](#page-47-0) показан в качестве примера отклик осей двух виртуальных тормозов. Для одной из них задан комбайн BrakeV2, для другой – BrakeV.

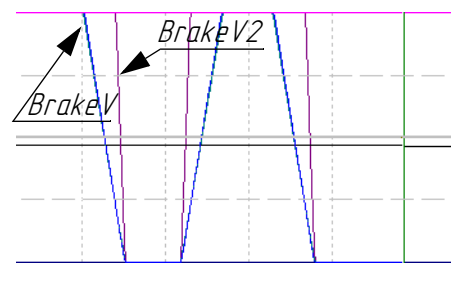

Рис. 3.11.

# **BrakeV3**

Для варианта BrakeV3 оси комбинируются следующим образом. При срабатывании оси тормоза обе оси виртуальных тормозов срабатывают. При даче ноги и достижения заданного порога ось одного из тормозов не сбрасывается мгновенно до нуля. Ее отклик уменьшается в соответствии с откликом оси рыскания.

<span id="page-47-1"></span>Результат комбинирования осей показан на рис. [3.12.](#page-47-1)

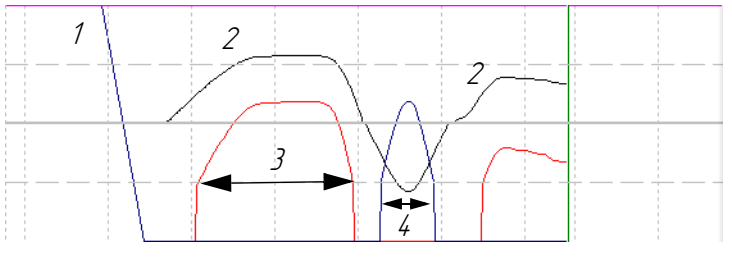

Рис. 3.12.

1 – кривая отклика обеих осей тормозов (накладываются друг на друга).

2 – кривая отклика оси рыскания.

3 – уменьшение и восстановление оси левого тормоза.

4 – уменьшение и восстановление оси правого тормоза.

# <span id="page-48-0"></span>**3.6. Кривые отклика**

Элементы управления, расположенные на вкладке **Responce curve**, позволяют настроить кривые отклика осей (рис. [3.13\)](#page-48-1).

<span id="page-48-1"></span>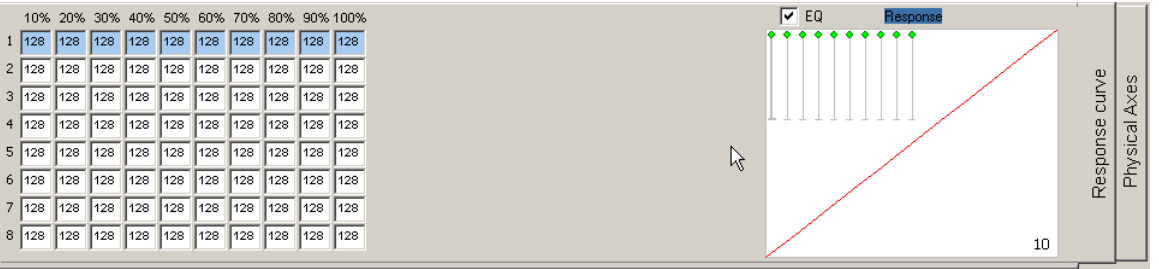

Рис. 3.13.

Чтобы настроить кривую отклика оси, следует выполнить следующие действия. Выделите строку, номер которой соответствует номеру оси. Щелкните в поле настройки кривой. На экране появится диалог настройки кривой (рис. 3.15).

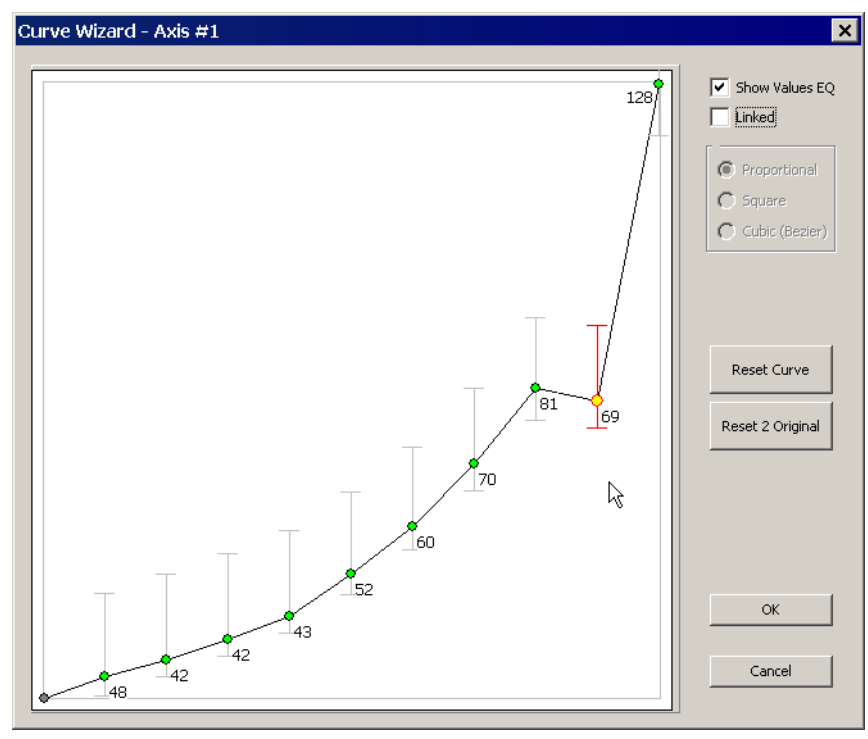

Рис. 3.15.

Опция **Show Values EQ** позволяет управлять отображением значений эквалайзеU ра. Опция Linked позволяет связать положения движков между собой. На рисунке она выключена. Целесообразно включать эту опцию. Вариант **Proportional** позволяет перемещать каждый узел отдельно (рис[. 3.16](#page-48-2)).

<span id="page-48-2"></span>При выборе варианта **Square** для перемещения доступен средний узел. Остальные будут перемещаться вместе с ним, образуя гладкую кривую (рис[. 3.17](#page-49-0)).

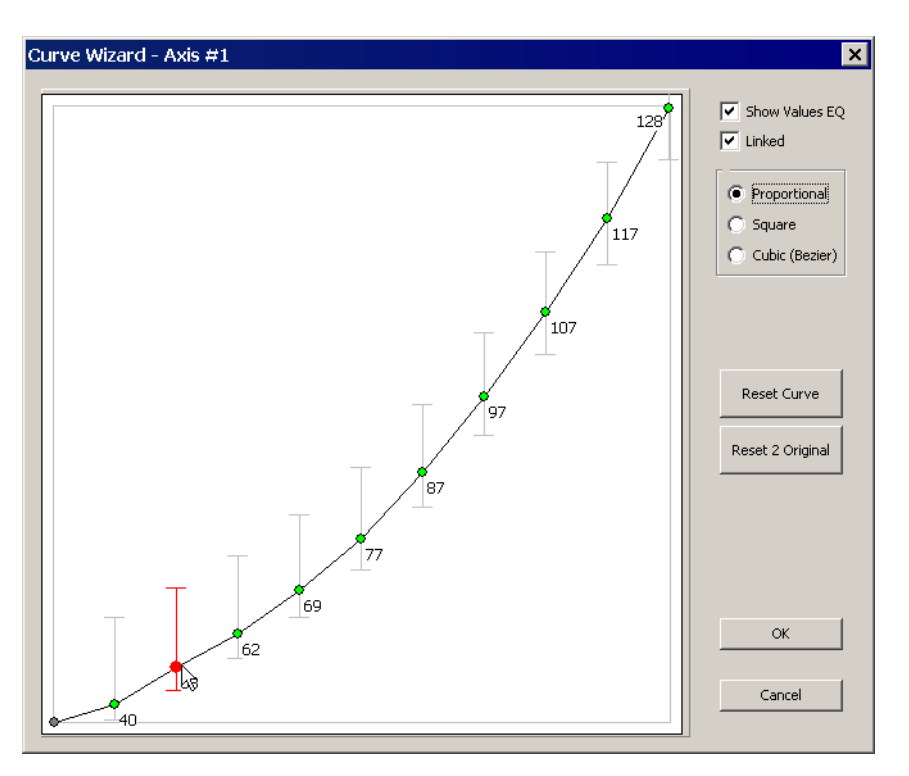

Рис. 3.16.

<span id="page-49-0"></span>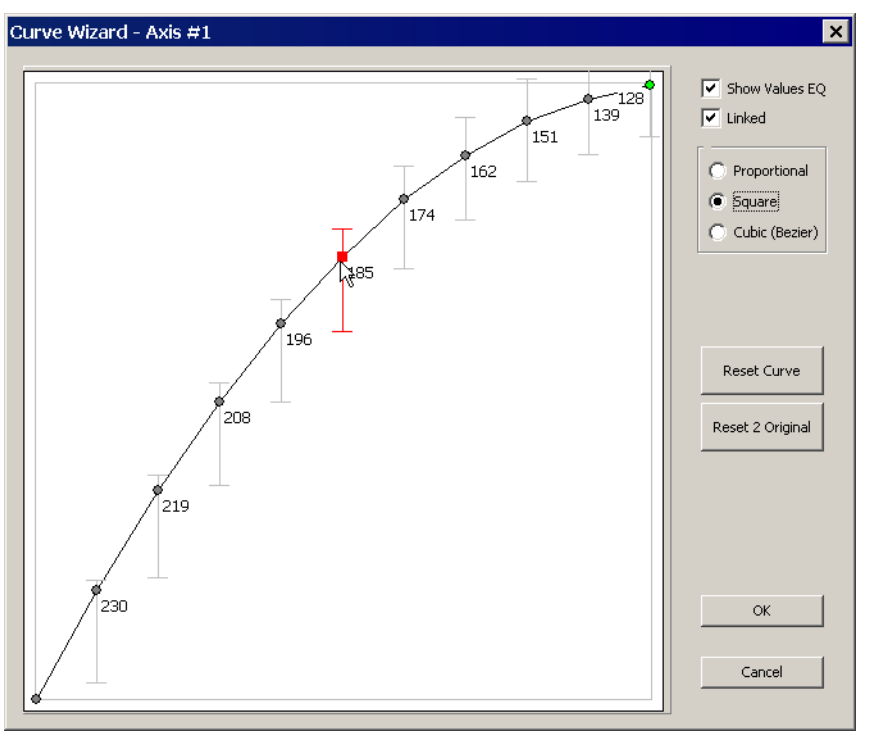

Рис. 3.17.

<span id="page-49-1"></span>Если выбран вариант **Cubic (Bezier)**, управляющие вектора позволяют формировать кривую Безье (рис. [3.18\)](#page-49-1).

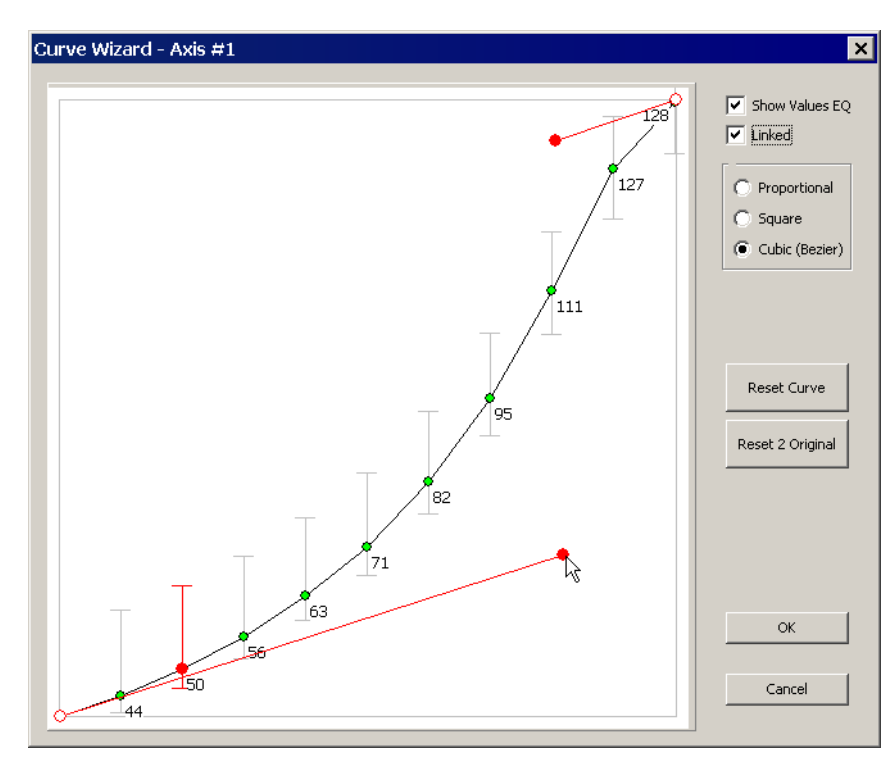

Рис. 3.18.

Xnj,s завершить настройку кривой, нажмитке кнопку **ОК**. Кнопка **Отмена** позвоU ляет закрыть диалог, отказавшись от изменений. Результирующая сглаженная кривая отклика отображается на панели просмотра Responce. Опция **EQ** позволяет отображать эквалайзер рядом с кривой.

Чтобы измениь настройки кривой, щелкните в поле настройки кривой еще раз. Кнопка **Reset curve** позволяет восстановить исходное состояние кривой отклика – прямую линию. Если кривая была настроена, а вновь сделанные настройки не подходят по каким-либо причинам, нажмите кнопку **Reset 2 original**. Предыдущие настройки кривой будут восстановлены.

Чтобы отклик оси соответствовал настроенной кривой, для нее должна быть включена опция **Eq** (см. разде[л 3.2.1 на с. 38](#page-37-0)).

Для оси может быть включен режим временного применения настроенной кривой отклика. Он включается при включении кнопки, на которую назначена функ-ция CrV (CrVa) (см. раздел [4.3.11 на с. 79](#page-78-0)). Может быть использовано упрощенное управление степенью отклика оси. Для этого необходимо выполнить следующие действия:

- ▼ выбрать степень ослабления отклика из раскрывающегося списка **[D.Rate](#page-21-0)**,
- ▼ назначить кнопке функцию **DR** (см. разде[л DR на с. 96](#page-95-0)).

При нажатии и удержании кнопки отклик оси будет изменен соответствующим образом.

# **3.7. Преобразование вращения оси в нажатия кнопок**

## **3.7.1. Общие параметры**

Вращение оси может быть преобразовано в нажатия кнопок. Весь диапазон вращения оси разбивается на нужное количество интервалов. Каждому интервалу ставится в соответствие линия джойстика. При вращении оси попадание значения отклика в интервал вызывает срабатывание назначенной кнопки. Элементы управления, расположенные на вкладке **Axes2Buttons** (рис. [3.19\)](#page-51-0) позволяют наU строить это преобразование.

<span id="page-51-0"></span>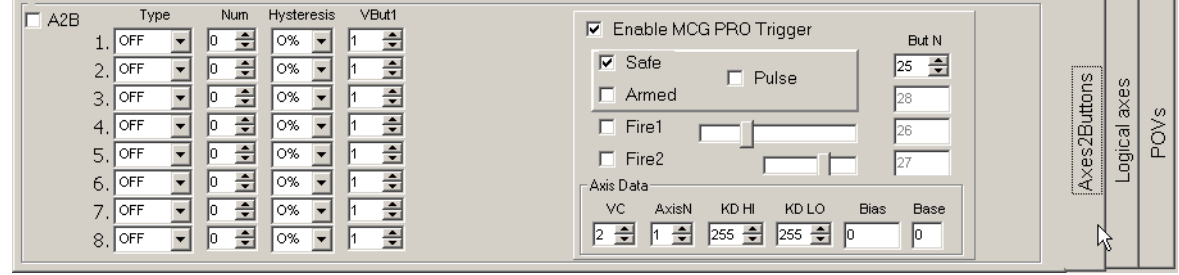

Рис. 3.19.

Параметры преобразования каждой из восьми осей могут быть настроены индивидуально. Для этого необходимо выбрать ось по ее номеру.

Варианты раскрывающегося списка **Type** позволяют выбрать способ обработки перемещения оси.

- ▼ **OFF** преобразование не производится.
- ▼ **Edges1** сигнал сработавшей кнопки выдается при пересечении границы зоны.
- ▼ **Edges2** при пересечении границы формируются два сигнала обеих кнопок, назначенных зонам справа и слева от границы.
- ▼ Zones сигнал кнопки включается при пересечении границы зоны и длится, пока ось находится в этой зоне.

Поле со счетчиком **Num** позволяет задать количество интервалов, на которые разбивается диапазон оси. Значения этого поля, равные 0 и 1 позволяют «нажимать» кнопку-концевик при достижении осью крайнего значения. Если **Num** = 0, то сработает нижний концевик, если **Num** = 1, то верхний.

Если выбран вариант **Edges2** и **Num** = 1, то будут срабатывать **два** концевика, верхний и нижний. Например, если настроить таким образом ось газа, то при сбросе газа до нуля можно виртуально нажать кнопку выключения зажигания, а при даче полного газа – включить форсаж.

Раскрывающийся список Hysterezis позволяет назначить ширину зоны срабатывания кнопки в процентах от общего диапазона оси. Это позволяет избавиться от неопределенности положения оси на границах зон. Если **Histerezis** = 0, кнопка сработает при «полном упоре» в границу.

Поле со счетчиком Vbut1 позволяет назначить номер первой линии, которая будет срабатывать в нижнем интервале. Следующие кнопки будут назначены подряд, начиная от этого номера в соответствии с количеством интервалов **Num**.

Например, если задано четыре интервала (Num = 4), VBbut1 = 89 и выбран режим Zones, то при перемещении оси между крайними положениями последовательно сработают кнопки 89, 90, 91, 92. На эти кнопки, так же, как на остальные, можно отобразить клавиши клавиатуры. При выборе значений **Num**, равных 0 или 1 (концевики) в обоих случаях будет срабатывать кнопка, назначенная в поле **VBut1**.

Если ось используется как ручка управления газом, то можно, например, отключать двигатель при перемещении оси в крайнее положение. Для этого следует задать **Num** = 0 и назначить кнопку отключения двигателя в поле **VBut1**.

# **3.7.2. Настройка откидного триггера MCG Pro**

Откидной триггер MCG Pro представляет собой рычаг на оси. Эта ось в качестве чувствительного элемента использует бесконтактный датчик MARS. Триггер имеет два устойчивых положения. Он может быть откинут вперед и повернут вниз. При нажатии триггера срабатывает физическая кнопка. При движении триггера могут срабатывать до четырех виртуальных кнопок.

Чтобы разрешить работу кнопок, включите опцию **Enable MCG PRO trigger**. Опции **Safe**, **Armed**, **Fire1**, **Fire2** позволяют управлять конкретными кнопками групU пы. Кнопка **Safe** соответствует откинутому триггеру, **Armed** – опущенному вниз. Кнопки **Fire1** и **Fire2** будут срабатывать при нажатии триггера. Номера линий кнопок располагаются последовательно после кнопки **Safe**. Поле **But N** позволяет задать ее номер. Опция **Pulse** позволяет управлять режимом работы кнопок. Если она включена, при перемещении триггера в соответствующее положение будет формироваться короткий импульс. Его длительность определяется значением параметра **T\_Tgl** (см. разде[л 2.3.1 на с. 21\)](#page-20-1). Если опция выключена, кнопка будет «нажата» все время нахождения триггера, например, в откинутом состоянии.

Движки кнопок Fire1 и Fire2 позволяют настроить положение триггера, в котором эти кнопки будут срабатывать. Можно полагать, что левая граница движка **Fire1** соответствует нижнему положению триггера, в котором срабатывает кнопка **Armed**. Длина движка соответствует расстоянию движения триггера. Вблизи правой границы находится точка срабатывания физической кнопки. Таким образом можно обеспечить, например, срабатывание виртуальной кнопки как до физической, так и после нее. Целесообразно распределять срабатывания кнопок равномерно по траектории.

Элементы управления группы **Axis data** позволяют настроить параметры оси триггера таким же образом, как и остальных осей.

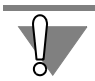

Не рекомендуется изменять умолчательные настройки этой оси.

#### $3.7.3.$ Настройка рычага тормоза MCG Pro

Ось тормоза в качестве чувствительного элемента использует бесконтактный датчик MARS. При нажатии рычага могут срабатывать виртуальные кнопки. Элементы управления, расположенные показанные на рис., позволяют настроить эти кнопки упрощенным по сравнению с обычной функцией Axis To Buttons образом.

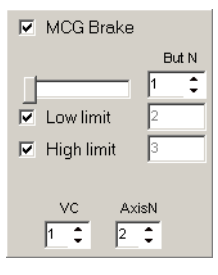

Рис. 3.20.

Чтобы разрешить работу кнопок, включите опцию MCG brake. Опции Low limit и High limit позволяют управлять кнопками на концах диапазона отклика оси. Позиция рычага, при которой срабатывает промежуточная кнопка, определяется движком. Эта кнопка управляется только опцией MCG brake. Номера линий кнопок располагаются последовательно после промежуточной кнопки. Поле But N позволяет задать ее номер.

Счетчик УС позволяет выбрать виртуальный контроллер, который управляет осью. Для оси рычага по умолчанию VC=1. Счетчик AxisN позволяет выбрать номер оси. Для рычага по умолчанию AxisN=8.

Аналогичным образом можно настроить работу виртуальных кнопок, связанных и с другими осями.

### <span id="page-53-0"></span>Калибровка осей  $3.8.$

## 3.8.1. Автоматическая калибровка

### Общие параметры

Конфигуратор контроллера позволяет выполнить автоматическую калибровку осей джойстика. Для этого следует выполнить следующие действия.

- 1. На вкладке Profile Axes Physical Axes включите опцию CI (см. раздел 3.2.1 на с. 38) для тех осей, которые необходимо калибровать.
- 2. Раскройте вкладку Tools.

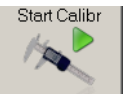

旦

3. Нажмите кнопку Start Calibr.

<span id="page-54-0"></span>Если в файле zconfig.ini присутствует строка PartialCalibration=1, на экране появится диалог Partial Calibration Settings (рис. 3.21).

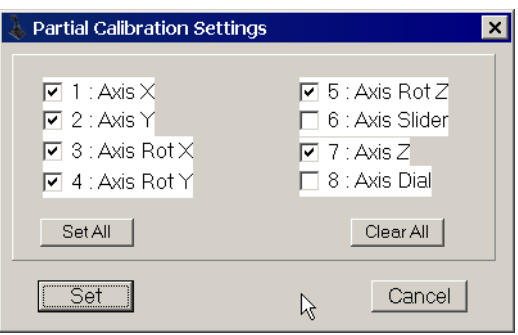

Рис. 3.21.

В этом диалоге следует включить калибровку нужных осей и нажать кнопку Set. Кнопка **Cancel** позволяет отменить калибровку.

Характер свечения светодиода будет соответствовать параметрам, заданным при его настройке для режима калибровки (см. раздел 2.6 на с. 28).

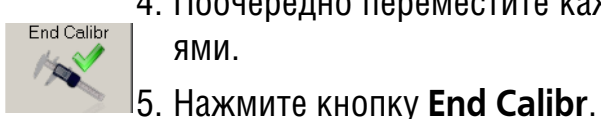

4. Поочередно переместите каждую калибруемую ось между крайними положениями.

# Cancel Calibr

Кнопка **Cancel Calibr** позволяет прервать калибровку, не сохраняя ее результа-TЫ.

# Калибровка откидного триггера MCG Pro

Откидной триггер MCG Pro является осью. Перед началом калибровки необходимо откинуть его вперед, затем вернуть в нижнее положение. После нажатия кнопки Start calibr откинуть в переднее положение, после этого нажать до упора.

# 3.8.2. Ручная калибровка

# Общие сведения

В некоторых случаях результаты автоматической калибровки могут быть не совсем удовлетворительными. Например, значения **KdHi** и KdLo слишком велики и составляют 255. Такие значения загрубляют точность осей. Или нейтральное положение ручки не совпадает с центром оси. В подобных случаях целесообразно выполнить ручную настройку калибровки. Для оценки результатов работы точности стандартного апплета Windows недостаточно. Рекомендуется для калибровки использовать приложение VKB iovtester. На момент написания документаhttp://ftp.vkb-sim.pro/Programms/ ЦИИ **ero** МОЖНО скачать адресу П0 VKB JovTester.zip.

# Интерфейс приложения

Перед выполнением калибровки запустите VKB iovtester. Окно программы показано на рис. 3.22.

<span id="page-55-0"></span>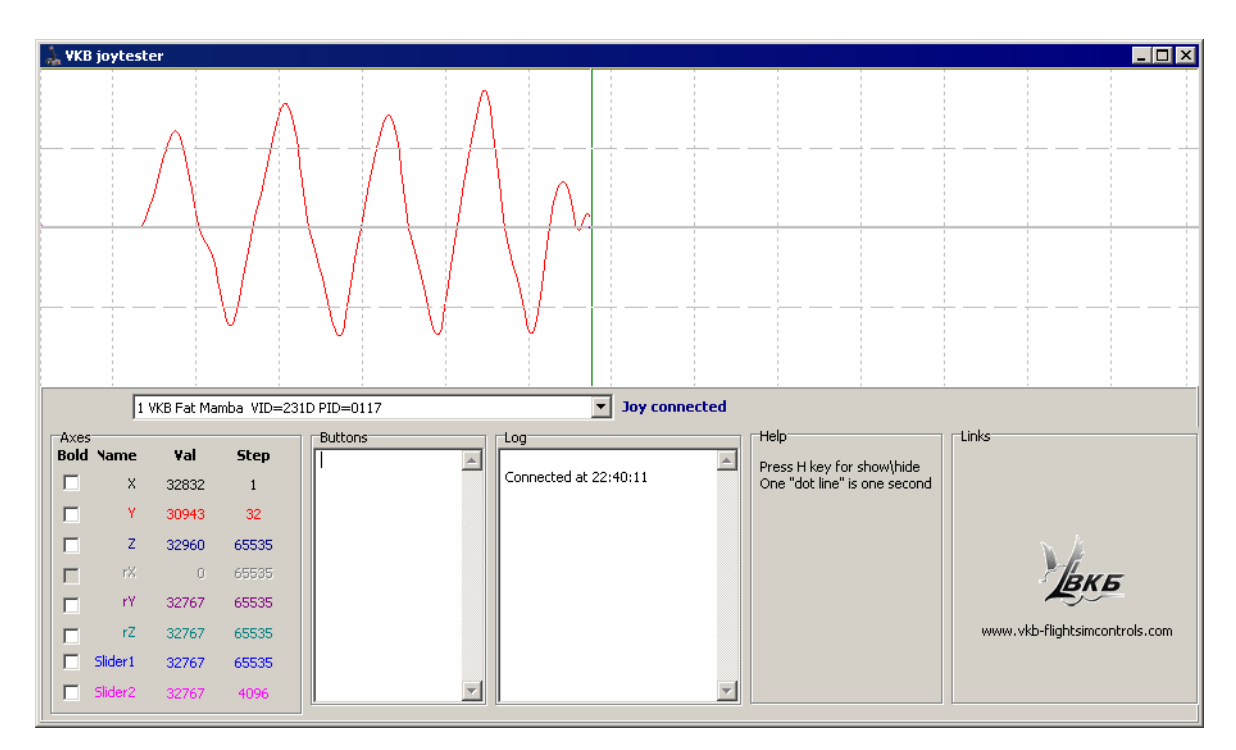

Рис. 3.22.

Выберите имя джойстика в раскрывающемся списке **Joy connected**. Б**о**льшую часть окна занимает график отклика осей. При отклонении ручки РУС, вращении потенциометров аналоговых осей, нажатии кнопок, сконфигурированных в качестве виртуальных осей, на графике будет показан отклик соответствующей оси или нескольких одновременно вращаемых осей. Опция **Bold** рядом с именем оси позволяет отобразить отклик этой оси утолщенной линией. Значение поля **Val** показывает текущее значение отклика оси.

В поле **Buttons** отображаются номера сработавших кнопок с указанием типа срабатывания — нажата кнопка или отпущена (pressed/unpressed). Если кнопка сопоставлена алфавитно-цифровой клавише клавиатуры, то будет отображаться срабатывание соответствующей клавиши. Функциональные клавиши и клавиши с модификаторами *<Ctrl>*, *<Alt>*, *<Win>* не отображаются. Кнопка H (не русская Н, **Наш а английская H, Hotel) позволяет скрыть панель дополнительной информа**ции. При этом отклик осей будет показан в увеличенном масштабе. Такой режим обеспечивает б**о**льшую точность.

## **Корректировка центра оси**

Параметр **Bias** позволяет учесть установку конкретного датчика MaRS или центровку потенциометра аналоговой оси. Значение этого параметра задается при автоматической калибровке. В большинстве случаев точность автоматической центровки оси является удовлетворительной. Проконтролировать ее качество можно при помощи приложения VKB joytester. Значения отклика осей при перемещении между крайними положениями должны изменяться от 0 до 65535. Соответственно в центральном положении значение отклика должно составлять 32767. Отклонение в несколько единиц или даже десятков не имеет принципиального значения. Чтобы скорректировать чрезмерные отклонения, следует изменить значение поля **Bias**. Подберите экспериментальным путем такое значение этого поля, чтобы ось «встала в центр». Не забывайте после каждой корректировки параметра нажимать кнопку Set на вкладке Action.

### Корректировка диапазона изменения отклика оси

Диапазон отклика оси необходимо настроить таким образом, чтобы в крайних положениях соответствующего органа управления значения отклика составляли 0 и 65535. При этом значения КФН и КФ должны находиться в пределах 100 ... 180. Это обеспечивает оптимальный динамический диапазон. Ручная калибровка осей выполняется поочередно. Чтобы настроить диапазон, выполните следующие действия.

- 1. Переместите ручку между крайними положениями. На графике отклика VKB joytester проверьте, что максимального и минимального значения отклик достигает именно в крайних положениях.
- Необходимо настроить диапазон оси если, например, в одном крайнем положении ручки значение отклика не равно 0, а максимальное значение в 65535 достигается, когда ручка еще не находится в другом крайнем положении.
	- 2. Экспериментальным путем подберите значения коэффициентов таким образом, чтобы крайние положения ручки соответствовали экстремальным значениям отклика.
	- 3. Если изменением значений коэффициентов невозможно выполнить настройку (отклик не доходит до крайнего значения) или для успешной настройки значения коэффициентов выходят за пределы диапазона рациональных значений (100 ... 180) слишком велико (равно 255), необходимо изменить значение множителя

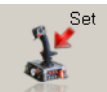

**MPL** и повторить настройку коэффициентов KdHi и KdLo.

После завершения калибровки запишите ее результаты в память контроллера.

5. Результаты калибровки, так же, как и остальные настройки параметров джойстика сохраняются в файле конфигурации. Поэтому рекомендуется сохранять удачные конфигурации на диск (см. раздел 8.3 на с. 128).

# Глава 4. Настройка физических кнопок

### $4.1.$ Общие сведения

При описании контроллера используется общее понятие кнолка. В действительности это может быть любой орган управления, который замыкает пару контактов или несколько таких пар. В качестве примера можно привести тактовые кнопки, тумблеры, энкодеры, галетные переключатели, многопозиционные хатки и т.п. Каждая пара замыкаемых контактов представлена в контроллере линией. Контроллер может обрабатывать до 128 линий.

Настройка физических кнопок выполняется на вкладке Profile - Buttons  $(pnc. 4.1)$ .

<span id="page-57-0"></span>

| Axes                           | POVs<br>Buttons |          |                  |                  |                      |                               |                    |                         |  |  |  |
|--------------------------------|-----------------|----------|------------------|------------------|----------------------|-------------------------------|--------------------|-------------------------|--|--|--|
| Physical layer   Logical layer |                 |          |                  |                  |                      |                               |                    |                         |  |  |  |
|                                | Line 1          | Line 2   | Line 3           | Line 4           | Line 5               | Line 6                        | Line 7             | $\nabla$ Poll<br>Line 8 |  |  |  |
|                                |                 |          |                  |                  |                      |                               |                    |                         |  |  |  |
| Reg#1                          | B               | $-B$     | $-B$             | $-B$             | csval<br><b>uSSw</b> | B                             | $- B$              | $-B$                    |  |  |  |
| Reg#2                          | B               | $-B$     | $-B$             | $-B$             | $-B$                 | $-B$                          | $-B$               | $-B$                    |  |  |  |
| Reg#3                          | - 8             | $-B$     | $\blacksquare$ B | $\blacksquare$ B | $\blacksquare$       | B                             | $- B$              | $-B$                    |  |  |  |
| Reg#4                          | B               | $-B$     | $\blacksquare$ B | $\blacksquare$ B | I۰<br>No Function    | $\blacksquare$<br>No Function | lo.<br>No Function | n<br>No Function.       |  |  |  |
| Reg#5                          | IB-             | $-B$     | $\Box B$         | B                | $\Box$ B             | $\mathbb{R}$                  | $\Box B$           | $\Box B$                |  |  |  |
| Reg#6                          | B.              | $\Box B$ | $\Box B$         | $-B$             | $\Box B$             | B                             | $-6$ #38 - Buttor  | with momentary          |  |  |  |
| Reg#7                          | $\mathbf{B}$    | $\Box B$ | $\Box B$         | $\Box B$         | $\Box B$             | $\Box B$                      | $\Box$             | $\Box B$                |  |  |  |
| Reg#8                          | IB-             | $-B$     | $\Box B$         | $-B$             | $\Box B$             | $-B$                          | $\Box$             | OB.                     |  |  |  |
| Reg#9                          | IB.             | $\Box B$ | $\Box B$         | $\Box B$         | $\Box B$             | $\Box B$                      | $\Box$             | $\Box B$                |  |  |  |
| Reg#10                         | $\Box B$        | $\Box B$ | $\Box B$         | $\Box B$         | $\Box B$             | $\Box B$                      | $\Box B$           | $\Box B$                |  |  |  |
| Reg#11                         | B               | $\Box B$ | $\Box B$         | $-B$             | $\Box B$             | DB.                           | $\Box B$           | $\Box B$                |  |  |  |
| Reg#12                         | $\mathbf{B}$    | $\Box B$ | $\Box B$         | $\Box B$         | $\Box B$             | $\Box B$                      | $\Box B$           | $\Box B$                |  |  |  |
| Reg#13                         | B-              | $\Box B$ | $\Box B$         | $\overline{B}$   | $\Box B$             | $-B$                          | $\Box B$           | $\Box B$                |  |  |  |
| Reg#14                         | $-B$            | $-B$     | $\Box B$         | $\Box B$         | $\Box B$             | $\Box B$                      | $\Box B$           | $\Box B$                |  |  |  |
| Reg#15                         | $-B$            | $\Box B$ | $\Box B$         | $-B$             | $\Box B$             | $\Box B$                      | $-B$               | $\Box B$                |  |  |  |
| $Reg#16$ $B$                   |                 | $\Box B$ | $\Box B$         | $\Box B$         | $\Box B$             | $\Box B$                      | $-B$               | $\Box B$                |  |  |  |

Рис. 4.1.

Для удобства линии объединены в регистры  $\textit{Req#1}... \textit{Req#16}$ . Каждый регистр представляет собой группу из восьми линий. Линии имеют сквозную нумерацию. Внутри регистра линии имеют номера с 1 по 8. Таким образом все линии, отрабатываемые контроллером сведены в таблицу. Строками этой таблицы являются регистры, колонками - номера линий.

### $4.2<sub>1</sub>$ Функции физических кнопок

Физические кнопки могут быть сконфигурированы в качестве следующих устройств:

- $\bullet$  Button кнопка,
- ButAlt кнопка с удержанием,
- $\bullet$  Radiobutton кнопка, выбираемая из группы,
- ButtonS кнопка под управлением субшифтов 1-6.
- $\bullet$  ButtonX кнопка под управлением субшифта #7,
- $\bullet$  ButtonD кнопка под управлением субшифта #7,
- $\blacktriangleright$  Shift модификатор кнопок,
- ▼ SubShift субшифт, дополнительный модификатор кнопок,
- $\bullet$  Toggle тумблер,
- ▼ Encoder энкодер,
- ▼ Cyclic Switch циклический переключатель,
- $\bullet$  POV switch хатка,
- $\bullet$  uStick switch переключатель режимов министика,
- $\bullet$  uPOV switch переключатель хаток,
- $\bullet$  Switch CB комплементарная кнопка,
- ▼ Generator генератор последовательных нажатий,
- ▼ Tempo кнопка с двойной функцией в зависимости от длительности нажатия,
- $\blacktriangledown$  Trimmer триммер.
- ▼ Curves динамическое переключение кривой отклика оси,
- Fix Axes модификатор осей,
- ▼ AuxAxes подстановка осей,
- ▼ RelAxes управление относительными осями,
- ▼ Boolean Булевы функции,
- ▼ DZ Switch Переключатель типа мертвой зоны.
- RPB репликатор кнопки,
- ▼ Sync синхронизатор тумблеров,
- NoF отсутствие функции.

# **4.2.1. Диалог Button mapping wizard**

Выбор функции линии на физическом уровне выполняется в диалоге **Button mapping wizard** (рис. 4.2).

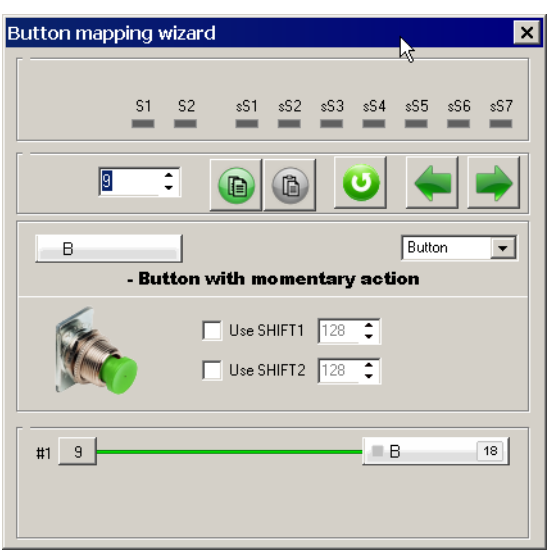

Рис. 4.2.

Этот диалог появляется на экране после щелчка левой кнопкой мыши в ячейке настраиваемой линии.

### **Выбор линии**

Строка в группе **Physical layer** показывает номер настраиваемой линии, а также ее принадлежность к регистру и линии в этом регистре. На рис. 4.2 текущей является линия 9. Она принадлежит первой линии второго регистра. Кнопка **Capture** позволяет уточнить соответствие кнопки и линии (см. разде[л 4.2.2](#page-61-0)).

Поле со счетчиком содержит номер текущей линии и позволяет изменить его. То есть, чтобы перейти, например, к настройке линии 15, можно ввести или задать при помощи счетчика это число в поле.

Кнопки **Next** и **Previous** позволяют выбирать, соответственно, следующую или предыдущую линию. При переходе на другую линию с использованием этих кнопок настройки текущей линии фиксируются.

 $\bullet$ 

 $\begin{picture}(20,20) \put(0,0){\line(1,0){10}} \put(15,0){\line(1,0){10}} \put(15,0){\line(1,0){10}} \put(15,0){\line(1,0){10}} \put(15,0){\line(1,0){10}} \put(15,0){\line(1,0){10}} \put(15,0){\line(1,0){10}} \put(15,0){\line(1,0){10}} \put(15,0){\line(1,0){10}} \put(15,0){\line(1,0){10}} \put(15,0){\line(1,0){10}} \put(15,0){\line(1$ 

 $\square$ 

Кнопка **Cancel** позволяет отменить текущее назначение кнопки. Например, линии 9 назначена функция *Shift*. После этого нажата кнопка **Next**, чтобы настроить следующую линию. При этом текущее назначение (*Shift*) фиксируется. После этого при помощи кнопки **Previous** активной вновь выбрана линия 9 и ей назначена функция *BA*. Если нажать кнопку **Cancel**, для линии 9 будет возвращено предыдущее назначение *Shift*.

- Кнопка **Copy cell** позволяет скопировать набор параметров линии в буфер обмена.
- Кнопка **Paste cell** позволяет применить к текущей линии набор параметров, находящийся в буфере обмена.

## **Выбор функции**

Раскрывающийся список позволяет выбрать функцию текущей линии. При выборе функции ее краткое описание появляется в диалоге. Появляются также до-

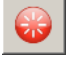

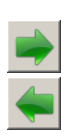

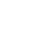

полнительные элементы управления, позволяющие уточнить варианты использования функции линии и ее параметры.

Если выбранная функция позволяет альтернативное использование с использованием функции Shift. будут доступны опции Use Shift 1 и Use Shift 2. Таким образом для линии возможно использование двух дополнительных функций. Если опция разрешения альтернативного использования линии включена, становится доступным поле со счетчиком, позволяющее указать линию, которая будет срабатывать при срабатывании текущего органа управления, если нажата кнопка с функцией Shift. Например, чтобы при нажатии текущей кнопки с шифтом срабатывала линия 51, необходимо ввести это число в поле.

### Выбор свободной линии

<span id="page-60-0"></span>При выборе линии для альтернативного использования необходимо удостовериться, что выбранная линия не была уже ранее использована для подобной цели. Чтобы определить, какие линии свободны для использования, выполните двойной щелчок левой кнопкой мыши в поле со счетчиком. На экране появится диалог Virtual layer (рис. 4.3). Красным цветом показаны номера занятых линий. зеленым — свободных для использования. Чтобы выбрать линию. шелкните по ее обозначению левой кнопкой мыши.

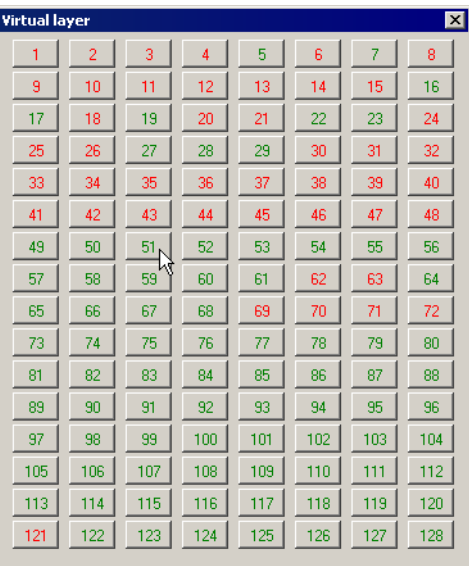

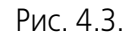

### <span id="page-60-2"></span>Выбор функции на логическом уровне

<span id="page-60-1"></span>Если выбранная функция линии позволяет использование логической функции, станут доступными элементы управления, обеспечивающие эту настройку. Чтобы настроить логическую функцию, выполните щелчок левой кнопкой мыши в поле текущего назначения кнопки (1 на рис. 4.4).

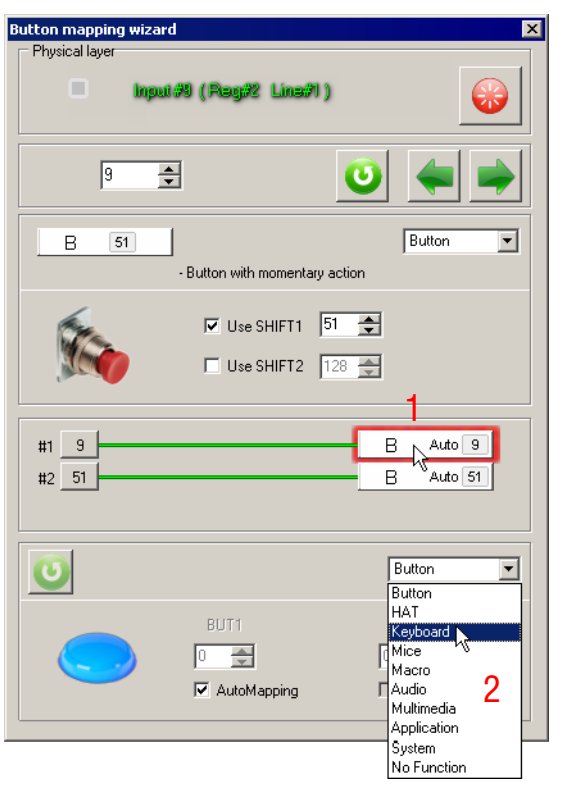

Рис. 4.4.

В диалоге появятся элементы управления настройки логического уровня. Выберите нужную функцию логического уровня из раскрывающегося списка (2 на рис. [4.4](#page-60-1)).

Подробно настройка логических функций рассматривается в Главе [5 на с. 110](#page-109-0).

### <span id="page-61-0"></span>**4.2.2. Определение настраиваемой кнопки**

Чтобы определить номер линии кнопки, включите опцию **Poll** на вкладке **Physical layer**. После этого нажатие кнопки, включение тумблера и т. п. будет сопровождаться загоранием индикации в ячейке линии, которая соответствует этому органу управления.

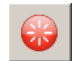

Проверить правильность выбора линии можно также в диалоге **Button mapping wizard**. Для этого нажмите кнопку **Capture**. Система будет ожидать нажатия кнопки. Если номер кнопки соответствует настраиваемой линии, загорится индикация.

## **4.3. Настройка кнопок**

### <span id="page-61-1"></span>**4.3.1. Button, Кнопка**

**Button** 

### **Описание**

При срабатывании линии происходит срабатывание логической кнопки, номер которой по умолчанию соответствует порядковому номеру физической кнопки. <span id="page-62-0"></span>Номер используемой логической кнопки можно изменить. Для этого щелкните левой кнопкой мыши в поле текущего назначения кнопки (1 на рис[. 4.4 на с. 61\)](#page-60-1). В диалоге появятся дополнительные элементы управления. В поле **BUT1** показан номер логической кнопки, которая сработает при нажатии физической кнопки. Чтобы назначить кнопку, выключите опцию **Automapping**. Поле со счетчиком **BUT1** станет доступным для изменения. В этом поле задайте номер нужной логической кнопки (рис[. 4.5](#page-62-0)).

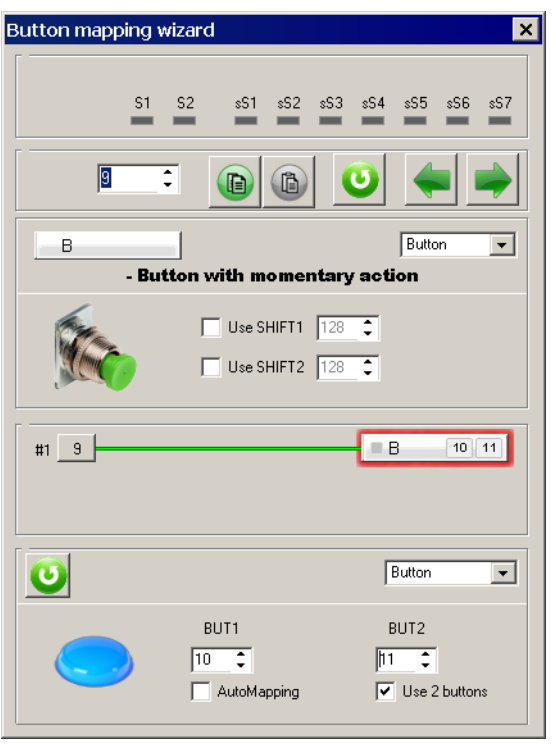

Рис. 4.5.

Рассмотренное переназначение может оказаться полезным, например, в таком случае. Настраиваемая физическая кнопка расположена на линии с номером больше 35. Операционная система не видит кнопок с номерами, большими чем 32. Обойти ограничение Windows можно, сопоставив кнопку джойстика с клавишей клавиатуры. Однако, если необходимо использовать ее именно в качестве кнопки джойстика, можно назначить ей логический номер в разрешенном диапазоне, то есть до линии 32 (включительно).

Опция Use 2 buttons позволяет управлять возможностью одновременного срабатывания двух кнопок при нажатии одной. Если эта опция включена, становится доступным поле со счетчиком **BUT2**. В этом поле следует задать номер второй кнопки. В примере, показанном на рис. [4.5,](#page-62-0) при нажатии на кнопку с номером 9 (для джойстика Fat Black Mamba физически это тумблер Batt, расположенный слева на корпусе) будут срабатывать одновременно кнопки 10 и 11.

Для кнопки допускается использование функции *Shift*.

Нажатие кнопки с заданным номером может быть показано с использованием светодиодов (см. раздел [2.6.2 на с. 33\)](#page-32-0).

### **Ограничения:**

Кнопка может быть расположена на любых линиях регистра. Контроллер поддерживает до 128 кнопок.

### **4.3.2. Кнопка с удержанием**

ButAlt

### **Описание**

При срабатывании линии происходит срабатывание логической кнопки, номер которой по умолчанию соответствует порядковому номеру физической кнопки. Линия будет находиться в сработавшем состоянии. Чтобы «отпустить» линию, необходимо нажать кнопку повторно. Изменить номера соответствующих логических кнопок можно таким же образом, как и для простой кнопки (рис[. 4.5](#page-62-0)).

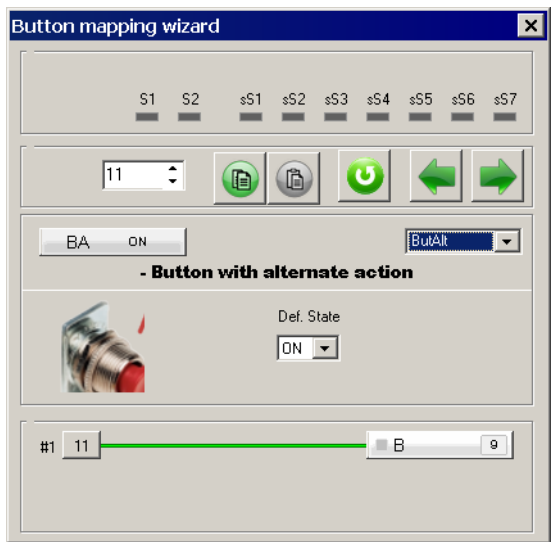

Рис. 4.6.

Использование функции *Shift* не допускается. Раскрывающийся список **Def State** позволяет задать умолчательное состояние кнопки после включения контроллера, включенное или выключенное.

## **4.3.3. Переключатель, радиокнопка**

**RadioButton** 

# **Описание**

Радиокнопка (от англ. radio button), или переключатель, позволяет выбрать одну линию из предопределенного набора (группы).

Диалог настройки функции показан на рис. 4.7.

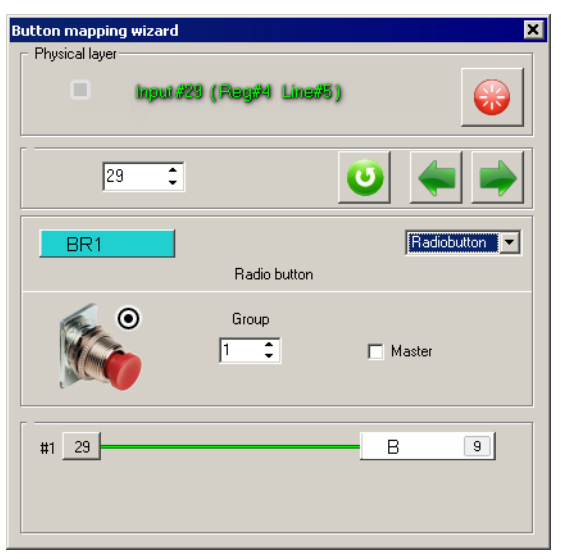

Рис. 4.7.

Задайте номер группы, к которой принадлежит кнопка, используя счетчик **Group**. Если группы с выбранным номером нет, она будет создана. Опция **Мас? тер** позволяет использовать данную кнопку по умолчанию – при включении джойстика эта линия будет автоматически находиться в сработавшем состоянии. Если в качестве мастера будет назначено несколько линий, мастером будет являться последняя из назначенных. Аналогично при одновременном нажатии нескольких кнопок группы сработает только последняя из нажатых.

Радиокнопка позволяет использовать логические функции (см. раздел [Выбор](#page-60-2) [функции на логическом уровне на с. 61\)](#page-60-2).

### **Пример.**

Постановка задачи. Есть ручка джойстика с одним триггером. Например, Гладиатор. Необходимо иметь переключатели, которые позволят одним нажатием назначать на триггер различные виды оружия. То есть нажал и отпустил кнопку 1 – стрельба из пулемета. Нажал и отпустил кнопку 2 – только пушки. Отдельная кнопка может выполнять функции предохранителя.

Выбрать включатель оружия №1. На вкладке **Physical Layer** щелкнуть по ячейке с ее номером, например, линия 48. Назначить ей функцию **RadioButton**. Группа №1. Аналогично назначить кнопку-включатель оружия №2 и предохранитель. Пусть кнопки управления огнем имеют номера 48 и 49.

Для предохранителя (линия 50) на логическом уровне назначить функцию No function. Включить для нее в диалоге **Button Master wizard** опцию **Мастер**, при включении джойстика оружие автоматически стоит на предохранителе.

## <span id="page-64-0"></span>**4.3.4. Кнопка, управляемая субшифтами 1...6**

**ButtonS** 

## **Описание**

Кнопка, на которую распространяется действие функций SubSHIFT 1...6.

Задайте в поле со счетчиком **SubSHIFT** # номер субшифта, который будет управлять данной линией и номер линии, которая будет срабатывать при этом в поле со счетчиком **Button** (рис. [4.8\)](#page-65-0).

<span id="page-65-0"></span>Настройка логических линий выполняется таким же образом, как и для простой кнопки.

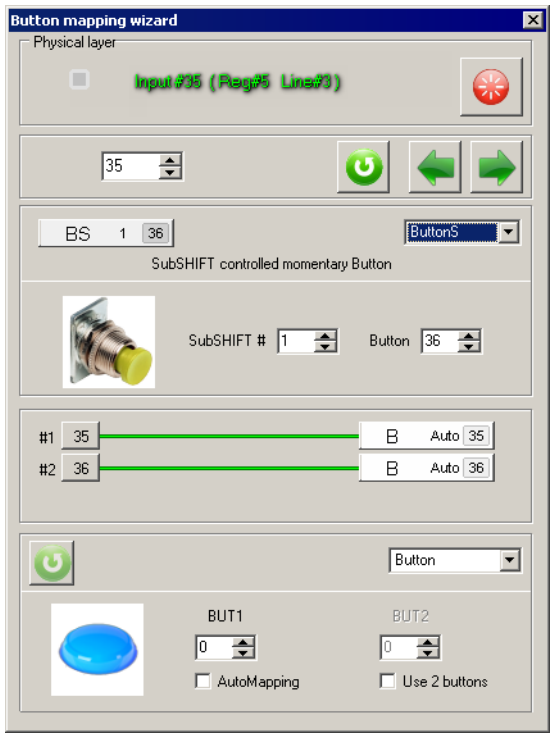

Рис. 4.8.

Настройка субшифтов рассматривается в разделе [4.3.8 на с. 70.](#page-69-0)

# <span id="page-65-2"></span>**4.3.5. Кнопка, управляемая субшифтом 7**

ButtonX

## **Описание**

Кнопка, на которую распространяется действие функции SubSHIFT 7. Номер сработавшей линии определяется комбинацией глобальных модификаторов SHIFT и локальных модификаторов SubSHIFT.

<span id="page-65-1"></span>Если для кнопки не включено использование глобального модификатора (рис[. 4.9,](#page-65-1) а), то при нажатии кнопки будет срабатывать линия, соответствующая номеру кнопки (рис[. 4.9](#page-65-1), б). Если нажать кнопку, удерживая нажатой кнопку с функцией SubSHIFT 7, сработает линия, номер которой задан в поле со счетчиком **subShift Button** (рис. [4.9,](#page-65-1) в).

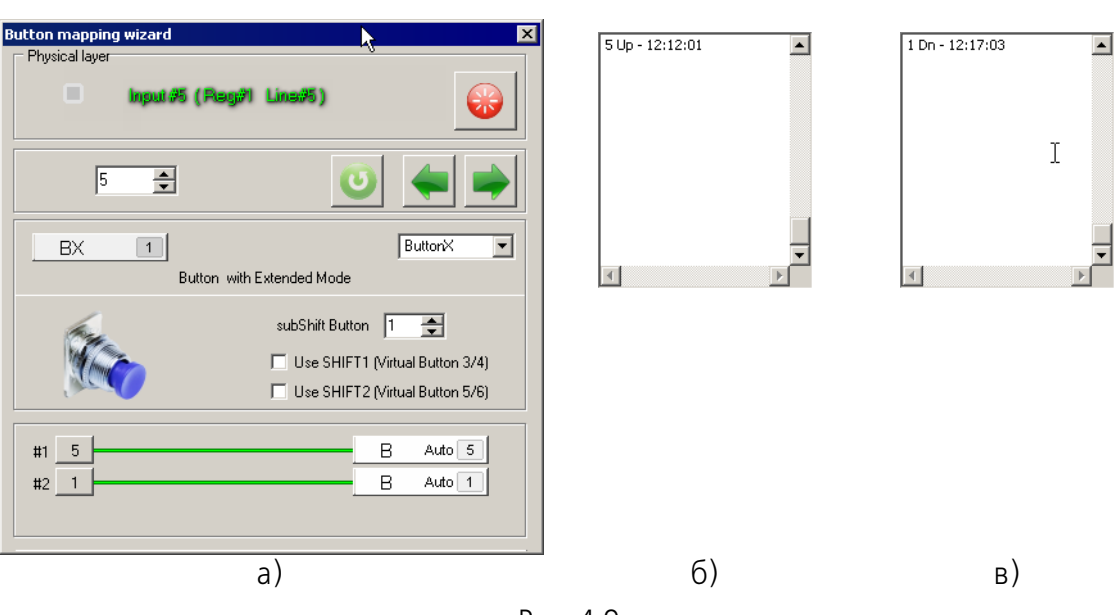

Рис. 4.9.

<span id="page-66-0"></span>Если для кнопки включено использование глобального модификатора (включе-на опция Use SHIFT1 (Virtual Button 3/4), рис[. 4.10\)](#page-66-0), то номера сработавшей линии в зависимости от состояние Shift 1 и SubSHIFT 7 по умолчанию будут подряд следовать за номером линии, заданном в поле **subShift Button**. 4.10.

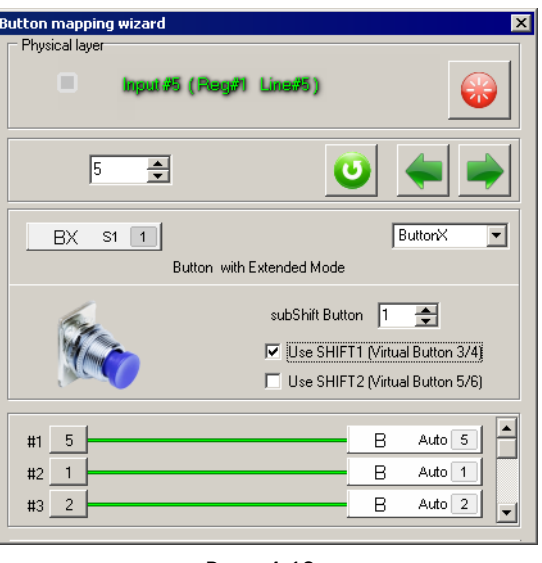

Рис. 4.10.

Табл. [4.1](#page-66-1) содержит пример номеров срабатывания линий в зависимости от состояния модификаторов для приведенного рисунка.

<span id="page-66-1"></span>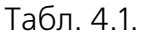

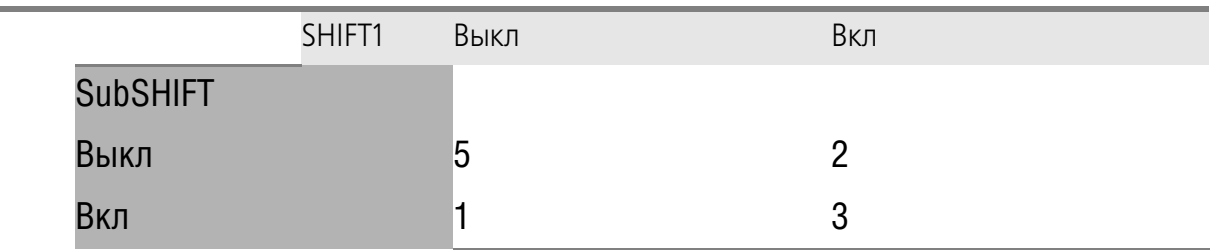

# **4.3.6. Зависимая кнопка**

Dependent button

# **Описание**

<span id="page-67-0"></span>Кнопка может находиться в сработавшем состоянии только при условии, что не нажата ведущая кнопка (Master Button). Может использоваться, например, для триггера двойного действия, чтобы при дожатии до срабатывания второго, первый автоматически отключался. Номер линии ведущей кнопки следует указать в поле **Master Button** (рис. [4.11](#page-67-0)).

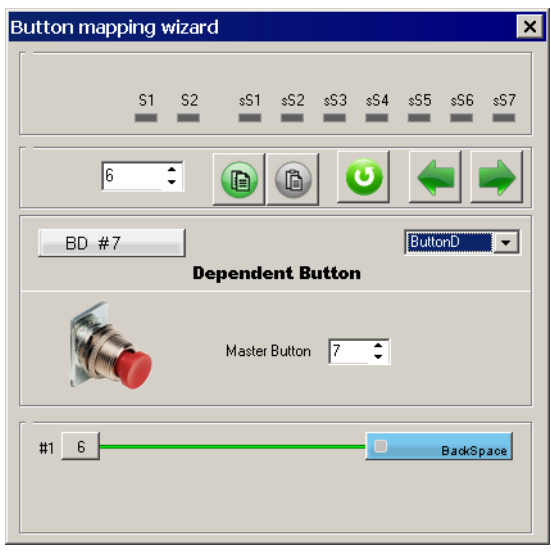

Рис. 4.11.

# **4.3.7. Модификатор SHIFT1 / SHIFT2 / SHIFT0**

Shift

# **Описание**

Модификаторы позволяют изменять назначение других линий. При выборе варианта **SHIFT** в диалоге **Button Mapping Wizard** появляются дополнительные элементы управления (рис. 4.12).

Опция Track as button позволяет использовать кнопку-модификатор в качестве обычной кнопки. Для нее доступны все настройки кнопки (см. раздел [4.3.1 на](#page-61-1) [с. 62](#page-61-1)).

Выберите из раскрывающегося списка вариант модификатора (рис. 4.12, 1). Контроллер поддерживает использование до двух модификаторов, то есть одна линия может быть использована в трех вариантах. *Shift0* позволяет выдавать сигU нал сработавшей линии в случае, если ни один из других модификаторов (*Shift1* и *Shift2*) не нажат.

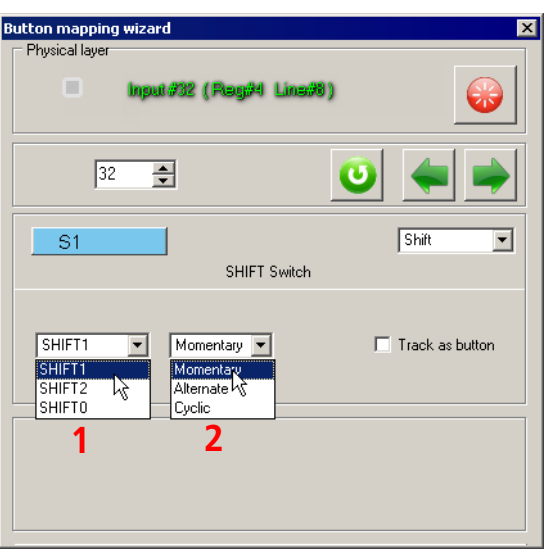

 $P$ ис 412

Используя ShiftO можно, например, использовать среднее положение ползункового переключателя, расположенного на ручке джойстиков семейства Кобра и Мамба. Физически этот переключатель аналогичен трехпозиционному тумблеру. Когда он находится в среднем положении сигнала нет. Сигналы вырабатываются при перемещении ползунка в одно из двух крайних положений. Можно использовать ползунок для реализации трех режимов работы кнопок. Для этого крайним его положениям следует назначить функции выбрать линию и назначить Shift1 u Shift2.

Чтобы фиксировать среднее положение ползунка, необходимо выбрать для какой-либо линии вариант ShiftO. Опция Track as button для этого варианта автоматически включается.

Не сопоставляйте линии с функцией Shift0 клавишу клавиатуры! Эта линия автоматически срабатывает, если не нажаты Shift1 или Shift2, то есть практически постоянно. Если это обычная кнопка, то срабатывание будет однократным, в момент отпускания любого другого шифта. А клавиша клавиатуры начнет автоматически повторяться с частотой, заданной в настройках операционной системы. Буфер клавиатуры системы переполнится, что приведет к значительным затруднениям в работе компьютера. В подобных случаях единственным способом вернуть себе управление является отключение джойстика.

Состоянии модификаторов Shift1 и Shift2 может отображаться при помощи светодиодов (см. раздел 2.6 на с. 28).

Модификаторы Shift1 и Shift2 можно использовать в трех режимах:

- $\blacktriangleright$  Momentary обычный,
- $\bullet$  Alternate с удержанием,
- Cyclic циклический.

Вариант использования модификатора следует выбрать из раскрывающегося списка (рис. 4.12, 2).

В обычном режиме модификатор действует только на время удержания кнопки нажатой. В режиме с удержанием модификатор начинает действовать после первого нажатия кнопки, аналогично модификатору *<CapsLock>* клавиатуры. Чтобы отменить действие модификатора, необходимо нажать его повторно. В режиме **Cyclic** каждое нажатие кнопки переключает тип модификатора. В этом режиме выбранный вариант **Shift 1** или **Shift 2** не имеет значения. Пусть, например, кнопке сопоставлены следующие клавиши:

- $\bullet$  без модификатора а,
- $\bullet$  Shift 1 b,
- $\bullet$  Shift 2 c.

При нажатии этой кнопки без шифта сработает *<a>*, с шифтом будет срабатывать *<b>*. После отпускания шифта и с повторным его нажатием будет срабатывать *<c>*.

# <span id="page-69-0"></span>**4.3.8. Модификатор SubSHIFT**

SubSHIFT

# **Описание**

При использовании функции *Shift*, ее действие распространяется на все линии, для которых назначены альтернативные действия. Функция SubShift предназначена для изменения функций ограниченного количества кнопок.

<span id="page-69-1"></span>При выборе варианта **SubSHIFT** в диалоге **Button Mapping Wizard** появляются дополнительные элементы управления (рис. [4.13\)](#page-69-1).

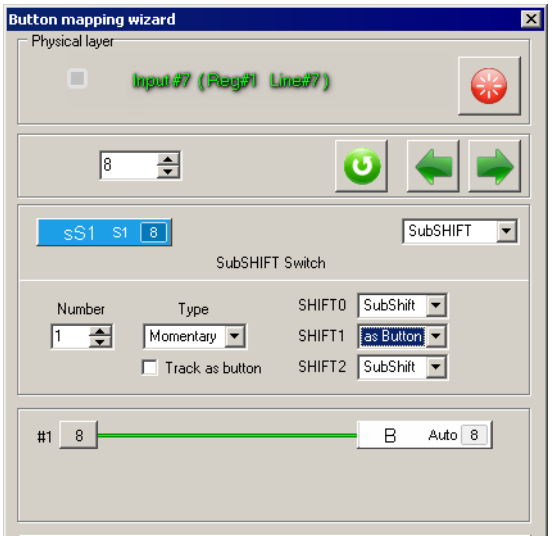

Рис. 4.13.

Номер субшифта следует задать в поле со счетчиком Number. Максимальное количество субшифтов равно семи.

Модификаторы SubShift можно использовать в двух режимах:

- $\bullet$  Momentary обычный,
- $\bullet$  Alternate с удержанием.

Функция SubSHIFT может комбинироваться с функцией глобальных SHIFT. В режимах, которые определяются глобальным модификатором, линия с функцией SubSHIFT может выполнять функцию собственно модификатора или обычной кнопки. Выбирать функцию SubShift или as button следует в раскрывающихся списках для каждого глобального модификатора. Для функции as button доступны все настройки кнопки (см. раздел 4.3.1 на с. 62). Следует отметить, что варианты раскрывающегося списка **SHIFTO** используются, если ни Shift 1, ни Shift 2 не включен.

Для линий, на которые будет распространяться действие субшифтов 1...6, следует назначить функцию *ButtonS* (см. раздел 4.3.4 на с. 65).

Для линий, на которые будет распространяться действие субшифта 7 следует назначит функцию *ButtonX* (см. раздел 4.3.5 на с. 66).

Общая опция Track as button позволяет использовать кнопку-модификатор в качестве обычной кнопки. Если опция включена, то связь с глобальными модификаторами исчезает. Текущая кнопка будет просто выполнять функцию SubShift и являться кнопкой.

# 4.3.9. Тумблер

Toggle

### Описание

При замыкании тумблера происходит кратковременное срабатывание линии, номер которой соответствует порядковому номеру линии тумблера. Текущее состояние тумблера не фиксируется. Если в качестве тумблера действительно назначен тумблер, имеющий фиксированное положение, то после его переключения назначенная линия не будет находиться в сработавшем состоянии постоянно. Длительность импульса тумблеров определяется значением глобального параметра контроллера Time of toggle pulse (см. раздел 2.3.1 на с. 21). При размыкании может срабатывать другая линия. По умолчанию номер этой линии на единицу больше линии тумблера. Этот номер можно изменить. Если значение этого поля совпадает с номером линии тумблера, то при замыкании и размыкании тумблера будет срабатывать одна и также линия.

<span id="page-70-0"></span>Диалог настройки параметров тумблера показан на рис. 4.14.

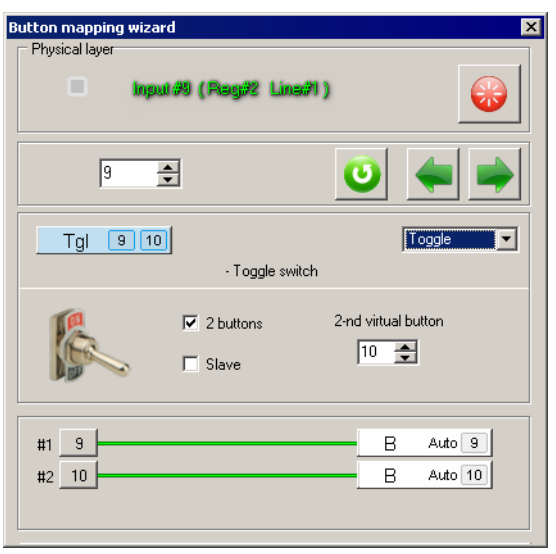

Рис. 4.14.

Опция **2buttons** позволяет управлять срабатыванием линий тумблера. Если она включена, то при размыкании тумблера будет срабатывать вторая линия. При этом в поле 2-nd virtual button следует задать номер линии, которая будет срабатывать при размыкании тумблера.

### **Особенности использования двухпозиционных тумблеров**

На задней стенке джойстика Fat Black Mamba расположен двухпозиционный тумблер, обозначенный как **Flaps**. Пусть на этот тумблер заведено управление заU крылками. Нижнее положение тумблера подает сигнал на их выпуск, верхнее на уборку. В нейтральном положении тумблера управляющих воздействий нет. Как было сказано выше, сигнал в линию тумблера выдается только в момент его переключения. В этом состоит его отличие от обычной кнопки. Она выдает сигнал все время, пока нажата. Такой характер срабатывания тумблера приводит к тому, что при подключении джойстика система «не знает» о его состоянии. Функция **Sync** (см. разде[л 4.3.26 на с. 108\)](#page-107-0) позволяет синхронизировать состояние тумблеров. При нажатии на кнопку, линии которой назначена эта функция, тумблера будут опрошены и в систему будут поданы сигналы, соответствующие положению тумблера. Таким образом, если перед подключением джойстика тумблер **Flaps** находился в нижнем положении и этому положению назначена функция выпуска закрылков, они будут выпущены. Для двухпозиционного тумблера возникает сложность в определении среднего положения тумблера. Чтобы обеспечить синхронизацию среднего положения тумблера, следует использовать опцию **Slave**.

Настройка рассматривается на примере тумблера **Flaps** джойстика Fat Black Mamba. Нижнее положение тумблера соответствует линии 13, верхнее — 14. Для удобства назначим среднему положению линию 15.
Фактически линия 15 используется тумблером **Pump**, который находится на корпусе джойстика слева. При необходимости можно назначить ему логическую линию с другим номером. Таким образом этот орган управления также не будет потерян.

<span id="page-72-0"></span>Щелкните левой кнопкой мыши по обозначению линии 13. На экране появится диалог **Button Mapping Wizard**. Выберите в раскрывающемся списке вариант **Toggle**. Включите опции **2 buttons** и **Slave**. Задайте в поле со счетчиком **Master Toggle** значение 14 (см. рис[. 4.15](#page-72-0)).

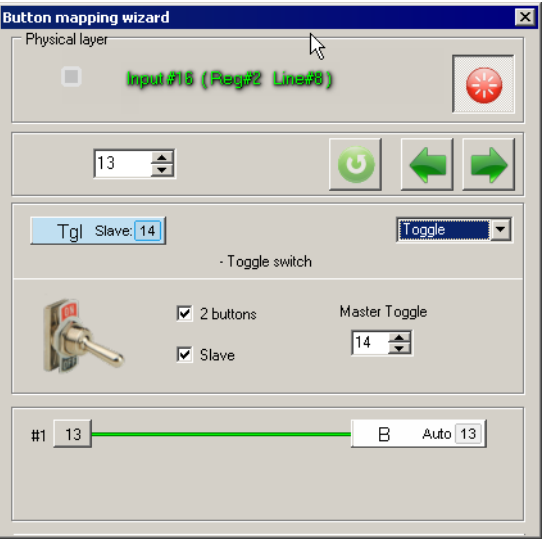

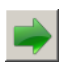

Рис. 4.15.

<span id="page-72-1"></span>Перейдите к настройке следующей линии. Включите опцию **2 buttons** и задайте в поле 2-nd virtual button значение 15 (рис[. 4.16\)](#page-72-1).

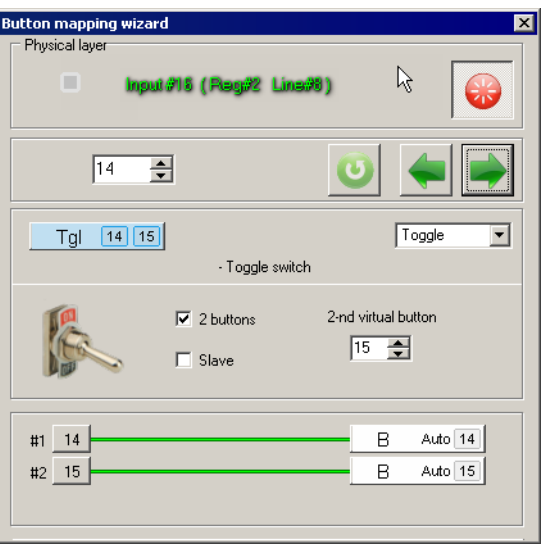

Рис. 4.16.

После того, как данная конфигурация будет записана в память контроллера, тумблер будет выдавать следующие сигналы при переключении:

- ▼ переход в нижнее положение линия 13,
- ▼ переход в среднее положение из любого крайнего 15,
- ▼ переход в верхнее положение линия 14.

#### **Пример использования кнопки в качестве тумблера**

Обычная физическая кнопка может быть сконфигурирована в качестве тумблера. Для чего могут пригодиться подобные настройки? В симуляторе Битва за Сталинград чтобы просмотреть обзорную карту, необходимо нажать назначенную кнопку. Чтобы выйти из просмотра, необходимо нажать ее повторно. Можно обойтись одним нажатием. Пока кнопка нажата, карта показана. После отпускания кнопки она исчезает. Следует назначить простую нефиксируемую кнопку управления картой. Для этой кнопки выбрать функцию *Toggle*, включить опцию **2 buttons**. Назначить на отпускание «тумблера» тот же номер линии (рис[. 4.17](#page-73-0)).

<span id="page-73-0"></span>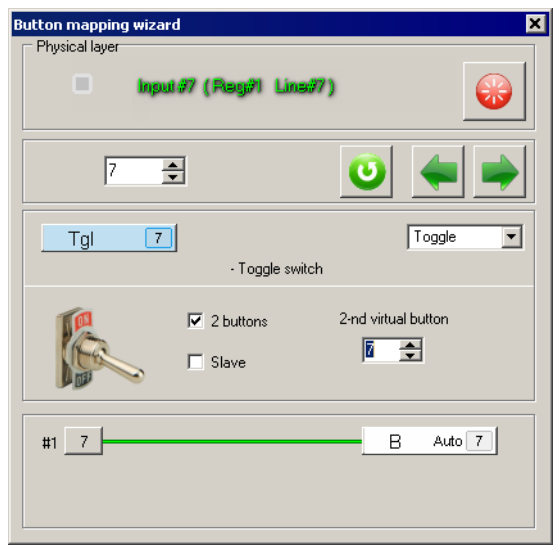

Рис. 4.17.

<span id="page-73-1"></span>При нажатии кнопки виртуально произойдет ее нажатие и отпускание. То же самое произойдет и при отпускании кнопки (рис[. 4.18](#page-73-1)).

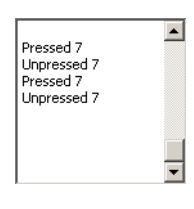

Рис. 4.18.

### **Ограничения.**

Тумблеры могут располагаться на любых линиях. Контроллер поддерживает до 64 тумблеров. Действие модификаторов *Shift1* и *Shift 2* на тумблеры не распространяется.

#### **4.3.10. Энкодер**

Encoder

#### **Описание**

Энкодер представляет собой преобразователь угла поворота в последовательность импульсов. Примером использования энкодера является колесо прокрутки мыши. Конструктивно энкодер похож на переменный резистор. В системе энкодер представляется в виде трех кнопок. Врашение оси реализуется в серии нажатий двух кнопок. Кнопки срабатывают в зависимости от направления вращения. Третья кнопка срабатывает при продольном нажатии на ось.

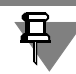

Существуют конструкции энкодеров, не имеющие третьей, осевой кнопки.

Энкодер удобно использовать для управления объектами, абсолютное положение которых не связано в положением органа управления. Примером подобных объектов является угол обзора (зум), триммеры и т.п. То есть вращением оси задается некое положение объекта, например, угол обзора 85°. Нажатием кнопки можно задать этому объекту предусмотренное стандартное положение (широкоугольный обзор). Вне зависимости от положения оси следующее изменение угла обзора будет происходить от широкоугольного обзора. Если связывать обзор с осью, то угол обзора будет жестко связан с ее положением. Таким образом работают наиболее распространенные инкрементальные энкодеры. Работа абсолютного энкодера сходна с работой обычной оси.

Энкодер требует две линии для подключения оси и одну линию для кнопки, если она есть в его конструкции.

Устройство может быть сконфигурировано для использования в следующих вариантах:

- ▼ дискретный вращение энкодера вызывает серию дискретных срабатываний двух линий, аналогично двум обычным кнопкам, в зависимости от направления вращения.
- ▼ аналоговый дискретное устройство преобразуется в виртуальную аналоговую ось. Эта ось может быть самостоятельной виртуальной осью или триммировать существующую ось.

### **Дискретный энкодер**

Чтобы использовать энкодер в качестве дискретного устройства, выберите в раскрывающемся списке **Type** вариант **Discrete**. Диалог настройки параметров дисU кретного энкодера показан на рис. 4.19.

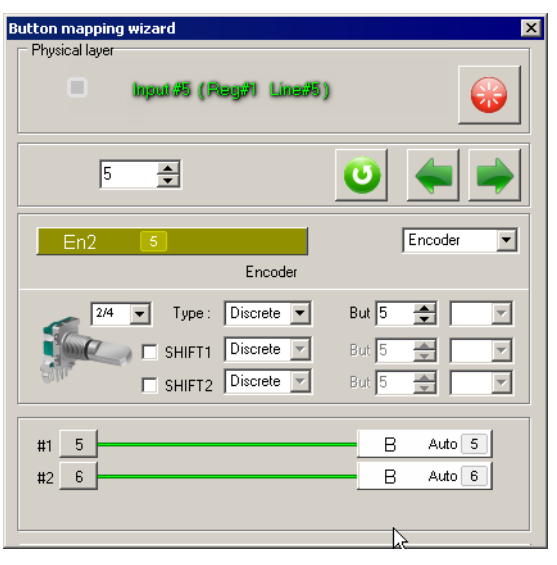

Рис. 4.19.

Шток энкодера вращается дискретно, щелчками. Варианты раскрывающегося списка позволяют задать количество импульсов, которые вырабатываются с каждым щелчком:

- $\blacktriangledown$  1/4 четыре импульса,
- $\blacktriangledown$  2/4 два импульса,
- $\blacktriangledown$  4/4 один импульс.

При назначении линии функции энкодера автоматически резервируются две линии, находящиеся рядом. Одна из линий срабатывает при вращении в одну сторону, вторая — в обратную.

<span id="page-75-0"></span>Первая линия энкодера должна быть нечетной. Если это условие не выполнено, на экране появится предупреждающее сообщение (рис. [4.20\)](#page-75-0).

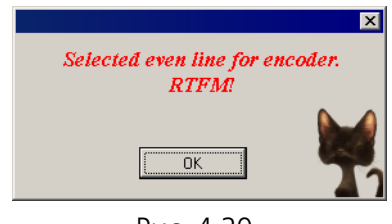

Рис. 4.20.

В примере, приведенном на рис. 4.19, первая линия энкодера имеет номер 23. По умолчанию именно эта линия используется в качестве первой. Вторая линия будет иметь номер 24. Поле со списком **But** позволяет выбрать другой номер первой линии дискретного энкодера.

Линиям энкодера могут быть назначены логические функции.

Для линий энкодера могут быть назначены альтернативные функции при помощи модификаторов *Shift1* и *Shift2*. Для этого следует включить соответствующие опции. После этого станут доступными поля со счетчиками **But**. Виртуальные

(шифтованные) энкодеры могут быть сконфигурированы в качестве дискретных или аналоговых.

Длительность импульсов нажатия кнопок, привязанных к энкодеру, задается значением глобального параметра **T\_Enc**. Не рекомендуется задавать значение этого параметра меньше 15 мс.

Параметры осевой кнопки энкодера задаются аналогично обычной кнопке (см. раздел [4.3.1 на с. 62](#page-61-0)). Если энкодер используется в качестве аналоговой оси, целесообразно выбрать для этой кнопки функцию сброса триммера в нулевое положение.

#### <span id="page-76-2"></span>**Аналоговый триммер**

<span id="page-76-0"></span>Чтобы использовать энкодер в качестве аналогового устройства, выберите в раскрывающемся списке **Type** вариант Trimmer. Диалог настройки параметров дискретного энкодера показан на рис[. 4.21](#page-76-0).

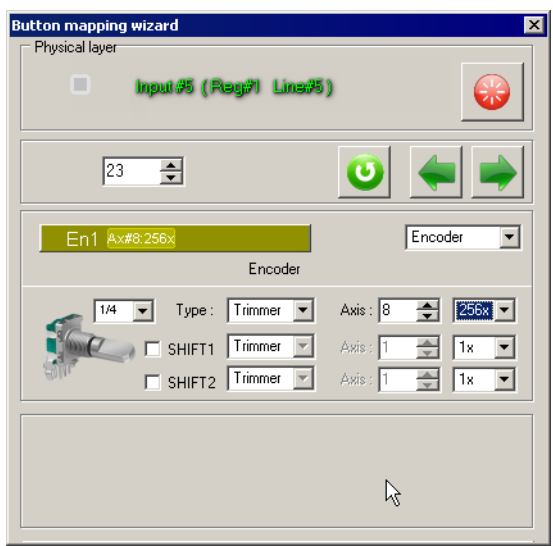

Рис. 4.21.

Шток энкодера вращается дискретно, щелчками. Варианты раскрывающегося списка, определяющего количество тактов энкодера на щелчок, позволяют управлять формой отклика оси.

<span id="page-76-1"></span>Коэффициент умножения, значение которого следует выбрать в раскрывающемся списке **Multiplier**, так же, как и количество тактов на щелчок, позволяет управлять формой кривой отклика оси. Примеры формы отклика виртуальной оси показаны на рис[. 4.23, 4.24](#page-76-1), [4.25](#page-76-1).

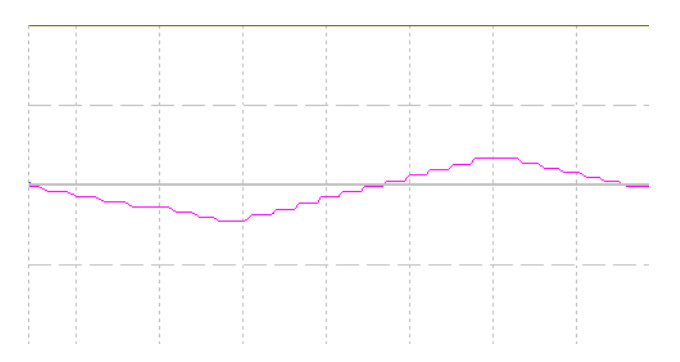

Рис. 4.23. Тактов на щелчок 4/4, Multiplier 32

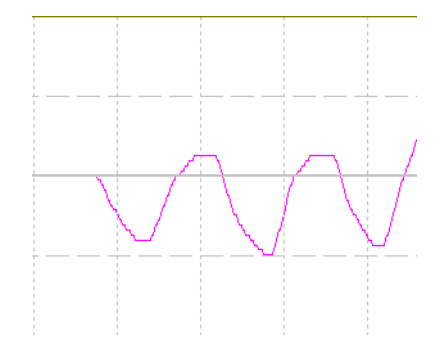

Рис. 4.24. Тактов на щелчок 4/4, Multiplier 256

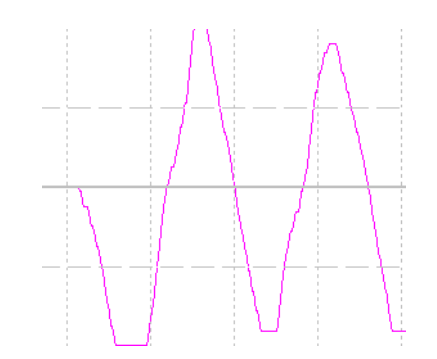

Рис. 4.25. Тактов на щелчок 1/4, Multiplier 32

Поле со счетчиком **Axis** позволяет задать номер оси, которая будет управляться энкодером. Если выбирается номер существующей оси, то ось энкодера будет триммировать эту ось. Если выбирается номер несуществующей оси, она будет создана.

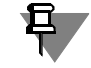

Чтобы созданная ось была доступна, необходимо на вкладке **Profile** — **Common?nAxes** — **Logical axes** включить для нее опции **En** и **Vs**. На вкладке Physical Axes необходимо задать тип оси Virtual. Для виртуальной оси доступны настройки, доступные для физических осей.

#### **Ограничения**

Общее количество физических и виртуальных энкодеров не должно превышать 64.

### **4.3.11. Циклический переключатель**

Cyclic Switch

### **Описание**

Позволяет последовательными нажатиями одной кнопки циклически срабатывать последовательно расположенные линии. Диалог настройки циклических переключателей показан на рис. 4.26.

Поле со счетчиком **Positions** позволяет задать количество позиций, которые будут срабатывать при нажатии кнопки. Поле со счетчиком 1-st virtual button позволяет указать номер первой линии, которая будет срабатывать при первом нажатии кнопки.

Конфигурация линии 16 (для джойстика Fat Black Mamba это кнопка Start, расположенная на правой стороне корпуса), показанная на рисунке, будет работать следующим образом. При первом нажатии кнопки сработает линия 2. При втором — 3, третьем — 4. При следующем нажатии вновь сработает линия 2, затем 3 и так далее. Если включена опция **Reversible**, то линии будут срабатывать в следующем порядке: 2 3 4 3 2.

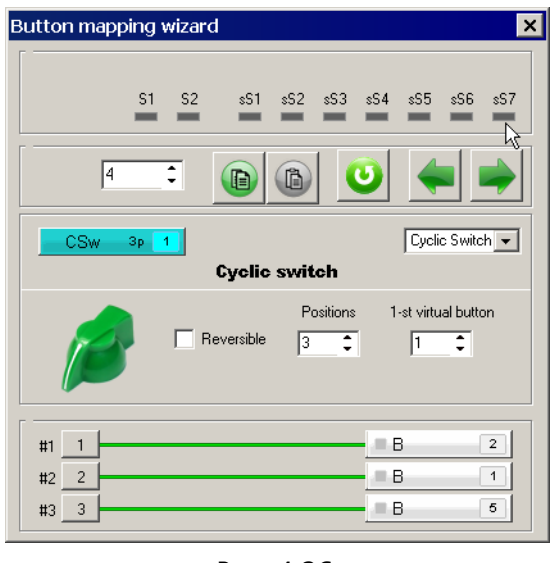

Рис. 4.26.

Линиям, срабатывающим при последовательном нажатии CSW и RSW, может быть назначена логическая функция.

## **4.3.12. Hat, хатка**

POV Switch

## **Описание**

Физически стандартная дискретная хатка представляет собой четыре тактовые кнопки с общим штоком. Для подключения хатки используется четыре линии. Хатка отображается как восьмипозиционный переключатель, его промежуточные положения формируются автоматически.

Назначение линий хатки:

- $\blacktriangleright$  HR вправо,
- $\bullet$  HD вниз,
- $\blacktriangledown$  HL влево,
- $\blacktriangledown$  HU вверх.

<span id="page-79-0"></span>Если включена опция **ALPS**, то можно назначить кнопку на нажатие хатки. Диалог настройки параметров хатки показан на рис[. 4.27.](#page-79-0)

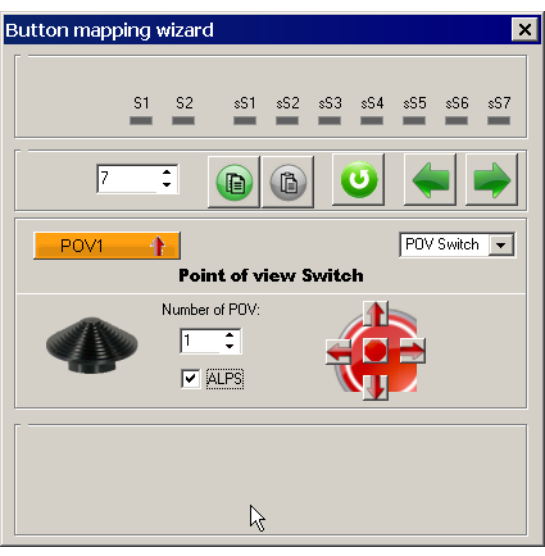

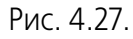

Контроллер поддерживает до четырех хаток. Максимальное количество для текущей конфигурации необходимо указать, используя глобальный параметр **#Hat** (см. раздел [2.4.1 на с. 23\)](#page-22-0). Номер текущей хатки следует задать в поле со счетчиком **Number of POV**. Чтобы выбрать направление хатки, нажмите нужную кнопку со стрелкой на изображении устройства или центральную кнопку.

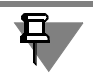

Обычно хатка используется для обзора. Если нет необходимости использовать хатку именно в этом качестве, ее можно сконфигурировать в качестве четырех кнопок. Для этого достаточно каждую линию хатки представить кнопкой (см. разде[л 4.3.1 на с. 62\)](#page-61-0). В этом случае, с учетом модификаторов, может быть добавлено 12 кнопок.

Действие модификаторов *Shift* на хатки не распространяется.

# **4.3.13. Переключатель функций микростика**

uStick Switch

# **Описание**

Функция позволяет переключать режимы работы микростика. Диалог настройки функции показан на рис. 4.28.

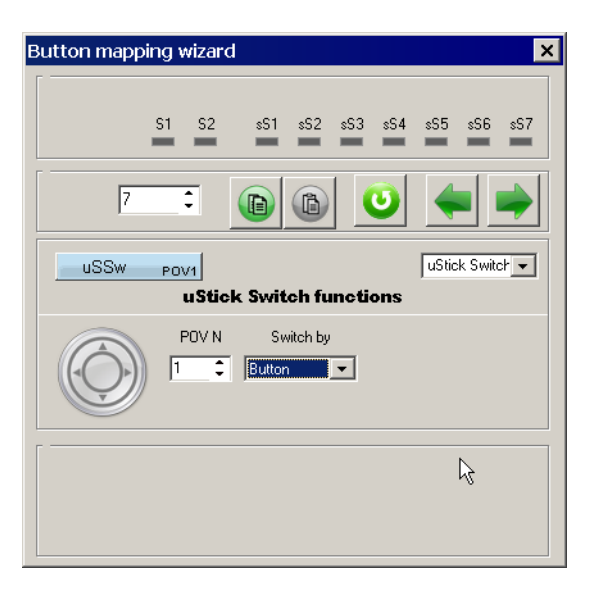

Рис. 4.28.

Выберите номер микростика, используя счетчик **POV N**. Способы переключения режимов приведены в табл. [4.2](#page-80-0).

<span id="page-80-0"></span>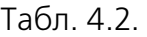

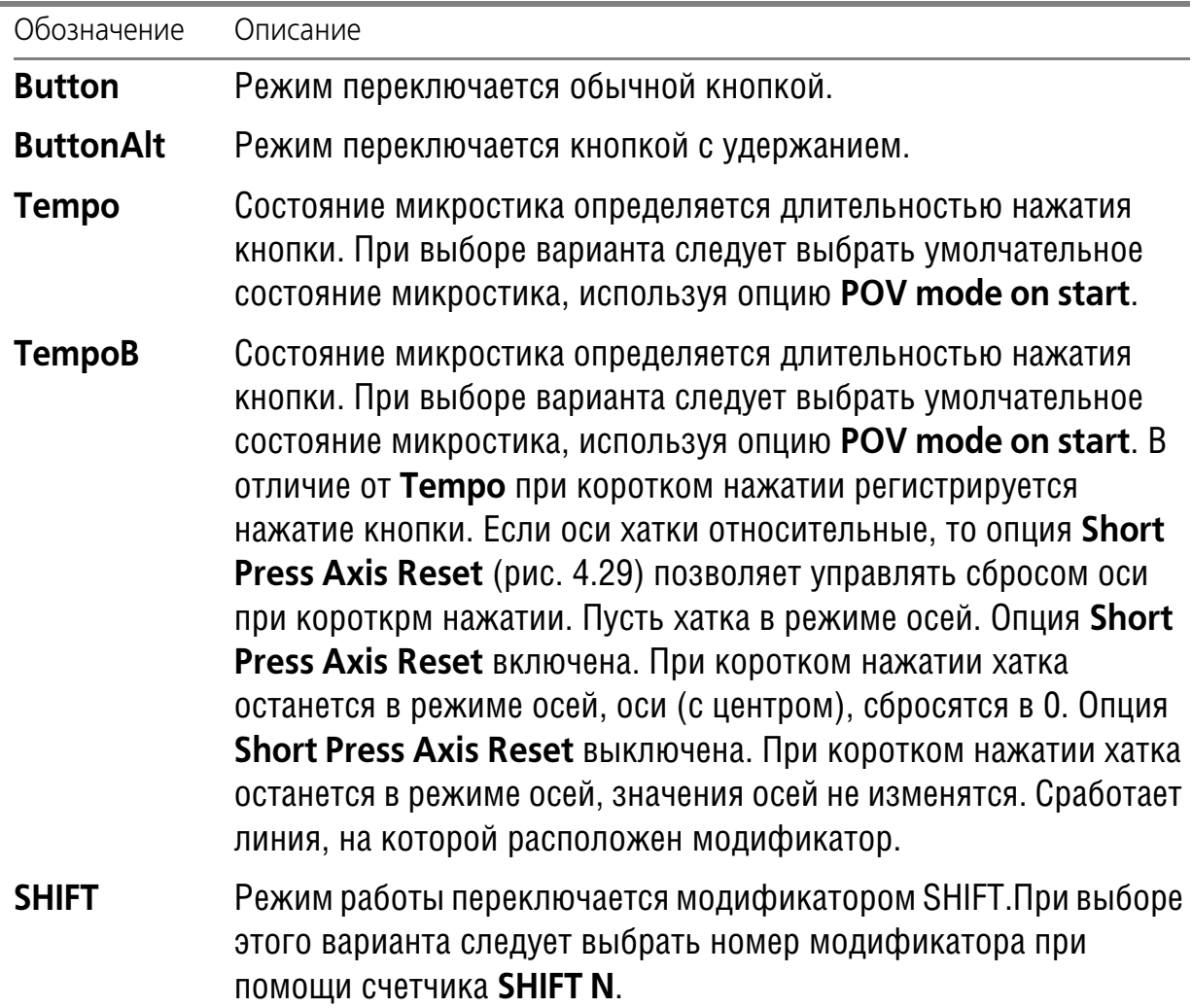

### Табл. 4.2.

<span id="page-81-0"></span>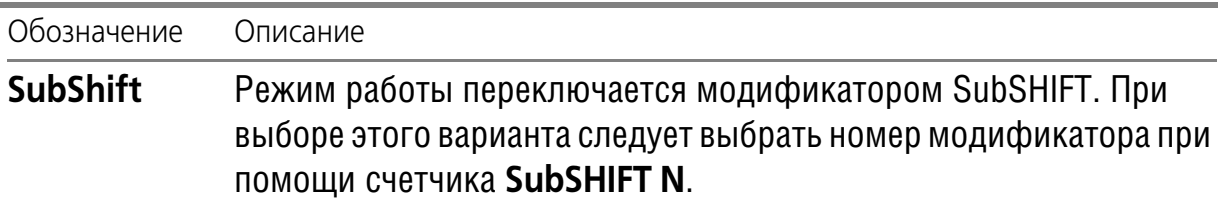

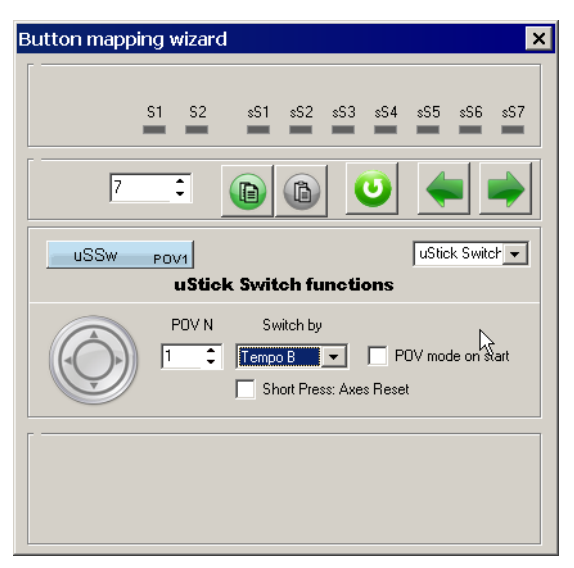

Рис. 4.29.

При использовании переключателя uStick для хатки должен быть выбран режим активности **Always** (раскрывающийся список **Active** на вкладке **POV**).

## **4.3.14. Переключатель хаток**

uPOV Switch

日

### **Описание**

<span id="page-81-1"></span>Функция позволяет переключать активные хатки. Диалог настройки функции показан на рис[. 4.30](#page-81-1).

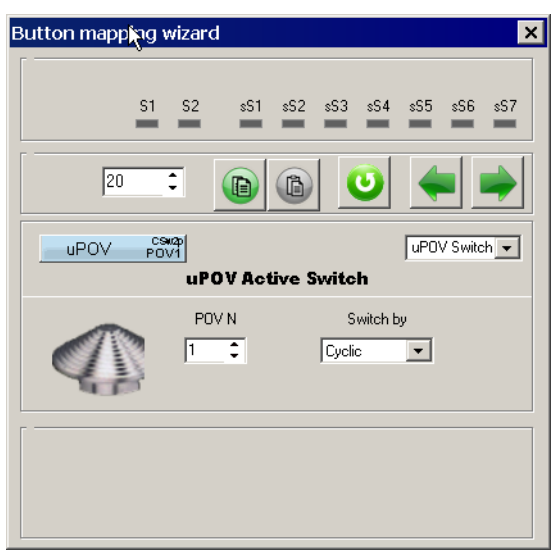

Рис. 4.30.

Выберите номер первой активной хатки, используя счетчик POV N. Способы переключения режимов приведены в табл. [4.3.](#page-82-0)

#### <span id="page-82-0"></span>Табл. 4.3.

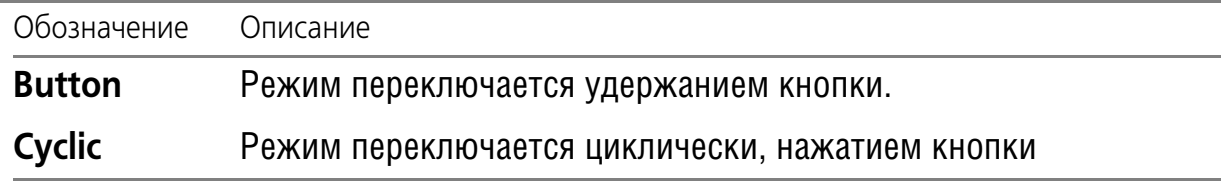

### **Пример.**

Джойстик Gunfighter SCG. Включены две хатки. Они используют одни и те же оси. Для хаток выбран режим **On/Off** (рис. [4.31.](#page-82-1)).

<span id="page-82-1"></span>

| POVs<br><b>Buttons</b><br>Boolean<br>Axes |                 |                                                                                                    |                          |
|-------------------------------------------|-----------------|----------------------------------------------------------------------------------------------------|--------------------------|
| ΝÇ                                        |                 |                                                                                                    |                          |
| POV Type<br>#1<br>(Lokes)                 | Output<br>  POV | Inv<br>2D<br>VC#<br>DZ<br>DZ Type<br>Active<br>$\blacktriangle$<br>$\sqrt{14}$<br>$\overline{\mathbf{v}}$<br>$\hat{z}$<br>÷<br>On/Off<br> 90<br>Cross<br>$\overline{\phantom{a}}$ | $\overline{\phantom{a}}$ |
| POV Type<br>#2<br>LoRes 4w                | Output<br>  POV | Inv<br>VC#<br>2D<br>DZ<br>DZ<br>Active<br>$\blacktriangle$<br>v-Iз.<br>ঢ়<br>÷<br>÷<br>$Circle -$<br>On/Off<br>150                                                                | $\overline{\phantom{a}}$ |

Рис. 4.31.

При включении джойстика активной будет POV №1. После нажатия кнопки uPOV активной станет POV №2. Если для нее выбран вариант **Mouse** в раскрывающемся списке **Output**, заработает виртуальная мышь.

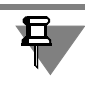

Если используется переключатель хаток uPOV, ни на одну кнопку не должен быть назначен переключатель режимов микростика uStick.

# **4.3.15. Комплементарная кнопка**

SwitchCB

#### **Описание**

<span id="page-83-0"></span>Кнопка, которая будет нажата, если не нажата ни одна кнопка из назначенной группы. Диалог настройки функции показан на рис[. 4.32](#page-83-0).

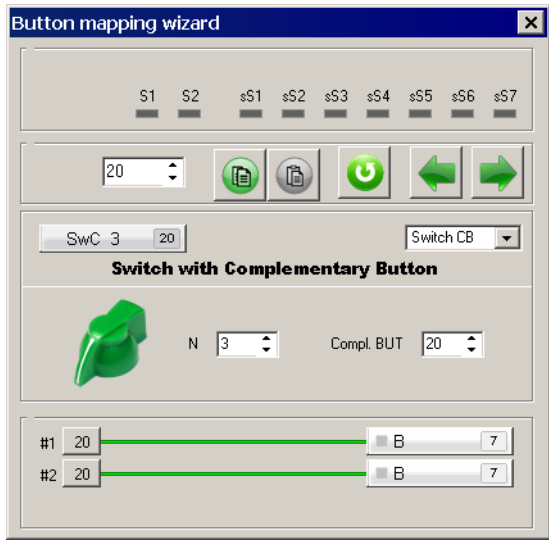

Рис. 4.32.

Задайте количество активных линий, идущих строго последовательно, в поле со счетчиком **N**. Выберите комплементарную линию в поле **Compl.BUT**. В показанном примере кнопка №20 будет нажата, если ни одна из следующих за тей трех кнопок не нажата.

### **Пример.**

Галетный переключатель на 4 положения с тремя активными линиями.

Если **N** = 1, формируется кнопка с дополнительным инверсным выходом.

### **4.3.16. Генератор**

Generator

### **Описание**

Генератор предназначен для выдачи импульсов при нажатии. Частота следования импульсов определяется значением параметра **T\_Gen** (см. раздел [2.3.1 на](#page-20-0) [с. 21](#page-20-0)). Можно использовать следующие типы генераторов:

- $\blacktriangledown$  G1,
- $\blacktriangledown$  G8,
- $\bullet$  GT,
- $\bullet$  GT+,
- $\bullet$  GTE,
- $\bullet$  GTE+.
- $\bullet$  GTR,
- $\sqrt{GTR2}$ .

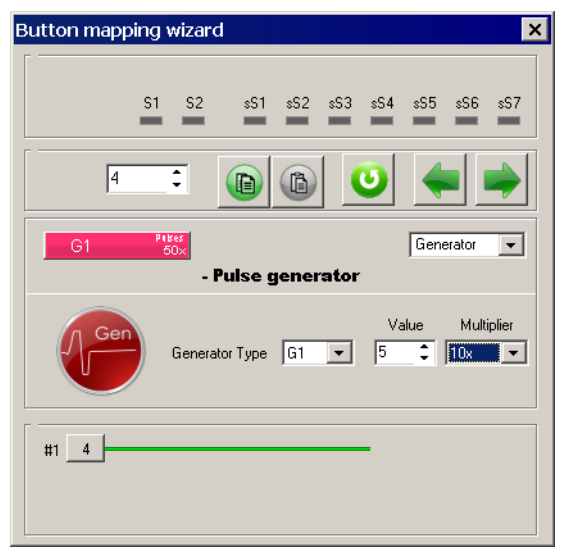

<span id="page-84-0"></span>Диалог настройки параметров генераторов показан на рис. [4.33.](#page-84-0)

Рис. 4.33.

Тип генератора следует выбрать из раскрывающегося списка **Generator Type**. Линии генератора может быть назначена логическая функция. Если линия генератора используется в качестве кнопки джойстика, то во время его действия будет выдан один длительный импульс нажатия кнопки. Если на линию генератора назначена клавиша клавиатуры, то заданное время будет формироваться серия нажатий клавиши с частотой, заданной в операционной системе.

# **G1**

Параметром генератора G1 является количество импульсов, которые автоматически будут сформированы при однократном нажатии кнопки. Это количество следует задать в поле со счетчиком **Value**. Если необходимо задать большое коU личество импульсов, целесообразно использовать коэффициент умножения на 10, включив опцию **x10**. Таким образом, если в поле **Value** будет содержаться 7, и опция **x10** включена, то будет сформировано 70 импульсов.

На рис[. 4.33](#page-84-0) показана настройка тумблера Flaps, расположенного на задней стенке корпуса джойстика Fat Black Mamba. В данном случае он настроен на ручную уборку шасси. Нижнему положению тумблера назначена клавиша *<Shift>+<G>*. При опускании тумблера это сочетание клавиш будет «нажато» 50 раз, что гарантированно обеспечит выпуск шасси И-16 в Ил-2 Штурмовик.

# **G8**

Генератор этого типа будет формировать пакеты импульсов с заданной частотой все время, пока нажата кнопка. Количество импульсов в одном пакете определяется значением поля со списком **Value**.

<span id="page-84-1"></span>На рис. [4.34](#page-84-1) показана настройка кнопки H4U хатки CMS, расположенной на приливе ручки Warthog джойстика Fat Black Mamba.

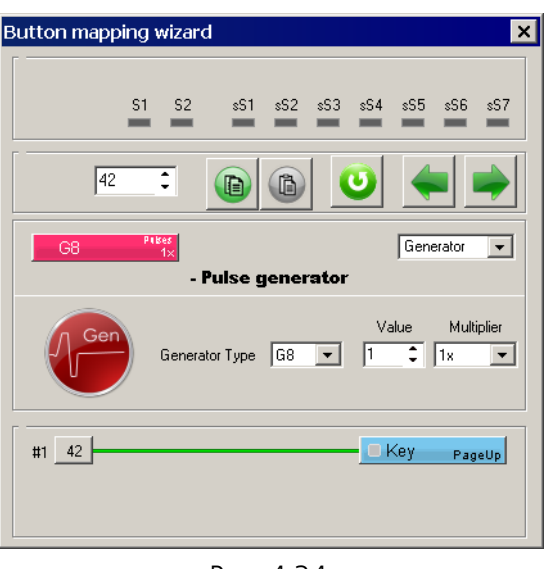

Рис. 4.34.

Эта кнопка настроена изменение угла обзора. Ей назначена клавиша *<Page Up>*. При удержании кнопки нажатой угол обзора будет плавно изменяться. Аналогичным образом настроена кнопка H4D этой же хатки, но ей сопоставлена клавиша *<Page Down>*. Две кнопки позволяют управлять плавным зумом.

# **GT**

Генератор позволяет выдавать импульс заданной длительности по однократному нажатию кнопки.

В поле **х10 mS** задается длительность импульса генератора в десятых долях секунды от 1 до 127. Если необходимо задать большую длительность, целесообразно использовать коэффициент умножения на 10, выбрав вариант **x10** в раскрывающемся списке **Multiplier**. Таким образом, если в поле **х10 mS** будет содержаться 20, и выбрау вариант **x10**, то будет импульс будет длиться 2 секунды.

Таким образом длительность импульса можно задавать от 10 мс до 12,7 с.

# **GT+**

Генератор позволяет выдавать импульс заданной длительности по однократному нажатию кнопки. Если удерживать кнопку нажатой, то ее действие будет продолжаться и после истечения заданного периода до отпускания кнопки.

В поле **х10 mS** задается длительность импульса генератора в десятых долях секунды от 1 до 127. Если необходимо задать большую длительность, целесообразно использовать коэффициент умножения на 10, выбрав вариант **x10** в раскрывающемся списке **Multiplier**. Таким образом, если в поле **х10 mS** будет содержаться 20, и выбрау вариант **x10**, то будет импульс будет длиться 2 секунды.

Таким образом длительность импульса можно задавать от 10 мс до 12,7 с.

Если нажать кнопку с функцией GT+ несколько раз, длительности генерируемых импульсов будут складываться.

# **GTE**

Генератор позволяет выдавать импульс заданной длительности по однократному нажатию кнопки.

В поле **х10 mS** задается длительность импульса генератора в десятых долях секунды от 1 до 127. Если необходимо задать большую длительность, целесообразно использовать коэффициент умножения на 10, выбрав вариант **x10** в раскрывающемся списке **Multiplier**. Таким образом, если в поле **х10 mS** будет содержаться 20, и выбрау вариант **x10**, то будет импульс будет длиться 2 секунды.

Таким образом длительность импульса можно задавать от 10 мс до 12,7 с.

## **GTE+**

Генератор позволяет выдавать импульс заданной длительности по однократному нажатию кнопки. Если удерживать кнопку нажатой, то ее действие будет продолжаться и после истечения заданного периода до отпускания кнопки.

В поле **х10 mS** задается длительность импульса генератора в десятых долях секунды от 1 до 127. Если необходимо задать большую длительность, целесообразно использовать коэффициент умножения на 10, выбрав вариант **x10** в раскрывающемся списке **Multiplier**. Таким образом, если в поле **х10 mS** будет содержаться 20, и выбрау вариант **x10**, то будет импульс будет длиться 2 секунды.

Таким образом длительность импульса можно задавать от 10 мс до 12,7 с.

Если нажать кнопку с функцией GT+ несколько раз, длительности генерируемых импульсов будут складываться.

# **Отличие GT от GTE**

Генераторы GT являются независимыми друг от друга. Импульс, запущенный нажатием кнопки, прервать невозможно. Если запущен выпуск закрылков, он отработает все заданное время. Импульс одного генератора GTE можно прервать другим генератором. Например, на выпуск закрылков ЛаГГ-3 назначена клавиша F. Причем она замаплена на кнопку-генератор GTE со временем действия 10 секунд. Кнопка нажата, закрылки начали выпуск. Уборка закрылков назначена на клавишу V, которая также запускается генератором GTE. Закрылки не выпущены до конца, но их уже надо поднять. Нажатие кнопки второго генератора прервет работу первого, начнет работать второй генератор. Закрылки будут подняты.

# **GTR**

Генератор позволяет выдавать импульс заданной длительности по однократному нажатию кнопки. Повторное нажатие кнопки позволяет прервать импульс.

В поле **х10 mS** задается длительность импульса генератора в сотых долях секунды от 1 до 63. Если необходимо задать большую длительность, целесообразно использовать коэффициент умножения, выбрав нужный вариант из раскрывающегося списка **Multiplier**. Таким образом, если в поле **х10 mS** будет содержаться 2, и выбран вариант **100x** включена, то импульс будет длиться 2 секунды.

# **GTR2**

Генератор позволяет выдавать пару импульсов, разделенных периодом времени заданной длительности по однократному нажатию кнопки. Повторное нажатие кнопки позволяет выдать второй импульс до окончания заданного периода. Длительность импульсов определяется значением параметра T\_Gen (см. разде[л 2.3.1](#page-20-0) [на с. 21](#page-20-0)).

В поле **х10 mS** задается длительность периода между импульсами в сотых долях секунды от 1 до 63. Если необходимо задать большую длительность, целесообразно использовать коэффициент умножения, выбрав нужный вариант из раскрывающегося списка **Multiplier**. Таким образом, если в поле **х10 mS** будет соU держаться 2, и выбран вариант **100x** включена, то период между импульсами будет составлять 2 секунды.

# **4.3.17. Кнопка двойного назначения**

Tempo

# **Описание**

Функция линии основана на эргономике современных самолетов. Функция линии зависит от длительности и способа нажатия кнопки. Например, при кратковременном нажатии срабатывает одна линия, при длительном — другая. Значение длительности удержания кнопки для переключения функции определяется параметром **Tempo Time** (см. раздел [2.3.1 на с. 21](#page-20-0)). Тип функции следует выбрать в раскрывающемся списке **TEMPO Type**.

# **Tempo1 и Tempo2**

Двухпозиционные переключатели.

<span id="page-87-0"></span>Диалог настройки параметров Tempo1 и Tempo2 показан на рис[. 4.35](#page-87-0).

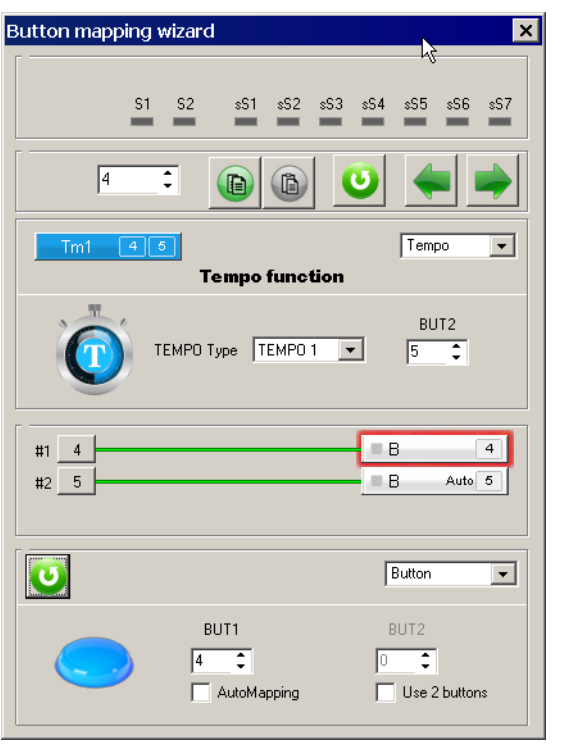

Рис. 4.35.

Поле со счетчиком **BUT2** позволяет выбрать номер линии для альтернативного срабатывания (см. разде[л Выбор свободной линии на с. 61](#page-60-0)). Линиям ТЕМРО может быть назначена логическая функция. Если время нажатия кнопки меньше, чем значение **Tempo Time**, то выдается импульс срабатывания кнопки, длительность которого равна значению переменной **T\_Tgl** (см. разде[л 2.3.1 на с. 21](#page-20-0)).

## **Tempo 1**

Если выбран вариант **Tempo 1**, то при удержании кнопки сработает ее вторая линия, причем будет выдан импульс такой же длительности вне зависимости от времени фактического удержания кнопки в нажатом состоянии.

# **Tempo 2**

Если выбран вариант **Tempo 2**, то сигнал второй линии будет длиться столько времени, сколько будет нажата кнопка.

# **Tempo 3**

Трехпозиционный переключатель.

<span id="page-88-0"></span>Диалог настройки параметров Tempo3 показан на рис[. 4.36](#page-88-0).

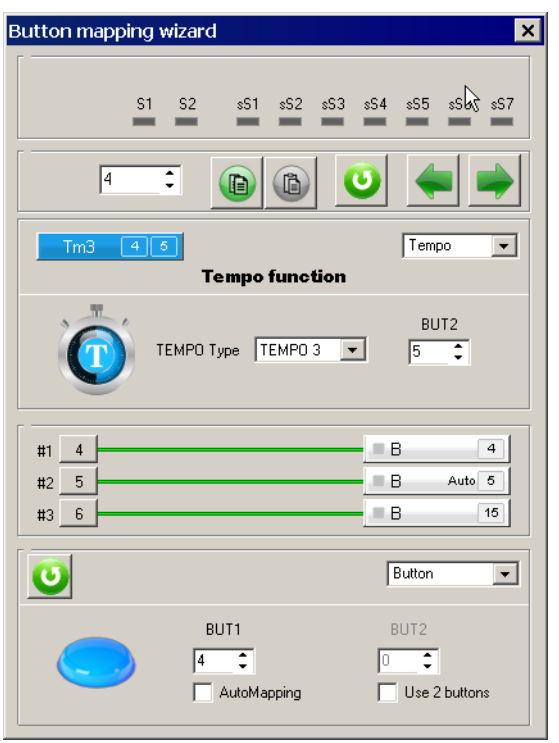

Рис. 4.36.

Для варианта Tempo 3 добавлена возможность выбрать линию двойным нажати-ем кнопки. Для примера, показанного на рис. [4.36](#page-88-0) при коротком нажатии сработает линия 4, при длинном – 5. При двойном нажатии сработает линия 15.

## **Tempo 3s**

Трехпозиционный переключатель модификаторов Shift.

<span id="page-89-0"></span>Диалог настройки параметров Tempo3 показан на рис. [4.37.](#page-89-0)

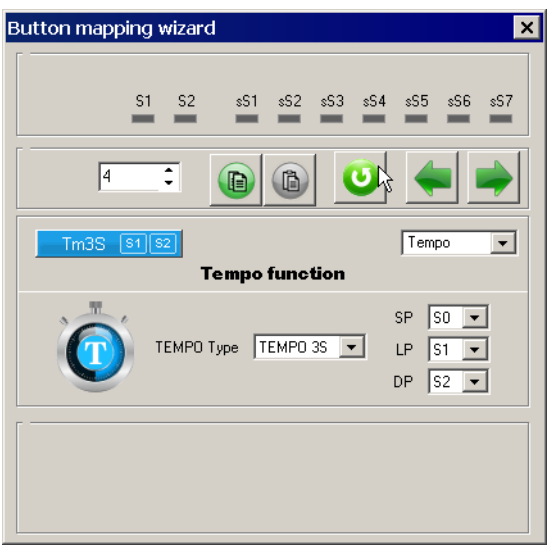

Рис. 4.37.

Для каждого способа нажатия кнопки нажатия (Short / Long / Double) можно выбрать активный модификатор. Не рекомендуется использовать другие переключатели модификаторов вместе с TEMPO 3s.

## **Tempo 3A**

Трехпозиционный статический переключатель.

<span id="page-90-0"></span>Диалог настройки параметров Tempo3A показан на рис. [4.38.](#page-90-0)

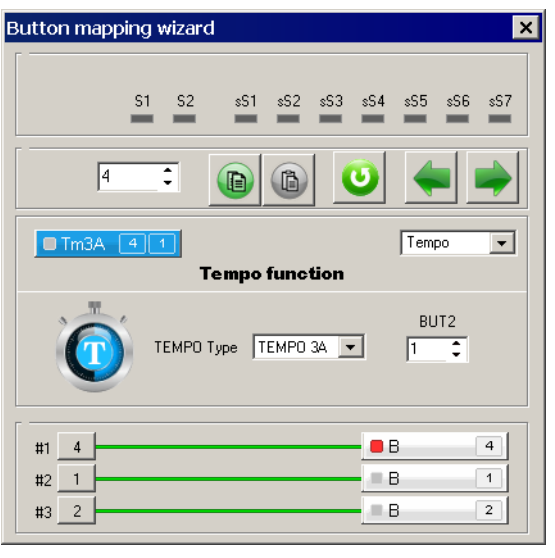

Рис. 4.38.

Для варианта Tempo 3A одна из линий замкнута постоянно. Выбор линии выполняется так же, как для варианта Tempo 3.

Для примера, показанного на рис[. 4.38](#page-90-0) по умолчанию замкнута линия 4. Она же сработает при коротком нажатии. При длинном – 5. При двойном нажатии сработает линия 15.

### **4.3.18. Триммер**

**Trimmer** 

### **Описание**

Обеспечивает управление аналоговыми осями при помощи кнопок. Варианты реализации функции:

- ▼ **Trimmer Reset** Сброс триммеров в исходное состояние. Если состояние оси было изменено каким-либо способом, например, с использованием фиксатора оси, кнопки или энкодера-триммера, нажатие кнопки с функцией *Trimmer Reset* вернет ось в нулевое состояние. При этом текущее состояние оси, ее смещение, будет запомнено.
- ▼ **Trimmer Return** Восстановление значения триммера. Смещение оси, сохраU ненное при сбросе кнопкой Trimmer Reset, будет восстановлено.
- ▼ Trimmer+, Trimmer- триммирование существующей оси или создание виртуальной оси. При нажатии кнопки отклик оси плавно и с заданной скоростью изменяется от нуля до максимального значения, при отпускании остается в достигнутом значении.
- ▼ Trimmer Auto<sup>+</sup>, Trimmer Auto- триммирование существующей оси или создание виртуальной оси. При нажатии кнопки отклик оси плавно и с заданной скоростью изменяется от нуля до максимального значения, при отпускании возвращается в нулевое значение. Разница между вариантами заключается в направлении изменений отклика оси.
- ▼ **Trimmer SET+**, **Trimmer SET?** мгновенное триммирование оси на заданное значение.

Чтобы выбрать нужный вариант функции, используйте раскрывающийся список **Function**.

# **Trimmer Reset, Trimmer Return**

Диалог настройки сброса триммирования показан на рис. 4.39.

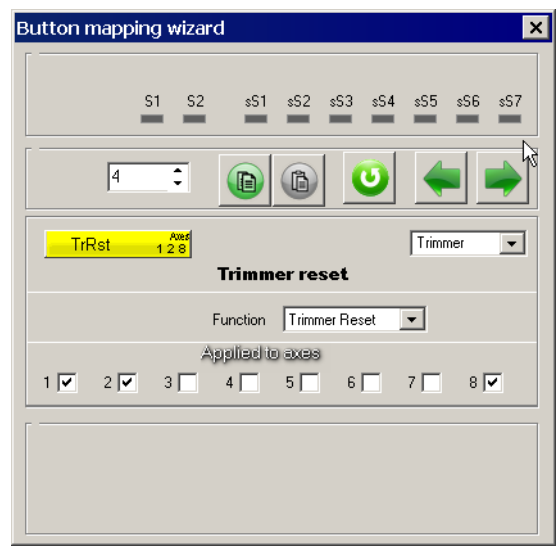

Рис. 4.39.

Чтобы назначить оси, на которые будет действовать сброс триммирования, включите опции с соответствующими номерами в группе **Applied axes**. На рисунке сбрасываются оси 1, 2 и 8. Для чего это нужно? В конкретной конфигурации виртуальная ось 8, сформированная с использованием энкодера скомбинирована (см. раздел [3.5 на с. 44](#page-43-0)) с осью 2. Чтобы состояние связанных осей изменялось согласованно, они сбрасываются одной кнопкой.

Глобальный параметр [Trimmer Auto Rate](#page-21-0) определяет длительность сброса триммирования.

Диалог восстановления триммирования функцией Trimmer Return сходен с диалогом функции Trimmer Reset и показан на рис. 4.40.

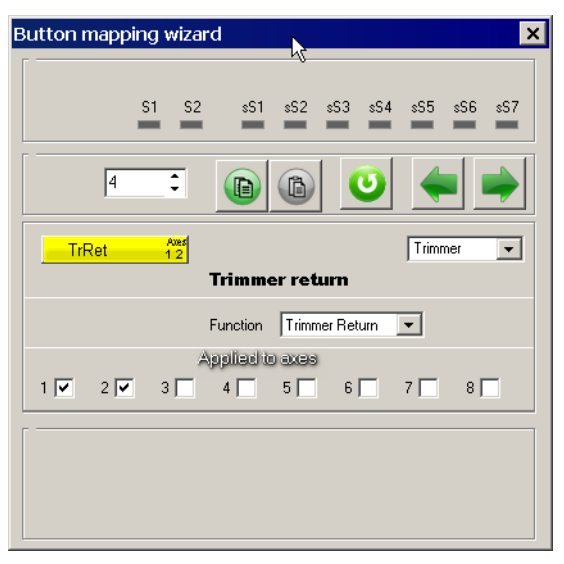

Рис. 4.40.

Включите опции с номерами осей, триммирование которых будет восстановлено с параметрами, сохраненными функцией Trimmer Reset.

## **Trimmer+, Trimmer?, Trimmer Auto+, Trimmer Auto?**

Диалог настройки триммеров показан на рис. 4.41. Этот диалог выглядит аналогичным образом для всех четырех вариантов. Варианты **Trimmer+** и **Trimmer?**, **Trimmer Auto+, Trimmer Auto-** различаются направлением триммирования. Для вариантов **Trimmer+** и **Trimmer?** отклик оси фиксируется при отпускании кнопки. Для вариантов Trimmer Auto+, Trimmer Auto- после отпускания кнопки отклик возвращается к минимальному значению или центру в зависимости от типа оси.

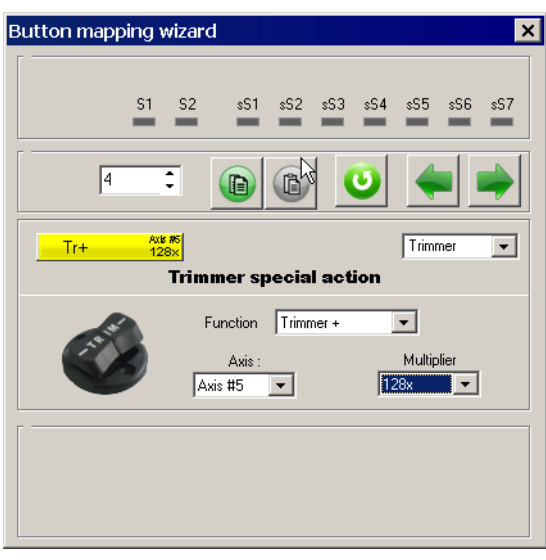

Рис. 4.41.

Раскрывающийся список **Axis** позволяет задать номер оси, которая будет управляться триммером. Если выбирается номер существующей оси, то триммер будет изменять отклик этой оси. Варианты раскрывающегося списка **Multiplier** определяют скорость изменения отклика оси. Этот параметр имеет такое же значение, как и при настройке энкодера-триммера (см. раздел Аналоговый трим[мер на с. 77](#page-76-2)).

# **Trimmer SET+, Trimmer SET?**

Диалог настройки триммеров показан на рис. 4.42. Этот диалог выглядит аналогичным образом для обоих вариантов. Варианты **Trimmer SET+** и **Trimmer SET?** различаются направлением триммирования. После нажатия кнопки отклик оси становится равным заданному значению.

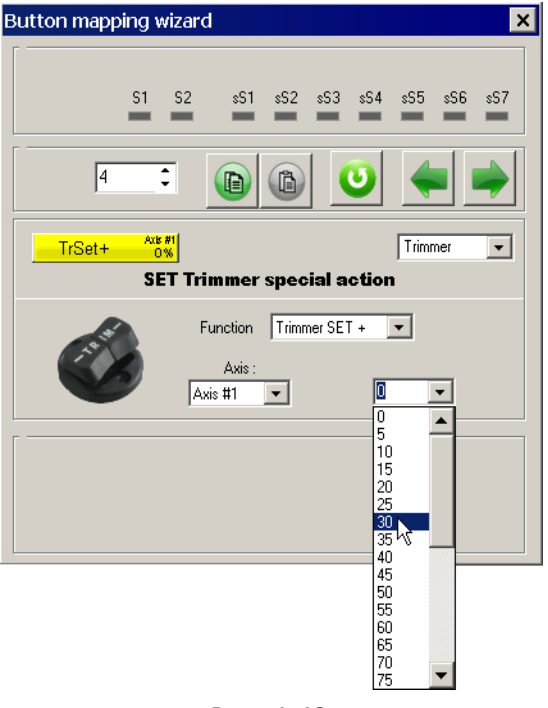

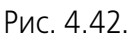

Раскрывающийся список Axis позволяет задать номер оси, которая будет управляться триммером. Если выбирается номер существующей оси, то триммер будет изменять отклик этой оси. Если выбирается номер несуществующей оси, она будет создана. Варианты раскрывающегося списка, раскрытого на рисунке, определяют значение отклика оси.

## **Общие параметры**

Чтобы функции, рассматриваемые в данном разделе, функционировали, необходимо для выбранной оси выбрать в раскрывающемся списке **Trimmer** на вкладке **Profile** — **Axes** — **Physical Axes** нужный вариант — **Trimmer+** или **Trimmer?**.

Чтобы созданная ось была доступна, необходимо на вкладке **Profile** — **Axes** — **Logical axes** включить для нее опции **En** и **Vs**. На вкладке **Physical Axes** необходимо задать тип оси Virtual. Для виртуальной оси доступны настройки, доступные для физических осей. Подробно они рассматриваются в разделе

## <span id="page-94-0"></span>**4.3.19. Динамическое применение эквалайзера к выбранным осям**

Curves

## **Описание**

Функция позволяет оперативно, на время действия, применять к выбранным осям настроенные формы кривых отклика (см. разде[л 3.6 на с. 49\)](#page-48-0). Эта функция имеет сходство с функцией **DR** (см. разде[л DR на с. 96](#page-95-1)).

Диалог настройки функции показан на рис. 4.43.

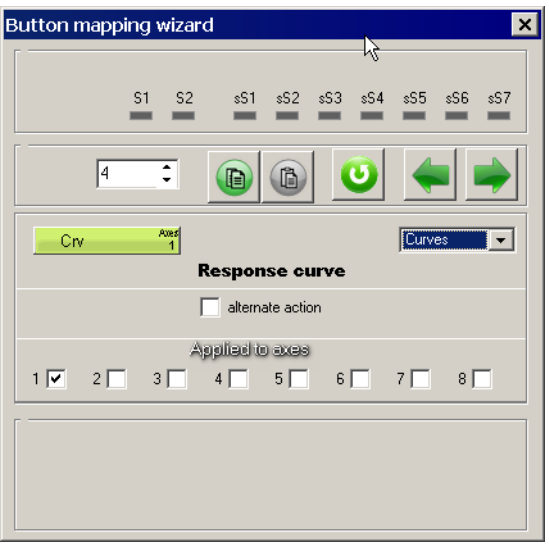

Рис. 4.43.

Чтобы назначить оси, к которым будут применены кривые отклика, включите опции с соответствующими номерами в группе **Applied axes**.

Чтобы функция работала, для выбранных осей необходимо **выключить** опцию **Eq** на вкладке **Profile** — **Axes** — **Physical Axes**.

Если опция **Eq** включена, то кривая отклика будет применена к оси постоянно.

Для функции *Curves* доступна опция **alternate action**. Если она включена, модификатор будет работать в качестве триггера, то есть первое нажатие кнопки включает режим, повторное — выключает его.

## **4.3.20. Фиксация осей**

Fix Axes

## **Описание**

Модификаторы осей предназначены для фиксации логических осей контроллера в определенных положениях.

# **FA0**

Позволяет зафиксировать текущее состояние оси в качестве центра («вертолет-ный триммер»). На рис. [4.44](#page-95-0) показан отклик осей X и Y при включенном модифи<span id="page-95-0"></span>каторе FA0 и различных вариантах раскрывающегося списка **Mode** (см. разде[л 3.2.1 на с. 38](#page-37-0)).

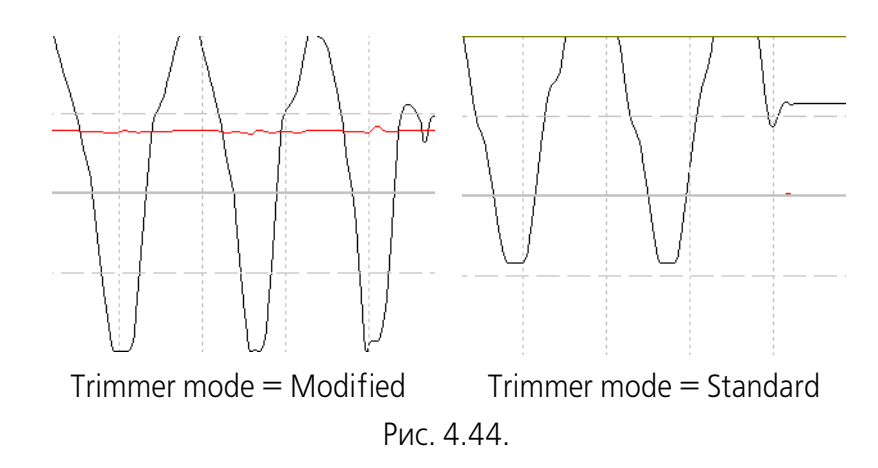

## **FA1**

Позволяет зафиксировать состояние осей, не имеющих центра (газ, throttle) в нулевом положении, осей с центром (оси тангажа и крена) в центре. Оси фиксируются на время удержания кнопки в нажатом состоянии.

# **FA2**

Позволяет зафиксировать состояния осей в их текущем положении.

# **FA3**

<span id="page-95-2"></span>Позволяет задать оси фиксированное значение отклика. Значение задается переменной **FA3 val** в процентах. Поле ввода доступно для каждой оси на вкладке **Profile** — **Axes – Logical Axes**. На рис[. 4.45](#page-95-2) показан отклик осей X и Y при включенном модификаторе FA3 и значении **FA3 val**, равной 45.

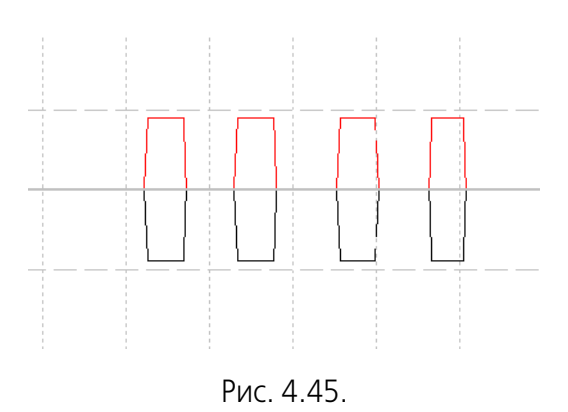

При нажатии назначенной кнопки ручка находилась в центре.

## <span id="page-95-1"></span>**DR**

Позволяет уменьшить отклик оси в заданной пропорции. Пропорция задается переменной **D.Rate** в процентах. Поле доступно на вкладке **Global** — **Common**. Удобно, например, при прицеливании. Имеет сходство с функцией *Curves* (см. разде[л 4.3.19 на с. 95\)](#page-94-0). На рис. [4.46](#page-96-0) показано действие модификатора DR. Кноп<span id="page-96-0"></span>ка была нажата, а затем отпущена. При этом ручка перемещалась одинаковым образом на полный размах.

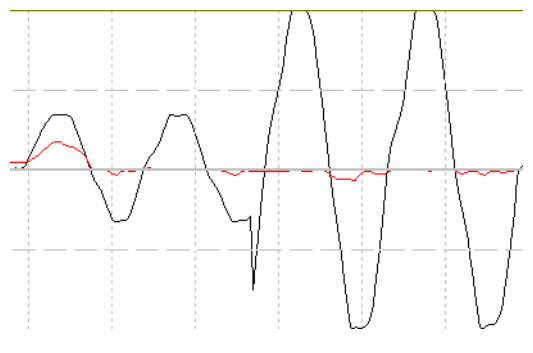

Рис. 4.46.

Для модификаторов FA2, FA3, DR доступна опция **alternate action**. Если она включена, модификатор будет работать в качестве триггера, то есть первое нажатие кнопки включает режим, повторное — выключает его.

<span id="page-96-1"></span>Диалог настройки фиксаторов осей показан на рис. [4.47.](#page-96-1)

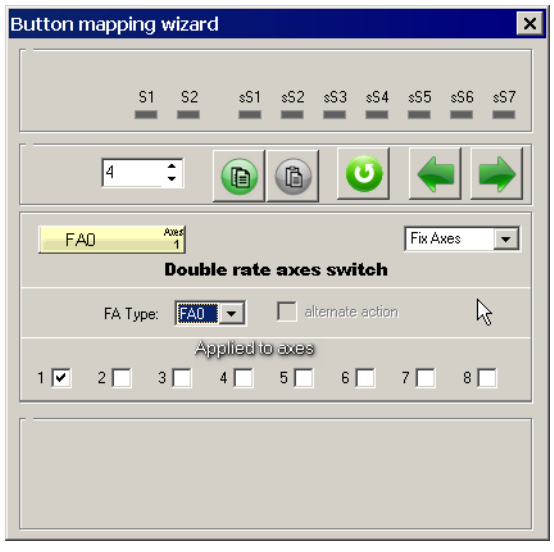

Рис. 4.47.

Вариант модификатора осей следует выбрать в раскрывающемся списке **FA Type**. Чтобы назначить оси, на которые будет действовать модификатор, включите опции номеров осей в группе **Applied to axes**.

На работу модификаторов оказывают влияние следующие параметры:

- ▼ Опция **FA** на вкладке **Global Common** разрешает модификацию осей.
- $\bullet$  Переменные **TimeFA0, TimeFA1, TimeFA2, TimeFA3** определяют время перехода оси в соответствующий модифицированный режим, ms.

## **4.3.21. Вспомогательные оси**

AUX Axes

#### **Описание**

<span id="page-97-1"></span>Функции вспомогательных осей позволяют «обмениваться» осями. Диалог настройки вспомогательных осей показан на рис[. 4.48](#page-97-1).

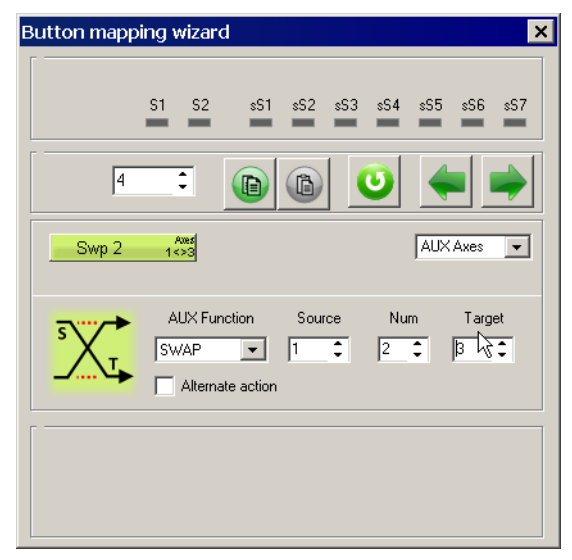

Рис. 4.48.

Конкретную функцию следует выбирать из раскрывающегося списка **AUX Function**.

## **SWAP**

<span id="page-97-0"></span>Позволяет вращением одной оси изменять отклик другой оси. При этом значение оси-источника сигнала становится равным нулю, если ось не имеет центра, и сбрасывается в центр для оси с центром. Значение отклика целевой оси при нажатии кнопки с функцией SWAP будет равно значению отклика оси источника (рис[. 4.49](#page-97-0), а). Если целевая ось инвертирована, то это значение будет иметь противоположный знак (рис[. 4.49,](#page-97-0) б).

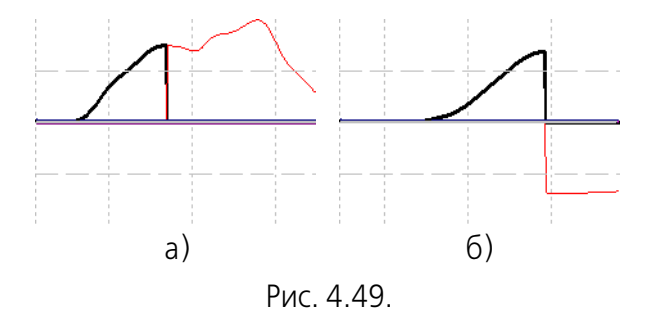

Ось-источник сигнала выберите из раскрывающегося списка **Source**, целевую ось — из раскрывающегося списка **Target**. В примере, показанном на рисунке, при вращении оси X (#1) и нажатой кнопке с функцией SWAP будет изменяться отклик оси Z (#3). Если вращать ось Z, будет изменяться ось X. Действие модификатора может распространяться на несколько осей. Их количество следует задать в поле **Num**. Например, если **Num**=2, то для приведенного примера, если нажата кнопка с функцией SWAP, то вращение оси Х (#1) приведет к изменению оси Z (#3), вращение оси Y (#2) — к изменению Rx (#4).

### **REMAP**

Позволяет вращением одной оси изменять значение дополнительно еще одной оси. Если кнопка нажата, ось-источник (Source) отключается, отклик этой оси появляется, если вращать целевую ось (Target).

<span id="page-98-0"></span>Для рис. [4.50](#page-98-0) в качестве оси-источника назначена ось №1, целевой — ось №3. На рис[. 4.50](#page-98-0), а) кнопка не нажата, при вращении осей №1 (утолщенная линия) и №3 есть отклик обеих осей. На рис. [4.50](#page-98-0), б) кнопка нажата. При вращении оси №1 отклика нет. При вращении оси №3 вместе с ее откликом появляется и отклик оси No1.

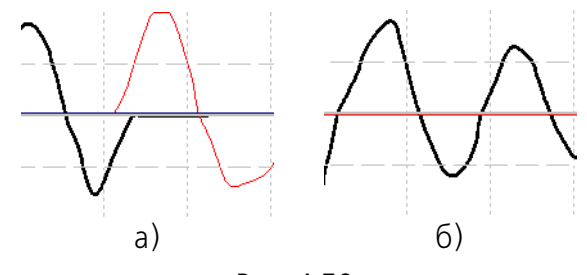

Рис. 4.50.

Функция удобна, например, для синхронного управления двумя двигателями при помощи одного рычага. Если целевая ось инвертирована, то отклик будет иметь противоположный знак. Действие модификатора может распространяться на несколько осей. Их количество следует задать в поле **Num**. Например, если **Num**=2, то для приведенного примера, если нажата кнопка с функцией **REMAP**, то вращение оси X (#3) приведет к изменению осей #3 и №1, вращение оси #4 к изменению #4 и №2.

### **SWITCH**

Действие модификатора обратно действию REMAP. Позволяет переназначать оси. Если кнопка нажата, целевая ось (Target) отключается и остается в текущем положении, отклик этой оси появляется, если вращать ось-источник (Source). Смысл остальных настроек аналогичен.

<span id="page-98-1"></span>Для рис. [4.51](#page-98-1) в качестве оси-источника назначена ось №1, целевой — ось №3. На рис[. 4.51](#page-98-1), а) кнопка не нажата, при вращении осей №1 (утолщенная линия) и №3 есть отклик обеих осей порознь. На рис[. 4.51](#page-98-1), б) кнопка нажата. При вращении оси №3 отклика нет. При вращении оси №1 появляется отклик оси №1 и отклика оси №3.

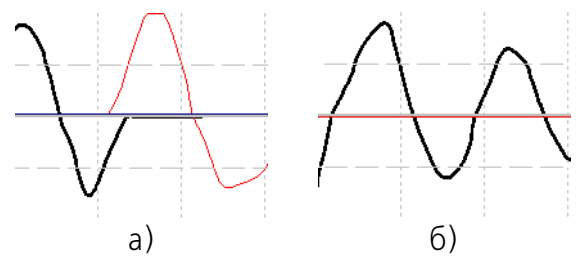

Рис. 4.51.

# **SWITCH 0**

Действие модификатора аналогично действию SWITCH. Если кнопка нажата, целевая ось (Target) отключается и сбрасывается в 0, отклик этой оси появляется, если вращать ось-источник (Source).

# **PAI INV**

<span id="page-99-0"></span>Позволяет инвертировать оси. Поле **Source** позволяет назначить первую инвертируемую ось. Поле **Num** — количество инвертируемых осей. Пусть **Source** = 1, **Num** = 2. Если кнопка нажата, будут инвертированы оси №1 и №2. На рис. [4.52](#page-99-0) при разных состояниях кнопки ось двигалась в одинаковом направлении.

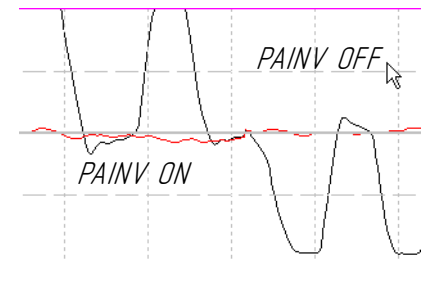

Рис. 4.52.

# **SPLIT Rev**

Позволяет разделить ось на две полуоси, симметрично центру. Поле **Source** позволяет назначить разделяемую ось. Результат использования функции показан на рис. 4.53.

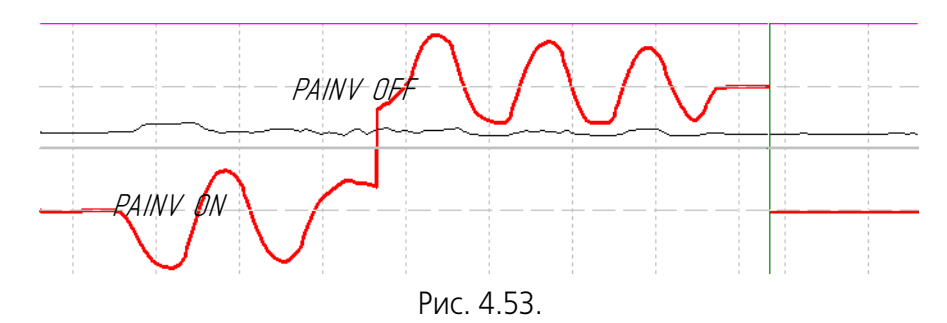

# **4.3.22. Управление относительными осями**

RelAxes

# **Описание**

Функция позволяет задавать значение отклика относительной оси (см. разде[л 3.4 на с. 43](#page-42-0)).

Диалог настройки функции показан на рис. 4.55.

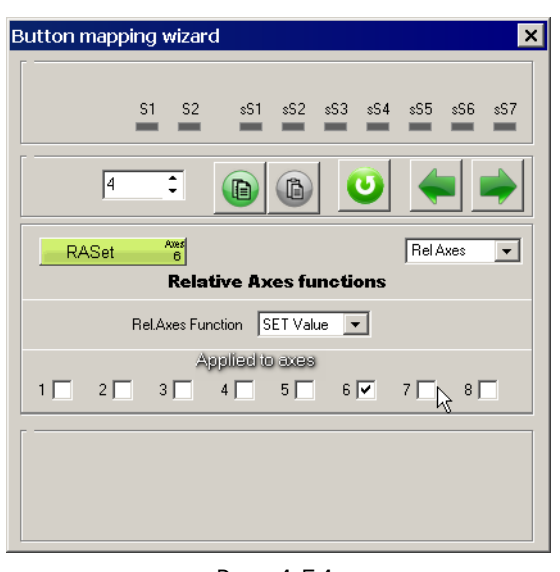

Рис. 4.54.

Выберите варианты работы функции из раскрывающегося списка **RelAxes Function**.

- ▼ Вариант Set Value позволяет задать значение отклика оси, равное значению параметра **FA3 val** (см. разде[л 3.3 на с. 42](#page-41-0)).
- ▼ Вариант **RESET** позволяет сбросить значение отклика.

Укажите оси, на которые будет действовать функция, включив опции с их номерами в группе **Applied to axes**.

## **4.3.23. Булевы функции**

Boolean

## **Описание**

Функции позволяет управлять срабатыванием одной линии, используя другие. Например, кнопка покидания самолета сработает только тогда, когда будут одновременно нажаты две другие кнопки. Булевы функции можно объединять в цепочки, формируя таким образом логические последовательности.

Общий диалог настройки функций показан на рис. 4.55.

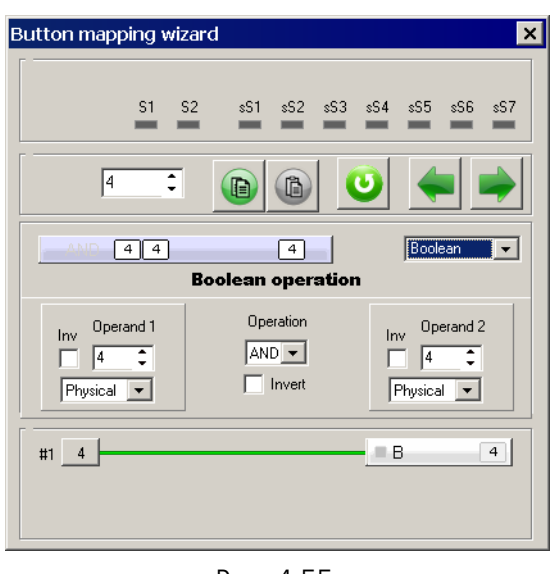

Рис. 4.55.

Для данных функций целесообразно выбирать линии, не связанные с физическими органами управления, на показанном примере – №75. Для этой линии будет формироваться нажатие виртуальной кнопки.

Выберите номера линий, которые будут управлять срабатыванием логической линией, используя счетчики Operand 1 и Operand 2. Опция Inv позволяет инвертировать управляющий сигнал. Если эта опция включена, то соответствующая линия будет управлять логической функцией только если она НЕ нажата. Варианты раскрывающегося списка позволяют выбрать тип входного сигнала: нажатие физической кнопки, логической или виртуальной, которые появляются в результате работы логических функций, использования модификаторов Shift и т.п.

Раскрывающийся список **Operation** позволяет выбрать Булеву функцию, которая будет определять работу линии (табл. 4.4).

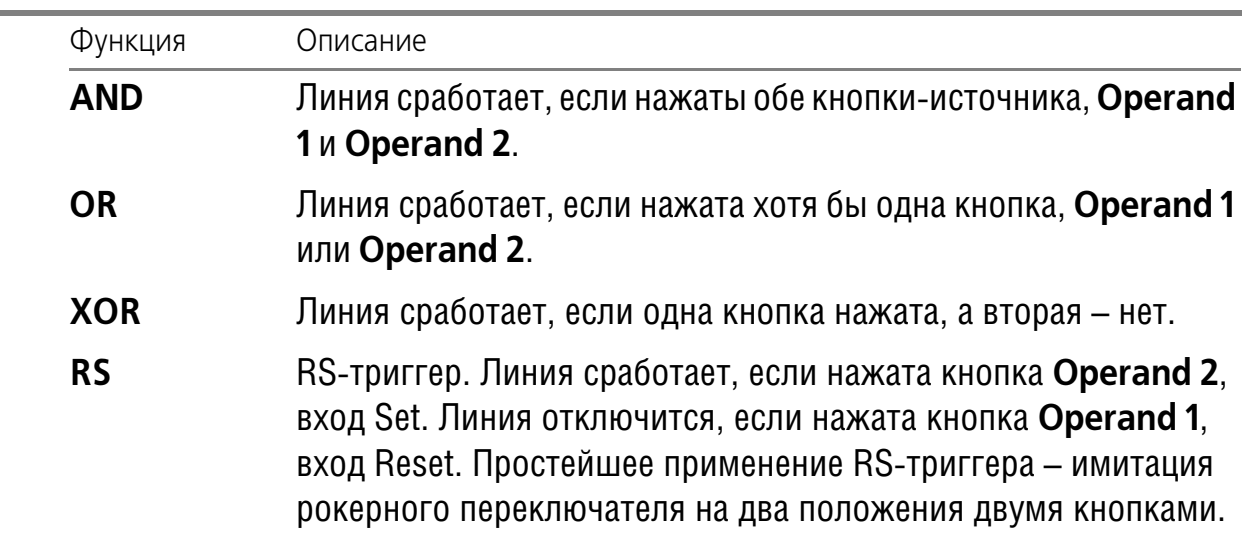

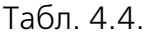

#### Табл. 4.4.

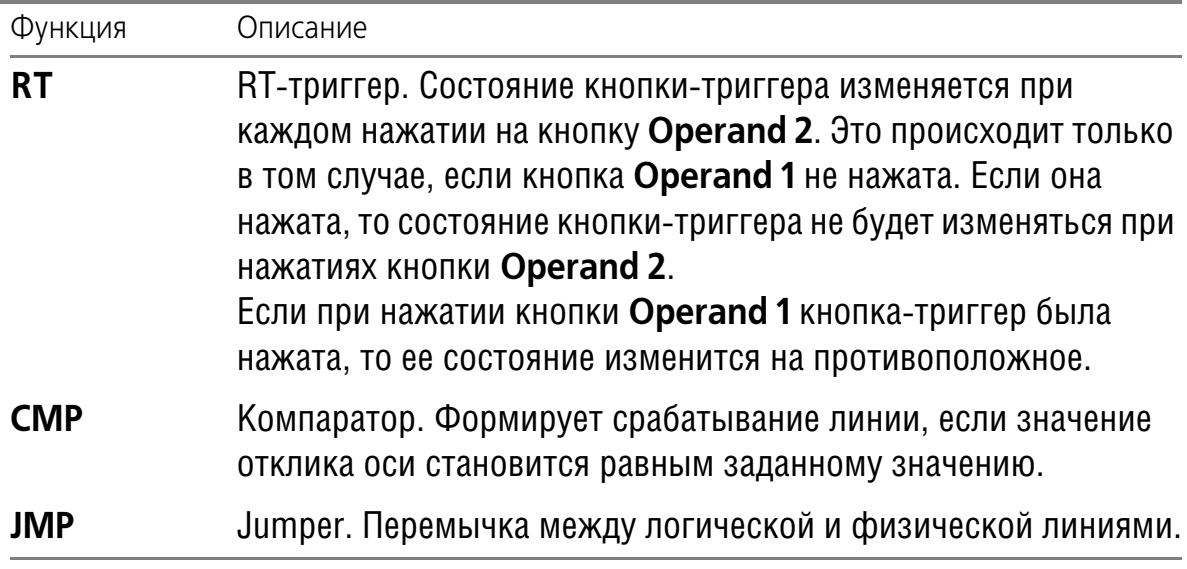

## **CMP**

Линия срабатывает когда величина отклика выбранной оси (**Operand 1**) превысит значение (**Operand 2**), заданное в процентах от полного диапазона. В качестве типа оси рекомендуется выбирать **Virtual** или **Logical**. При выборе варианта **Physical** или **Virtual**, которые являются двухполярными, опция **Inv** позволяет выбрать полярность сигнала. Для типа **Logical** этот параметр не используется. Пример настройки функции показан на рис. 4.57.

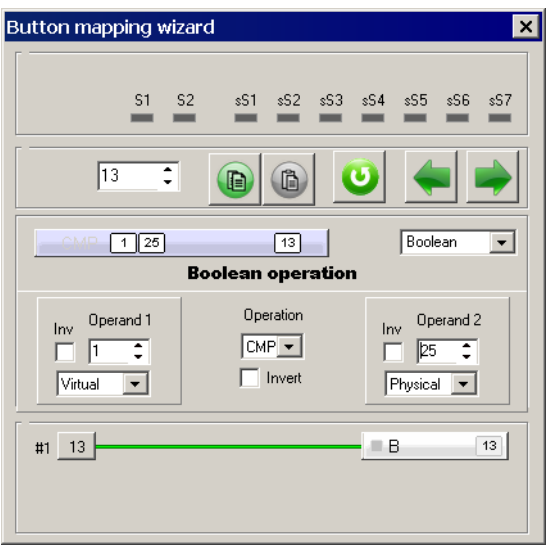

Рис. 4.56.

Пример ее работы показан на рис. 4.57.

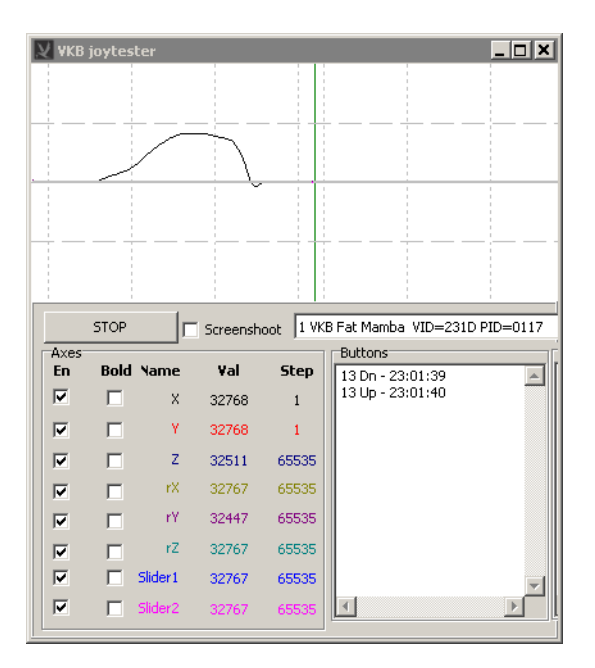

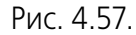

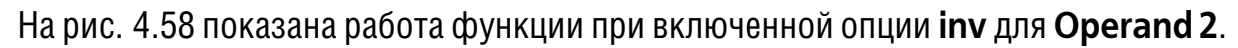

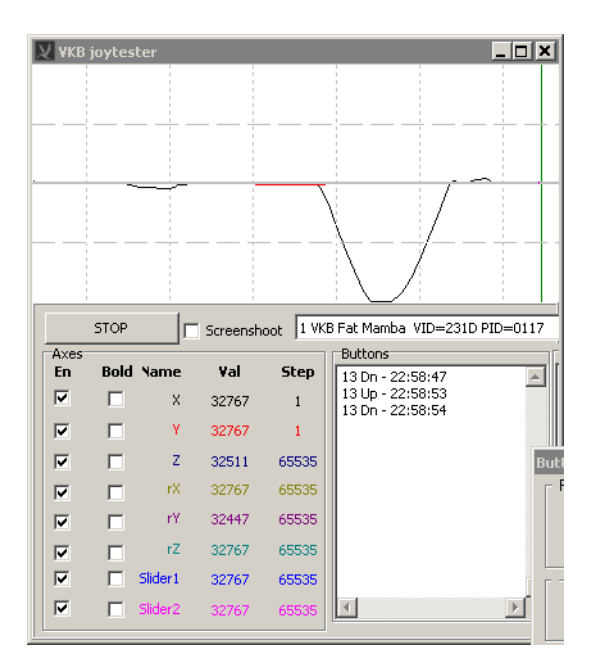

Рис. 4.58.

## **JMP**

По умолчанию для линий логического уровня доступен ограниченный набор функций: кнопка, маппинг клавиатуры, хатка, запуска макросов и т.п. (рис. 4.59).

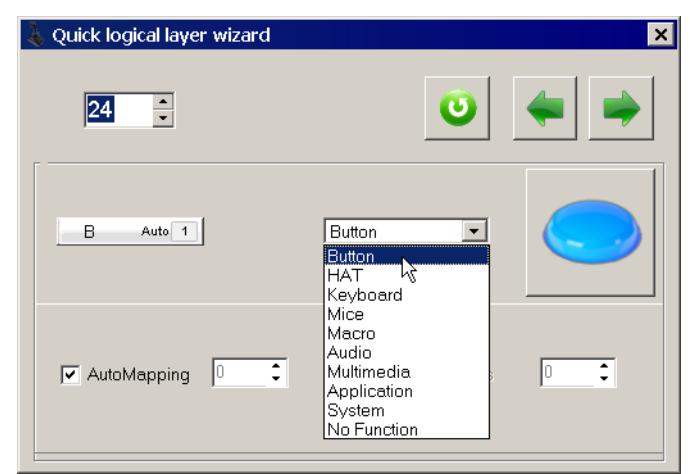

Рис. 4.59.

Такие функции, как генераторы, триггеры, триммеры, энкодеры и т.п. доступны только на физическом уровне. Таким образом невозможно назначить эти функции на линию, которая будет срабатывать при действии модификатора Shift. Функция Jumper позволяет снять это ограничения. Она возвращает логическую кнопку на физический уровень.

Диалог **Button mapping wizard** для функции Jumper показан на рис. 4.60.

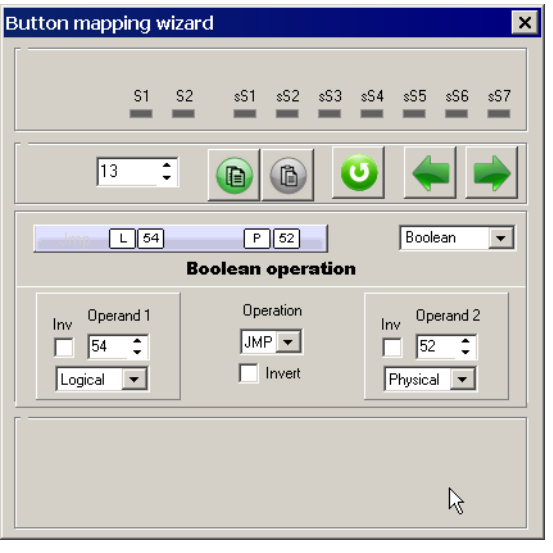

Рис. 4.60.

В качестве **Operand 1** следует указать номер линии, которую необходимо вернуть на физический уровень. **Operand 2** – номер физической линии, который будет использован.

### **Пример.**

При срабатывании тумблера Flaps на корпусе Fat Black Mamba (линия 13) совместно с модификатором Shift, сработает линия 54 (рис. 4.61).

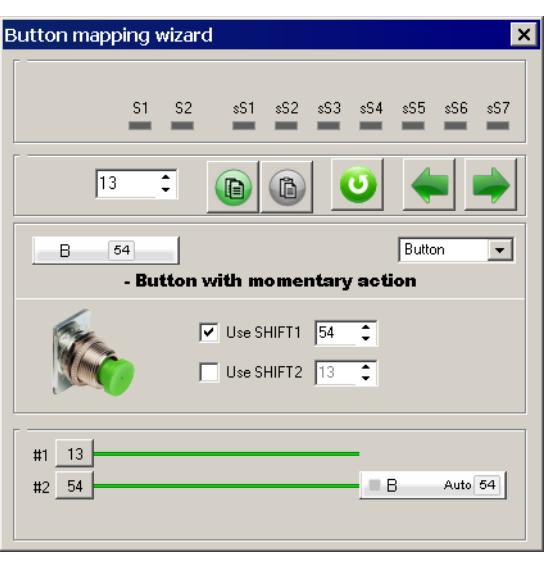

Рис. 4.61.

Функция Jumper в соответствии с настройками, показанными на рис. 4.60, связывает логическую линию 54 с физической 52. Для этой линии выбрана функция Trimmer Auto+ (рис. 4.62).

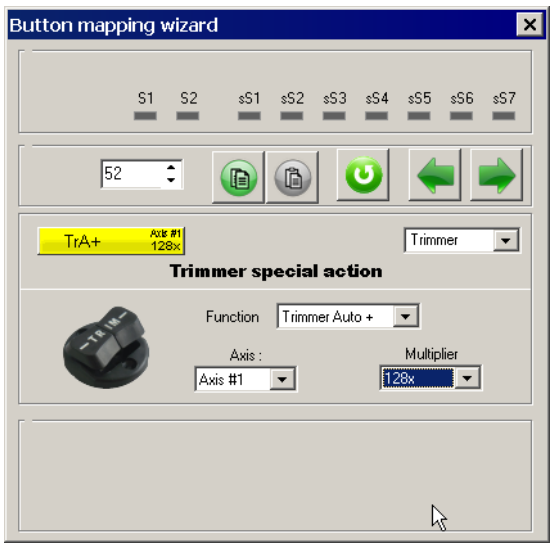

Рис. 4.62.

Таким образом тумблер при нажатии совместно с модификатором Shift будет триммировать ось!

## **4.3.24. Динамическое отключение мертвой зоны**

DZ Switch

### **Описание**

<span id="page-105-0"></span>Нажатие кнопки приводит к отключению мертвой зоны для выбранных осей. Диалог настройки показан на рис[. 4.63](#page-105-0).

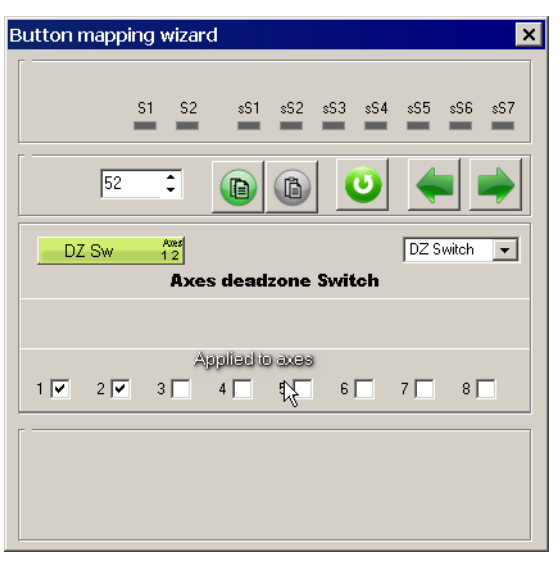

Рис. 4.63.

### **4.3.25. Реплика кнопки**

RPB

### **Описание**

Обеспечивает одновременное срабатывание двух линий. Диалог настройки функции показан на рис. 4.64.

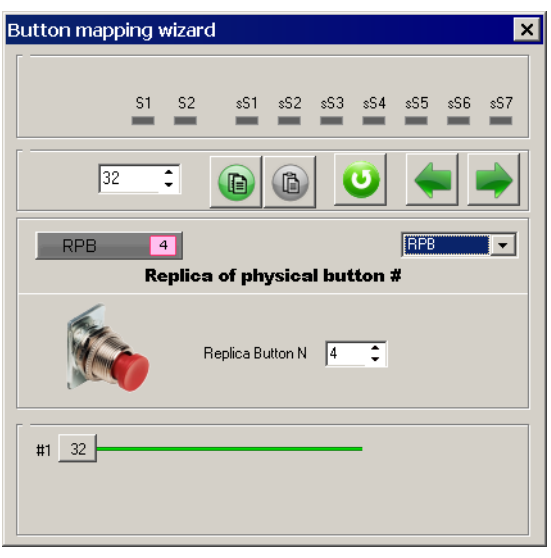

Рис. 4.64.

Для данной функции целесообразно выбирать линию, не связанную с физическими органами управления. При этом будет формироваться нажатие виртуальной кнопки. Поле со счетчиком позволяет выбрать линию кнопки, одновременно с нажатием которой будет срабатывать текущая линия.

В примере, который показан на рисунке, при нажатии кнопки на линии 4 (красная кнопка ручки SCG) одновременно с ней будет срабатывать линия 32.

Линия-реп[л](#page-60-1)ика кнопки позволяет использовать логические функции (см. раздел [Выбор функции на логическом уровне на с. 61](#page-60-1)).

# **4.3.26. Синхронизатор тумблеров**

Sync

# **Описание**

Нажатие кнопки синхронизации приводит к срабатыванию линий, соответствующих текущему состоянию всех тумблеров.

Тумблер имеет два фиксированных положения. При его включении срабатывает логическая кнопка, номер которой совпадает с его физическим номером. При выключении может срабатывать другая линия, назначенная пользователем (см. разде[л 4.3.9 на с. 71](#page-70-0)).

Джойстик модели Fat King Cobra имеет четыре тумблера. Пусть три из них находятся в состоянии *On*, один в состоянии *Off*. При запуске симулятора, если тумблеры не использовались, программа «не знает» об их состоянии, автоматически органы управления не опрашиваются. После нажатия кнопки Sync в систему будут выданы сигналы, соответствующие текущему состоянию тумблеров, то есть три сигнала, соответствующие физическим номерам тумблеров и один сигнал, соответствующий выбранной линии выключенного тумблера. Особенности настройки синхронизации тумблеров, имеющих нулевое положение, рассматриваются в раздел[е Особенности использования двухпозиционных тумблеров на с.](#page-71-0) [72](#page-71-0).

<span id="page-107-0"></span>Диалог настройки функции показан на рис. [4.66.](#page-107-0)

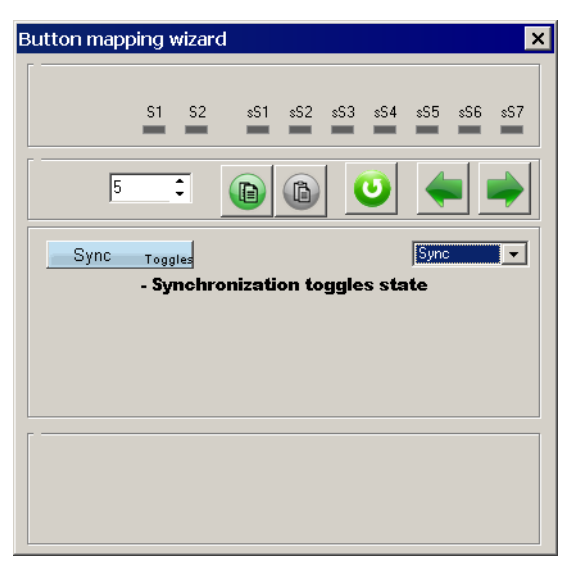

Рис. 4.66.

# **4.3.27. Выключение линии**

NoF
#### **Описание**

Функция позволяет исключить линию из обработки контроллером. Это может потребоваться, например, если физическая кнопка «шумит», то есть вырабатывает паразитные импульсы. Другой вариант использования. Кнопка срабатывает при движении оси. При попытке назначить ось в симуляторе он реагирует не на саму ось, а на срабатывание кнопки. Целесообразно на время настройки назначить кнопке функцию NoF.

<span id="page-108-0"></span>Диалог настройки функции показан на рис. [4.67.](#page-108-0)

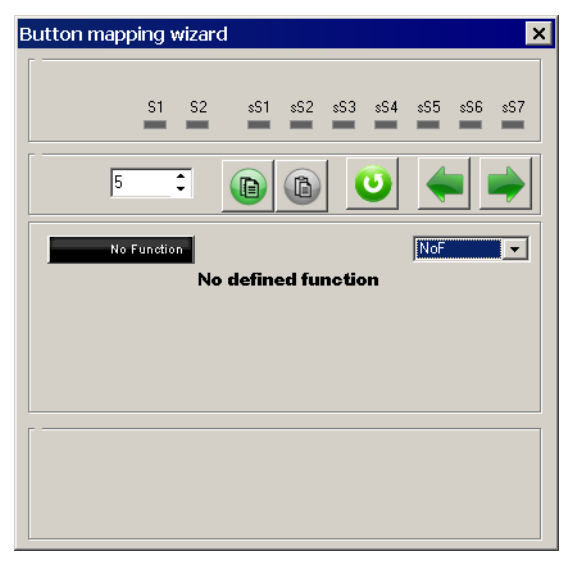

Рис. 4.67.

# Глава 5. Настройка логических кнопок

#### $5.1.$ Общие сведения

Каждая орган управления джойстика подключается к контроллеру одной (кнопка, двухпозиционный тумблер) или несколькими (энкодер, хатка) линиями. При нажатии на кнопку по умолчанию будет срабатывать кнопка именно с этим номером и только она. При вращении энкодера в одну сторону будет срабатывать кнопка, имеющая номер его первой линии, в другую — кнопка с номером на единицу больше.

Механизм логических кнопок позволяет выполнять следующие задачи:

- переназначать номера срабатывающих линий,
- назначать органам управления джойстика функции управления мультимедиа, приложениями, мышью, системными функциями и т.п.
- сопоставлять нажатия кнопок джойстика клавишам клавиатуры (маппинг, mapping).

Механизм маппинга чрезвычайно важен для использования в симуляторах по следующим причинам.

- Microsoft DirectX поддерживает не более 32 кнопок. Маппинг позволяет обойти это ограничение.
- Если настроить кнопки джойстика на, например, умолчательную конфигурацию раскладки клавиатуры в симуляторе, при переносе джойстика на компьютер с другой раскладкой клавиш достаточно вернуть ее в умолчательное состояние и пользоваться привычным набором кнопок джойстика.
- При использовании нескольких джойстиков можно назначить на выполнение одной и той же команды кнопки разных устройств.

#### $5.2.$ Способы настройки логических функций

Логические функции можно настраивать при настройке физических функций на вкладке Physical Layer или непосредственно на вкладке Logical Layer.

#### Настройка логических функций физических линий  $5.2.1.$

При настройке функций физического уровня, если текущая функция позволяет использовать логические функции, доступны соответствующие элементы управления. Например, диалог **Button mapping wizard** настройки линии, которой назначена функция кнопки (Button), показан на рис. 5.4. Он появляется на экране после щелчка по обозначению линии на вкладке **Profile** — **Buttons — Physical layer.** 

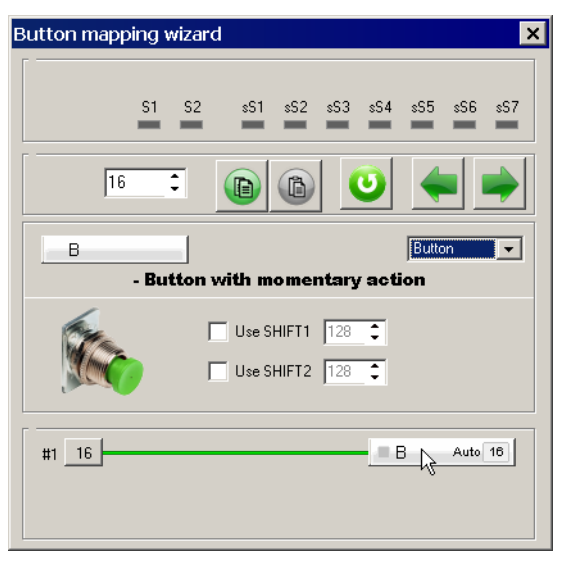

Рис. 5.1.

Настраивается линия 16. Для джойстика Fat Black Mamba это кнопка Start, расположенная справа на корпусе. Для кнопки можно использовать логические функции. Линии, которые будут срабатывать при нажатии на кнопку Start вместе с модификаторами Shift не назначены. Таким образом по умолчанию при нажатии кнопки будет срабатывать линия с тем же номером 16. Чтобы изменить логическую функцию линии, следует щелкнуть по обозначению логической линии, как показано на рисунке. Вид диалога изменится. В нем появятся элементы управления, позволяющие настроить логические функции (рис[. 5.2](#page-110-0)).

<span id="page-110-0"></span>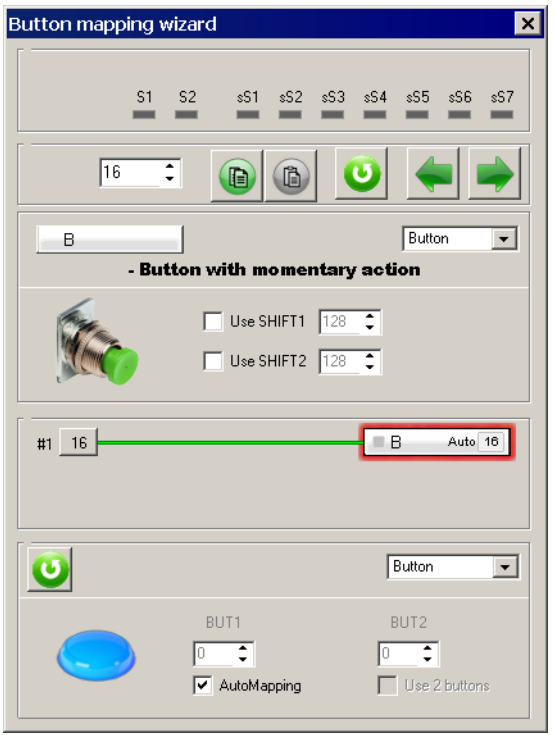

Рис. 5.2.

## **5.2.2. Настройка логических функций на вкладке Logical Buttons**

Чтобы настроить логическую функцию непосредственно на вкладке **Profile** — **Buttons** — Logical layer, следует щелкнуть левой кнопкой мыши по обозначению линии. На экране появится диалог **Quick logical layer wizard** (рис. 5.3).

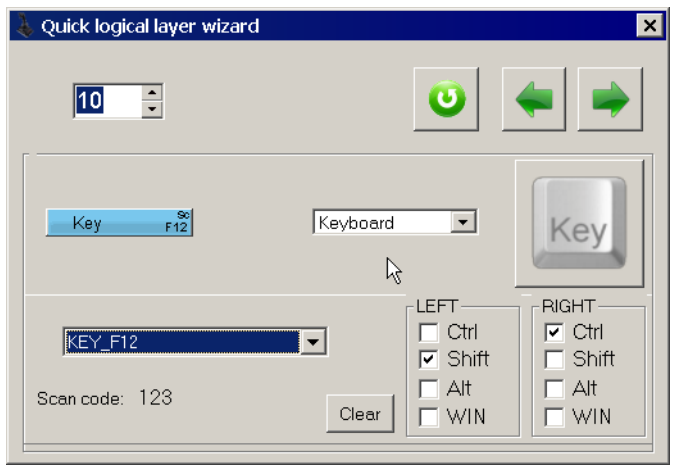

Рис. 5.3.

## **5.2.3. Выбор функции**

Непосредственно настройка функции выполняется одинаковым образом в обоих показанных диалогах.

<span id="page-111-0"></span>Функции логического уровня можно выбирать из раскрывающегося списка (рис[. 5.4\)](#page-111-0).

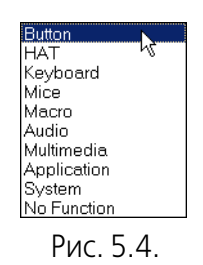

Краткое описание функций приведено в табл[. 5.1.](#page-111-1)

<span id="page-111-1"></span>Табл. 5.1.

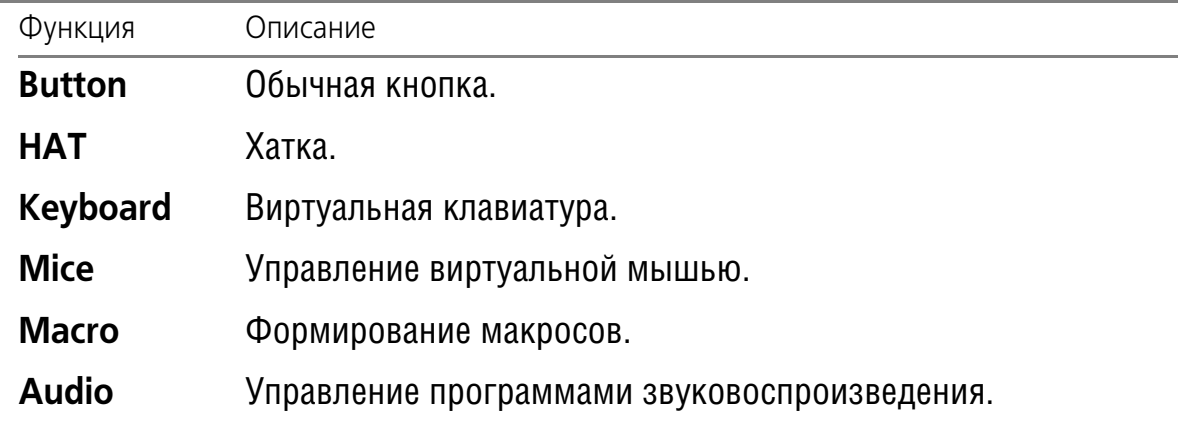

Табл. 5.1.

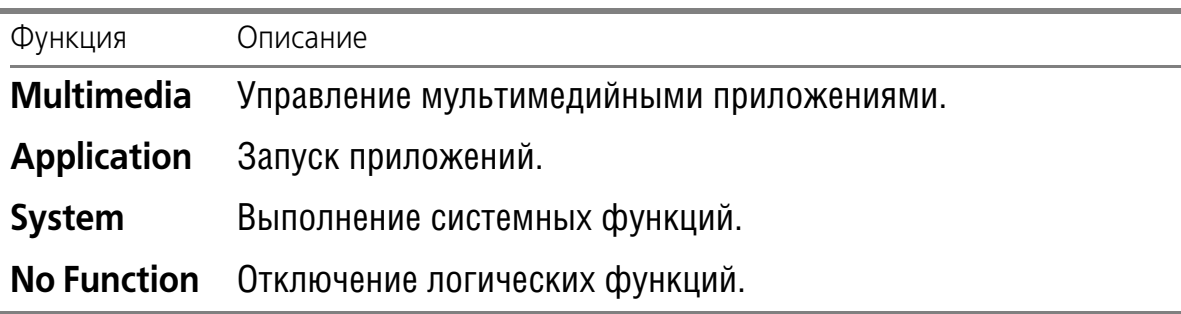

Действие некоторых логических функций распространяется на работу операционной системы. Нерациональное их использование может затруднить использование компьютера.

#### $5.3.$ Виртуальные кнопки

#### 5.3.1. Общие сведения

<span id="page-112-0"></span>Механизм виртуальных кнопок позволяет изменять номера кнопок, которые будут срабатывать при нажатии физических кнопок. Номер логической кнопки совпадает с номером физической, которая находится на той же линии того же регистра. Диалог настройки виртуальной кнопки показан на рис. 5.5.

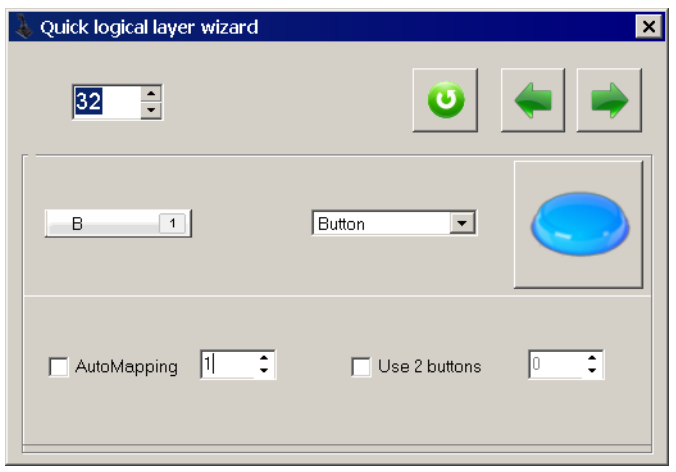

Рис. 5.5.

По умолчанию при нажатии кнопки срабатывает виртуальная кнопка с тем же номером линии. Чтобы изменить номер виртуальной кнопки, необходимо выключить опцию **AutoMapping** и ввести нужный номер в поле со счетчиком.

### 5.3.2. Выбор свободной линии

При выборе линии для альтернативного использования необходимо знать, что выбранная линия не была уже ранее использована для подобной цели. Чтобы определить, какие линии свободны для использования, выполните двойной щелчок левой кнопкой мыши в поле со счетчиком. На экране появится диалог Logical <span id="page-113-0"></span>**layer** (рис[. 5.7](#page-113-0)). Красным цветом показаны номера занятых линий, черным свободных для использования. Чтобы выбрать линию, щелкните по ее обозначению левой кнопкой мыши.

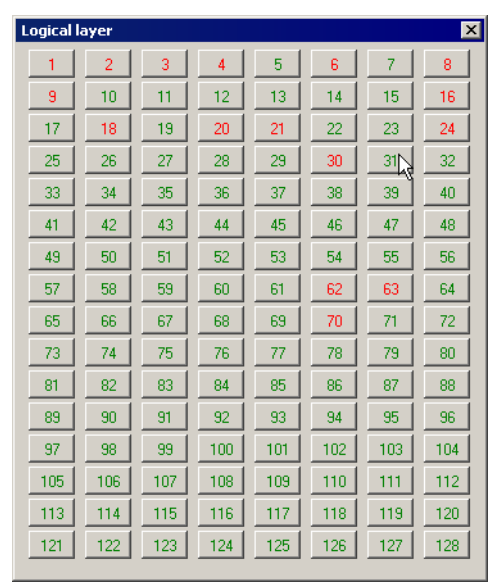

Рис. 5.7.

Использование механизма виртуальных кнопок позволяет сделать раскладку кнопок джойстика более удобной. На рис[. 5.5](#page-112-0) физическая и, соответственно, логическая кнопка №32 переназначена на кнопку №1. Кнопка №32 физически представляет собой первый триггер ручки Warthog, подключенной к джойстику Fat Black Mamba. Обычно эта кнопка используется для управления огнем одного из типов оружия. Удобно расположить ее первой для настройки в играх, тем более, что для этого джойстика первые линии физически не используются. Аналогично кнопка №25 (второй триггер), может быть переназначена на виртуальную кнопку N<sub>2</sub>2.

Используя механизм виртуальных кнопок, можно также использовать те линии, на которых расположены органы управления, которые не отображаются в качестве кнопок, например, энкодеры в режиме аналоговых осей.

Если нет необходимости назначать логической кнопке виртуальную, последует включить опцию **AutoMapping**. Если назначить разным кнопкам один и тот же виртуальный номер, эта виртуальная кнопка будет срабатывать при нажатии любой из физических.

### **5.3.3. Одновременное срабатывание двух кнопок**

При нажатии физической кнопки могут одновременно срабатывать две виртуальные. Для этого следует включить опцию **Use 2 buttons** и назначить нужный номер второй виртуальной кнопки.

#### <span id="page-114-2"></span> $5.4.$ Маппинг клавиатуры

#### 5.4.1. Общие сведения

<span id="page-114-0"></span>Чтобы сопоставить кнопку джойстика клавише клавиатуры, следует выбрать из раскрывающегося списка вариант Keyboard. Диалог настройки маппинга показан на рис. 5.8.

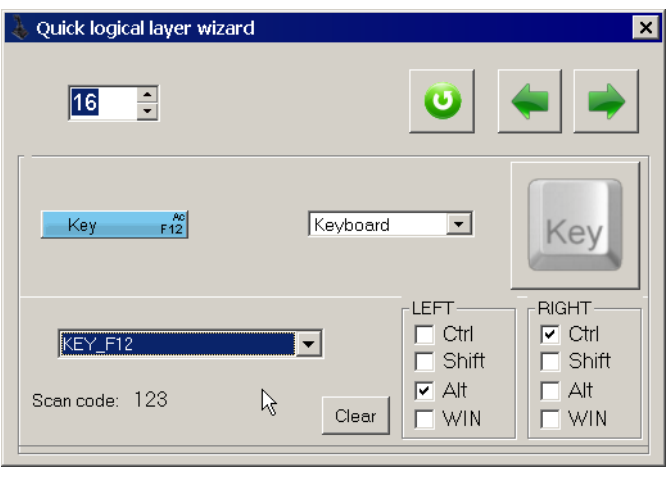

Рис. 5.8.

### 5.4.2. Назначение клавиш

Раскрывающийся список позволяет выбрать нужную клавишу из списка. Чтобы выбрать клавишу, можно нажать ее непосредственно на клавиатуре. Некоторые клавиши, например, функциональные, можно назначить, только выбрав ее из списка. Обозначение клавиши появится в списке, ее скан-код — в рядом распопоженном поле.

При назначении клавиш следует обратить внимание, что любые действия с клавишами клавиатуры приведут к выбору этой клавиши. Таким образом все действия в этом диалоге, кроме выбора клавиш, необходимо выполнять при помощи мыши.

### 5.4.3. Назначение модификаторов

Если при нажатии клавиши был нажат один из модификаторов, рядом с его обозначением в группе LEFT или Right будет включена опция. Управлять использованием модификаторов совместно с выбранной клавишей можно, используя эти опции. Таким образом различаются модификаторы, расположенные справа и слева.

<span id="page-114-1"></span>Чтобы сопоставить кнопке джойстика только модификатор Shift, Ctrl и т.п., выберите в раскрывающемся списке клавиш вариант КЕҮ\_\*\*\*\*\*\*\*\* и необходимый модификатор (рис. 5.9).

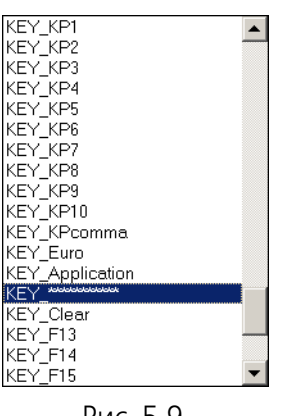

Рис. 5.9.

#### **5.4.4. Завершение настройки маппинга**

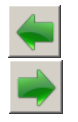

Чтобы завершить назначение клавиши и перейти к настройке следующей кнопки, нажмите кнопку **Previous** или Next. Кнопка Clear позволяет очистить все текущие назначения. При этом диалог останется на экране.

#### **5.5. Управление мышью**

#### **5.5.1. Общие сведения**

Кнопки джойстика можно использовать для управления кнопками, осями и колесом прокрутки виртуальной мыши. Для этого следует выбрать вариант **Mice** в раскрывающемся списке.

#### **5.5.2. Управление кнопками мыши**

<span id="page-115-0"></span>Чтобы использовать кнопку для управления одной из кнопок мыши, следует выбрать в раскрывающемся списке вариант **Button**. Диалог настройки кнопок мыши показан на рис[. 5.10](#page-115-0).

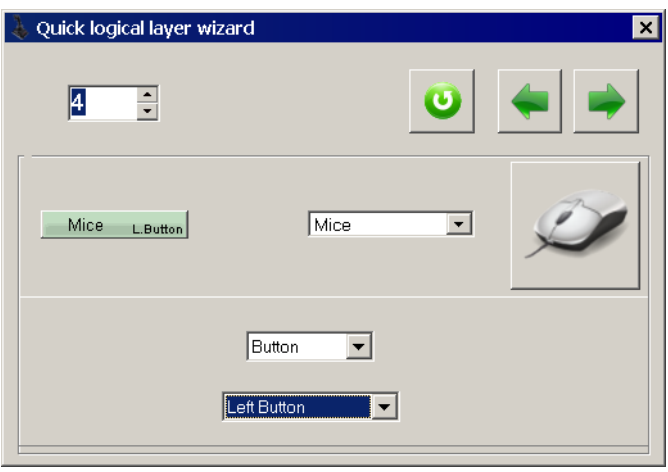

Рис. 5.10.

Конкретную кнопку — левую, правую и т.п, — следует выбрать в раскрывающемся списке. Вариант **Mice On/Off** позволяет управлять включением и отклюU чением виртуальной мыши. Эта кнопка необходима, если в группе **Mouse** на

вкладке **Global** — **Common** в раскрывающемся списке **Active** выбран вариант **On/Off** (см. разде[л 2.4.8 на с. 26\)](#page-25-0). Если для виртуальной мыши выбран вариант **Absolute**, то вариант **Set center point** позволяет помещать курсор мыши в центр экрана по нажатию кнопки.

#### **5.5.3. Управление осями мыши**

Чтобы использовать кнопку для управления осями мыши, следует выбрать в раскрывающемся списке вариант **Axis** (рис. [5.11\)](#page-116-0). Варианты раскрывающегося списка позволяют выбрать управляемую ось мыши — **X** или **Y**, или колесо прокрутки **Wheel**. Для выбранной оси следует направление действия — **Up** или **Down** и множитель изменения скорости отклика оси. Если множитель равен нулю, будет использоваться [автоматическое ускорение курсора](#page-26-0).

<span id="page-116-0"></span>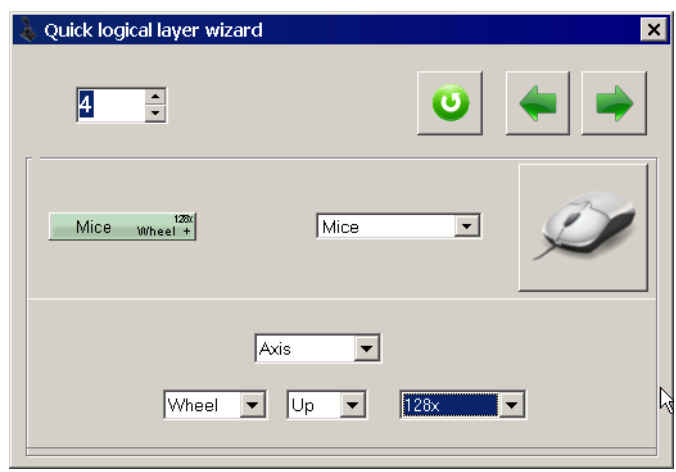

Рис. 5.11.

### **5.6. Вызов макросов**

#### **5.6.1. Общие сведения**

<span id="page-116-1"></span>Кнопки джойстика можно использовать для запуска заранее подготовленных макросов. Для этого следует выбрать вариант **Macro** в раскрывающемся списке (рис. [5.12\)](#page-116-1). Настройка макросов рассматривается в Глав[е 7 на с. 124.](#page-123-0)

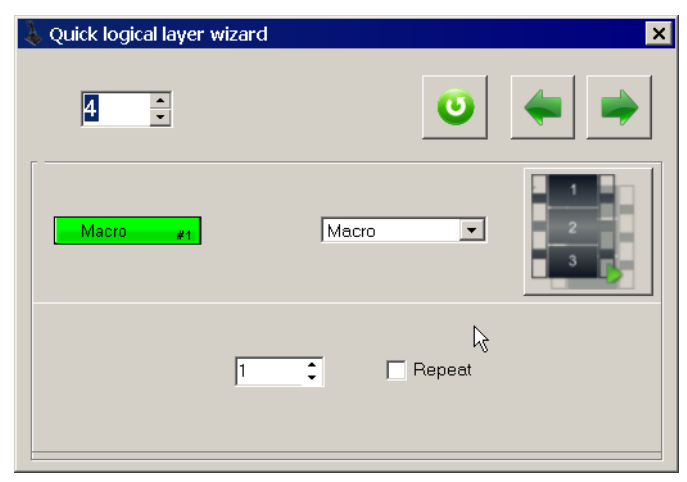

Рис. 5.12.

Поле со счетчиком позволяет задать номер макроса. Чтобы выполнение макроса автоматически повторялось, если к моменту окончания кнопка его вызова остается нажатой, включите опцию Repeat. Если эта опция выключена, для перезапуска макроса необходимо нажимать кнопку вызова каждый раз.

Перед тем, как назначить кнопку на запуск макроса, НЕОБХОДИМО задать его параметры на вкладке **Macro** и сохранить их в память контроллера.

## **5.7. Настройки звуковоспроизведения**

<span id="page-117-0"></span>Кнопки джойстика можно использовать для управления параметрами звуковоспроизведения. Для этого следует выбрать вариант **Audio** в раскрывающемся списке. Диалог **Quick logical layer wizard** для настройки аудиопараметров показан на рис[. 5.13](#page-117-0).

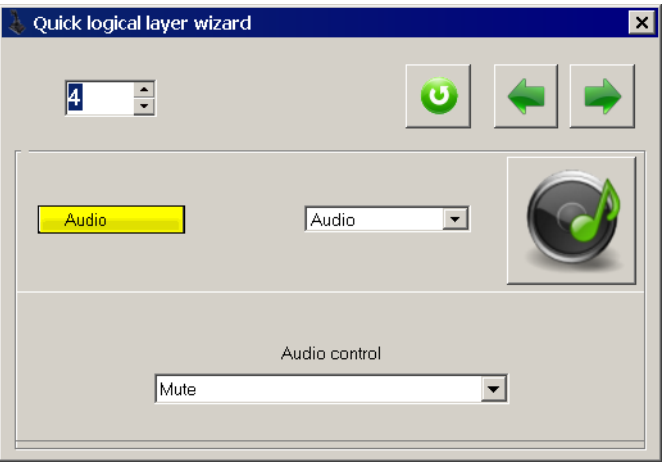

Рис. 5.13.

Конкретные функции, которые будут выполняться при нажатии на кнопку приглушение звука, изменение громкости, настройка баланса и т.п. — следует выбрать из раскрывающегося списка **Audio control**.

#### $5.8.$ Управление мультимедиа приложениями

<span id="page-118-0"></span>Кнопки джойстика можно использовать для управления параметрами мультимедиа приложений. Для этого следует выбрать вариант **Multimedia** в раскрывающемся списке. Диалог Quick logical layer wizard для настройки управления этими приложениями показан на рис. 5.14.

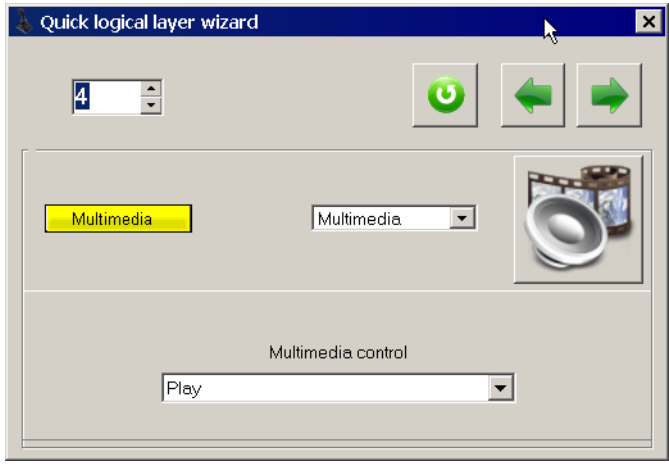

Рис. 5.14.

Конкретные функции, которые будут выполняться при нажатии на кнопку — начать проигрывание, пауза, стоп и т.п. - следует выбрать из раскрывающегося списка Multimedia control.

#### 5.9. Запуск приложений

Кнопки джойстика можно использовать для запуска приложений, которые в операционной системе назначены в качестве умолчательных для выполнения определенных функций, например, почтовый клиент, текстовый или графический редактор и т.п. Для этого следует выбрать вариант **Application** в раскрывающемся списке. Диалог Quick logical layer wizard для настройки запуска приложений показан на рис. 5.15.

<span id="page-118-1"></span>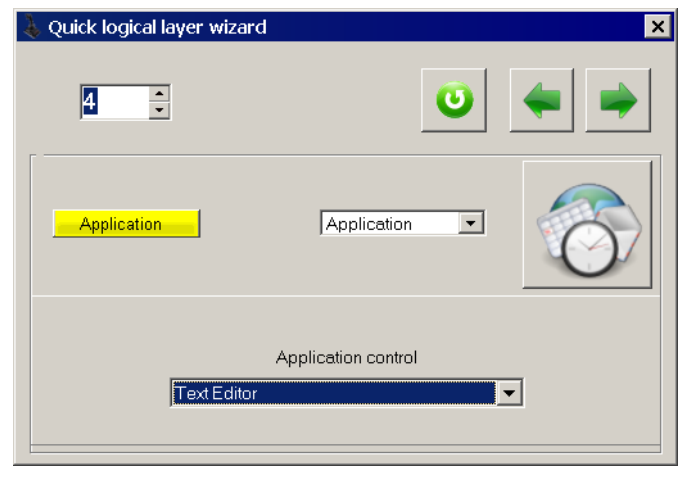

Рис. 5.15.

Конкретное приложение, которое будет запущено при нажатии кнопки, следует выбрать из раскрывающегося списка **Application control**.

## **5.10. Управление системными функциями**

<span id="page-119-0"></span>Кнопки джойстика можно использовать для вызова системных функций. Для этого следует выбрать вариант **System** в раскрывающемся списке. Диалог **Quick logical layer wizard** для настройки вызова функций показан на рис[. 5.16.](#page-119-0)

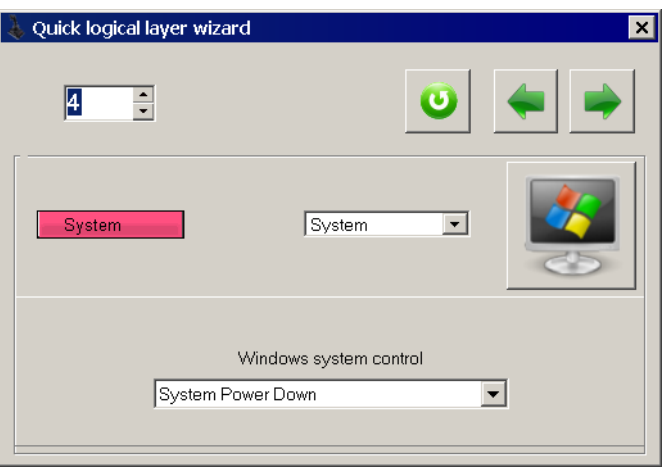

Рис. 5.16.

Конкретную функцию, которая будет вызвана при нажатии кнопки, следует выбрать из раскрывающегося списка **Windows system control**.

Будьте внимательны при назначении кнопкам джойстика системных функций и использовании их. Например, случайный вызов перезагрузки системы может оказаться весьма несвоевременным и привести к потере данных.

## **5.11. Отключение логической кнопки**

Вариант **No Function** позволяет исключить логическую линию из работы.

# Глава 6. Настройка хаток

#### $6.1.$ Общие сведения

Конструкция джойстика может включать в себя до четырех устройств обзора (POV, HAT). Конструктивно они могут быть исполнены как комбинация из четырех тактовых кнопок (может быть использована дополнительная кнопка для нажатия хатки), дискретная хатка, или аналоговый двухосевой микростик (также может быть использована дополнительная кнопка для нажатия). Два устройства, POV#1 и POV#2, могут быть сконфигурированы в качестве как аналоговых, так и дискретных устройств. POV#3 и POV#4 могут быть только дискретными. Настройка микростиков POV#1 и POV#2 выполняется на вкладке **POVs** (рис. 6.1).

<span id="page-120-0"></span>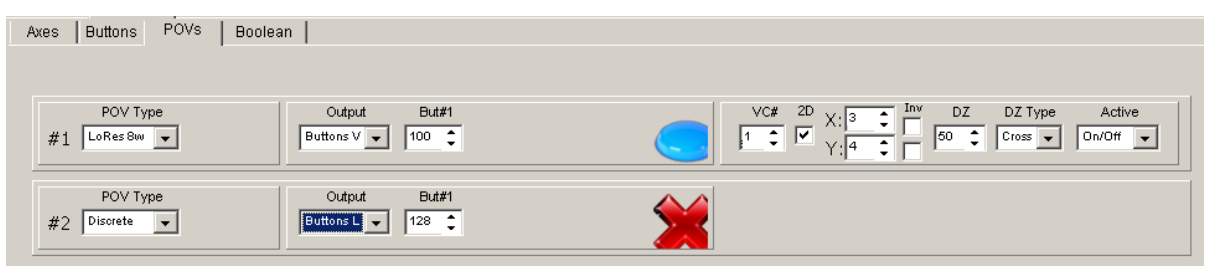

Рис. 6.1.

#### Способы использования микростика  $6.2.$

Раскрывающийся список POV Туре позволяет выбрать способ использования микростика (табл. 6.1).

<span id="page-120-1"></span>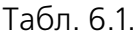

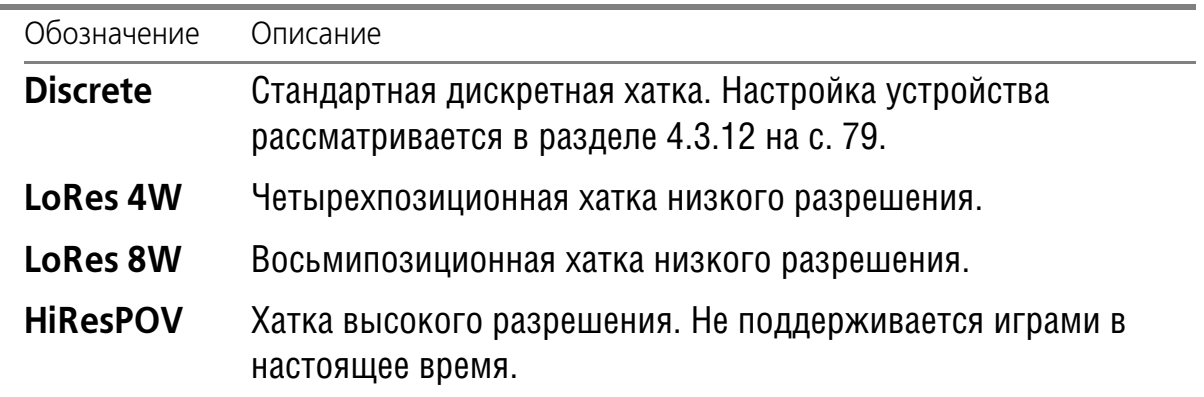

#### $6.3.$ Типы выходных данных

Для всех типов микростика, кроме HiResPOV, доступны различные представления выхода. Их наименования представлены в раскрывающемся списке **Output** (табл. 6.2).

<span id="page-121-0"></span>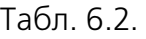

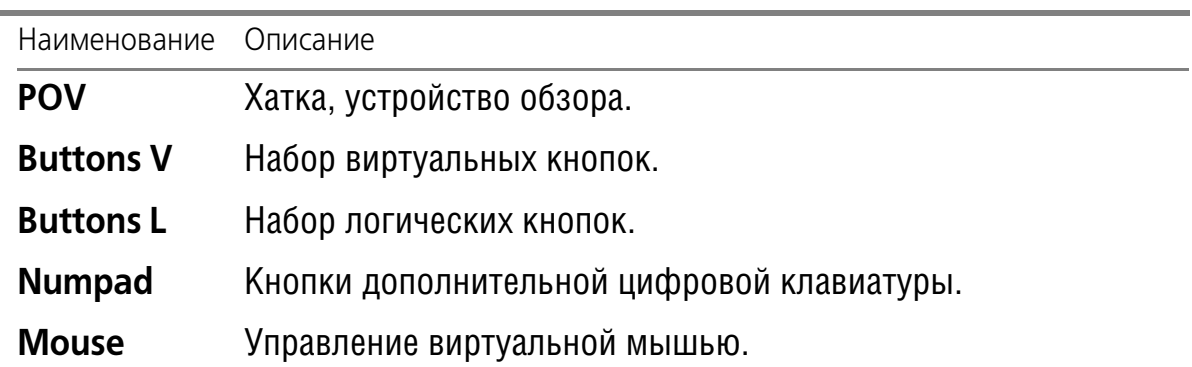

## **6.3.1. Хатка**

Микростик представляется в качестве стандартного устройства обзора, хатки.

## **6.3.2. Виртуальные/Логические кнопки**

Микростик представляется в виде набора кнопок соответствующего уровня. Количество кнопок, 8 или 4, определяется типом микростика, соответственно, **LoRes 8W** или LoRes 4W. Номер первой кнопки массива следует выбрать, используя счетчик **But#1** (рис[. 6.2](#page-121-1)).

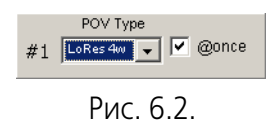

<span id="page-121-1"></span>Остальные кнопки расположатся последовательно. Опция **@once** для варианта **LoRes 4W** позволяет использовать диагональное нажатие хатки. Если она включена, то в таком случае будут нажаты две кнопки сразу.

### **6.3.3. Дополнительная цифровая клавиатура**

<span id="page-121-2"></span>Микростик представляется в виде клавиш дополнительной цифровой клавиатуры. При выборе этого варианта становятся доступными дополнительные элементы управления (рис[. 6.3](#page-121-2)).

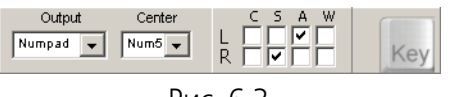

Рис. 6.3.

При нахождении микростика в центре может автоматически нажиматься клавиша Numpad5. Для этого следует выбрать соответствующий вариант в раскрывающемся списке **Center**. По умолчанию центральной кнопке назначена функция NoFunction. Опции **C, S, A, W** позволяют добавлять к кнопкам цифровой клавиатуры модификаторы *Ctrl, Shift, Alt, Win* левые (ряд **L**) и правые (ряд **R**).

Порядок маппинга клавиатуры рассматривается в раздел[е 5.4 на с. 115](#page-114-2). Для использования микростика в режиме дополнительной цифровой клавиатуры дол<span id="page-122-0"></span>жен быть разрешен маппинг клавиатуры (см. раздел [2.4.6 на с. 25](#page-24-0)). Если он выключен, на экране появится предупреждающее сообщение (рис[. 6.4](#page-122-0)).

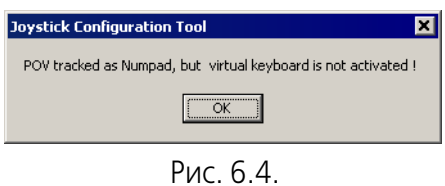

## **6.4. Привязка микростика к осям**

<span id="page-122-1"></span>При выборе типов микростика LoRes 8W или LoRes 4W доступны элементы управления, обеспечивающие его привязку к осям (рис. [6.5\)](#page-122-1).

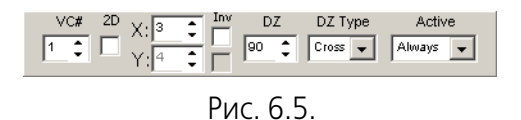

Назначение элементов управления показано в табл.

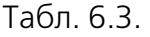

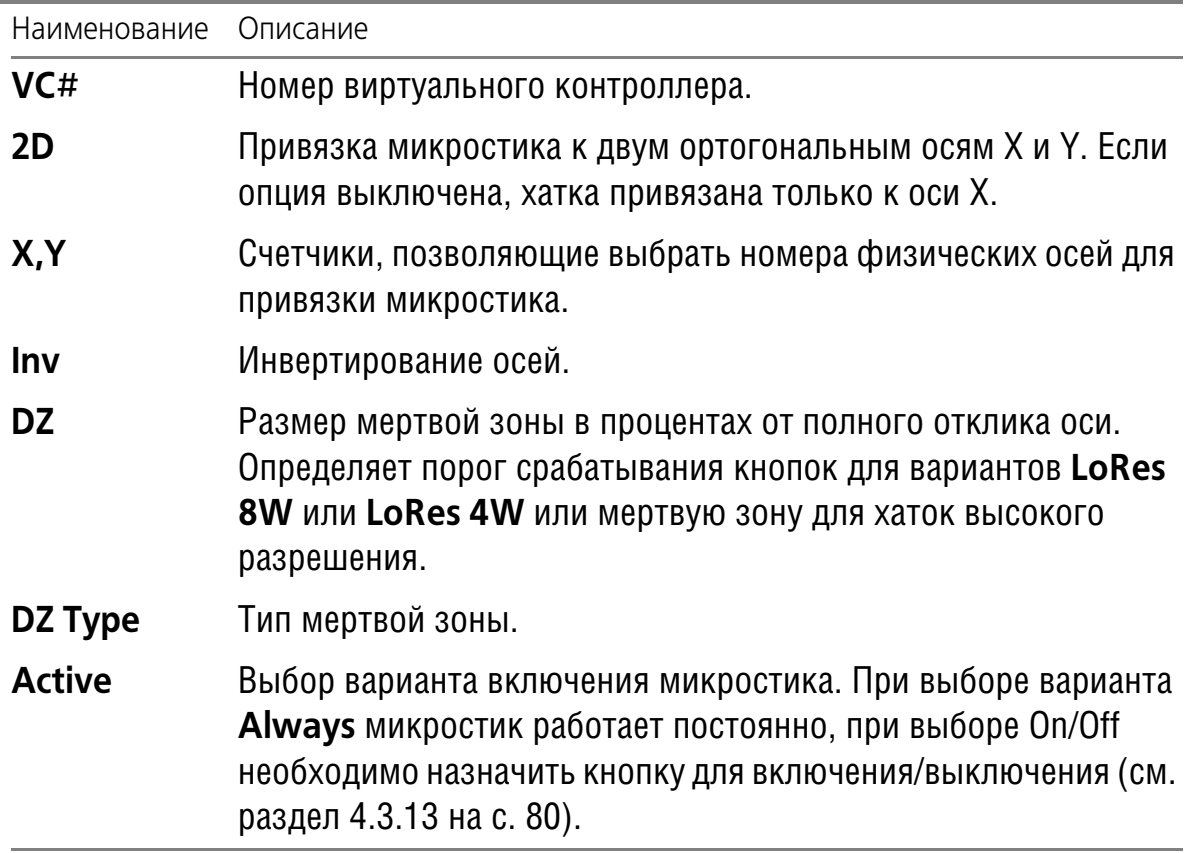

# <span id="page-123-0"></span>**Глава 7.Настройка макросов**

## **7.1. Общие сведения**

Макрос представляет собой заранее заданную последовательность нажатия кнопок джойстика или сопоставленных им клавиш клавиатуры (пойнтов). По умолчанию длина макроса составляет четыре пойнта. Несколько макросов можно объединять, чтобы увеличить количество пойнтов. Для каждого макроса следует задавать индивидуальные временн**ы**е параметры. К ним относятся время действия каждого пойнта и время непосредственно «нажатия» кнопки в долях этого времени.

## **7.2. Настройка макросов**

<span id="page-123-1"></span>Настройка макросов выполняется на вкладке **Macro** (рис. [7.1\)](#page-123-1).

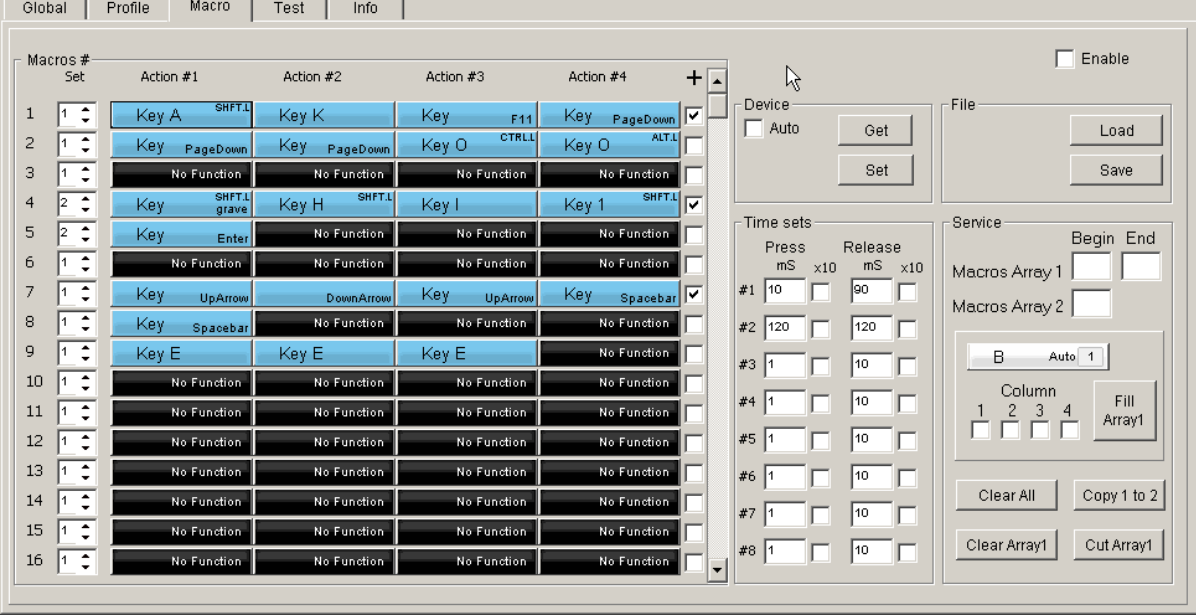

Рис. 7.1.

<span id="page-123-2"></span>Пойнты макросов пронумерованы. Общее количество макросов составляет 118. Именно номер макроса необходимо указывать для запускающей кнопки. Чтобы задать характер срабатывания пойнта, щелкните левой кнопкой мыши по его обозначению. На экране появится диалог **Quick logical layer wizard** (рис[. 7.2\)](#page-123-2).

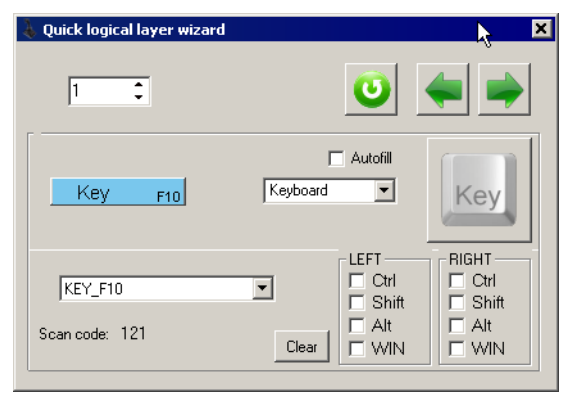

Рис. 7.2.

Настройка логических элементов управления (логические кнопки, маппинг клавиатуры и т.п.) рассматривается в соответствующих разделах текущей главы. В дополнение к обычным параметрам логических функций опция **Autofill** позволяет автоматически переносить на следующий пойнт настройки текущего в качестве шаблона. Если она выключена то по умолчанию следующий пойнт будет иметь функцию **NoFunction**.

<span id="page-124-0"></span>По умолчанию макрос содержит четыре пойнта. Чтобы после отработки последнего пойнта текущего макроса автоматически запустился следующий по номеру макрос, следует включить опцию **+** в строке текущего макроса. Чтобы запустить макрос с конкретным номером, необходимо для крайнего в макросе пойнта выбрать в качестве логической функции **Macro** и задать номер запускаемого макU роса (рис. [7.3\)](#page-124-0).

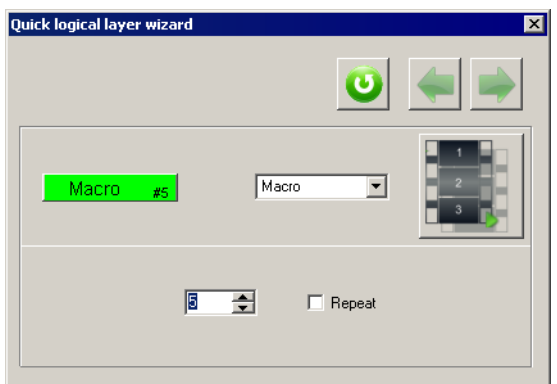

Рис. 7.3.

### **7.3. Временные параметры макросов**

Для макросов можно использовать восемь различных настроек времени срабатывания пойнтов. Настройка выполняется в группе Time sets. Время срабатывания пойнта (15 ... 1250 мс) следует задать в поле **Press**. Время нахождения пойнта в отпущенном состоянии (15 ... 1250 мс) следует задать в поле **Release**. Чтобы назначить макросу установку времени (timeset), следует задать его номер в поле со счетчиком **Set** в группе **Macro#**.

## **7.4. Действия с макросами**

Чтобы загрузить в контроллер текущий набор настроек макросов, нажмите кнопку **Set** в группе **Device**. Кнопка **Get** позволяет загрузить текущие настройки макU росов из контроллера.

Текушие настройки макросов можно сохранить в файл на диске. Для этого следует нажать кнопку **Save** и задать имя файла в стандартном диалоге сохранения файлов Windows. Файлу автоматически присваивается расширение *mcr*. Чтобы загрузить настройки макросов из файла, нажмите кнопку **Load** и выберите файл в стандартном диалоге открытия файлов.

Чтобы разрешить использование макросов, включите опцию **Enable**.

## **7.5. Очистка группы пойнтов**

Чтобы очистить все пойнты всех макросов, нажмите кнопку **Clear All** в группе **Service**. Кнопка **Clear Array1** позволяет очистить массив кнопок, заданный номерами макросов. Номер первого макроса массива укажите в поле **Begin**, а последнего — в поле **End** в группе **Macros Array1**.

## **7.6. Заполнение группы пойнтов**

<span id="page-125-0"></span>Несколько пойнтов можно заполнить одинаковым образом. Для этого следует выбрать логическую кнопку или клавишу клавиатуры в диалоге **Quick logical layer wizard**, который появится на экране после щелчка левой кнопкой мыши по обозначению линии (рис. [7.4\)](#page-125-0).

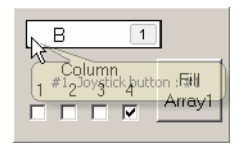

Рис. 7.4.

Чтобы заполнить выбранным вариантом массив макросов, заданный в группе **Macros Array1**, нажмите кнопку **Fill array1**. Опции группы **Column** позволяют выбрать заполняемые колонки массива.

## **7.7. Копирование массива пойнтов**

Кнопка **Copy 1 to 2** позволяет скопировать настройки пойнтов массива, заданного в группе **Macros Array 1** в массив, номер первого макроса которого следует задать в поле **Macros Array 2**.

# Глава 8. Сервисные функции

#### $8.1.$ Загрузка настроенных параметров в устройство

После внесения изменений в настройки контроллера необходимо загрузить их в устройство. Для этого следует нажать кнопку Set.

#### $8.1.1.$ Принудительная загрузка параметров

Версия конфигуратора контроллера должна соответствовать определенным версиям прошивок. Несоответствие версий может привести к неприятным последствиям. Например, загрузка параметров из файла конфигурации, который был сформирован для версии прошивки, отличной от текущей версии, может привести к неработоспособности отдельных функций. В подобном случае может оказаться целесообразным переназначить значения параметров заново. По умолчанию версии прошивки и файла конфигурации проверяются и при их несовпадении загрузка конфигурации из файла будет невозможна. Если в разделе [User] файла zconfig.ini значение параметра ForcedWritelD=1, то бремя ответственности за подобные загрузки возлагается на пользователя. Таким образом будет возможна загрузка любых конфигураций. При попытке загрузки конфигурации, сформированной для другой версии прошивки, на экране появится предупреждающее сообщение (рис. 8.1).

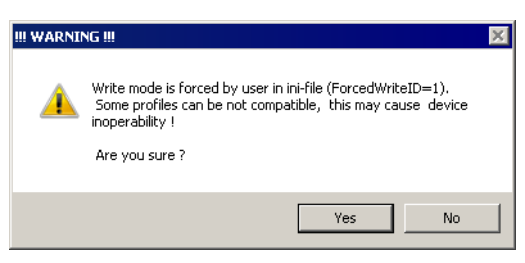

Рис. 8.1.

<span id="page-126-1"></span>Кнопки сообщения позволяют подтвердить загрузку или отказаться от нее.

### 8.1.2. Частичная загрузка параметров

<span id="page-126-0"></span>Если в разделе [User] файла zconfig.ini значение параметра PartialWrite=1, возможна частичная загрузка текущих параметров. Например, необходимо сохранить текущие параметры внешних устройств, подключенных к контроллеру в неизменном виде, хотя в они были случайно изменены. А настройки кнопок необходимо обновить. После нажатия кнопки Set на экране появится диалог Partial write settings (рис. 8.2).

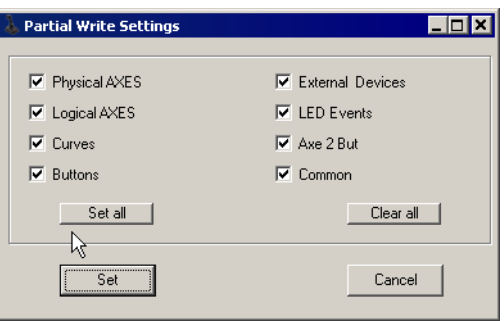

Рис. 8.2.

Опции этого диалога позволяют выбрать, какие параметры будут загружены. Кнопки Set all и Clear all позволяют, соответственно, выбрать или очистить загрузку всех параметров. Чтобы завершить загрузку, нажмите кнопку Set. На время загрузки погаснет светодиод, наименование контроллера исчезнет из списка. После завершения операции оно автоматически появится снова. Кнопка **Cancel** позволяет отказаться от загрузки параметров.

#### **8.2. Получение текущего состояния устройства**

Кнопка **Get** позволяет получить текущее состояние параметров контроллера.

Вне зависимости от того, какие вкладки окна приложения открыты, из контроллера будет получен весь набор параметров.

При запуске конфигуратора автоматическое считывание текущих значений параметров не выполняется, поэтому операцию необходимо выполнять при каждом запуске. Если в конфигурацию контроллера были внесены изменения, которые оказались неправильными, то можно откатить все изменения одновременно, нажав кнопку **Get**. Данная операция возможна, если изменения не были загружены в контроллер кнопкой **Set**.

#### **8.3. Сохранение параметров в файл на диске**

Текущий набор параметров контроллера можно сохранить в файл на диске. Для этого необходимо нажать кнопку **Save**. На экране появится стандартный диалог сохранения файлов Windows. В этом диалоге следует задать имя файла и папку для его сохранения. По умолчанию файлу конфигурации присваивается расширение *cfg*.

### **8.4. Загрузка параметров из файла**

#### **8.4.1. Использование кнопки Load**

Набор параметров контроллера, сохраненный в файл на диске, можно загрузить в контроллер. Для этого необходимо нажать кнопку **Load**. На экране появится стандартный диалог открытия файлов Windows. В этом диалоге следует открыть папку и выбрать файл с расширением *cfg*, в котором сохранена конфигурация.

Перед загрузкой параметров необходимо раскрыть вкладку **Параметры** окна приложения. В противном случае система не увидит файлы с расширениями *cfg*.

#### 8.4.2. Использование Drag-n-drop

Начиная с версии конфигуратора 0.85.06 для загрузки набора параметров из файла достаточно перетащить его имя в окно конфигуратора, используя технологию Drag-n-drop. Если на вкладке Settings включена опция Set After Load, то параметры будут сохранены в память контроллера автоматически. Если она выключена, необходимо, как и при использовании стандартного способа, нажать кнопку Set.

#### $8.5.$ Отчет по назначениям кнопок

Вы можете сформировать список назначений органов управления джойстика в формате Fast Report. Для этого следует нажать кнопку Srv на вкладке Profile -Buttons - Physical layer или Logical layer. В диалоге Physical layer нажмите кнопку MakeMappingFile. На экране появится диалог Print Preview (рис. 8.3).

<span id="page-128-0"></span>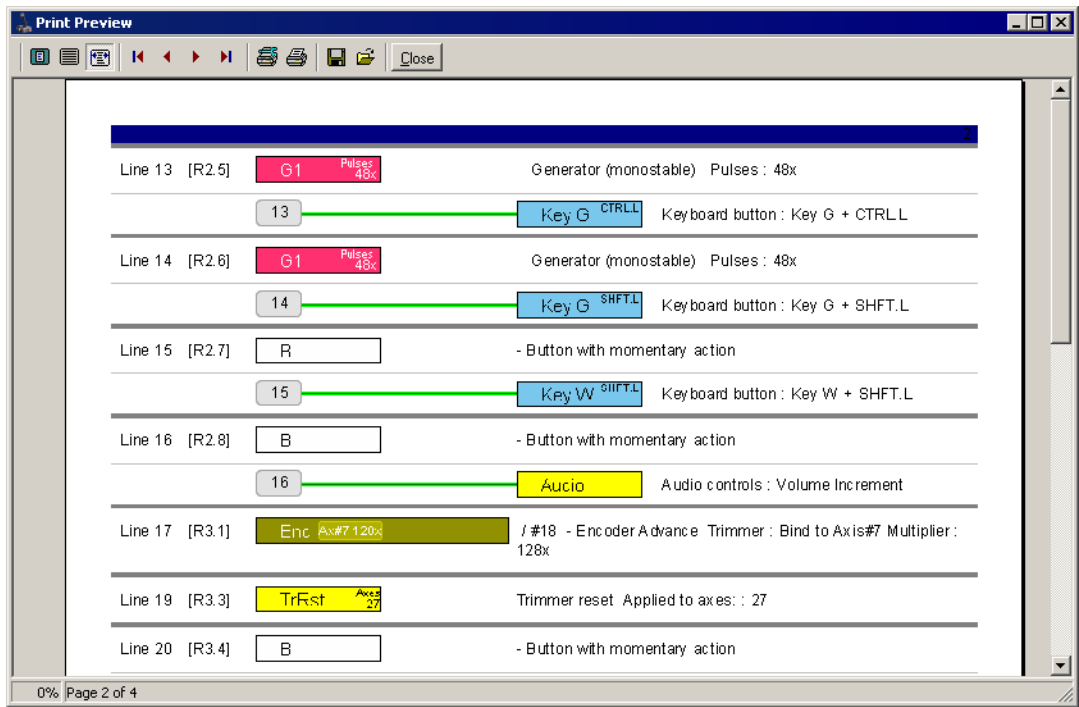

Рис 83

<span id="page-128-1"></span>В этом диалоге показаны назначения органов управления джойстика на физическом и логическом уровнях. Чтобы просмотреть назначение конкретной линии, наведите на ее обозначение курсор мыши, не нажимая кнопок. На экране появится выноска, текст которой содержит сведения о том, какие функции назначены данной линии (рис. 8.4).

| Reg#2 |   |                                                                    |                       |  |
|-------|---|--------------------------------------------------------------------|-----------------------|--|
| Reg#3 |   | Enc Ax#7:128x                                                      | Arres<br><b>TrRst</b> |  |
| Reg#4 | В |                                                                    |                       |  |
| Reg#5 | В | #17 / #18 - Encoder Advance<br>Trimmer: Bind to Axis#7 Multiplier: |                       |  |
| Reg#6 | R | 128x                                                               |                       |  |
| Reg#7 |   |                                                                    |                       |  |

 $P$ ис 84

## **Глава 9.Проверка работоспособности органов управления**

## **9.1. Тестирование органов управления средствами конфигуратора**

Проверка кнопок и осей средствами конфигуратора выполняется на вкладке **Test**.

#### **9.1.1. Проверка замыкателей**

Если нажата кнопка **Buttons/POVs**, проверяется срабатывание кнопок, тумблеров, хаток и т.п (рис. [9.1\)](#page-129-0). Чтобы проверить маппинг (см. разде[л 5.4 на](#page-114-2) [с. 115\)](#page-114-2), следует включить опции Log enable и Keyboard. На панели будут показаны срабатывания клавиш сопоставленных органам управления джойстика.

<span id="page-129-0"></span>

| Global          | Profile                  | Macro           | Test            |                  | Info            |                 |                  |                     |                     |
|-----------------|--------------------------|-----------------|-----------------|------------------|-----------------|-----------------|------------------|---------------------|---------------------|
| Buttons / POVs  | Axes1                    |                 |                 |                  |                 |                 |                  |                     |                     |
| Red             | $\overline{\phantom{a}}$ |                 |                 |                  |                 |                 |                  | $\nabla$ Log Enable | $\nabla$ Keyboard   |
|                 |                          |                 |                 |                  |                 |                 |                  | KEY M               | Pressed             |
| $1$ $\circ$     | $2^{\circ}$              | 3 <sup>o</sup>  | $4^\circ$       | $5^\circ$        | $6^\circ$       | 7 <sup>o</sup>  | $8^\circ$        | KEY M               | R: 0,416            |
| $9^\circ$       | 10<                      | 11 <sup>o</sup> | $12$ $\circ$    | 13 <sup>°</sup>  | 14 <sup>°</sup> | 15 <sup>o</sup> | $16^\circ$       | KEY M               | Pressed             |
| 17 <sup>o</sup> | 18 <sup>o</sup>          | $19^\circ$      | $20^\circ$      | $21^\circ$       | $22^\circ$      | $23^\circ$      | $24^\circ$       | KEY M               | R: 0, 215           |
|                 |                          |                 |                 |                  |                 |                 |                  | KEY G               | Pressed             |
| $25^\circ$      | $26^\circ$               | $27^\circ$      | $28^\circ$      | $29^\circ$       | $30^\circ$      | $31^\circ$      | $32^\circ$       | KEY G<br>L Shift    | R: 3,330<br>Pressed |
| $33^\circ$      | $34^\circ$               | $35^\circ$      | $36^\circ$      | $37^\circ$       | $38^\circ$      | $39^\circ$      | $40^\circ$       | KEY C               | Pressed             |
|                 |                          |                 |                 |                  |                 |                 |                  | L Shift             | R: 1,319            |
| $41^\circ$      | $42^\circ$               | $43^\circ$      | $44^\circ$      | $45^\circ$       | $46^\circ$      | $47^\circ$      | $48^\circ$       | KEY C               | R: 1,319            |
| $49^\circ$      | $50^\circ$               | $51^\circ$      | $52^\circ$      | $53^\circ$       | $54^\circ$      | $55^\circ$      | $56^\circ$       | <b>KEY Delete</b>   | Pressed             |
| $57^\circ$      | $58^\circ$               | $59^\circ$      | $60^\circ$      | $61^\circ$       | $62^\circ$      | $63^\circ$      | $64^\circ$       | <b>KEY Delete</b>   | R: 0,404            |
|                 |                          |                 |                 |                  |                 |                 |                  | KEY F10             | R: 30044,000        |
| $65^\circ$      | $66^\circ$               | $67^\circ$      | $68^\circ$      | $69^\circ$       | $70^\circ$      | $71^\circ$      | $72^\circ$       |                     |                     |
| $73^\circ$      | $74^\circ$               | $75^\circ$      | 76 <b>C</b>     | $77^\circ$       | 78 <b>C</b>     | $79^\circ$      | $80^\circ$       |                     |                     |
| $81^\circ$      | $82^\circ$               | $83^\circ$      | $84^\circ$      | $85^\circ$       | $86^\circ$      | $87^\circ$      | $88^\circ$       |                     |                     |
| 89              | $90^\circ$               | $91^\circ$      | $92^\circ$      | $93^\circ$       | $94^\circ$      | $95^\circ$      | $96^\circ$       |                     |                     |
| $97^\circ$      | $98^\circ$               | $99^\circ$      | $100$ $\degree$ | $101$ $\circ$    | $102$ $\degree$ | $103$ $\circ$   | 104 <sup>o</sup> |                     |                     |
| $105^\circ$     | 106                      | $107^\circ$     | 108             | 109              | $110^\circ$     | $111$ $\odot$   | 112              |                     |                     |
| $113$ $\circ$   | 114 <sup>°</sup>         | $115^\circ$     | $116$ $\circ$   | 117 <sup>o</sup> | $118$ $\circ$   | $119$ $\circ$   | $120$ $\circ$    |                     |                     |
| $121$ $\circ$   | 122                      | $123$ $\circ$   | $124$ $\circ$   | $125$ $\degree$  | 126             | $127$ $\circ$   | $128$ $\circ$    |                     |                     |

Рис. 9.1.

## **9.2. Проверка осей**

<span id="page-129-1"></span>Если нажата кнопка **Axes1**, проверяются оси джойстика (рис[. 9.2](#page-129-1)). Для каждой оси показано ее положение и числовое значение отклика.

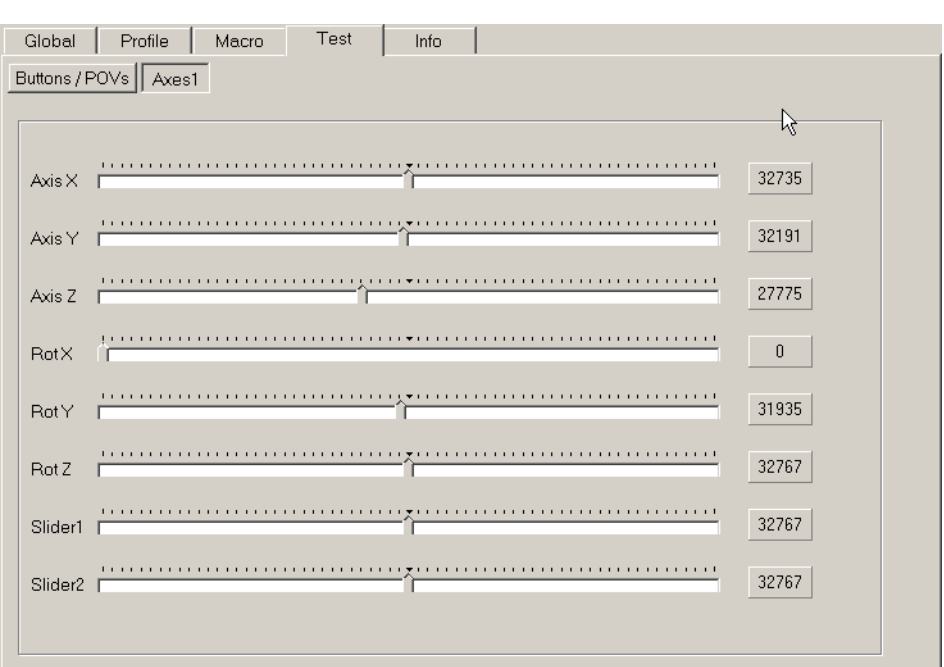

Рис. 9.2.

## **9.2.1. Проверка шины**

Чтобы проверить связь с внешними устройствами, откройте вкладку **External devices** (рис 9.3). Индикатор показывает уровень ошибок при обмене данными. Работа шины может быть проверена только для устройств, работающих в качестве Мастера.

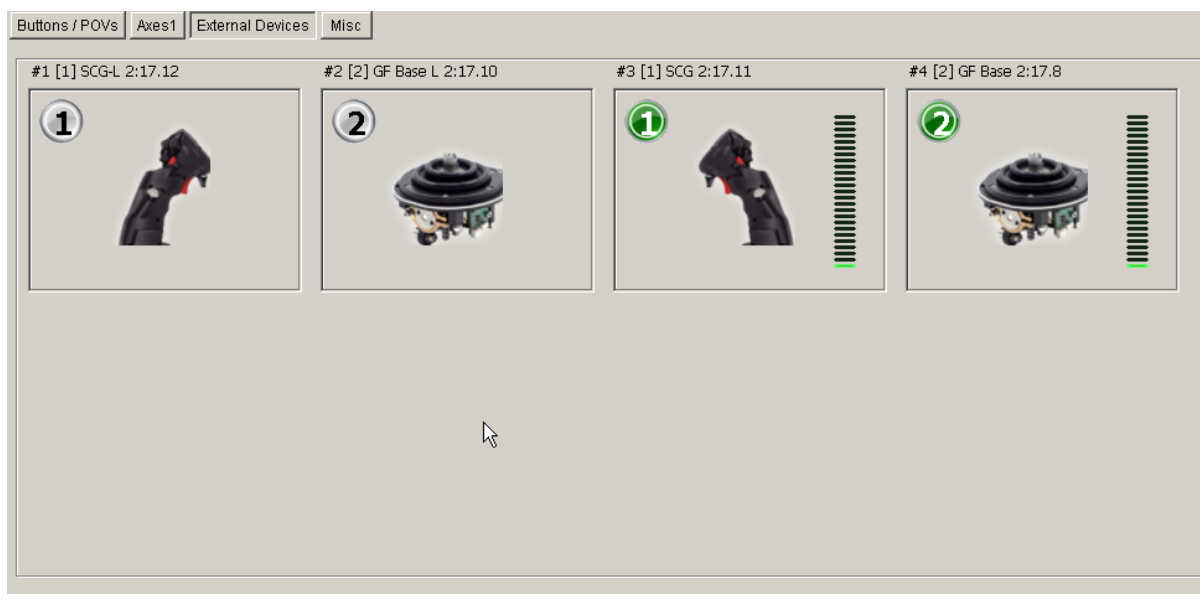

Fig. 9.3.

# **9.2.2. Проверка датчиков MARS и светодиодов**

Откройте вкладку **Misc** (рис. 9.4).

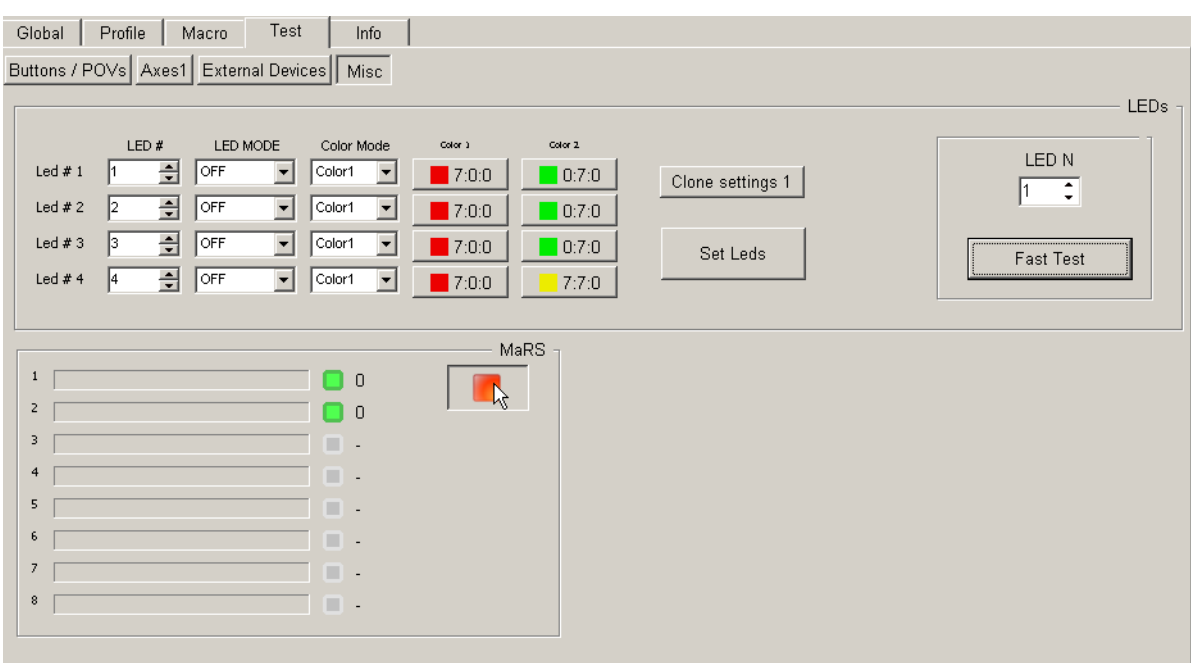

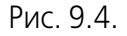

#### **Проверка датчиков MARS**

Нажмите кнопку **MARS**. Если датчики работают правильно, вы увидите зеленые индикаторы. Красные говорят о наличии ошибок.

#### **Проверка светодиодов**

Чтобы проверить работу светодиодов, вы можете изменить их состояние. Выберите номер светодиода, используя счетчик **LED #**. Выберите характер свечения, его цвет и параметры цветов. Нажмите кнопку Set Leds, чтобы применить настройки.

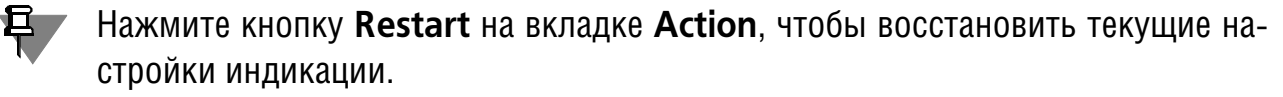

Для быстрой проверки светодиода, выберите его номер, используя счетчик **LED N**, и нажмите кнопку **Fast test**. Выбранный светодиод начнет мигать.

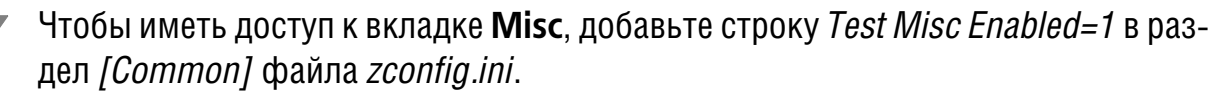

#### **9.3. Проверка джойстика с использованием дополнительных приложений**

#### **9.3.1. Проверка физического срабатывания кнопок**

В диалоге проверки и настройки игровых устройств Windows количество кнопок ограничено тридцатью двумя. После установки дополнительных панелей из комплекта поставки или самостоятельной установки дополнительных устройств общее количество кнопок будет превышать это значение. Чтобы проверить физическое срабатывание всех кнопок и соответствие кнопок номерам линий контроллера, следует использовать приложение VKB Joytester. Скачать это приложение можно на сайте http://vkb-sim.pro в разделе Поддержка — Программы. Проверьте работу всех кнопок, тумблеров и энкодеров используя индикацию приложения *VKB Joytester* (рис. 9.6).

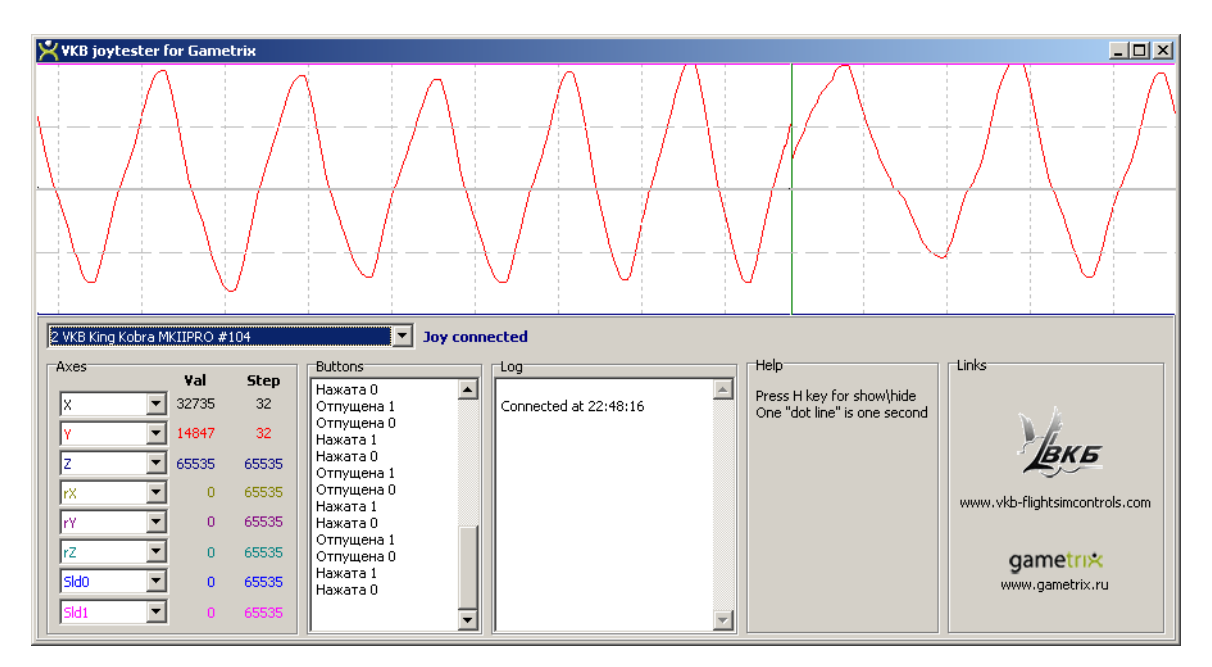

Рис. 9.6.

Нажатие и отпускание каждой кнопки сопровождается явным указанием ее номера.

#### 9.3.2. Проверка виртуальных кнопок

Механизм виртуальных кнопок позволяет изменять назначения их номеров, а использование модификаторов Shift1 и Shift2 - увеличивать количество используемых органов управления.

Чтобы проверить работу виртуальных кнопок, можно использовать приложение *VKB Joytester*. Для проверки следует нажать каждую кнопку без использования модификаторов и, поочередно, с использованием Shift1 и Shift2. Проконтролируйте соответствие номеров сработавших кнопок вашей настройке конфигуратора. При необходимости следует исправить настройки.

### 9.3.3. Проверка маппинга клавиатуры

Чтобы поверить настройку маппинга, можно открыть любой текстовый редактор, например, Notepad. Если настройка выполнена правильно, при нажатии кнопок джойстика в окне документа будут появляться символы, соответствующие назначенным клавишам клавиатуры.

Если кнопка джойстика назначена на клавишу, выполняющую какое-либо действие, оно будет выполнено. Например, по умолчанию Оружие 1 в Ил-2 включается

клавишей *<BackSpace*>. Если назначить на эту клавишу триггер Modern Combat Grip, то при его нажатии будут последовательно стираться символы слева от курсора. Если внешние виды включаются функциональной клавишей *<F1>*, и эта клавиша назначена на кнопку джойстика, то при ее нажатии в приложениях Windows будет вызываться справочная система.

# Глава 10.Использование сетевых технологий

#### $10.1.$ Общие сведения

Контроллер имеет порты расширения для подключения внешних дополнительных устройств. В качестве дополнительных можно рассматривать следующие:

- устройства под управлением контроллеров семейства Njoy32, подключенные по шине BUS.
- составные устройства, например база Gunfighter с ручкой MCG или SCG,
- ручка Gladiator.

Составное устройство представляет собой базу с установленной механикой и подключаемую к ней ручку. Оба этих устройства имеют в своем составе контроллер. Пакеты данных от органов управления ручки передаются по трехпроводному интерфейсу в базу. Пакеты данных от ручки и контроллера механизма загрузки передаются во внешний контроллер Black Box. Именно этот контроллер подключается к порту USB компьютера. Для BlackBox база и ручка являются компонентами составного внешнего устройства.

## 10.2. Физическая реализация шины

Физически порты расширения для контроллеров могут быть реализованы в виде раъемов различных типов (табл. 10.1).

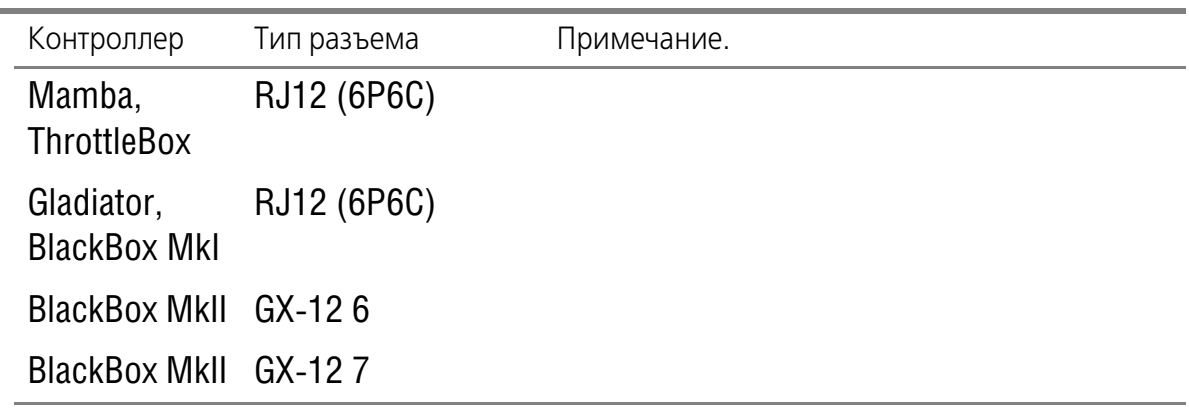

Для соединения устройств используются линии VSS (+5B), Gnd, Tx1 или Tx3. Сигнальные линии Tx1 и Tx3 должны быть подключены к VSS через резистор подтяжки (терминатор). Достаточно подключить его в любом месте сети. Терминатор распаян на платах контроллеров Gladiator и BlackBox. При их подключении использовать терминатор не нужно.

Внешние устройства можно подключить таким образом, что оба контроллера будут видны в качестве отдельных устройств. Можно также соединить уст-

<span id="page-134-0"></span>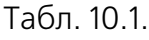

ройства таким образом, что одно из них не будет подключено к USB порту, а будет получать питание от второго устройства. Таким образом будет видно только одно устройство.

## **10.3. Настройка портов расширения**

Режимы работы портов расширения определяются элементами управления, расположенными на вкладке **Global** – **External** – **External devices** (рис[. 10.1](#page-135-0)).

<span id="page-135-0"></span>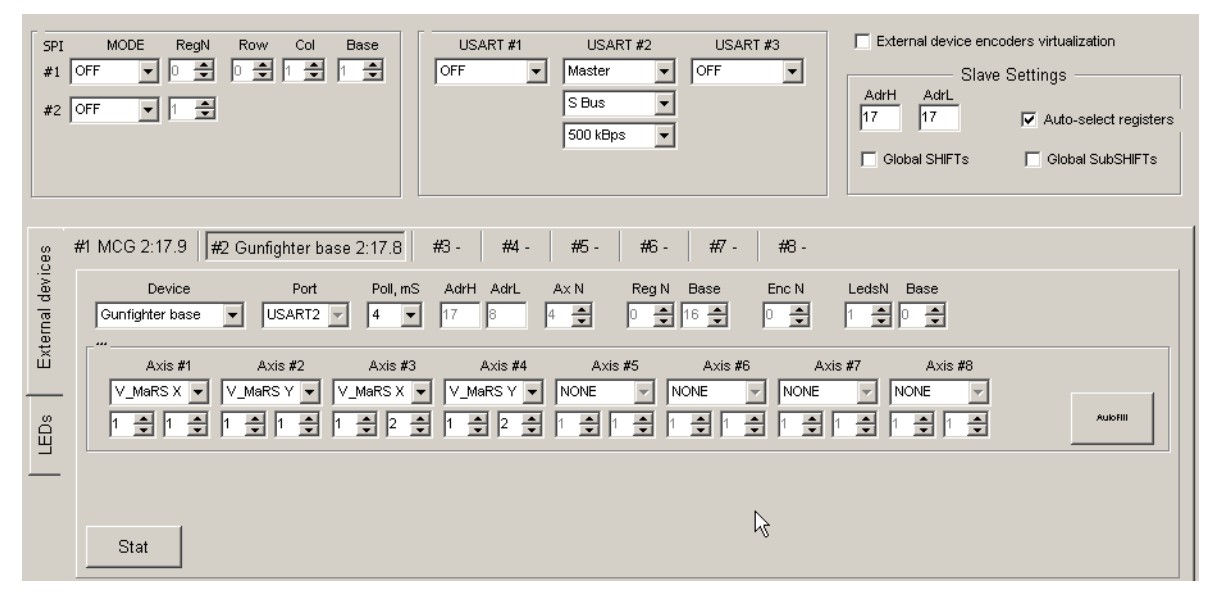

Рис. 10.1.

Раскрывающийся список **SPI1 port mode** позволяет выбрать режим работы первого порта:

- ▼ **OFF** порт не используется,
- ▼ S-but к порту подключены стандартные регистровые платы расширения кнопок.

Количество регистров указывается в поле **RegN**. Каждый регистр обеспечивает подключение восьми линий (кнопок, тумблеров и т.п.).

Раскрывающийся список **SPI2 port mode** позволяет настроить использование второго порта:

- ▼ **OFF** порт не используется,
- S-but к порту подключены стандартные регистровые платы расширения кнопок.
- ▼ **S?LED** к порту подключены дополнительные RGB светодиоды (см. разде[л 2.6](#page-27-0) [на с. 28](#page-27-0)).

Дополнительные устройства по шине BUS подключаются к контроллеру по портам USART #1 или USART #3. Составные устройства подключаются по порту USART #2. Элементы управления групп USART #1, USART #2, USART #3 позволяют настроить эти порты. При выборе варианта раскрывающегося списка Serial port mode, отличного от OFF, например, Master или Slave, становятся доступными дополнительные элементы управления. Раскрывающийся список **Bus type** позволяет выбрать выбрать тип шины, Speed - скорость обмена пакетами.

## 10.4. Настройки ведомого устройства

Если текущий контроллер выполняет роль **Slave** (контроллер ручки MCG, Gladiator, один из Nioy32), следует задать его адреса в полях AdrH и AdrL.

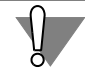

Контроллеры, объединенные в сеть, не должны иметь одинаковых адресов. Для контроллеров ручек адреса задаются автоматически и не могут быть изменены.

Для передачи данных от энкодеров в сеть, следует включить опцию **External** device encoders virtualization. Опции Global SHIFTs и Global SubSHIFTs позволяют использовать локальные модификаторы кнопок для внешних устройств. Опция Virtual BUS over USB должна быть включена, чтобы обеспечить объединение устройств не по кабелю, а с использованием программы Zlink (см. раздел 10.7 на с. 143).

Если оси ведомого устройства будут передаваться вовне, необходимо раскрыть вкладку Profile – Axes – Physical Axes (рис. 3.1 на с. 37) и включить опции Ext для передаваемых осей.

#### $10.5.$ Настройка ведущего устройства

К ведущему устройству могут быть подключены до восьми устройств, #1...#8. Элементы управления, которые обеспечивают их настройку, находятся на вкладках с соответствующими номерами.

### 10.5.1. Типы устройств

Раскрывающийся список Device содержит наименования типов внешних устройств (табл. 10.2).

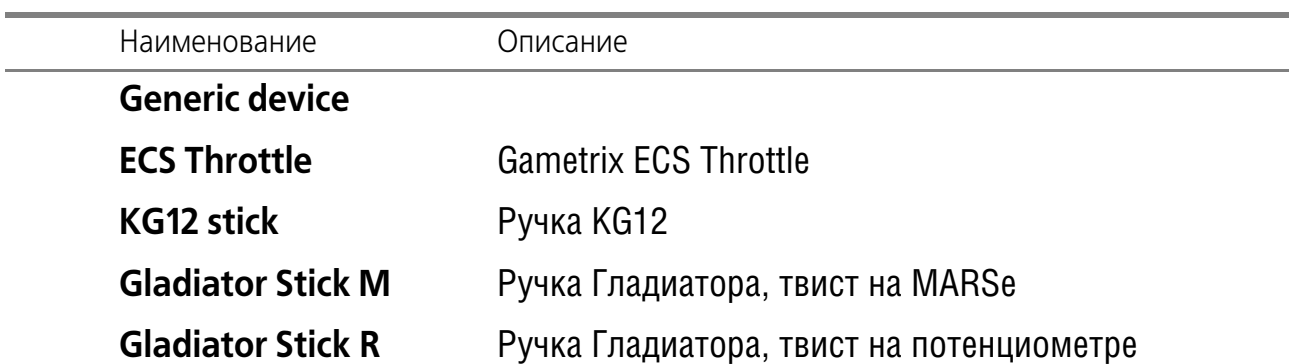

<span id="page-136-0"></span>Табл 10.2

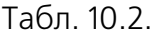

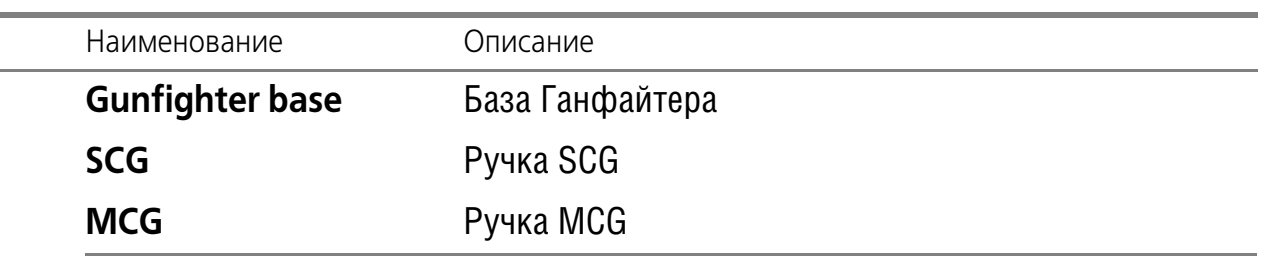

Список устройств пополняется с появлением новых ручек и т.п.

## **10.5.2. Параметры устройства**

Раскрывающийся список **Alt.Group** содержит типы групп, к которым принадлежит устройство. К одной группе могут принадлежать несколько устройств, например, блоки NXT. Тип группы определяет способ обработки наличия устройства (табл. [10.3\)](#page-137-0).

<span id="page-137-0"></span>Табл. 10.3.

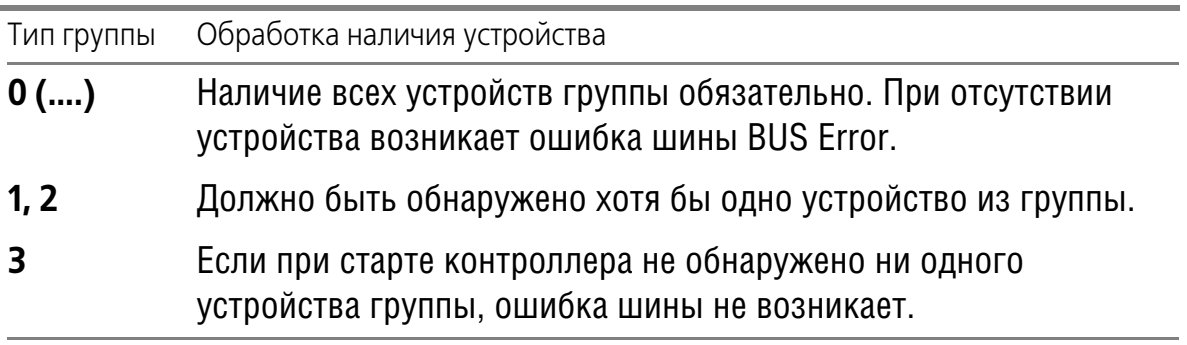

Раскрывающийся список Port содержит обозначения портов подключения устройства. Выбранный вариант должен совпадать с группой **USART #1**...**#3**.

Раскрывающийся список Poll, ms позволяет выбрать период опроса порта в миллисекундах.

Поля **AdrH** и **AdrL** позволяют задать адрес подключенного устройства.

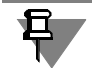

Произвольные адреса могут быть назначены только для Generic Device.

Счетчик AxN позволяет задать количество осей, принимаемых от внешнего устройства. Счетчик **RegN** позволяет задать количество регистров линий, принимаемых от внешнего устройства, а **Base** – номер регистра, с которого они будут расU положены в общем массиве. Счетчик **Enc N** позволяет задать количество энкодеров внешнего устройства. Счетчик **LedsN** позволяет задать количество светодиодов, принимаемых от внешнего устройства, а **Base** – номер, с которого они будут расположены в общем массиве.

## 10.5.3. Параметры осей

От ведомого устройства могут быть приняты до восьми осей. Принимаются оси, для которых в настройках ведомого устройства включены опции Ext. Элементы управления, расположенные в группах Axis #1... Axis #8, позволяют задать параметры принимаемых осей. Раскрывающийся список содержит наименования типов осей (табл. 10.4).

<span id="page-138-0"></span>Табл. 10.4.

| Тип оси            | Описание                                                |
|--------------------|---------------------------------------------------------|
| <b>None</b>        | Ось отсутствует.                                        |
| <b>Virtual</b>     | Виртуальная ось.                                        |
| <b>Normal</b>      | Ось с полной обработкой параметров.                     |
| <b>Trimmer</b>     | Ось-триммер существующей оси.                           |
| V Mars X, V Mars Y | Ось аналогового триггера (MCG Pro), датчики базы<br>GF. |
| <b>V</b> Mars      | Ось тормоза.                                            |

Для каждой оси необходимо задать при помощи счетчика Bind extern axis to controller # (1-8) номер контроллера, к которому подключается ось. Для обычных ведомых устройств это контроллер 1. Также необходимо, используя счетчик **Bind extern axis to axes # (1-8)** задать номер оси устройства Master, на которую будет транслироваться внешняя ось.

Например, пусть для Slave-устройства разрешены к передаче все оси (включены опции Ext). Фактически будут использованы оси 4, 5 и 6, Для осей 1...3, 7 и 8 необходимо выбрать вариант None. Для осей 4, 5 и 6 выбран вариант Normal, дополнительная обработка сигнала производиться не будет (рис. 10.2).

<span id="page-138-1"></span>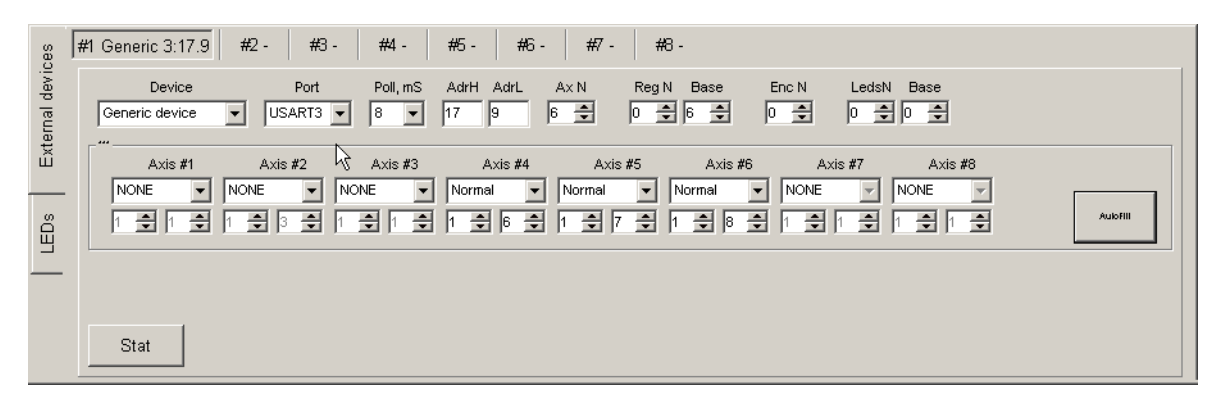

Рис. 10.2.

Кнопка **Autofill** позволяет автоматически сопоставить номера внешних и внутренних осей. При этом для всех внешних осей выбирается вариант **None**, номер контроллера равен единице, а внутренние оси следуют с первой по восьмую.

## **10.6. Настройка составных устройств**

## **10.6.1. База Gunfighter и ручка MCG**

Настройка ручки и базы выполняется на вкладке **Global** – **External** – **External devices** (рис. [10.3\)](#page-139-0).

<span id="page-139-0"></span>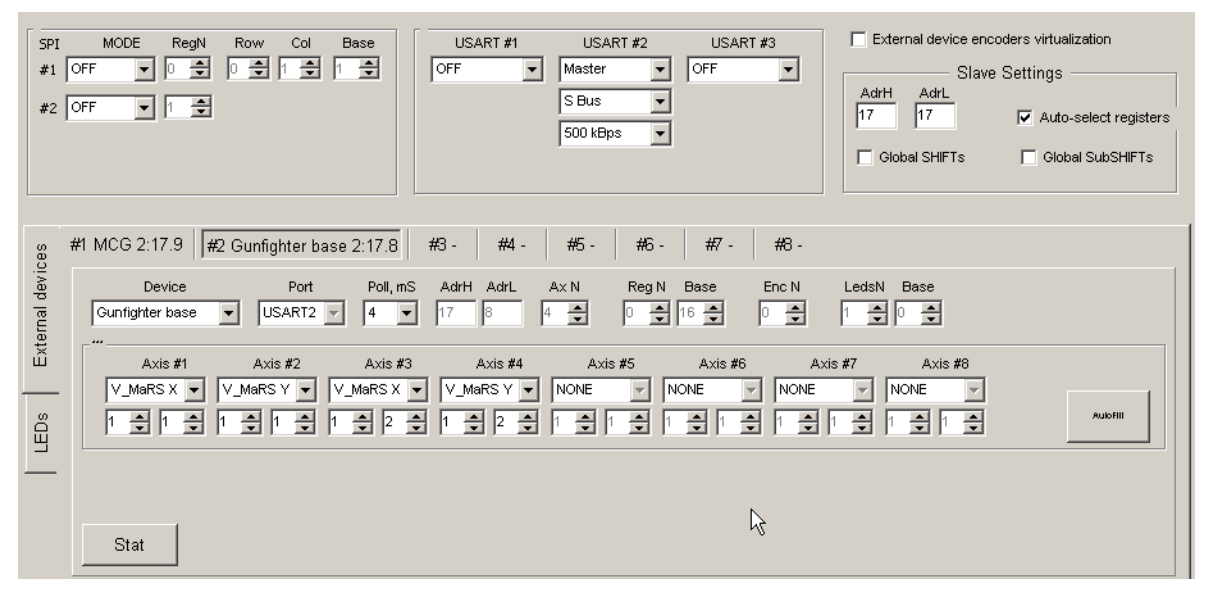

Рис. 10.3.

#### **10.6.2. Настройка порта USART #2**

Компоненты составного устройства подключаются по порту **USART #2**. Выберите параметры этого порта, как показано на рисунке:

- $\blacktriangleright$  Serial port mode Master,
- $\bullet$  Bus type S Bus,
- $\blacktriangledown$  Speed 500 kbps.

### **10.6.3. Настройка базы**

Выберите для устройства #2 вариант **Gunfighter base** в раскрывающемся списке **Device**. Часть параметров для этого устройства задаются автоматически и не могут быть изменены, например, *Port=USART2*. По умолчанию задаются следующие значения параметров устройства.

- $\blacktriangledown$  Частота опроса Poll= 4 ms,
- ▼ Адреса устройства AdrH=17, AdrL=8,
- Количество осей Ах N=4.
- $\bullet$  В качестве датчика осей базы следует выбрать вариант V-Mars.
- ▼ Оси 1 и 2 подключаются к первому виртуальному контроллеру и транслируются в ось № 1.

▼ Оси 3 и 4 подключаются к первому виртуальному контроллеру и транслируются в ось № 2.

#### **10.6.4. Настройка ручки**

Выберите для устройства #1 вариант **MCG** в раскрывающемся списке **Device** (рис. [10.4\)](#page-140-0).

<span id="page-140-0"></span>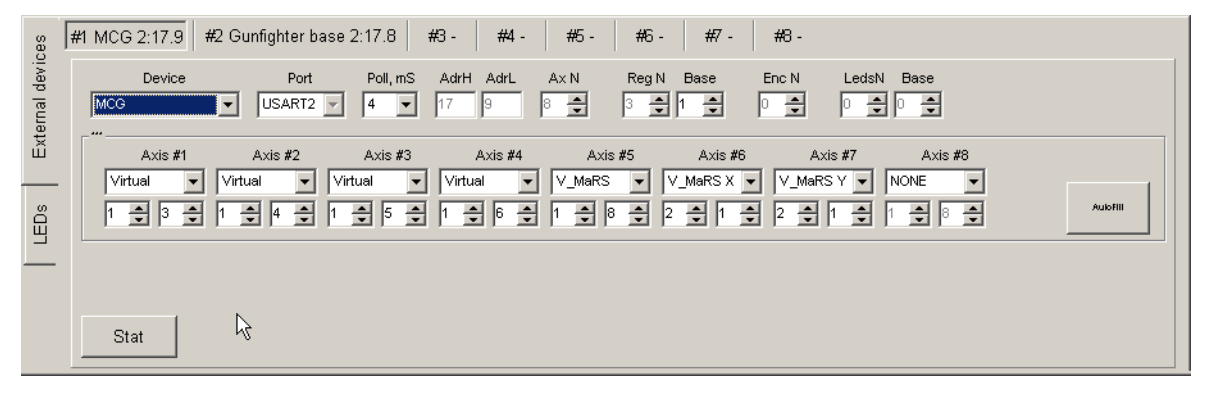

Рис. 10.4.

Максимальное количество параметров транслируется от ручки MCG Pro. В них входят 8 осей и 3 регистра кнопок. Часть параметров для этого устройства задаются автоматически и не могут быть изменены, например, Port=USART2. По умолчанию задаются следующие значения параметров устройства.

- $\blacktriangleright$  Частота опроса Poll= 4 ms,
- $\blacktriangledown$  Адреса устройства AdrH=17, AdrL=9,
- ▼ Количество осей Ax N=8. Датчики осей следует выбрать в соответствии с табл. [10.5](#page-140-1).

<span id="page-140-1"></span>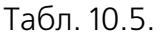

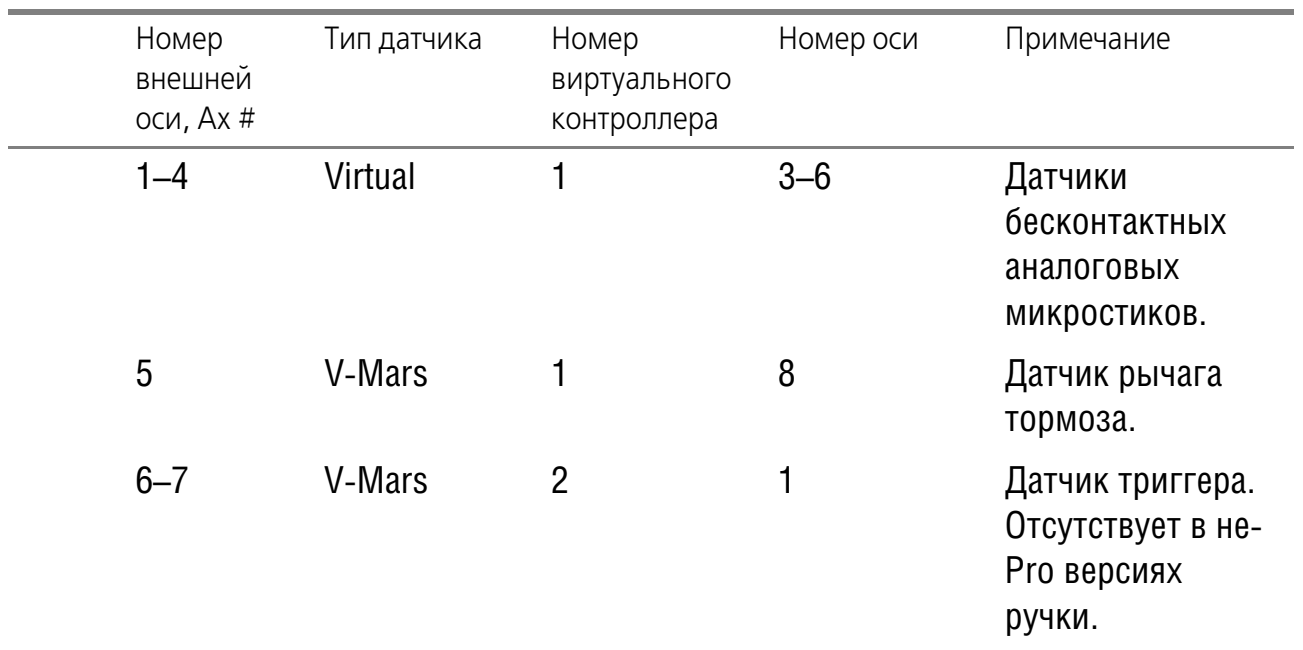

Табл. 10.5.

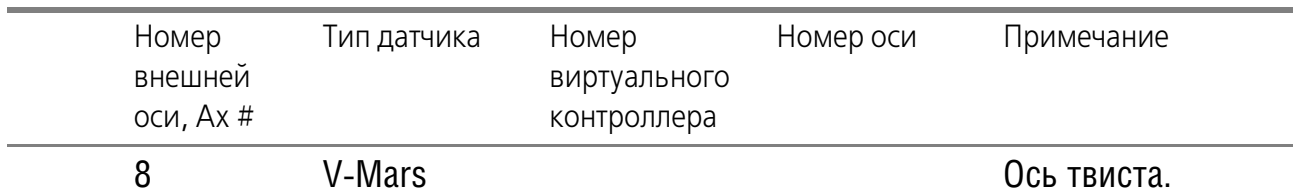

Помимо явно настраиваемых регистров 1–3 используются регистр №4 для передачи фиксированных кнопок аналоговых хаток и №5 для передачи кнопок рычага тормоза.

Настройки триггера-оси и рычага тормоза выполняются на вкладке **Profile** – **Axes** – **Axes2Buttons** (рис. [10.5\)](#page-141-0).

<span id="page-141-0"></span>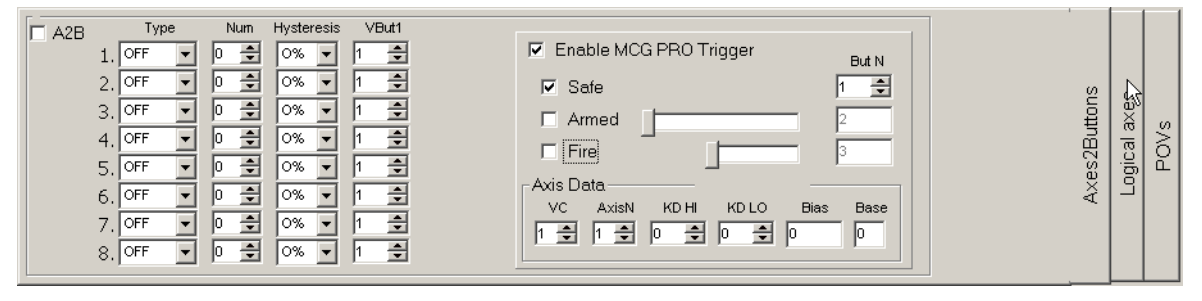

Рис. 10.5.

### **Триггер**

Триггер представляет собой ось. Счетчик **VC** позволяет выбрать виртуальный контроллер оси, а AxisN – ее номер. Параметры KDHi, KDLo, Bias, Base позволяют выполнить тонкую настройку оси. С триггером связана физическая кнопка. Опция **Enable MCG Pro Trigger** позволяет использовать дополнительно виртуальные кнопки, которые будут «нажиматься» при перемещении триггера. Чтобы кнопки работали, необходимо включить опции с соответствующими им именами. Кнопка Safe соответствует откинутому положению триггера, Fire2 - нажатому. Движки **Fire1** и **Fire2** определяют положения триггера, в которых будут срабатывать соответствующие кнопки. Если опция **Pulse** включена, то кнопки будут ра-ботать как тумблеры (см. раздел [4.3.9 на с. 71](#page-70-0)), то есть время нажатия кнопки будет определяться значением параметра **T\_Tgl** вне зависимости от фактического длительности нахождения триггера в положении срабатывания.

#### **Рычаг тормоза**

Рычаг тормоза представляет собой ось. Счетчик **VC** позволяет выбрать виртуальный контроллер оси, а **AxisN** – ее номер. Опция **MCG Brake** позволяет испольU зовать дополнительно виртуальные кнопки, которые будут «нажиматься» при перемещении рычага. Чтобы кнопки работали, необходимо включить опции с соответствующими им именами. Кнопка Low limit соответствует откинутому положению рычага, **High limit** – нажатому. Движок определяют положение рычага, в котором будет срабатывать кнопка промежуточного положения.

## <span id="page-142-0"></span>**10.7. Объединение контроллеров с использованием Z?Link**

Программа Zlink позволяет объединять контроллеры семейства NJoy32 без использования кабеля, программно. В качестве примера рассматривается объединение контроллера Mamba в качестве Slave и Black Box (Gunfighter MCG Pro) – master.

## **10.7.1. Настройки Z-Link**

<span id="page-142-1"></span>Запустите Z-Link. На экране появится его окно (рис. [10.6\)](#page-142-1).

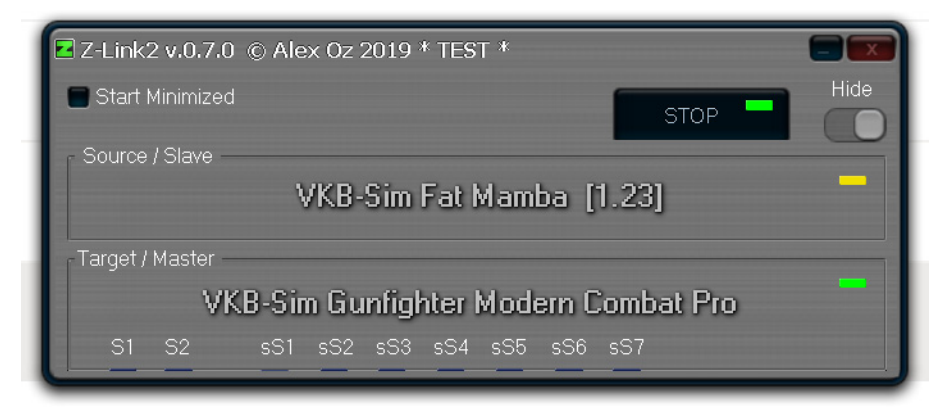

Рис. 10.6.

<span id="page-142-2"></span>Выберите Slave-контроллер, который будет отдавать свои органы управления мастеру (рис. [10.7\)](#page-142-2).

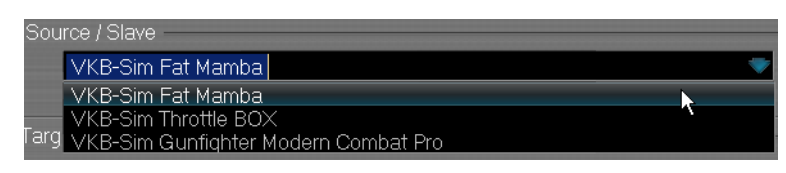

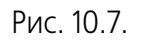

В нашем примере это Fat Mamba. Запомните пару адресов контроллера, показанную в квадратных скобках. Для Мамбы это 1.23. Аналогичным образом выберите Master-controller

## **10.7.2. Настройки контроллеров в VKBDevCfg**

Запустите VKBDevCfg.exe.

### **Настройки ведомого контроллера**

<span id="page-142-3"></span>Выделите ведомый контроллер, Fat Мамба, и раскройте вкладку **Global** – **External**. Введите значения адресов **AdrH** и **AdrL**, соответствующие значениям в Z-Link (рис[. 10.8](#page-142-3)).

| External<br>Common                                                                                                    |                                                                                                    |                                                                                                    |
|----------------------------------------------------------------------------------------------------|----------------------------------------------------------------------------------------------------|----------------------------------------------------------------------------------------------------|
| RegN Inv<br>MODE<br>Row<br>Col<br>Base<br>SPI<br>S-But<br>#1<br>÷<br>$\overline{\phantom{a}}$<br>Mode 1<br>¶16.<br>$\mathbf{I}$<br>#2<br>S-Led<br>$\mathbf{r}$<br>- System LEDs color inversion<br>$\sqrt{4}$<br>$\vee$ 3<br>0(SYS)<br>$\sqrt{2}$<br>$\overline{V}$ 1 | USART #1<br>USART #3<br>$\Box$ USART #2<br>OFF<br>OFF<br>Slave<br>÷<br>$\overline{\phantom{a}}$<br>S Bus<br>-<br>250 kBps<br>$\overline{\phantom{a}}$ | Virtual BUS over USB<br>⊽<br>External device encoders virtualization<br>□<br>Slave Settings<br>AdrH<br>AdrL<br> 23 <br>$\overline{\mathbf{v}}$ Global SHIFTs<br>N<br>h<br>Global SubSHIFTs |

Рис 10 8

Включите опцию Virtual BUS over USB. Индикатор контроллера в ZLink станет зеленым - контроллер в сети. Для использования модификаторов Shifts и SubShifts, приходящих от ведущего устройства, включите соответствующие опции.

#### Настройки ведущего контроллера

<span id="page-143-0"></span>Выберите ведущее устройство, Gunfighter и раскройте вкладку Global – External. На вкладке **External devices** настройте виртуальное устройство #3 (рис. 10.9).

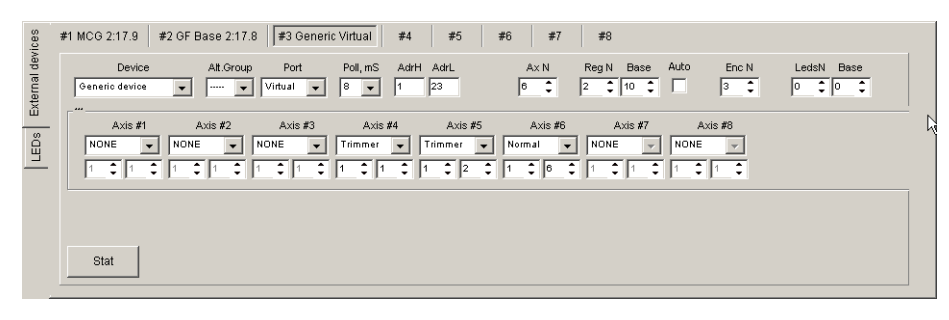

Рис. 10.9.

Выберите его тип – Generic device, Port – virtual, часоту опроса Poll=8 ms. Введите пару адресов 1.23. Задайте количество осей, принимаемых от ведомого устройства. В данном примере 6. Количество принимаемых регистров кнопок (2) и базовый номер регистра (10). В рассматриваемом примере реально из 6 передаются оси 4, 5 и 6. Для Мамбы это виртуальные оси, которые управляются энкодерами. Для всех осей выбирайте виртуальный контроллер № 1. Для оси № 4 в данном примере выбран вариант Trimmer и номер триммируемой оси, 1. Для оси №5 вариант Trimmer и номер триммируемой оси, 2. Для оси № 6 вариант Normal и номер создаваемой оси 6.

### 10.7.3. Работа Z-Link

<span id="page-143-1"></span>При запущенной программе органы управления ведомого устройства передаются ведущему. На рис. 10.10 показана передача осей.
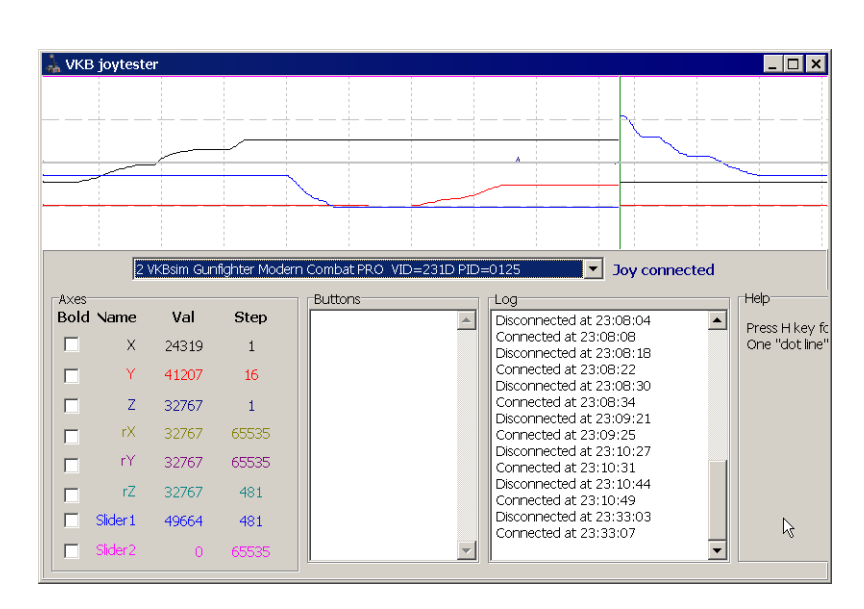

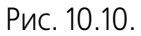

Следует обратить внимание на то, что на стороне ведущего устройства нет нажатия кнопок от ведомого. В отличие от рассмотренных настроек, для Gunfighter задано количество регистров, равное нулю. Это сделано для того, чтобы кнопки, которые «нажимаются» при вращении энкодеров, «не мешали».

## Приложение I. Описание файла zconfig.ini

## Общие сведения

При первом запуске программы-конфигуратора контроллера в папке, где сохранен файл этой программы, автоматически формируется файл конфигурации этой программы *zconfig.ini*. По умолчанию в него записываются различпараметры работы программы. Чтобы обеспечить полноценное ные использование программы некоторые параметры необходимо добавить непосредственно пользователю. Таблица 10.6 содержит описание некоторых параметров.

<span id="page-146-0"></span>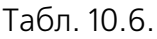

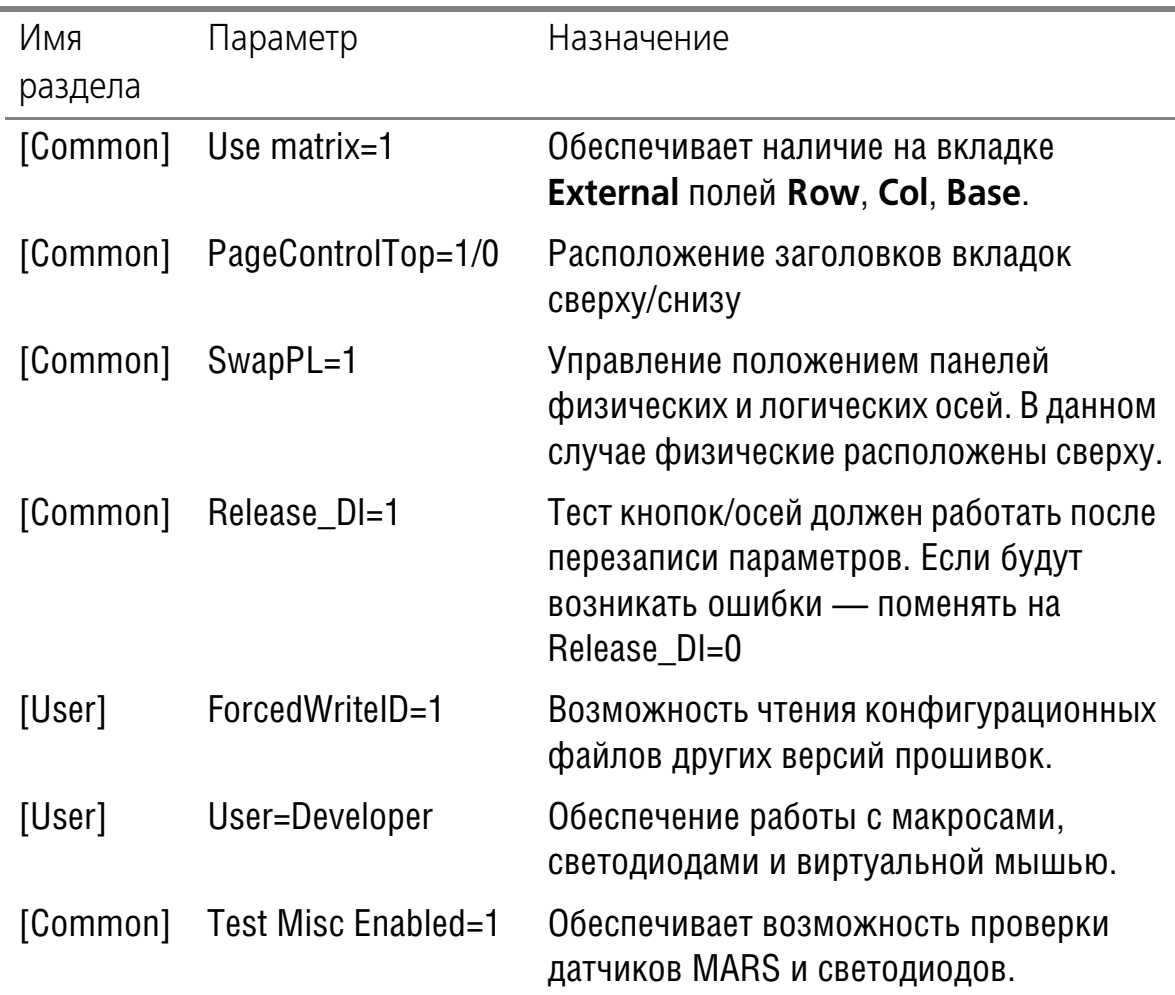